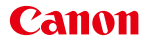

PUB. DIF-0160-000

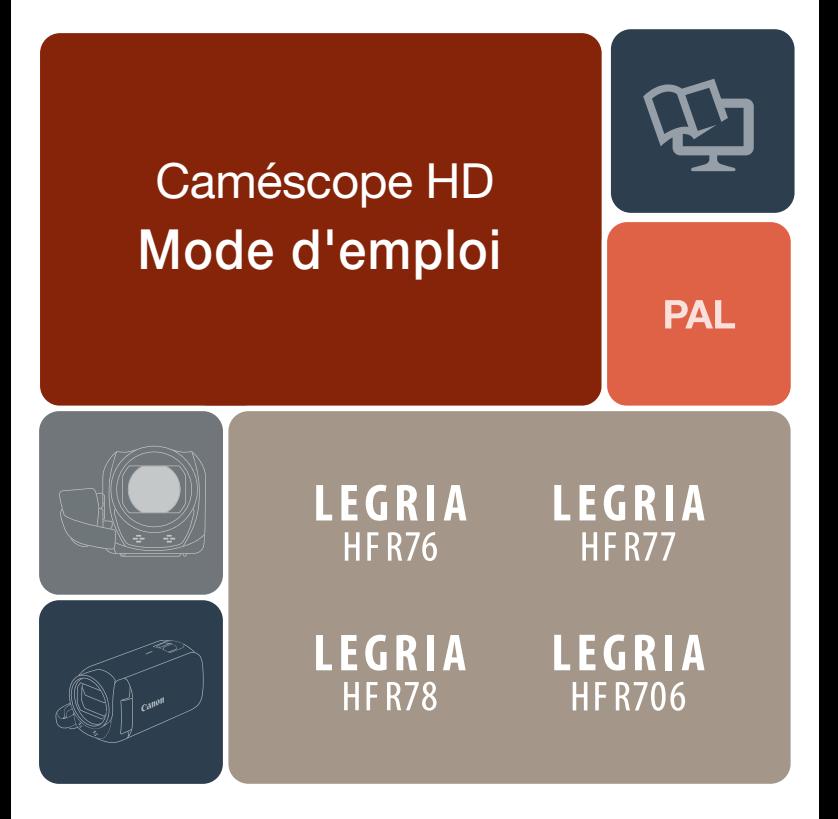

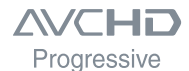

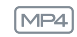

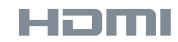

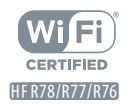

# <span id="page-1-0"></span>Consignes relatives à l'utilisation

AVERTISSEMENT POUR RÉDUIRE LES RISQUES D'INCENDIE OU DE CHOC ÉLECTRIQUE, AINSI QUE LA PRODUCTION DE PARASITES, UTILISER UNIQUEMENT LES ACCESSOIRES RECOMMANDÉS.

AVERTISSEMENT SUR LES DROITS D'AUTEUR L'enregistrement non autorisé d'informations protégées par des droits d'auteur peut enfreindre les droits sur la propriété artistique et aller à l'encontre des dispositions de la loi sur les droits d'auteur.

 $\overline{\mathbf{c}}$ 

**RA** 

#### Marques de commerce

- Les logos SD, SDHC et SDXC sont des marques de commerce de SD-3C, LLC.
- Microsoft et Windows sont des marques de commerce ou des marques déposées de Microsoft Corporation aux États-Unis et/ou dans les autres pays.
- App Store, iPad, iPhone, iTunes et Mac OS sont des marques de commerce d'Apple Inc., enregistrées aux États-Unis et dans les autres pays.
- HDMI, le logo HDMI et High-Definition Multimedia Interface sont des marques de commerce ou des marques déposées de HDMI Licensing LLC aux États-Unis et dans d'autres pays.
- "AVCHD", "AVCHD Progressive" et le logo "AVCHD Progressive" sont des marques de commerce de Panasonic Corporation et de Sony Corporation.
- Google, Android, Google Play, YouTube sont des marques de commerce de Google Inc.
- Fabriqué sous licence de Dolby Laboratories. "Dolby" et le symbole double D sont des marques de commerce de Dolby Laboratories.
- Facebook est une marque déposée de Facebook, Inc.
- IOS est une marque de commerce ou déposée de Cisco aux États-Unis et dans d'autres pays et est utilisée sous licence.
- Le nom et les repères Twitter sont des marques de commerce de Twitter, Inc.
- Wi-Fi est une marque déposée de Wi-Fi Alliance.
- Wi-Fi Certified, WPA, WPA2 et le logo Wi-Fi Certified sont des marques de commerce de Wi-Fi Alliance.
- WPS, lorsqu'il est utilisé pour les réglages du caméscope, les affichages sur l'écran et dans ce mode d'emploi, signifie Wi-Fi Protected Setup (réglage Wi-Fi protégé).
- Le repère d'identification de Wi-Fi Protected Setup est un repère de Wi-Fi Alliance.
- La Marque N est une marque de commerce ou une marque déposée de NFC Forum, Inc. aux États-Unis et dans d'autres pays.
- FlashAir est une marque de commerce de Toshiba Corporation.
- Les autres noms et produits non mentionnés ci-dessus peuvent être des marques de commerce ou des marques déposées de leurs sociétés respectives.
- Cet appareil intègre une technologie exFAT brevetée de Microsoft.
- "Full HD 1080" fait référence aux caméscopes Canon compatibles avec la vidéo haute définition composée de 1080 pixels verticaux (lignes de balayage).
- This product is licensed under AT&T patents for the MPEG-4 standard and may be used for encoding MPEG-4 compliant video and/or decoding MPEG-4 compliant video that was encoded only (1) for a personal and non-commercial purpose or (2) by a video provider licensed under the AT&T patents to provide MPEG-4 compliant video. No license is granted or implied for any other use for MPEG-4 standard.

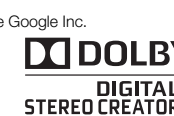

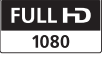

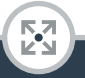

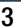

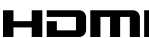

# <span id="page-3-0"></span>À propos de ce mode d'emploi et du caméscope

Merci d'avoir acheté le Canon LEGRIA HF R78 / LEGRIA HF R77 / LEGRIA HF R76 / LEGRIA HF R706. Veuillez lire ce mode d'emploi attentivement avant d'utiliser le caméscope et le conserver à titre de référence future. Si votre caméscope ne fonctionne pas correctement, reportez vous à Dépannage ( $\square$  [269](#page-268-0)).

#### Conventions utilisées dans ce mode d'emploi

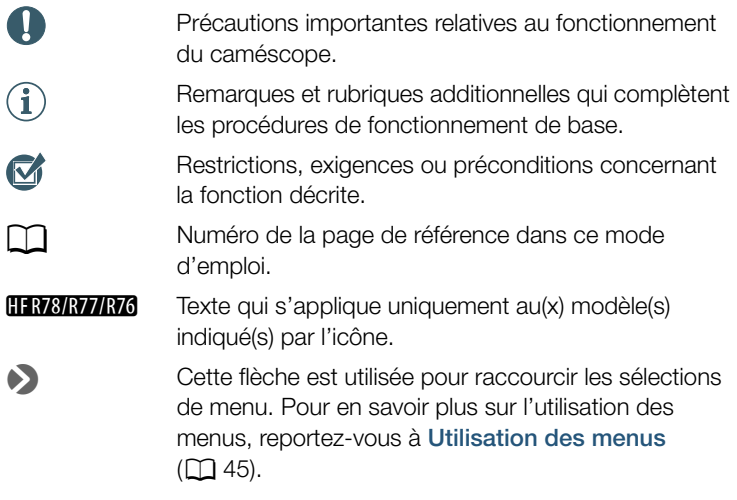

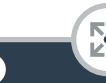

4

• Les termes suivants sont utilisés dans ce mode d'emploi : **H R78/R7/ R76** Lorsque qu'il n'est pas spécifié comme "carte" mémoire" ou "mémoire intégrée", le terme "mémoire" en lui-même fait référence aux deux.

"Scène" fait référence à une unité de vidéo enregistrée en une seule opération d'enregistrement.

- Les crochets [ ] correspondent aux commandes d'écran tactile (menus, touches, etc.) et aux messages tels qu'ils sont affichés sur l'écran.
- Les photos présentées dans ce mode d'emploi sont des exemples de photos prises avec un appareil photo. Sauf indication contraire, les illustrations et les icônes de menu se réfèrent au **FLP78**.
- Les illustrations de l'écran du caméscope ou de l'ordinateur présentées dans ce mode d'emploi peuvent comprendre uniquement les portions concernées de l'écran.
- Touches de navigation : la barre de navigation en bas de la page offre jusqu'à quatre touches pour accéder rapidement à l'information que vous cherchez.

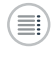

Sauter à la table des matières générale.

Aller à une liste de fonctions sélectionnées groupées par type d'utilisation dans des situations de vie courante. Cet index alternatif peut être très utile pour les débutants rencontrant une situation particulière, mais ne sachant pas quelle fonction utiliser.

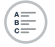

Sauter à l'index alphabétique.

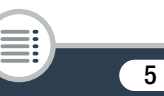

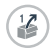

La touche avec un numéro vous place au début du chapitre en cours, où vous pourrez trouver un aperçu des informations et des fonctions relatives couvertes dans ce chapitre. Notez que l'icône change en fonction du chapitre que vous êtes en train de lire.

<span id="page-5-0"></span>• Prenez les précautions suivantes lorsque l'indicateur ACCESS (accès à la mémoire) du caméscope est allumé ou clignote. Le non-respect de ces consignes pourrait causer la perte définitive des données ou endommager la mémoire.

- N'ouvrez pas le couvercle du logement de carte mémoire.
- Ne déconnectez pas l'alimentation électrique et ne mettez pas le caméscope hors tension.
- Ne changez pas le mode de prise de vue du caméscope.
- N'appuyez pas sur la touche  $\blacktriangleright$ .
- Lorsqu'un câble USB est connecté au caméscope, ne le déconnectez pas.

6

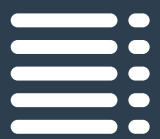

# <span id="page-6-0"></span>Table des matières

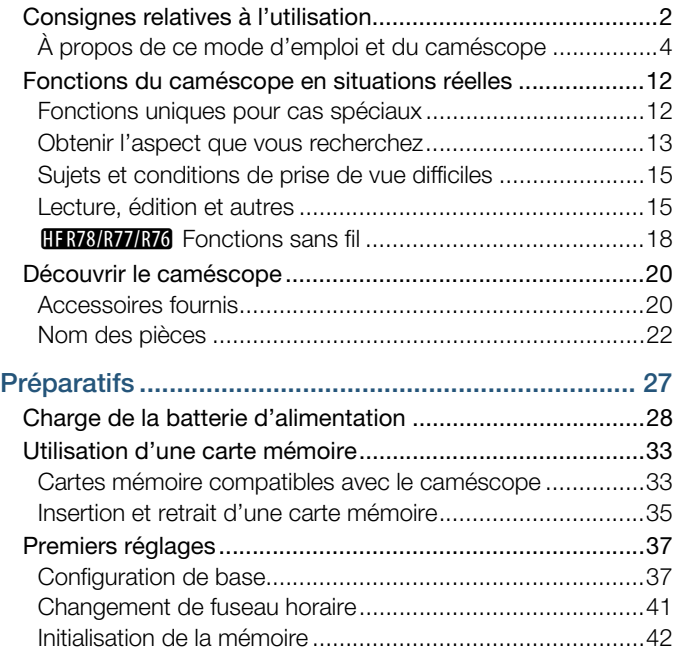

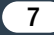

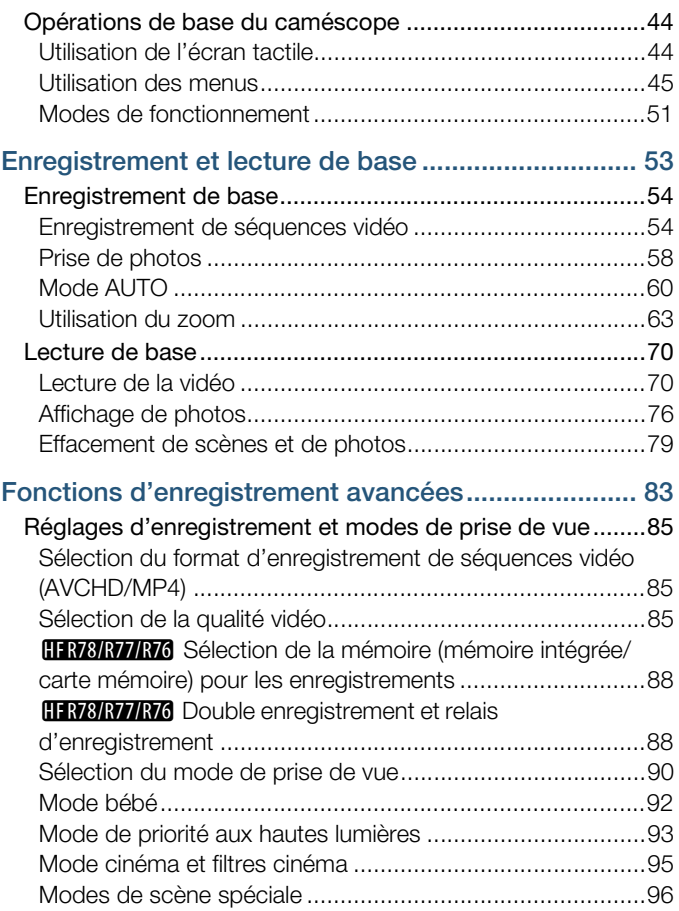

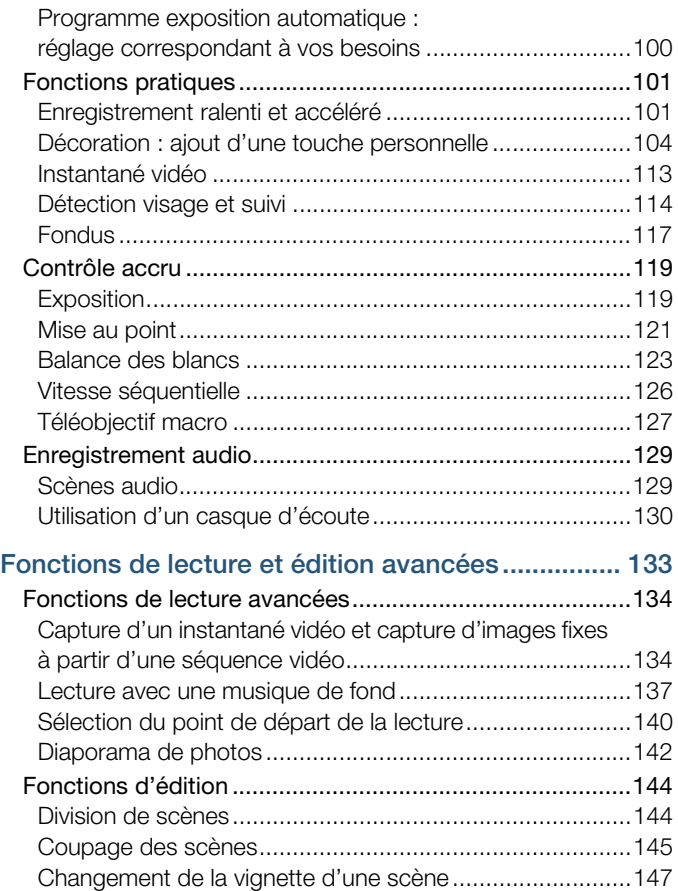

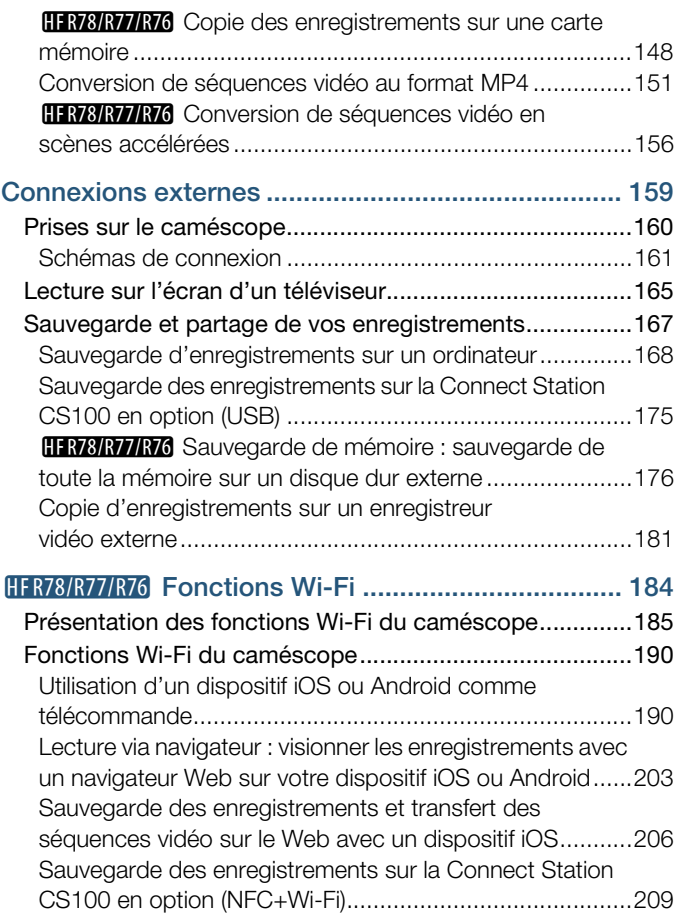

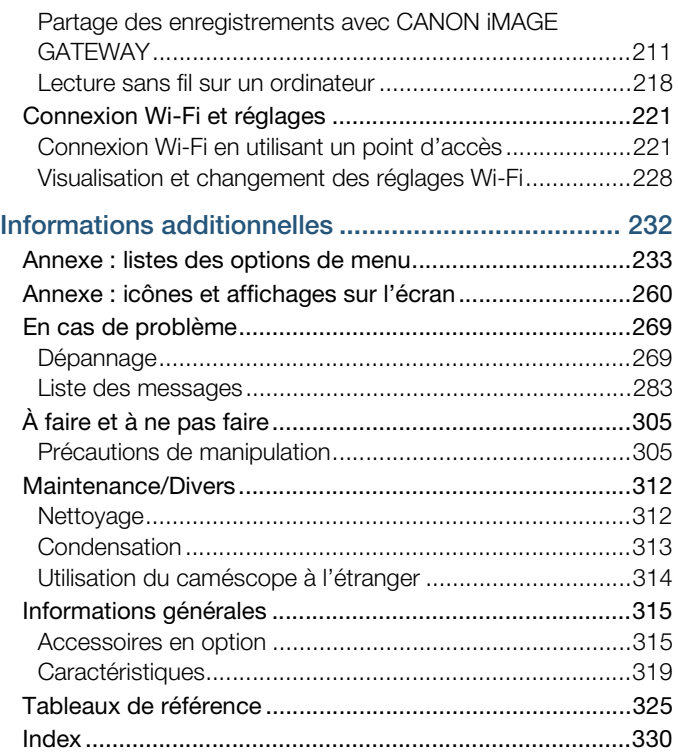

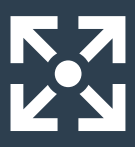

# <span id="page-11-0"></span>Fonctions du caméscope en situations réelles

#### <span id="page-11-1"></span>Fonctions uniques pour cas spéciaux

Gardez de merveilleux souvenirs de vos meilleurs moments avec bébé et utilisez les cachets spécialement conçus pour suivre son évolution.

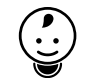

 $\blacktriangleright$  Mode bébé ( $\Box$  [92\)](#page-91-1)

Réalisez une vidéo sympa en accéléré ou utilisez le mouvement ralenti pour vérifier votre swing au golf.

 $\blacktriangleright$  Enregistrement ralenti et accéléré ( $\Box$  [101\)](#page-100-2)

Décorez vos séquences vidéo avec des graphiques et des cachets.

 $\triangleright$  Décoration ( $\square$  [104\)](#page-103-1)

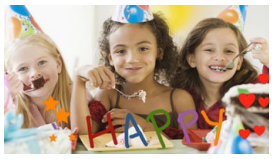

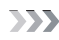

#### Créez une séquence de montage dynamique avec des prises courtes.

 $\triangleright$  Instantané vidéo ( $\triangleright$  [113\)](#page-112-1)

Enregistrez le meilleur son possible en fonction de la situation, comme lors d'un discours ou d'une performance musicale.

 $\triangleright$  Scènes audio ( $\triangleright$  [129](#page-128-2))

#### Choisissez d'enregistrer au format AVCHD ou au format MP4.

 $\blacktriangleright$  Format de film ( $\Box$  [85\)](#page-84-3)

#### <span id="page-12-0"></span>Obtenir l'aspect que vous recherchez

Laissez le caméscope sélectionner les meilleurs réglages selon la scène filmée afin d'obtenir de belles vidéos et photos.  $\triangleright$  Mode  $\overline{A}$  ( $\Box$  [60\)](#page-59-1)

Rendez l'image plus claire ou plus sombre que l'exposition réglée par le caméscope.

 $\blacktriangleright$  Exposition ( $\Box$  [119\)](#page-118-2)

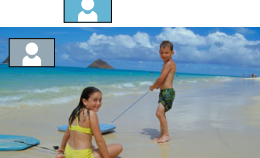

 $\mathbf{y}$ 

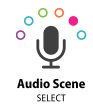

**AVCHD** Progressive  $MP4$ 

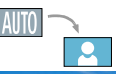

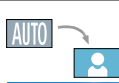

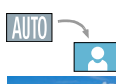

Obtenez des détails plus réalistes lors de la prise de vue d'une scène avec des zones très claires.

 Mode de priorité aux hautes lumières  $(D 93)$  $(D 93)$ 

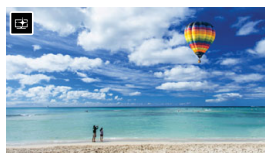

Mode prise de vue [EB Prior. hte lumière]

#### Changez l'apparence régulière ou naturelle de votre mouvement dans les vidéos.

 $\blacktriangleright$  Vitesse séquentielle ( $\Box$  [126\)](#page-125-1)

#### Donnez à vos enregistrements une qualité cinématographique professionnelle.

 Mode cinéma et filtres cinéma  $($  $\Box$  [95](#page-94-1))

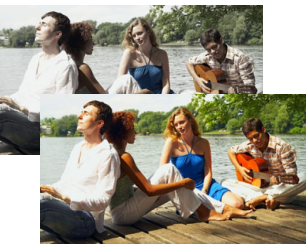

Filtre cinéma [FILTER 2] (couleurs plus vives)

#### <span id="page-14-0"></span>Sujets et conditions de prise de vue difficiles

#### Réalisez de superbes vidéos de scènes spéciales avec un minimum de réglages.

 $\blacktriangleright$  Modes de prise de vue ( $\Box$  [90\)](#page-89-1)

#### Obtenez des couleurs naturelles même dans des conditions d'éclairage spéciales.

 $\triangleright$  Balance des blancs ( $\Box$  [123](#page-122-1))

Optimisez l'exposition du sujet souhaité en touchant tout simplement l'écran.

 $\triangleright$  Touch AE ( $\square$  [120\)](#page-119-0)

Gardez la mise au point sur le sujet et l'exposition optimisée lors de la prise de vue d'un sujet en mouvement.

 $\triangleright$  Détection visage et suivi ( $\triangleright$  [114](#page-113-1))

#### <span id="page-14-1"></span>Lecture, édition et autres

Enregistrez des parties de votre vidéo en tant que fichiers d'image ou courtes scènes d'instantané vidéo.

 $\triangleright$  Capture d'images fixes/de scènes d'instantané vidéo ( $\triangleright$  [134\)](#page-133-2)

#### Convertissez les scènes en fichiers de petite taille à transférer sur le Web.

 $\triangleright$  Conversion de séquences vidéo au format MP4 ( $\triangleright$  [151](#page-150-1))

 $555$ 

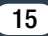

#### **REPRIRTIRTA Convertissez les scènes en scènes accélérées** intéressantes.

 $\triangleright$  Conversion de séquences vidéo en scènes accélérées ( $\triangleright$  [156](#page-155-1))

#### **HERZARZIRZ6** Sauvegardez tous les enregistrements dans une mémoire directement sur un disque dur externe, même sans ordinateur.

 $\triangleright$  Sauvegarde de mémoire ( $\triangleright$  [176\)](#page-175-1)

#### Verrouillez vos fichiers pour éviter de les supprimer ou de les modifier par inadvertance.

 $\triangleright$  Verrouillage des fichiers contre l'édition ( $\Box$  [75\)](#page-74-0)

Lisez des scènes ou des diaporamas de photos avec une musique de fond.

Lecture avec une musique de fond  $(1)$  [137\)](#page-136-1)

Profitez de vos enregistrements sur un téléviseur.

- $\triangleright$  Connexion HDMI ( $\Box$  [161](#page-160-1))
- $\blacktriangleright$  Lecture ( $\Box$  [165\)](#page-164-1)

#### Sauvegardez vos enregistrements sur votre ordinateur et transférez-les sur le Web.

 $\blacktriangleright$  Sauvegarde des enregistrements ( $\boxdot$  [168\)](#page-167-1)

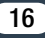

#### Sauvegardez facilement vos enregistrements sur la Connect Station CS100 en option.

Connect Station CS100  $($  [175,](#page-174-1) [209\)](#page-208-1)

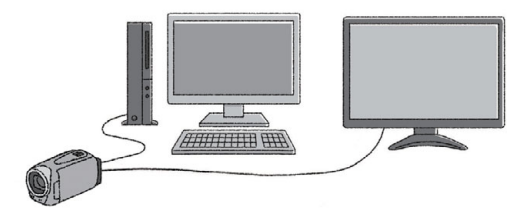

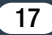

#### <span id="page-17-0"></span>HFR78/R77/R76 Fonctions sans fil

#### Utilisez votre smartphone ou votre tablette comme télécommande lors de l'enregistrement.

 $\triangleright$  CameraAccess plus ( $\triangleright$  [190\)](#page-189-2)

Utilisez un navigateur Web de votre smartphone ou votre tablette pour accéder aux enregistrements et les lire sur le caméscope. Lecture via navigateur ( $\Box$  [203](#page-202-1))

Utilisez une application iOS pour transférer sans fil les enregistrements vers votre iPhone/iPad et les charger sur le Web.

 $\blacktriangleright$  Movie Uploader ( $\Box$  [206](#page-205-1))

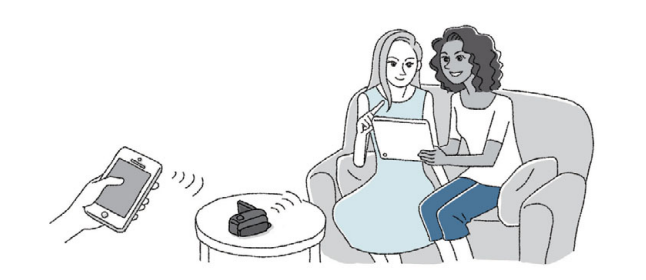

Partagez vos enregistrements dans des albums sur le Web à l'aide de CANON iMAGE GATEWAY.

 $333$ 

 $\triangleright$  CANON IMAGE GATEWAY ( $\triangleright$  [211](#page-210-1))

Utilisez la fonction NFC pour connecter sans effort votre caméscope à votre dispositif Android compatible NFC.  $\triangleright$  NFC ( $\Box$  [191,](#page-190-0) [198,](#page-197-0) [203\)](#page-202-1)

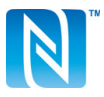

Connectez votre caméscope à votre réseau domestique et diffusez en continu vos enregistrements sans fil.

Serveur multimédia ( $\Box$  [218](#page-217-1))

 $\triangleright$  Connexion Wi-Fi à un point d'accès ( $\triangleright$  [221](#page-220-2))

#### Revoyez et modifiez les réglages Wi-Fi (pour les utilisateurs avancés).

 $\blacktriangleright$  Réglages Wi-Fi ( $\Box$  [228\)](#page-227-1)

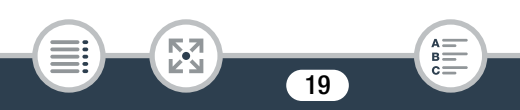

# <span id="page-19-1"></span><span id="page-19-0"></span>Accessoires fournis

Les accessoires suivants sont fournis avec le caméscope :

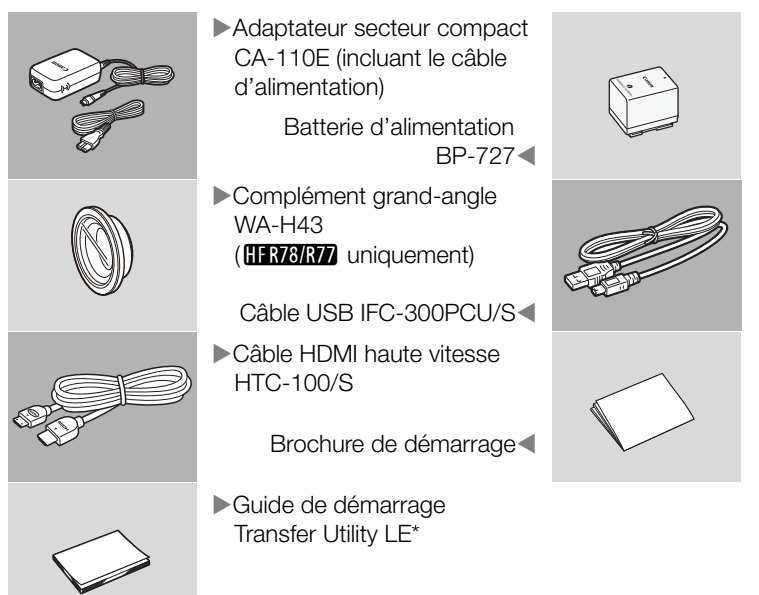

Ce guide explique comment télécharger le logiciel Transfer Utility LE de PIXELA, qui vous permet de sauvegarder vos séquences vidéo AVCHD sur un ordinateur et de transférer des fichiers musicaux sur une carte mémoire. Pour obtenir des détails sur l'utilisation du logiciel, reportez-vous au 'Guide du logiciel Transfer Utility LE' compris avec le logiciel téléchargé.

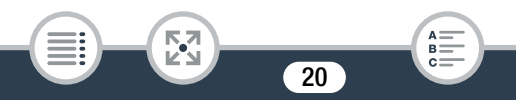

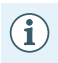

• Le caméscope risque de produire un bruit de cliquetis s'il est secoué  $(D \mid 276)$  $(D \mid 276)$ .

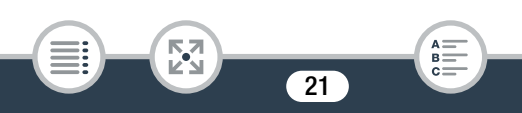

# <span id="page-21-0"></span>Nom des pièces

#### Vue latérale gauche

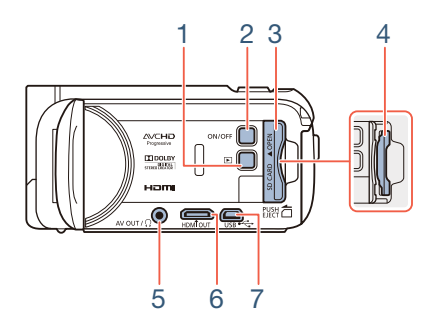

- 1 Touche  $\Box$  (mode de lecture) ( $\Box$  [52\)](#page-51-0)
- 2 Touche ON/OFF
- 3 Couvercle du logement de carte mémoire ( $\Box$  [35](#page-34-1))
- 4 Logement de la carte mémoire  $(D \ 35)$  $(D \ 35)$

₹,

5 Prise AV OUT ( $\Box$  [160,](#page-159-1) [163\)](#page-162-0)/Prise  $\Omega$  (casque d'écoute) ( $\Box$  [130](#page-129-1))

22

 $B =$ 

- 6 Prise HDMI OUT ( $\Box$  [160](#page-159-1), [161](#page-160-2))
- 7 Prise USB ( $\Box$  [160,](#page-159-1) [164\)](#page-163-0)

#### Vue latérale droite

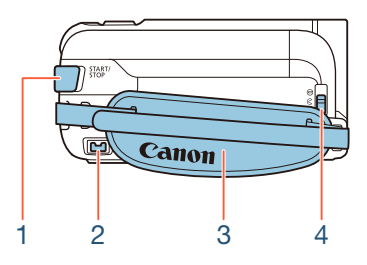

- 1 Touche START/STOP (Q [54](#page-53-2))
- 2 Prise DC IN  $(D_2 28)$  $(D_2 28)$  $(D_2 28)$
- 3 Sangle de poignée Ajustez la sangle de poignée de façon à pouvoir atteindre le levier de zoom avec votre index et la touche START/STOP avec votre pouce.
- 4 Commutateur de bouchon d'objectif Pour ouvrir le bouchon d'objectif, déplacez le commutateur vers  $\mathcal{R}$ .

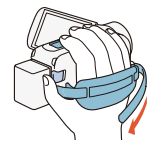

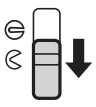

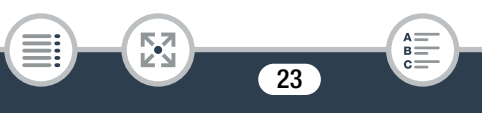

Vue avant Vue du dessus

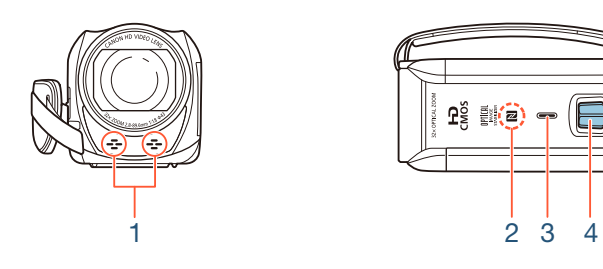

- 1 Microphone stéréo (CQ [129,](#page-128-2) [258\)](#page-257-0)
- 2 **R POINT 2 R POINT A** Point de contact NFC (communication en champ proche) ( $\Box$  [193](#page-192-0), [209](#page-208-1))
- 3 Haut-parleur  $(D \mid 73)$  $(D \mid 73)$
- 4 Levier de zoom  $(\Box 63)$  $(\Box 63)$  $(\Box 63)$

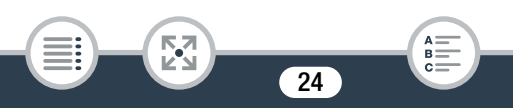

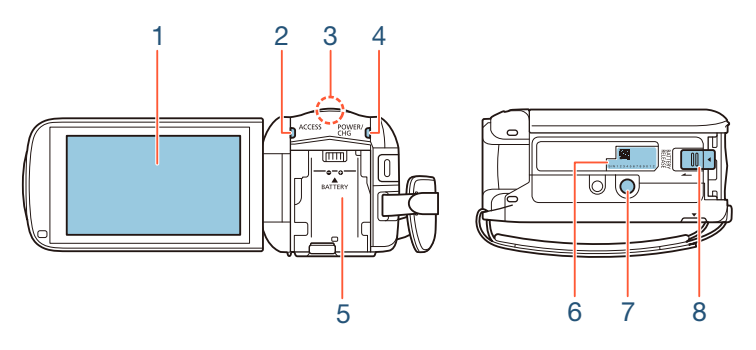

- 1 Écran tactile LCD ( $\Box$  [26](#page-25-0), [44](#page-43-2))
- 2 Indicateur ACCESS (accès à la mémoire)  $(D_0, 54, 58)$  $(D_0, 54, 58)$  $(D_0, 54, 58)$  $(D_0, 54, 58)$  $(D_0, 54, 58)$
- 3 **R R ANTI ANTENDE WI-Fi (CD [189\)](#page-188-0)**
- 4 Indicateur POWER/CHG (charge) : vert - en marche ; rouge - en charge  $(D_2 28)$  $(D_2 28)$  $(D_2 28)$
- 5 Unité de fixation de la batterie ( $\Box$  [28\)](#page-27-1)
- 6 Numéro de série

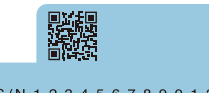

#### S/N 1 2 3 4 5 6 7 8 9 0 1 2

- 7 Filetage pour trépied ( $\Box$  [307\)](#page-306-0)
- 8 Commutateur BATTERY RELEASE (déblocage de la batterie)  $(D \cap 30)$  $(D \cap 30)$

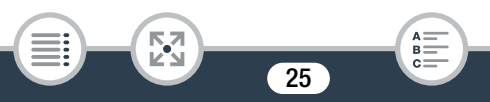

#### <span id="page-25-0"></span>Écran tactile LCD

l<br>Saaaa

Ouvrez l'écran LCD à 90 degrés. Par défaut, cela mettra le caméscope sous tension. Quand vous ouvrez l'écran LCD pour la première fois, les écrans de configuration initiale apparaissent et vous guident parmi les réglages de base  $(D \cap 37)$  $(D \cap 37)$  $(D \cap 37)$ .

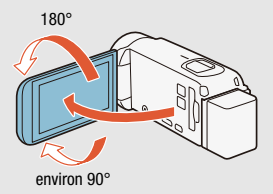

Ajustez la position du panneau LCD conformément aux conditions d'enregistrement.

- L'écran a été mis au point grâce à des techniques de très haute précision, avec plus de 99,99 % de pixels actifs conformément aux caractéristiques. Moins de 0,01 % des pixels peut occasionnellement avoir un défaut d'allumage ou apparaître en noir, rouge, bleu ou vert. Cela n'a aucun effet sur les images enregistrées et ne constitue pas un mauvais fonctionnement.
- Pour en savoir plus sur l'utilisation de l'écran tactile, reportezvous à Précautions de manipulation ( $\Box$  [305\)](#page-304-2), Nettoyage  $(D \cap 312)$  $(D \cap 312)$ .

26

# Préparatifs

<span id="page-26-0"></span>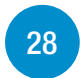

### [Charge de la batterie d'alimentation](#page-27-0)

La première étape pour utiliser votre caméscope est de préparer l'alimentation électrique. Cette section explique comment charger une batterie.

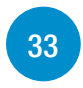

#### [Utilisation d'une carte mémoire](#page-32-0)

Cette section explique les types de cartes mémoire utilisables et comment les insérer dans le caméscope.

#### [Premiers réglages](#page-36-0)

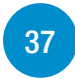

Quand vous mettez le caméscope sous tension pour la première fois, vous devez d'abord effectuer la configuration de base et régler la langue, la date et l'heure, le format de film (AVCHD ou MP4) et la mémoire d'enregistrement du caméscope  $(HFR78/R77/R76)$  uniquement).

#### [Opérations de base du caméscope](#page-43-0)

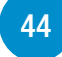

Cette section vous permet d'en apprendre davantage sur les opérations de base, telles que l'utilisation de l'écran tactile, le changement des modes de fonctionnement et l'utilisation des menus.

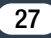

# <span id="page-27-1"></span><span id="page-27-0"></span>Charge de la batterie d'alimentation

L'alimentation du caméscope peut se faire soit par une batterie d'alimentation soit par l'adaptateur secteur compact.

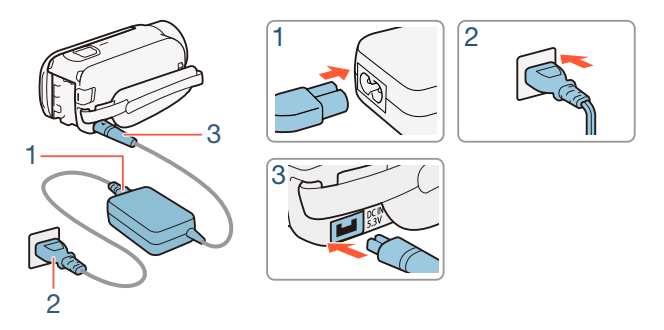

- 1 Connectez le câble d'alimentation à l'adaptateur secteur compact.
- 2 Branchez le câble d'alimentation dans une prise de courant.
- 3 Connectez l'adaptateur secteur compact à la prise DC IN du caméscope.

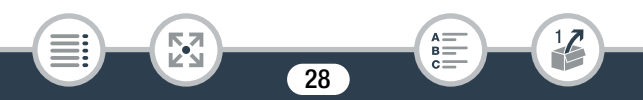

l<br>Saaaa

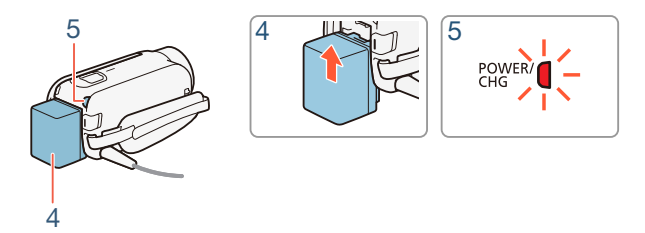

- 4 Fixez la batterie d'alimentation sur le caméscope.
	- Introduisez délicatement la batterie dans l'unité de fixation et faites-la glisser vers le haut jusqu'à ce que vous entendiez un déclic.
- **5** La charge démarre quand le caméscope est mis hors tension.
	- Lorsque le caméscope est sous tension, l'indicateur vert POWER/CHG s'éteint quand vous mettez le caméscope hors tension. Après un moment, l'indicateur POWER/CHG s'affiche en rouge (charge de la batterie d'alimentation). L'indicateur rouge POWER/CHG s'éteint quand la batterie d'alimentation est complètement chargée.
	- Si l'indicateur clignote rapidement, reportez-vous à Dépannage  $(D276)$  $(D276)$  $(D276)$ .
	- La charge complète de la batterie d'alimentation prend environ 7 heures et 45 minutes.

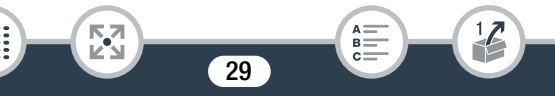

#### <span id="page-29-0"></span>Pour retirer la batterie d'alimentation

- 1 Faites glisser **BATTERY RELEASE** dans la direction de la flèche et maintenez-le dans cette position.
- 2 Faites glisser la batterie d'alimentation, puis retirez-la.

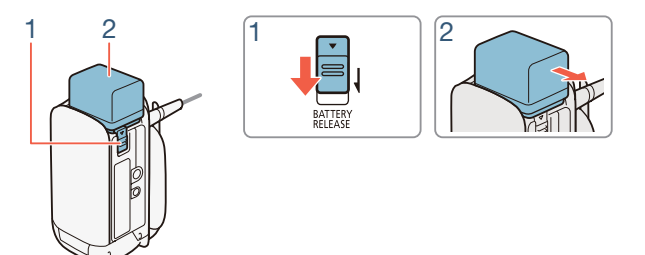

- Mettez le caméscope hors tension avant de connecter ou déconnecter l'adaptateur secteur compact. Après avoir mis le caméscope hors tension, les données importantes sont mises à jour dans la mémoire. Attendez que l'indicateur vert POWER/CHG soit éteint.
	- Ne connectez pas à la prise DC IN du caméscope ou à l'adaptateur secteur compact un quelconque appareil électrique dont l'utilisation n'a pas été expressément recommandée avec ce caméscope.

30

i<br>Saaaa

Б,7

 $\mathbf{I}$ 

- Pour éviter toute panne de l'appareil ou tout échauffement excessif, ne connectez pas l'adaptateur secteur compact à un convertisseur de tension pour voyage à l'étranger ou à une source d'alimentation spéciale comme celle d'un avion, d'un bateau, d'un onduleur CC-CA, etc.
- Nous recommandons de charger la batterie d'alimentation à  ${\bf f}$ une température comprise entre 10 °C et 30 °C. Si la température ambiante ou la température de la batterie d'alimentation se trouve en dehors de la plage d'environ 0 °C à 40 °C, la charge ne démarrera pas.
	- Si la température ambiante ou la température de la batterie est faible, la charge peut prendre plus longtemps que d'habitude.
	- La batterie d'alimentation est chargée uniquement quand le caméscope est éteint.
	- Si l'alimentation électrique est coupée lors de la charge de la batterie, attendez que l'indicateur POWER/CHG s'éteigne avant de rétablir l'alimentation.
	- Si la charge de batterie restante semble insuffisante, vous pouvez alimenter le caméscope en utilisant l'adaptateur secteur compact de façon à ne pas consommer la batterie.
	- Une batterie d'alimentation chargée continue de se décharger naturellement. Par conséquent, chargez-la le jour de l'utilisation ou la veille pour vous garantir une pleine charge.

31

i<br>Saaaa

#### Charge de la batterie d'alimentation

- Les batteries d'alimentation pour ce caméscope peuvent afficher l'autonomie restante. Lors de la première utilisation d'une batterie d'alimentation, chargez-la complètement et utilisez le caméscope jusqu'à ce que la batterie soit entièrement épuisée. Cela vous assurera que la durée restante d'enregistrement s'affiche avec précision.
- Pour obtenir des détails sur la façon de prendre soin de la batterie d'alimentation, reportez-vous à Batterie d'alimentation ( $\Box$  [308](#page-307-0)). Pour les durées de charge et les durées d'utilisation approximatives, reportez-vous aux Tableaux de référence ( $\Box$  [325](#page-324-1)).
- Vous pouvez vérifier l'état de charge de la batterie avec le réglage  $\mathbf{F} \bullet \mathbf{F}$   $\bullet$  [Info batterie].
- Nous recommandons que vous prépariez votre batterie d'alimentation pour une durée d'au moins 2 à 3 fois plus longue que celle dont vous pourriez avoir besoin.

32

i<br>Saaaa

# <span id="page-32-0"></span>Utilisation d'une carte mémoire

## <span id="page-32-1"></span>Cartes mémoire compatibles avec le caméscope

Avec ce caméscope, vous pouvez utiliser les types suivants de carte Secure Digital (SD) en vente dans le commerce. Nous recommandons l'utilisation de cartes mémoire de CLASS 4, 6 ou 10\*.

En décembre 2015, la fonction d'enregistrement de vidéo a été testée en utilisant les cartes SD/SDHC/SDXC fabriquées par Panasonic, Toshiba et SanDisk.

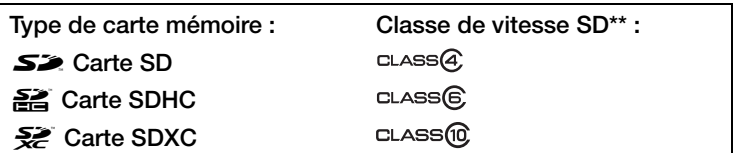

Pour enregistrer des séquences vidéo avec une qualité vidéo de 50P ou 35 Mbps ou pour utiliser l'enregistrement ralenti et accéléré, nous recommandons l'utilisation de cartes mémoire de CLASS 6 ou 10.

- \*\* Si vous utilisez une carte SD sans classification de vitesse ou une carte de CLASS 2, il est possible que vous ne puissiez pas enregistrer de séquences vidéo.
	- Après avoir enregistré et supprimé des scènes de façon répétée (mémoire fragmentée), l'écriture des données sur la carte mémoire peut prendre plus de temps et l'enregistrement peut s'arrêter. Faites une sauvegarde de vos enregistrements et initialisez la carte mémoire en utilisant l'option [Initialisation totale]  $(D \ 42)$  $(D \ 42)$ .

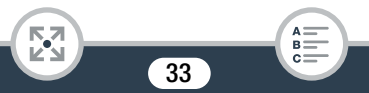

i<br>Saaaa

• À propos de la classe de vitesse : la classe de vitesse  $\mathbf{I}$ (Speed Class) est un standard qui indique la vitesse de transfert de données minimum garantie des cartes mémoire. Lorsque vous achetez une nouvelle carte mémoire, vérifiez le logo de la classe de vitesse sur l'emballage.

### ■ Cartes SDXC

i<br>Saaaa

Vous pouvez utiliser les cartes SDXC avec ce caméscope. Lorsque vous utilisez des cartes SDXC avec d'autres périphériques, tels que des enregistreurs numériques, ordinateurs et lecteurs de cartes, assurezvous que le périphérique externe est compatible avec les cartes SDXC. Pour obtenir des informations sur la compatibilité, contactez le fabricant de l'ordinateur, du système d'exploitation ou de la carte mémoire.

• Si vous utilisez une carte SDXC avec un système d'exploitation qui n'est pas compatible SDXC, un message peut apparaître et vous demander de formater la carte mémoire. Dans ce cas, annulez l'opération pour éviter toute perte de données.

34

## <span id="page-34-1"></span><span id="page-34-0"></span>Insertion et retrait d'une carte mémoire

Lorsque vous mettez le caméscope sous tension pour la première fois, le premier écran de configuration de base s'affiche. Pour utiliser une carte mémoire pour l'enregistrement, mettez le caméscope hors tension et insérez la carte mémoire avant d'effectuer la configuration de base. Après avoir réalisé la configuration de base ( $\Box$  [37\)](#page-36-1), assurezvous d'initialiser la carte mémoire avant sa première utilisation avec le caméscope ( $\Box$  [42](#page-41-0)).

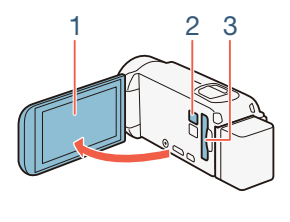

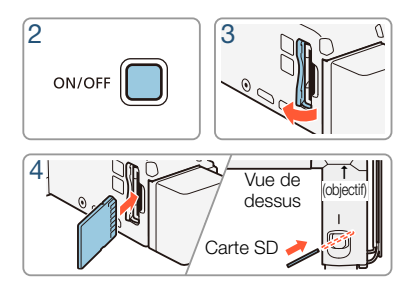

1 Ouvrez l'écran LCD.

i<br>Saaaa

- Le caméscope se mettra automatiquement sous tension. Si vous mettez le caméscope sous tension pour la première fois, l'écran de sélection de langue de la configuration de base s'affiche.
- 2 Appuyez sur  $\overline{(ON/OFF)}$  pour mettre le caméscope hors tension.
	- Assurez-vous que l'indicateur POWER/CHG est éteint.

35

3 Ouvrez le couvercle du logement de carte mémoire.

- 4 Insérez complètement la carte mémoire dans le logement de carte mémoire, jusqu'à ce que vous entendiez un déclic. Pour l'insérer, inclinez-la légèrement en vous assurant que l'étiquette est dirigée vers l'objectif.
	- Le logement de la carte mémoire est légèrement incliné par rapport à l'objectif. Par conséquent, vous devez faire attention de ne pas endommager la carte mémoire quand vous l'insérez.
- 5 Refermez le couvercle du logement de la carte mémoire.
	- Ne fermez pas le couvercle de force si la carte mémoire n'est pas insérée correctement.

#### Pour retirer la carte mémoire

i<br>Saaaa

Poussez une fois la carte mémoire pour la débloquer. Quand la carte mémoire est éjectée, retirez-la complètement du logement.

- Les cartes SD ont des côtés avant et arrière qui ne sont pas interchangeables. L'insertion d'une carte SD dans le mauvais sens peut provoquer un dysfonctionnement du caméscope. Insérez la carte mémoire comme décrit à l'étape 4.
- Les cartes SD ont un commutateur physique qui empêche i l'écriture sur la carte de façon à éviter tout effacement accidentel du contenu de la carte. Pour protéger la carte mémoire en écriture, réglez le commutateur sur la position LOCK.

36
# Premiers réglages

# Configuration de base

La première fois que vous mettez le caméscope sous tension, vous serez guidé par les écrans de configuration de base pour sélectionner la langue du caméscope, régler la date et l'heure et sélectionner le format de film (AVCHD ou MP4) et la mémoire d'enregistrement (IL R78/R77/R76 uniquement). Pour plus de détails sur la façon d'utiliser l'écran tactile, reportez-vous à Utilisation de l'écran tactile ( $\Box$  [44\)](#page-43-0).

## 1 Ouvrez l'écran LCD.

- Si vous mettez le caméscope sous tension pour la première fois, l'écran de sélection de langue s'affiche.
- Vous pouvez également appuyer sur  $\overline{\text{ON/OFF}}$  pour mettre le caméscope sous tension.
- **2** Touchez la langue que vous souhaitez utiliser pour les affichages sur l'écran, puis touchez  $[D]$ .
	- Vous pouvez choisir une des 27 langues proposées. N'hésitez pas à faire défiler l'affichage pour trouver votre langue.
	- Une fois la langue sélectionnée, l'écran [Format de date] apparaît.

37

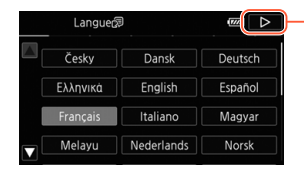

⋝"⋜

l<br>Saaaa

Touchez [▷] après avoir sélectionné une langue

R

### Premiers réglages

- 3 Touchez [Y.M.D], [M.D,Y] ou [D.M.Y] pour sélectionner le format de date que vous préférez et touchez  $[\triangleright]$ .
	- Une fois le format de la date sélectionné, l'écran [Date/heure] apparaît avec le premier champ sélectionné.
- 4 Touchez le champ que vous souhaitez changer (année, mois, jour, heures ou minutes).
- **5** Touchez  $[\triangle]$  ou  $[\blacktriangledown]$  pour changer le champ si nécessaire.

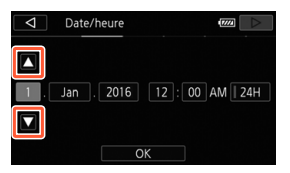

- 6 Réglez la date et l'heure corrects en modifiant tous les champs de la même manière.
	- Touchez [24H] pour utiliser un affichage sur 24 heures ou laissez la case vide pour utiliser un affichage sur 12 heures (AM/PM).
- **7** Touchez [OK], puis  $[\triangleright]$ .

l<br>Saaaa

- Après avoir réglé la date et l'heure, l'écran [Format de film] apparaît.
- 8 Touchez [WM] ou [MP] pour sélectionner le format de film, puis touchez  $[\triangleright]$ .
	- **HER78/R77/R76** Après avoir sélectionné le format de film, l'écran [ $\overline{v}$  Support pour vidéo] apparaît et vous pouvez sélectionner la mémoire où enregistrer les séquences vidéo.

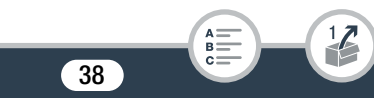

## Premiers réglages

- HER706 Passez à l'étape 11.
- **9** Touchez [ $\Box$ ] (mémoire intégrée) ou [SD] (carte mémoire), puis touchez  $[\triangleright]$ .
	- Lors de la sélection de la mémoire, vous pouvez vérifier la durée disponible d'enregistrement avec le réglage de la qualité vidéo par défaut.
	- Après avoir sélectionné la mémoire sur laquelle vous souhaitez enregistrer les séquences vidéo, l'écran [<sup>31</sup>] Support pour photos] apparaît.
- 10 Touchez [ $\textcircled{2}$ ] (mémoire intégrée) ou [SD] (carte mémoire), puis touchez  $[\triangleright]$ .
	- Lors de la sélection de la mémoire, vous pouvez vérifier le nombre de photos pouvant être enregistrées, sur la base du format photo 1920 x 1080.

# 11 Touchez [OK].

l<br>Saaaa

- La configuration de base est terminée. Les réglages que vous avez sélectionnés apparaissent brièvement et le caméscope est prêt à enregistrer.
- Après avoir terminé la configuration de base, vous pouvez fermer l'écran LCD ou appuyer sur  $\overline{ON/OFF}$  pour mettre le caméscope hors tension.

l<br>Saaaa

Б,7

- Certaines touches, telles que [ON] ou [OFF] dans certains  $\mathbf{1}$ écrans, s'afficheront en anglais quelle que soit la langue sélectionnée.
	- Vous pouvez également modifier les réglages de configuration de base plus tard à l'aide des menus du caméscope.
		- $-$  Langue :  $\mathbf{i} \cdot \mathbf{j} \cdot \mathbf{k}$   $\mathbf{k}$   $\mathbf{k}$  | Langue  $\mathbf{F}$  |
		- Date et heure :  $\mathbf{F} \bullet \mathbf{F}$   $\bullet$  [Date/heure]
		- Format de film :  $\mathbf{B}$   $\blacktriangleright$  [Format de film]
		- **HER78/R77/R76** Mémoire utilisée pour l'enregistrement : 3 > [Suppt enregistrement] > [Support pour vidéo] ou [Support pour photos]
	- Si vous n'utilisez pas le caméscope pendant environ 3 mois, la batterie au lithium rechargeable intégrée peut se décharger et le réglage de la date/heure peut être annulé. Dans ce cas, rechargez la batterie au lithium intégrée ( $\Box$  [311\)](#page-310-0). La prochaine fois que vous mettrez le caméscope sous tension, vous devrez de nouveau effectuer la configuration de base.
	- Vous pouvez modifier le réglage  $\prod_{i=1}^{n}$ avec panneau LCD] de manière à pouvoir mettre le caméscope sous et hors tension en appuyant uniquement sur  $(ON/OFF)$

# Changement de fuseau horaire

Changez le fuseau horaire en fonction de votre localisation. Le réglage par défaut est Paris. De plus, le caméscope peut garder la date et l'heure d'un autre endroit. Ceci est pratique lorsque vous voyagez car vous pouvez régler le caméscope sur l'heure de votre résidence ou celle de votre destination.

Cette section nécessite l'utilisation des menus du caméscope. Pour obtenir des détails sur l'utilisation des menus, reportez-vous à Utilisation des menus ( $\Box$  [45](#page-44-0)).

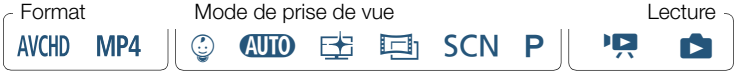

Affichez l'écran [Zone horaire/heure d'été].

```
a \bullet [ii Autres réglages] \bullet \bullet Zone horaire/heure
d'été]
```
- 2 Touchez [<a>| pour régler le fuseau horaire de votre domicile ou [#] pour régler le fuseau horaire de votre destination quand vous voyagez.
- **3** Touchez [▲] ou [▼] pour régler le fuseau horaire souhaité. Si nécessaire, touchez [  $\frac{1}{2}$ ] pour régler l'heure d'été.

41

**4** Touchez  $[X]$  pour fermer le menu.

l<br>Saaaa

# Initialisation de la mémoire

Initialisez les cartes mémoire lorsque vous les utilisez pour la première fois avec ce caméscope. Vous pouvez initialiser une carte mémoire ou la mémoire intégrée (**HR78R77R76** uniquement) pour effacer de façon permanente tous les enregistrements qu'elle contient.

H R78/R77/R76 Au moment de l'achat, la mémoire intégrée est préinitialisée et contient des fichiers musicaux à utiliser comme musique de fond et des fichiers d'images à utiliser avec la fonction de mélange d'images (cadres de mélange d'images).

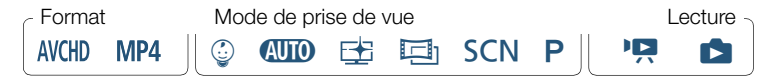

- Alimentez le caméscope avec l'adaptateur secteur compact.
	- Ne déconnectez pas l'alimentation électrique et ne mettez pas le caméscope hors tension tant que l'initialisation n'est pas terminée.
- 2 Initialisez la mémoire.

#### **HFR78/R77/R76**

l<br>Saaaa

 $\hat{a}$   $\rightarrow$  [ii] Autres réglages]  $\rightarrow$   $\hat{v}$   $\rightarrow$  [Initialiser  $\hat{a}/\hat{w}$ ]  $\rightarrow$ [ $\Box$ ] Mém. intégrée] ou [<sup>sp]</sup> Carte mem.] > [Initialiser] > [Initialisation totale]<sup>1</sup>  $\triangleright$  [Oui]<sup>2</sup>  $\triangleright$  [OK]  $\triangleright$  [X]

#### **HFR706**

**a**  $\bullet$  [**if** Autres réglages]  $\bullet$  [**F**  $\bullet$  [Initialiser [SD]  $\bullet$  $[Initialiser]$  >  $[Initialisation totale]$ <sup>1</sup> >  $[Oui]$ <sup>2</sup> >  $[OK]$  >  $[X]$ 

- <sup>1</sup> Touchez cette option si vous souhaitez effacer physiquement toutes les données, au lieu de simplement effacer la table d'allocation des fichiers
- de la mémoire.<br><sup>2</sup> Si vous sélectionnez l'option [Initialisation totale], vous pouvez toucher [Annuler] pour annuler l'initialisation pendant qu'elle est en cours. Tous les enregistrements seront effacés et la mémoire peut être utilisée sans aucun problème.
- L'initialisation d'une mémoire effacera de manière permanente tous les enregistrements. Les enregistrements originaux perdus ne peuvent pas être récupérés. Sauvegardez à l'avance les enregistrements importants en utilisant un appareil externe  $($   $\Box$  [167](#page-166-0)).
	- L'initialisation d'une carte mémoire effacera de façon permanente tous les fichiers musicaux et les images que vous y avez transférés. (**R R/8 R77 R76** Les fichiers musicaux et les cadres de mélange d'images préinstallés dans la mémoire intégrée seront restaurés après son initialisation.)
	- **HRWI** À propos des cartes FlashAir : l'initialisation d'une carte FlashAir avec ce caméscope réinitialisera les réglages sans fil de la carte (noms de réseau, SSID, mots de passe, etc.). Nous vous recommandons de formater les cartes FlashAir sur un ordinateur à l'aide des outils de configuration FlashAir.

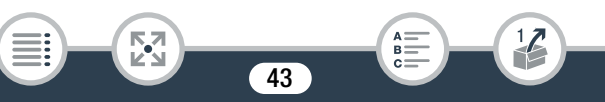

# Opérations de base du caméscope

# <span id="page-43-0"></span>Utilisation de l'écran tactile

Les touches et les éléments de menu qui apparaissent sur l'écran tactile changent dynamiquement en fonction du mode de fonctionnement et de la tâche que vous effectuez. Grâce à l'interface intuitive de l'écran tactile, toutes les commandes sont à portée de doigt.

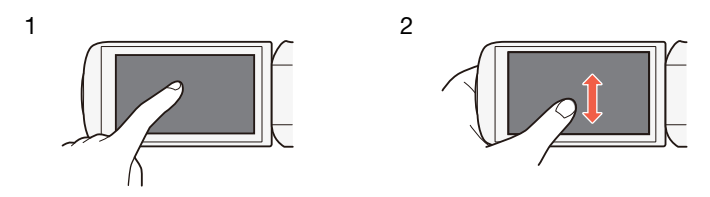

### 1 Toucher

Touchez un élément affiché sur l'écran tactile.

Cette action permet de démarrer la lecture d'une scène dans un écran d'index, de sélectionner un réglage à partir de menus, etc.

### 2 Balayer

l<br>Saaaa

Tout en touchant l'écran, faites glisser votre doigt de haut en bas ou de gauche à droite sur l'écran.

Cette action permet de faire défiler des menus, de parcourir les pages de l'écran d'index ou d'ajuster les barres de réglage comme le volume.

- Pour effectuer correctement les opérations tactiles, évitez les situations suivantes :
	- N'utilisez pas vos ongles ou des objets à extrémité dure, comme un stylo à bille.
	- N'utilisez pas l'écran tactile avec les mains mouillées ou gantées.
	- N'appuyez pas fort avec votre doigt.

# <span id="page-44-0"></span>Utilisation des menus

Le menu  $\bigcirc$  (Début) est la passerelle pour la plupart des fonctions et des réglages du caméscope. En mode d'enregistrement, le menu 0 (Début) offre un accès immédiat à certaines fonctions fréquemment utilisées. En mode de lecture, c'est à partir du menu n (Début) que vous commutez entre les écrans d'index de séquences vidéo et de photos. Dans les deux modes, vous pouvez, à partir du menu  $\bigcirc$ (Début), ouvrir les menus [i] Autres réglages] pour des réglages plus détaillés et accéder aux différentes fonctions Wi-Fi du caméscope (HR78/R77/R76 uniquement).

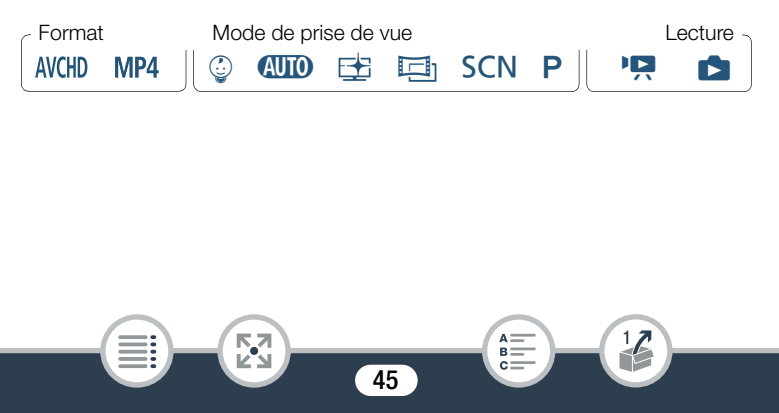

### Opérations de base du caméscope

## ■ Menu **m** (Début)

l<br>Saaaa

⋝"⋜

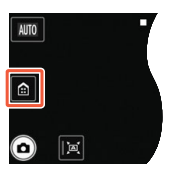

Mode d'enregistrement Mode de lecture

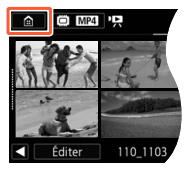

- **1** Touchez  $\left[\bigcirc\right]$  pour ouvrir le menu  $\bigcirc\right]$  (Début).
- 2 Balayez vers la gauche/droite pour placer le menu souhaité au centre.
	- Vous pouvez également toucher  $\lceil \blacktriangleleft \rceil$  ou  $\lceil \blacktriangleright \rceil$  pour amener l'icône du menu souhaité au centre.
- 3 Touchez l'icône du menu souhaité pour l'ouvrir.
	- Reportez-vous au tableau suivant pour une description de chaque menu.

Élément de menu **Description** [**ii** Autres réglages] (QQ [49](#page-48-0), [234](#page-233-0)) Ouvre les menus [ $\prod$  Autres réglages], qui vous donnent accès à

différents réglages du caméscope.

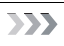

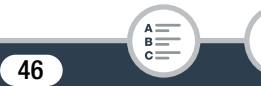

Élément de menu

l<br>Saaaa

**Description** 

[ntff Config. enregistr.] (mode d'enregistrement uniquement) (2 [85](#page-84-0) - [89](#page-88-0))

Dans ce menu, vous pouvez sélectionner entre autres le format de film, la qualité vidéo ou la mémoire utilisée pour l'enregistrement\*.

[Mode prise de vue]\*\* (mode d'enregistrement uniquement) (A [90](#page-89-0))

Le caméscope propose plusieurs modes de prise de vue qui offrent les meilleurs réglages pour une variété de scènes spéciales.

[<a>
Fonctions princip.] (mode d'enregistrement uniquement) ( $\Box$  [254](#page-253-0))

Ce menu contient les fonctions les plus communément utilisées lors des enregistrements, telles que la mise au point et l'exposition. La touche [噫] sur le côté droit de l'écran du mode d'enregistrement vous permet d'ouvrir ce menu directement, sans passer par le menu n (Début).

[ Comm. à dist. + diffusion continue]\* (mode d'enregistrement uniquement) (A [190](#page-189-0))

> Utilisez votre smartphone ou votre tablette comme télécommande pour enregistrer avec le caméscope. Vous pouvez aussi diffuser une vidéo du caméscope et l'enregistrer sur le smartphone ou la tablette.

 $[\bullet]$  Lecture de photos] (mode de lecture uniquement) ( $\Box$  [76](#page-75-0))

47

Ouvre l'écran d'index  $[\bullet]$  (lecture de photos).

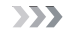

## Opérations de base du caméscope

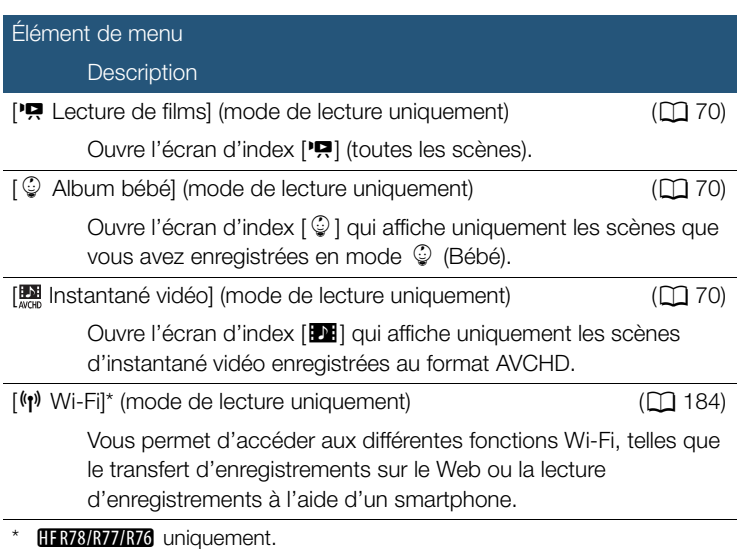

\*\* L'icône illustrée dans le menu @ (Début) indique le mode de prise de vue actuellement sélectionné.

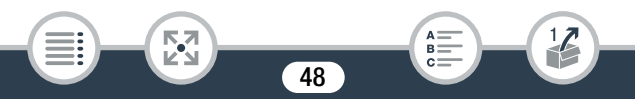

## ■ Utilisation des menus

La modification de différents réglages du caméscope est très facile à l'aide des menus. Effectuez votre sélection en touchant tout simplement la touche de l'option souhaitée. Lorsqu'ils apparaissent sur l'écran, vous pouvez toucher  $\Box$ ] pour revenir à l'écran précédent ou  $[X]$  pour fermer le menu.

Dans certains écrans, il faut faire défiler les options pour trouver celle souhaitée.

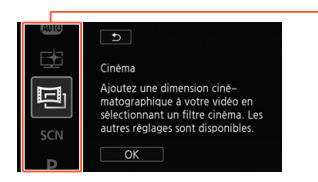

Certains écrans donnent des informations supplémentaires sur les options. Dans ce cas, balayez simplement vers le haut et le bas le long des colonnes des icônes.

# <span id="page-48-0"></span>Le menu  $\begin{bmatrix} 1 \\ 1 \end{bmatrix}$  Autres réglages

l<br>Saaaa

Les menus [ii] Autres réglages] vous donnent plusieurs options pour régler plusieurs aspects du fonctionnement du caméscope. Pour obtenir des détails, reportez-vous à la liste complète dans l'annexe Menus [ii] Autres réglages] ( $\Box$  [234\)](#page-233-0).

Dans les menus [17] Autres réglages], les réglages sont organisés sous forme de sous-menus (onglets). Pour être concis, ces réglages sont référencés dans ce mode d'emploi comme suit : " $\prod_{i=1}^{n}$ [Langue 图]". Dans cet exemple (pour changer la langue), vous devez faire ce qui suit :

### Opérations de base du caméscope

- **1** Touchez  $\left[\bigcirc\right]$  pour ouvrir le menu  $\bigcirc\right]$  (Début).
- 2 Balayez vers la gauche/droite pour amener [17] Autres réglages] au centre. Touchez ensuite l'icône pour ouvrir les menus [ii] Autres réglages].
	- Vous pouvez également toucher  $\lceil \blacktriangleleft \rceil$  ou  $\lceil \blacktriangleright \rceil$  pour amener l'icône du menu souhaité au centre.

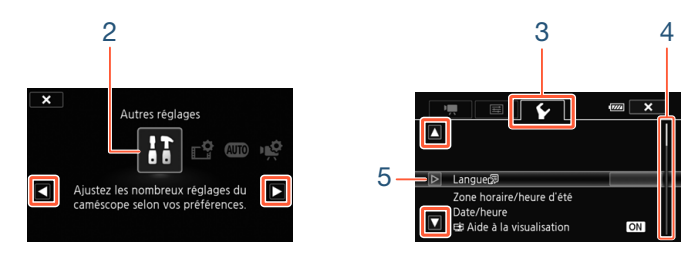

- **3** Touchez l'onglet du menu souhaité.
- 4 Balayez vers le haut ou le bas pour avoir le réglage à modifier dans la barre de sélection orange.
	- Vous pouvez aussi toucher [A] ou [ $\blacktriangledown$ ] pour faire défiler le menu vers le haut/bas.
	- Les options du menu non disponibles apparaissent en gris.
	- Vous pouvez toucher n'importe quel élément du menu sur l'écran pour le placer directement dans la barre de sélection.
- 5 Lorsque l'élément de menu souhaité est dans la barre de sélection, touchez  $[\triangleright]$ .

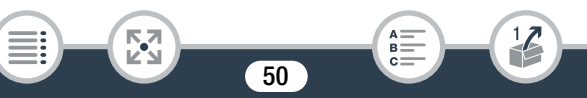

- **6** Touchez l'option souhaitée et touchez [X].
	- Vous pouvez toucher  $\lfloor \bigtimes \rfloor$  à tout moment pour fermer le menu.

# Modes de fonctionnement

Dans le mode d'emploi, les modes de fonctionnement du caméscope sont indiqués avec une barre d'icônes. Une icône pleine en bleu (AUTO) indique que la fonction décrite peut être utilisée dans ce mode de fonctionnement particulier ; une icône grisée () indique que la fonction n'est pas disponible dans ce mode de fonctionnement. Les icônes sont classées par formats de film, modes de prise de vue et modes de lecture.

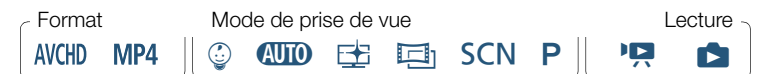

### Format de film

l<br>Saaaa

Fait référence aux enregistrements AVCHD ou MP4. Pendant l'enregistrement, vous pouvez changer le format de film dans le menu [ntff] Config. enregistr.] ([252\)](#page-251-0). Pendant la lecture, utilisez la touche écran d'index ( $\Box$  [72\)](#page-71-0) pour basculer entre la lecture des scènes AVCHD et des scènes MP4.

### **Enregistrement**

l<br>Saaaa

Lorsque vous ouvrez l'écran LCD ou que vous appuyez sur  $(ON/OFF)$ , le caméscope se met sous tension en mode d'enregistrement. Les icônes du mode de prise de vue dans la barre des modes de fonctionnement sont les mêmes que celles utilisées dans l'écran de sélection de mode de prise de vue  $(2190)$  $(2190)$  $(2190)$ .

### **Lecture**

Appuyez sur  $\Box$  pour commuter le caméscope entre le mode d'enregistrement et le mode de lecture.

Dans la zone Lecture de la barre des modes de fonctionnement. l'icône  $\blacksquare$  fait référence à la lecture de séquences vidéo ( $\blacksquare$  [70](#page-69-0)), soit à partir de l'écran d'index  $[\overline{\mathbf{P}}]$  (toutes les scènes), l'écran d'index  $[\mathcal{Q}]$ (uniquement les scènes enregistrées en mode 9 (Bébé)) ou l'écran d'index [**[2]** (uniquement les scènes d'instantané vidéo enregistrées au format AVCHD). L'icône  $\blacktriangle$  se réfère à la visualisation de photos à partir de l'écran d'index  $[\Box]$  ( $\Box$  [76](#page-75-0)).

**ELERTE ENTERTO** Lorsque vous basculez en mode de lecture, la  $\bf \hat{i}$ mémoire sélectionnée pour la lecture reste la même que celle actuellement utilisée pour l'enregistrement.

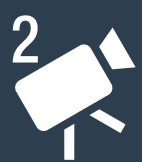

# Enregistrement et lecture de base

### [Enregistrement de base](#page-53-0)

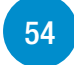

Cette section explique comment enregistrer facilement des séquences vidéo et des photos et explique le mode **CUID** pratique. Pour enregistrer en utilisant d'autres modes de prise de vue, utiliser plus de fonctions avancées et accéder à tous les réglages de menu, reportez-vous à Fonctions d'enregistrement avancées ( $\square$  [83](#page-82-0)).

### [Lecture de base](#page-69-1)

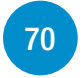

Cette section explique comment lire et supprimer des séquences vidéo et des photos. Pour plus d'options avancées, comme la lecture avec une musique de fond ou la division de scènes, reportez-vous à Fonctions de lecture et édition avancées  $(D133)$  $(D133)$ .

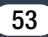

# <span id="page-53-0"></span>Enregistrement de base

# Enregistrement de séquences vidéo

Vous êtes maintenant prêt/e à enregistrer des séquences vidéo.

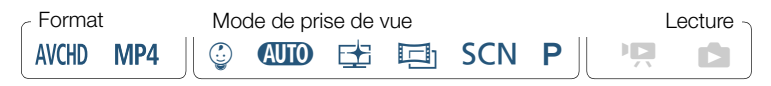

• Avant de commencer à enregistrer, faites un test  $\overline{\nabla}$ d'enregistrement pour vérifier que le caméscope fonctionne correctement.

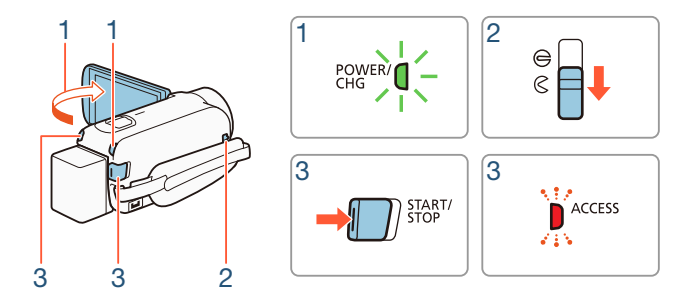

- 1 Ouvrez l'écran LCD pour mettre le caméscope sous tension.
	- Vous pouvez aussi appuyer sur  $(ON/OFF)$ .

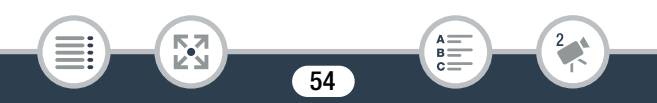

- **HERZORT/IRTO** Par défaut, les séquences vidéo sont enregistrées dans la mémoire intégrée. Vous pouvez sélectionner la mémoire qui sera utilisée pour l'enregistrement des séquences vidéo  $(M 88)$  $(M 88)$  $(M 88)$ .
- Par défaut, le mode de prise de vue est défini sur  $(10.60)$  $(10.60)$  $(10.60)$ . Vous pouvez sélectionner un mode de prise de vue différent selon les conditions de prise de vue  $(\cap$  [90](#page-89-0)).
- 2 Glissez le commutateur de bouchon d'objectif vers le bas.
- 3 Appuyez sur **START/STOP** pour démarrer l'enregistrement.
	- Appuyez sur START/STOP pour démarrer l'enregistrement. La scène est enregistrée dans la mémoire.
	- L'indicateur ACCESS (accès à la mémoire) clignote de temps en temps pendant l'enregistrement de la scène.

#### <span id="page-54-0"></span>Quand vous avez fini l'enregistrement

5,7

l<br>Saaaa

- 1 Assurez-vous que l'indicateur ACCESS (accès à la mémoire) est éteint.
- 2 Fermez l'écran LCD ou appuyez sur **ON/OFF** pour mettre le caméscope hors tension.
- 3 Glissez le commutateur de bouchon d'objectif vers le haut.

<span id="page-55-1"></span>l<br>Saaaa

5,7

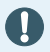

- <span id="page-55-0"></span>• Pour protéger l'objectif, gardez le bouchon d'objectif fermé quand vous n'enregistrez pas.
- Assurez-vous de sauvegarder vos enregistrements régulièrement ( $\Box$  [167\)](#page-166-0), et plus particulièrement après avoir réalisé des enregistrements importants. Canon décline toute responsabilité en cas de perte ou corruption de données.
- Si  $\mathbf{F} \rightarrow \mathbf{F}$   $\rightarrow$  [Mise hors tension auto] est réglé sur i [<sup>on]</sup> On], le caméscope s'éteint automatiquement pour économiser l'énergie lorsqu'il est alimenté par une batterie d'alimentation et non utilisé pendant 3 minutes. Si le cas se présente, mettez le caméscope hors tension puis de nouveau sous tension.
	- Lors d'un enregistrement dans un endroit lumineux, l'écran LCD peut être difficile à voir. Dans ce cas, vous pouvez ajuster le rétroéclairage LCD avec le réglage  $\prod$   $\blacklozenge$ [Rétroéclairage] ou régler la luminosité de l'écran LCD avec le réglage  $\prod$   $\bigcirc$   $\boxed{\equiv}$   $\bigcirc$  [Luminosité LCD].
	- Si vous prévoyez de faire un enregistrement long alors que le caméscope est installé dans une position fixe, par exemple, lorsqu'il est monté sur un trépied, vous pouvez enregistrer avec l'écran LCD fermé afin d'économiser la batterie d'alimentation. Pour utiliser cette fonction, réglez  $\prod$ **TV** > [Allumer avec panneau LCD] sur [Off].

## ■ Le panneau d'informations

Dans le panneau d'informations, vous pouvez vérifier certains réglages d'enregistrement, tels que la mémoire utilisée pour l'enregistrement (HER78/R77/R76 uniquement), la durée d'enregistrement restante disponible sur la mémoire et le format de film actuellement sélectionné.

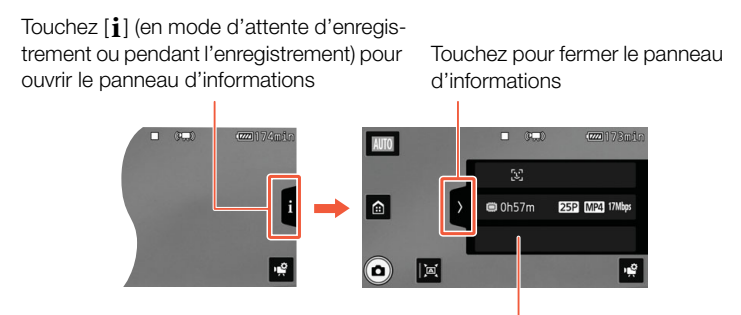

Pour en savoir plus au sujet des icônes sur l'écran, reportez-vous à l'annexe Icônes et affichages sur l'écran (M [263](#page-262-0))

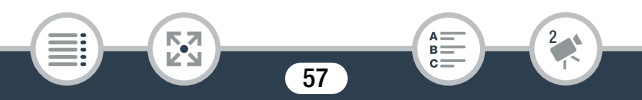

# Prise de photos

l<br>Saaaa

Vous pouvez prendre facilement des photos avec le caméscope. Vous pouvez simultanément prendre des photos pendant l'enregistrement de séquences vidéo.

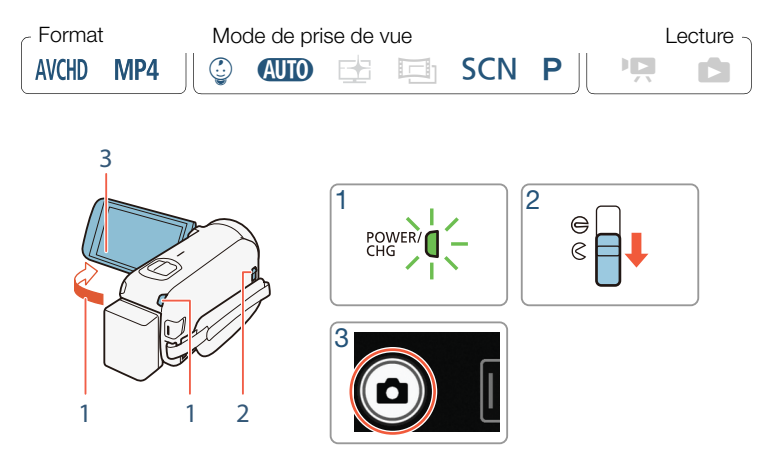

Ouvrez l'écran LCD pour mettre le caméscope sous tension.

- Vous pouvez aussi appuyer sur  $(ON/OFF)$ .
- **HER78/R77/R76** Par défaut, les photos sont enregistrées dans la mémoire intégrée. Vous pouvez sélectionner la mémoire qui sera utilisée pour l'enregistrement des photos ( $\square$  [88](#page-87-0)).
- Par défaut, le mode de prise de vue est défini sur  $\binom{1}{10}$  ( $\boxed{1}$  [60](#page-59-0)). Vous pouvez sélectionner un mode de prise de vue différent selon les conditions de prise de vue  $($  $\Box$  [90](#page-89-0) $)$ .

- 2 Glissez le commutateur de bouchon d'objectif vers le bas.
- 3 Touchez [ $\bigcirc$ ] pour prendre une photo.
	- Une icône verte  $\left( \bullet \right)$  et  $\bullet \quad \bullet \quad \bullet$  (HRERTIRE uniquement) ou  $\bullet$   $\bullet$  apparaissent momentanément sur l'écran et l'indicateur ACCESS (accès à la mémoire) clignote pendant l'enregistrement de la photo. Cependant, si vous enregistrez une photo pendant l'enregistrement d'une séquence vidéo, n'apparaît pas.

### Quand vous avez fini de prendre des photos

Mettez le caméscope hors tension et fermez le bouchon d'objectif  $(D \cap 55)$  $(D \cap 55)$ .

l<br>Saaaa

Les informations dans les sections ( précautions importantes ) et (i) (notes supplémentaires) des pages précédentes ( $\Box$  [56](#page-55-0) -[56](#page-55-1)) s'appliquent aussi aux photos.

- Pour plus de détails sur le nombre de photos pouvant être  $\mathbf{\hat{i}}$ enregistrées sur une carte mémoire, reportez-vous aux Tableaux de référence ( $\Box$  [326](#page-325-0)).
	- Les photos ne peuvent pas être enregistrées lorsque l'enregistrement d'une scène commence ou se termine par un fondu.

# <span id="page-59-0"></span>Mode AUTO

Lorsque le mode de prise de vue est réglé sur *MIIO*. les fonctions automatiques suivantes sont activées de manière à ce vous puissiez enregistrer des séquences vidéo et prendre des photos tout en laissant le caméscope s'occuper de la sélection des réglages optimaux.

- Smart AUTO ( $\Box$  [60\)](#page-59-1) : le caméscope détecte automatiquement la scène et le sujet, et applique les réglages qui conviennent le mieux.
- Intelligent IS ( $\Box$  [62](#page-61-0)) : le caméscope sélectionne le meilleur mode de stabilisation d'image (IS) pour les conditions de prise de vue.
- Détection visage  $(\Box)$  [114](#page-113-0)) : le caméscope garde la mise au point sur le sujet et l'exposition correcte, et suit le sujet quand il bouge.
- Téléobjectif macro automatique  $(\Box 127)$  $(\Box 127)$ : rapprochez simplement le caméscope d'un petit sujet en position téléobjectif maximale et vous pourrez effectuer la mise au point sur un sujet situé à 50 cm.

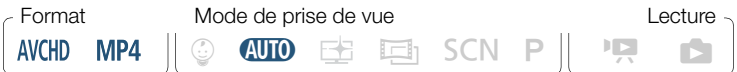

# <span id="page-59-1"></span>■ Smart AUTO

l<br>Saaaa

Dans le mode  $\langle \langle \langle \langle \rangle \rangle \rangle$ , le caméscope détecte automatiquement certaines caractéristiques du sujet, de l'arrière-plan, des conditions d'éclairage, etc. Il ajuste alors certains réglages (mise au point, exposition, couleur, stabilisation d'image, qualité de l'image, entre autres), en sélectionnant ainsi les meilleurs réglages pour la scène que vous souhaitez enregistrer. L'icône du mode de prise de vue change automatiquement pour l'une des icônes Smart AUTO suivantes.

- Sous certaines conditions, il se peut que l'icône Smart AUTO  $\mathbf{\hat{i}}$ qui apparaît à l'écran ne corresponde pas à la scène actuelle. Particulièrement lors d'une prise de vue sur un fond orange ou bleu, l'icône de coucher de soleil ou de ciel bleu peut apparaître et les couleurs peuvent ne pas paraître naturelles. Dans ce cas, nous recommandons d'enregistrer en mode P  $($  $\Box$  $100$  $).$ 
	- Il peut arriver que la fonction Smart AUTO ne puisse pas détecter la scène, par exemple lorsque vous touchez un sujet sur l'écran (suivi). Dans ce cas, **(NIII)** est affiché comme icône Smart AUTO.

### Icônes Smart AUTO

l<br>Saaaa

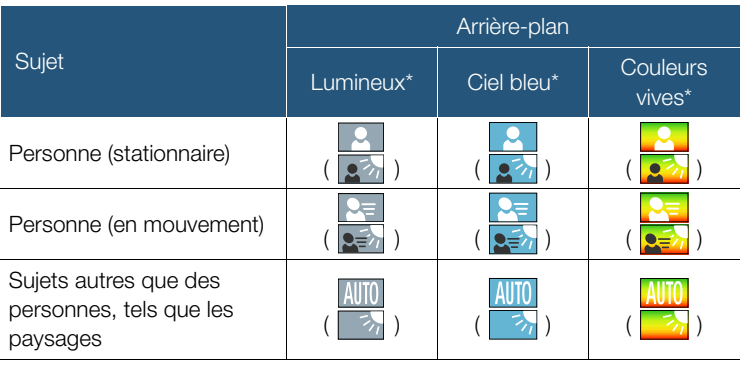

61

### Enregistrement de base

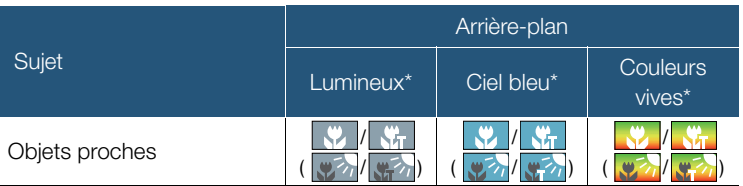

L'icône entre parenthèses concerne les conditions de contre-jour.

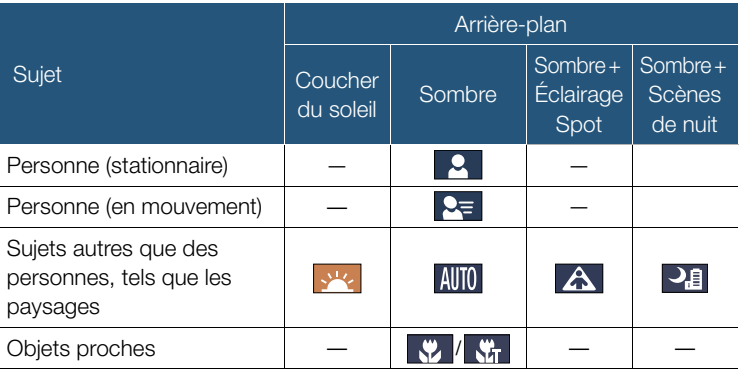

## <span id="page-61-0"></span>■ Intelligent IS

Intelligent IS permet au caméscope de sélectionner la meilleure option de stabilisation d'image sur la base de la méthode de prise de vue. Lorsque le mode de prise de vue est réglé sur **(IIII)** ou  $\mathcal{Q}$ , l'icône Intelligent IS prend la forme de l'une des icônes suivantes. Dans d'autres modes de prise de vue, vous pouvez régler la stabilisation d'image manuellement  $(D 239)$  $(D 239)$ .

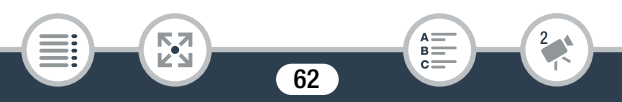

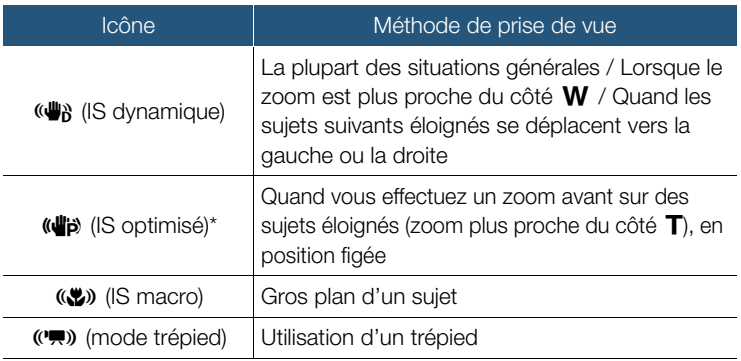

Vous pouvez utiliser le réglage  $\prod$   $\bigcirc$   $\prod$   $\bigcirc$  [Intelligent IS] pour indiquer si IS optimisé est disponible lorsque Intelligent IS est activé.

# Utilisation du zoom

l<br>Saaaa

Utilisez le levier de zoom sur le caméscope pour effectuer un zoom avant et arrière. Vous pouvez également modifier la vitesse du zoom avec le réglage  $\prod_{n=1}^{\infty}$   $\binom{n}{n}$   $\binom{n}{n}$  ( $\prod_{n=1}^{\infty}$  [237](#page-236-0)). De plus, lorsque le mode de prise de vue est réglé sur un autre mode que **CUIO** ou 9, vous pouvez sélectionner le type de zoom (optique, avancé ou numérique) avec le réglage <br> **Example 2008** > [Type zoom] ( $\Box$  [255](#page-254-0)).

### Enregistrement de base

l<br>Saaaa

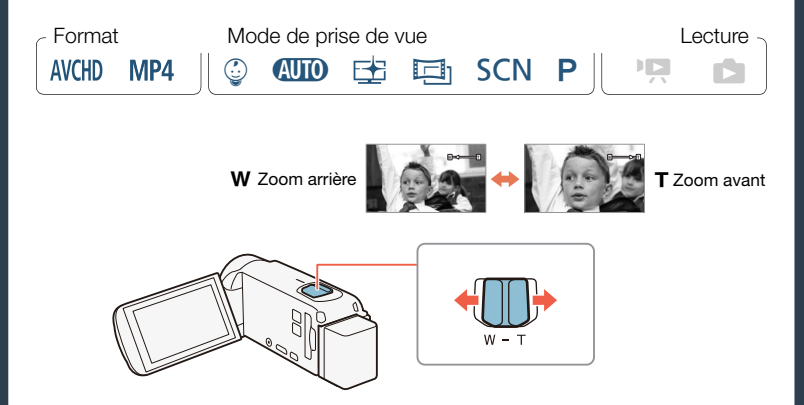

Déplacez le levier de zoom vers  $W$  (grand angle) pour faire un zoom arrière. Déplacez-le vers  $\mathsf T$  (téléobjectif) pour faire un zoom avant.

- Restez à une distance d'au moins 1 m du sujet. À la position  $\mathbf{i}$ grand-angle maximale, vous pouvez effectuer la mise au point sur un sujet situé à 1 cm. En utilisant le téléobjectif macro (A [127\)](#page-126-0), vous pouvez effectuer la mise au point sur un sujet situé à 50 cm à la position téléobjectif maximale.
	- Quand  $\prod$   $\bigcirc$   $\prod$   $\bigcirc$  Mitesse zoom] est réglé sur [**WAR** Variable], la vitesse du zoom est plus rapide en mode d'attente d'enregistrement que lors de l'enregistrement luimême, sauf quand le préenregistrement ( $\Box$  [257](#page-256-0)) est activé.

- Avec le réglage  $\prod_{i=1}^{n}$   $\sum_{i=1}^{n}$   $\sum_{i=1}^{n}$  [Position zoom au démarrage], vous pouvez demander au caméscope d'enregistrer la position du zoom avant qu'il ne se mette hors tension, de manière à ce que la position du zoom soit la même à la prochaine mise sous tension du caméscope.
- Le convertisseur grand-angle WD-H43 et le jeu de filtres FS-43U II en option ne peuvent pas être fixés à ce caméscope.

## ■ Cadrage assisté

Parfois, lorsque vous effectuez un zoom avant sur un sujet très éloigné (grand rapport de zoom), vous pouvez momentanément "perdre" le sujet qui se déplace en dehors du cadre. Dans ce cas, vous pouvez utiliser la fonction de cadrage assisté pour effectuer temporairement un léger zoom arrière afin de trouver plus facilement le sujet. Vous pouvez sélectionner le cadrage assisté automatique ou bien le

cadrage assisté manuel.

l<br>Saaaa

# Cadrage assisté automatique

Sélectionnez le mode automatique à l'avance.

 $\bigcirc$   $\bigcirc$  [ii] Autres réglages]  $\bigcirc$   $\bigcirc$   $\bigcirc$  [Aide au cadrage]  $\bigcirc$  $\Box$  Auto $\Box$   $\Box$ 

**2** Faites un zoom avant sur le sujet désiré puis touchez  $\left[\begin{matrix} \boxed{\alpha} \end{matrix}\right]$ .

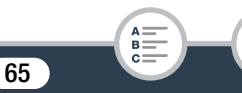

l<br>Saaaa

- La barre orange sur la touche indique que le cadrage assisté automatique est activé. Touchez de nouveau la touche pour désactiver la fonction.
- 3 Si vous perdez le sujet, déplacez le caméscope pour recadrer le plan.
	- Le caméscope effectue momentanément un zoom arrière. La position d'origine du zoom est indiquée par un cadre blanc.
	- Si le caméscope n'effectue pas automatiquement de zoom arrière, essayez de déplacer le caméscope plus rapidement.
- 4 Lorsque le sujet souhaité est correctement cadré, laissez le caméscope immobile.
	- Lorsque vous arrêtez de déplacer le caméscope, il fait un zoom avant sur la zone indiquée par le cadre blanc.

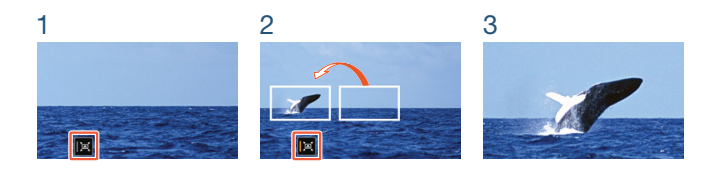

• L'utilisation du levier de zoom pendant que le caméscope i effectue un zoom avant ou arrière en mode de cadrage assisté automatique arrête le fonctionnement automatique du zoom.

# Cadrage assisté manuel

Sélectionnez le mode manuel à l'avance.

 $\text{a}$   $\rightarrow$  [If Autres réglages]  $\rightarrow$   $\rightarrow$  [Aide au cadrage]  $\rightarrow$  $\boxed{\mathbf{M}}$  Manuel $\boxed{\blacktriangleright}$   $\boxed{\blacktriangleright}$ 

- 2 Faites un zoom avant sur le sujet désiré.
- 3 Si vous perdez le sujet, touchez [ ] et maintenez la touche enfoncée pour effectuer momentanément un zoom arrière.
	- La position d'origine du zoom est indiquée par un cadre blanc.
- 4 Recadrez le plan pour que les sujets souhaités se trouvent dans le cadre blanc.
	- Vous pouvez utiliser le levier de zoom pour modifier la taille du cadre.
- 5 Lorsque le sujet souhaité est correctement cadré, relâchez  $\lceil \square \rceil$ .
	- Le caméscope fait un zoom avant sur la zone indiquée par le cadre blanc.

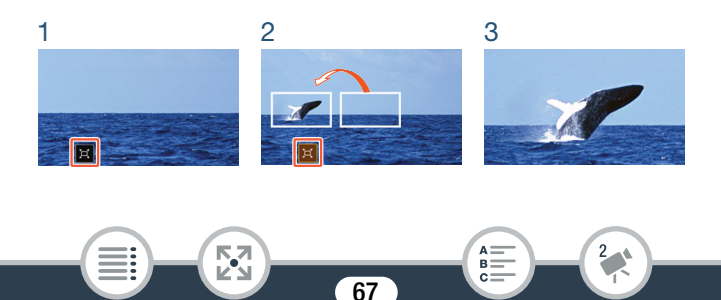

l<br>Saaaa

- $\mathbf{d}$
- Vous pouvez sélectionner la taille initiale du cadre blanc de cadrage assisté avec le réglage  $\prod_{i=1}^{\infty}$   $\binom{m}{i}$   $\binom{m}{i}$  [Zone d'aide au cadrage].

## **HEYSEY** Utilisation du complément grand-angle WA-H43 fourni

Vous pouvez fixer au caméscope le complément grand-angle WA-H43 fourni pour réduire la longueur focale et ainsi obtenir un plus grand angle de vue. Lors de l'utilisation du complément grand-angle, effectuez les procédures suivantes pour optimiser les réglages du caméscope.

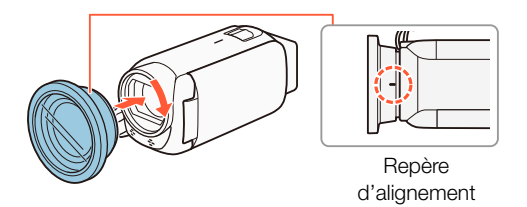

- Placez le complément grand-angle sur l'objectif en vous assurant que le repère d'alignement est tourné vers le haut.
- 2 En appliquant une légère pression sur le complément grandangle, tournez-le dans le sens des aiguilles d'une montre.

3 Activez l'optimisation des réglages pour le complément grand-angle.

**0 > [iii** Autres réglages]  $\triangleright$  **PRI**  $\triangleright$  [Complément grand-angle]  $\triangleright$  [ON] On]  $\triangleright$  [X]

Write s'affiche à sur le panneau d'informations ( $\square$  [260\)](#page-259-0).

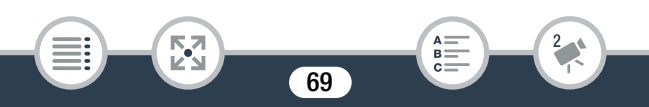

# <span id="page-69-1"></span>Lecture de base

# <span id="page-69-2"></span><span id="page-69-0"></span>Lecture de la vidéo

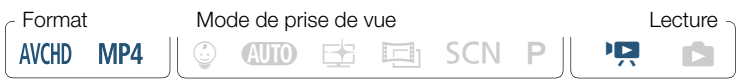

#### Touche écran d'index (CC [72](#page-71-1))

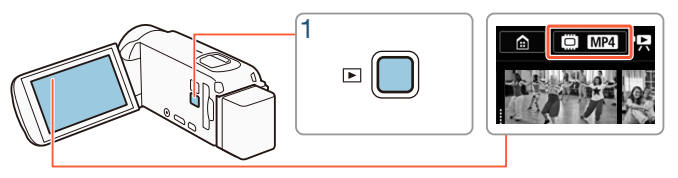

### Appuyez sur  $\boxed{\triangleright}$  pour afficher l'écran d'index de lecture.

- Vous pouvez appuyer sur  $\boxed{E}$  de manière répétée pour alterner entre le mode d'enregistrement et le mode de lecture.
- Vous pouvez appuyer sur  $\boxed{E}$  quand le caméscope est hors tension pour le mettre directement sous tension en mode de lecture.
- L'écran d'index qui apparaît dépend du mode d'enregistrement qui a été utilisé précédemment.
- 2 Dans l'écran d'index, recherchez la scène que vous voulez lire. Si nécessaire, modifiez l'écran d'index affiché.

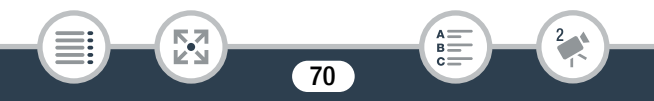

#### Lecture de base

• Pour ouvrir l'écran d'index [DI] (uniquement les scènes d'instantané vidéo enregistrées au format AVCHD) ou l'écran d'index [9] (album bébé contenant uniquement des scènes enregistrées en mode  $\circled{1}$  :

 $\bigcirc$   $\bigcirc$  [ $\bigcirc$  Instantané vidéo] ou  $\bigcirc$  Album bébé]

- Lorsque la touche écran d'index s'affiche à l'écran, vous pouvez également sélectionner la mémoire sélectionnée pour la lecture (**REPORTIBIO** uniquement) et le format des scènes affichées  $(D2 72)$  $(D2 72)$  $(D2 72)$ .
- Balayez vers la droite/gauche (2a) ou bien touchez  $\Box$  ou  $\Box$ (2b) pour afficher l'écran d'index précédent/suivant.

Séquences vidéo MP4 :

La barre visuelle montre l'emplacement relatif de l'écran d'index actuel.

Nom du dossier. Les 4 derniers chiffres indiquent la date de création du dossier  $(1103 = 3$  novembre).

Scène enregistrée en mode E (M [93\)](#page-92-0)

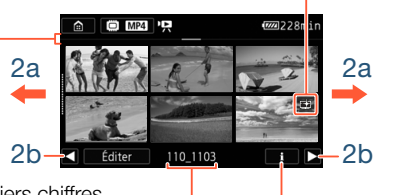

Informations de scène  $(D \mid 75)$  $(D \mid 75)$  $(D \mid 75)$ 

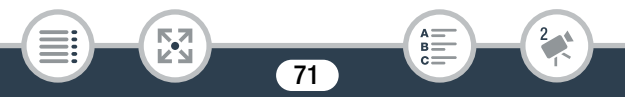

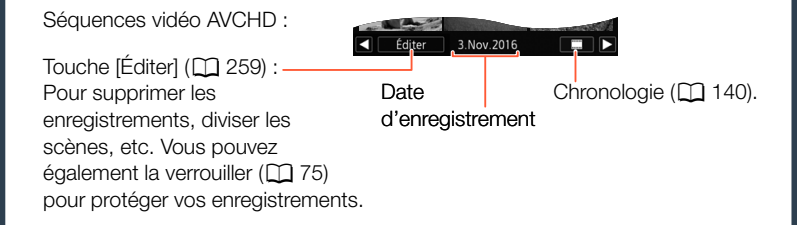

## **3** Touchez la scène souhaitée pour la lire.

- Le caméscope lit la scène sélectionnée et continue jusqu'à la fin de la dernière scène dans l'écran d'index.
- Touchez l'écran pour afficher les commandes de lecture. Pendant la lecture, les commandes de lecture disparaissent automatiquement après quelques secondes d'inactivité.

### <span id="page-71-1"></span><span id="page-71-0"></span>Pour modifier la mémoire (**RER RIZ RIG** uniquement) ou le format de film à lire

Avec la touche écran d'index ( $\Box$  [70\)](#page-69-2), vous pouvez sélectionner la mémoire sélectionnée pour la lecture (**HR78/R77/R76** uniquement) et le format des scènes affichées. Les icônes illustrées dans la touche écran d'index peuvent varier, ou la touche peut ne pas apparaître à l'écran selon le modèle du caméscope et l'écran d'index actuellement affiché.

HFR78/R77/R76 Depuis l'écran d'index [PR] :

l<br>Saaaa

Touchez la touche écran d'index > Mémoire à lire ( $\Box$  ou  $\Box$ ) > Format de film  $(\mathbb{N}\mathbb{N})$  ou  $(\mathbb{N}\mathbb{N})$   $\triangleright$   $[OK]$
$R 78/ R 77/ R 76$  Depuis l'écran d'index  $[$  ( ),  $[$  **De**  $]$  ou  $[$  **C** $]$  :

Touchez la touche écran d'index > Mémoire à lire ( $\left(\Box\right)$  ou  $\left(\bullet\right)$ ) [OK]

HFR706 Depuis l'écran d'index [PR] :

Touchez la touche écran d'index > Format de film (WHII) ou MP4)  $\triangleright$  [OK]

#### <span id="page-72-0"></span>Pour régler le volume

- Pendant la lecture, touchez l'écran pour afficher les commandes de lecture.
- 2 Touchez  $[\mathcal{D}_\mathbf{R}]$ , touchez  $[\mathbf{I} \phi]$  ou  $[\mathbf{I} \phi]$  pour régler le volume et touchez  $[\triangle]$ .

#### Commandes de lecture

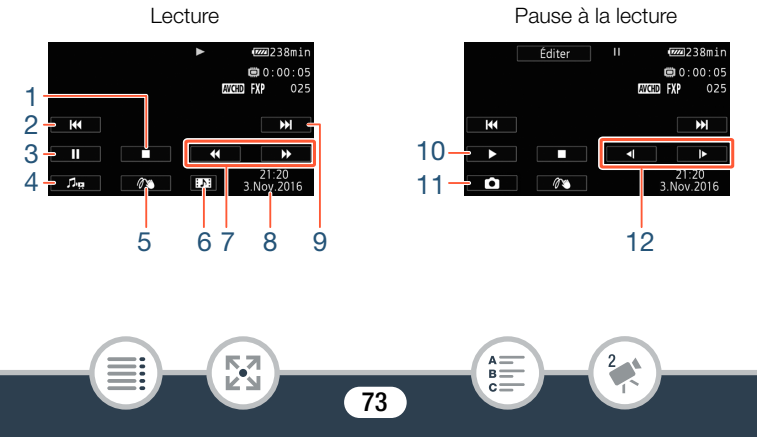

- 1 Arrêter la lecture.
- 2 Sauter au début de la scène. Taper deux fois pour sauter à la scène précédente.
- 3 Faire une pause à la lecture.
- 4 Afficher les commandes de volume  $(D \mid 73)$  $(D \mid 73)$  $(D \mid 73)$  et de la balance du mixage de la musique de fond  $($  $\Box$  [137\)](#page-136-0).
- 5 Décoration ( $\Box$  [104](#page-103-0)).
- 6 Scènes AVCHD uniquement : capturer une scène d'instantané vidéo  $(D \ 134)$  $(D \ 134)$ .
- 7 Lecture rapide\* vers l'avant/l'arrière.
- 8 Scènes AVCHD : date et heure d'enregistrement. Scènes MP4 : date d'enregistrement.
- 9 Sauter au début de la scène suivante.
- 10 Reprendre la lecture.

l<br>Saaaa

- 11 Capturer l'image affichée et la sauvegarder en tant que fichier d'image  $($  $\Box$  [136](#page-135-0) $).$
- 12 Lecture au ralenti\*\* vers l'avant/l'arrière.
- \* Touchez plusieurs fois pour augmenter la vitesse de lecture de  $5x \rightarrow 15x \rightarrow$ 60x la vitesse normale.
- \*\* Touchez plusieurs fois pour augmenter la vitesse de lecture de  $1/8x \rightarrow 1/4x$ de la vitesse normale.

### <span id="page-74-0"></span>Verrouillage des fichiers

En mode de lecture, vous pouvez utiliser la fonction de verrouillage des fichiers pour désactiver la touche [Éditer] et éviter toute suppression ou modification de vos enregistrements par inadvertance.

### Réglez  $\mathbf{F} \rightarrow \mathbf{V}$  [Verrouiller fichiers] sur  $[\mathbf{\hat{u}}]$  On].

- La touche [Éditer] devient [d], puis elle est grisée.
- Vous pouvez utiliser le réglage  $\prod$   $\bigcirc$   $\boxed{\equiv}$   $\bigcirc$  [Afficher la  $\mathbf{i}$ date/l'heure] si vous souhaitez que la date d'enregistrement (scènes MP4) ou la date et l'heure d'enregistrement (scènes AVCHD) s'affichent quand vous lisez des scènes.
	- Dans l'écran d'index pour les scènes MP4, vous pouvez toucher [i], puis toucher une scène pour afficher les détails de cette scène comme la qualité de la vidéo, la durée et la date et l'heure d'enregistrement. Touchez [10] deux fois pour revenir sur l'écran d'index.
	- Vous pouvez lire les scènes d'instantané vidéo enregistrées au format MP4 seulement à partir de l'écran d'index  $[\mathbf{P}, \mathbf{Q}]$ .
	- En fonction des conditions d'enregistrement, il est possible que de brefs arrêts dans la lecture de l'image ou du son se produisent entre les scènes.
	- Le son ne sera pas émis du haut-parleur intégré lorsque le casque d'écoute ou le câble HDMI haute vitesse fourni est connecté au caméscope.

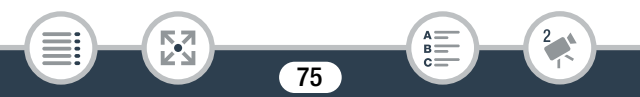

- Il est possible que vous ne puissiez pas lire avec ce caméscope des séquences vidéo enregistrées ou copiées sur une carte mémoire avec un autre appareil.
- À propos de la lecture rapide/au ralenti :
	- Vous pouvez noter quelques anomalies dans l'image de lecture (artefacts vidéo en forme de bloc, effet de bande, etc.). Le son n'est pas non plus émis.
	- La vitesse indiquée à l'écran est approximative.
	- La lecture au ralenti arrière ressemble beaucoup au saut continu d'image arrière.
- $\bullet$  Lors de la lecture de scènes enregistrées en mode  $\pm$  sur le caméscope, nous recommandons de régler  $\mathbf{F} \rightarrow \mathbf{F}$  $E$  Aide à la visualisation] sur  $[ON]$  On].

### <span id="page-75-0"></span>Affichage de photos

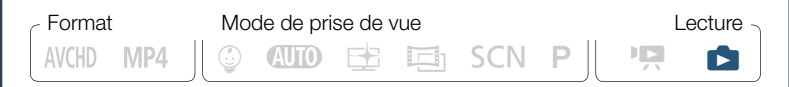

Touche écran d'index (M [72](#page-71-0))

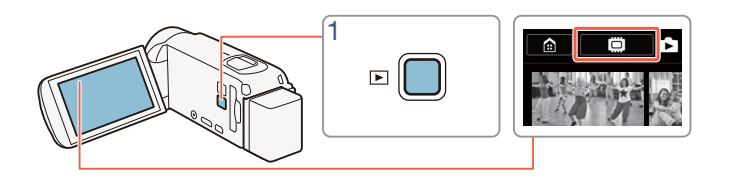

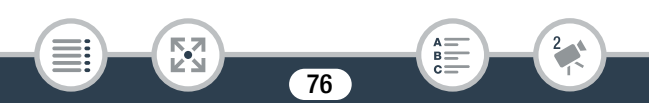

#### Lecture de base

- **1** Appuyez sur  $\boxed{E}$ .
- 2 Ouvrez l'écran d'index [**13**].

 $\bigcirc$   $\bigcirc$   $\bigcirc$  Lecture de photos]

**HER78/R77/R76** Si nécessaire, changez la mémoire sélectionnée pour la lecture  $($   $\Box$  [72\)](#page-71-0).

> ō Ď.

La barre visuelle montre l'emplacement relatif de l'écran d'index actuel.

Touche [Éditer] ( $\Box$  [259](#page-258-0)) : Pour supprimer les photos, etc. Vous pouvez également la verrouiller  $($  $\Box$  [75](#page-74-0)) pour protéger vos enregistrements.

 $3<sub>b</sub>$ 3b  $110-1103$ Éditer Nom du dossier. Les quatre derniers chiffres indiquent la date de création du dossier (1103 = 3 novembre).

3a

**@@308min** 

**3** Cherchez la photo que vous souhaitez afficher.

3a

- Balayez vers la droite/gauche (3a) ou bien touchez  $\Box$  ou  $\Box$ (3b) pour afficher l'écran d'index précédent/suivant.
- 4 Touchez la photo que vous voulez afficher.
	- La photo est affichée en vue d'affichage d'une seule photo.
	- Balayez vers la gauche/droite pour voir les photos une par une.

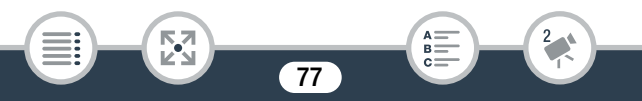

#### Lecture de base

#### Commandes de lecture

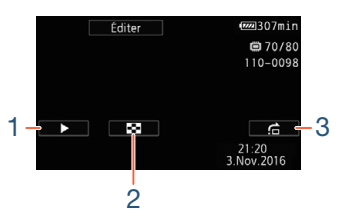

- 1 Diaporama  $(D)$  [142](#page-141-0)).
- 2 Revenir sur l'écran d'index [ $\Box$ ].
- 3 Saut de photo Touchez  $[\blacktriangleleft]$  ou  $[\blacktriangleright]$ , ou bien balayez vers la gauche/droite le long de la barre de défilement pour trouver la photo souhaitée. Touchez pour revenir sur l'affichage d'une seule photo.
	- Il est possible que vous ne puissiez pas afficher correctement  $\mathbf i$ les fichiers d'image suivants avec ce caméscope s'ils ont été enregistrés ou copiés sur une carte mémoire avec un autre appareil.
		- Images enregistrées avec un autre caméscope.
		- Images modifiées sur un ordinateur.
		- Images dont le nom a été modifié.

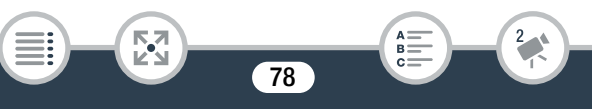

### Effacement de scènes et de photos

Vous pouvez effacer des enregistrements que vous ne souhaitez pas garder. Effacer des enregistrements vous permet également de libérer de l'espace mémoire.

Vous pouvez utiliser la fonction de verrouillage des fichiers pour désactiver les fonctions d'édition et éviter la suppression de vos enregistrements par inadvertance  $(D \mid 75)$  $(D \mid 75)$ .

### Effacement de scènes ou photos à partir de l'écran d'index

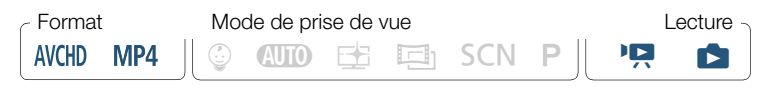

- Ouvrez l'écran d'index qui contient la scène ou la photo que vous souhaitez supprimer  $($ math> <math>[70,](#page-69-0) 76</math>).
	- Pour supprimer toutes les scènes ou photos enregistrées à la même date (sauvegardées dans le même dossier), balayez vers la gauche/droite jusqu'à faire apparaître une scène ou photo que vous souhaitez supprimer.
- 2 Supprimez les enregistrements.

[Éditer] > [Effacer] > Option souhaitée\* > [Oui]\*\* > [OK]

Lorsque vous choisissez [Sélectionner], procédez comme suit pour sélectionner les enregistrements individuels que vous souhaitez effacer avant de toucher [Oui].

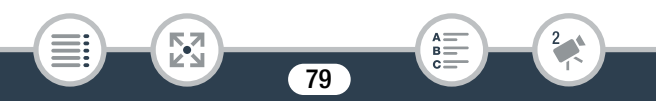

\*\* Touchez [Arrêter] pour interrompre l'opération pendant qu'elle est en cours. Il est possible que certains enregistrements soient quand même supprimés.

#### Pour sélectionner individuellement des scènes ou des photos

- 1 Touchez individuellement chaque scène ou photo que vous souhaitez supprimer.
	- $\bullet$  Une coche  $\checkmark$  s'affiche sur les scènes ou photos que vous avez touchées. Le nombre total des scènes ou photos sélectionnées s'affiche à côté de l'icône  $\blacktriangledown$ .
	- Touchez une photo ou une scène sélectionnée pour faire disparaître la coche. Pour effacer toutes les coches en une seule fois, touchez [Tout désélect.] > [Oui].
- 2 Après avoir sélectionné tous les enregistrements souhaités, touchez [Exécuter].

### **Options**

[<date>] ou [<nom de dossier>]

Effacez toutes les scènes/photos enregistrées à une date particulière. Pour les scènes AVCHD, une date s'affiche sur la touche. Pour les scènes MP4 et les photos, le nom du dossier apparaît. Les 4 derniers chiffres du nom de dossier indiquent la date de création du dossier (par ex.,  $1103 = 3$  novembre).

#### [Sélectionner] :

Sélectionnez chacune des scènes ou photos à effacer.

[Toutes les scènes] ou [Toutes les photos] : Effacez toutes les scènes ou photos.

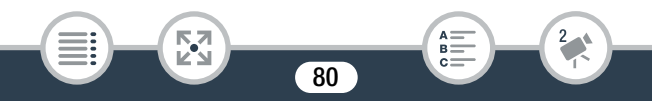

### Effacement d'une seule scène

Format Mode de prise de vue lecture Lecture  $\circledcirc$  (NITO E: E:i) SCN P  $\parallel$  'P. **AVCHD** MP4

- **1** Lisez la scène que vous souhaitez supprimer  $(\Box 70)$  $(\Box 70)$ .
- 2 Supprimez la scène.

Touchez l'écran pour afficher les commandes de lecture  $\bullet$  [II] > [Éditer] > [Effacer] > [Oui] > [OK]

### Effacement d'une seule photo

Format Mode de prise de vue Lecture  $400 \oplus \boxplus$  SCN  $P \parallel$  ' AVCHD MP4

- 1 En mode d'affichage d'une seule photo, sélectionnez la photo que vous souhaitez effacer ( $\Box$  [76](#page-75-0)).
- 2 Effacez la photo.

Touchez l'écran pour afficher les commandes de lecture > [Éditer] > [Effacer] > [¸ Procéder] > [Oui]

**3** Balayez vers la gauche/droite pour sélectionner une autre photo à effacer ou touchez  $[X]$ .

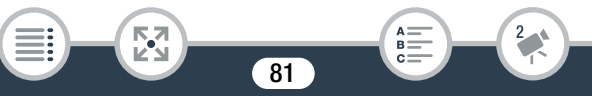

l<br>Saaaa

- Faites attention lors de l'effacement des enregistrements. Une fois effacés, ils ne peuvent plus être récupérés.
	- Enregistrez des copies des enregistrements importants avant de les effacer  $($  $\Box$  [167\)](#page-166-0).
- Les photos protégées avec d'autres périphériques, puis  $\mathbf{1}$ transférées vers la carte mémoire raccordée à un ordinateur, ne peuvent pas être supprimées avec ce caméscope.
	- Pour supprimer tous les enregistrements et rendre l'espace de nouveau disponible pour l'enregistrement, vous pouvez initialiser la mémoire  $(D \mid 42)$  $(D \mid 42)$ .

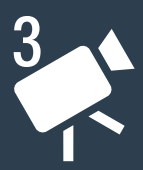

# Fonctions d'enregistrement avancées

### [Réglages d'enregistrement et modes de prise de](#page-84-0)  vue

Cette section explique comment modifier les réglages d'enregistrement du caméscope (format du film, qualité de la vidéo, etc.) et utiliser les divers modes de prise de vue pour obtenir de superbes enregistrements.

### [Fonctions pratiques](#page-100-0)

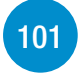

[85](#page-84-0)

Cette section présente certaines fonctions du caméscope qui vous seront utiles dans certaines situations spéciales. Par exemple, l'enregistrement ralenti et accéléré pour créer des scènes accélérées uniques, des décorations amusantes et des fondus pour vos scènes, et plus encore.

### [Contrôle accru](#page-118-0)

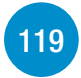

Cette section explique les fonctions que vous pouvez utiliser lorsque vous voulez contrôler davantage l'apparence de vos enregistrements. Elle s'adresse plutôt aux utilisateurs avancés et couvre des fonctions telles que la balance des blancs, la compensation d'exposition et la vitesse séquentielle.

### [Enregistrement audio](#page-128-0)

Cette section explique les diverses fonctions relatives à l'enregistrement audio telles que la sélection de scène audio et l'utilisation du casque d'écoute.

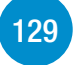

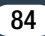

## <span id="page-84-0"></span>Réglages d'enregistrement et modes de prise de vue

### Sélection du format d'enregistrement de séquences vidéo (AVCHD/MP4)

Vous pouvez choisir d'enregistrer des séquences vidéo au format AVCHD ou MP4. Les séquences vidéo AVCHD offrent une qualité d'image fantastique pendant la lecture. Les séquences vidéo peuvent également être facilement copiés sur un appareil externe tel qu'un enregistreur de disque Blu-Ray. Les séquences vidéo MP4 sont versatiles et peuvent facilement être lus sur des smartphones ou transférés sur le Web.

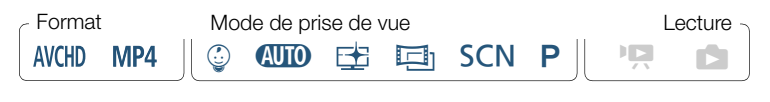

**0**  $\bullet$  [ $\bullet$ <sup>3</sup> Config. enregistr.]  $\bullet$  [Format de film]  $\bullet$  Format de film souhaité  $\sum |\Delta|$   $\sum |\mathbf{X}|$ 

### Sélection de la qualité vidéo

Le caméscope offre plusieurs options de qualité vidéo (débits binaires) pour l'enregistrement des séquences vidéo. Pour les séquences vidéo AVCHD, sélectionnez 50P ou MXP pour une meilleure qualité ou LP pour des durées d'enregistrement plus longues. De même, pour les séquences vidéo MP4, sélectionnez 35 Mbps ou 24 Mbps pour une

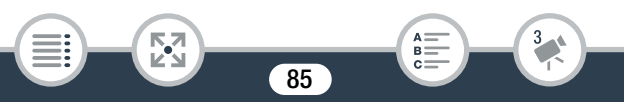

### Réglages d'enregistrement et modes de prise de vue

meilleure qualité ou 4 Mbps pour des durées d'enregistrement plus longues.

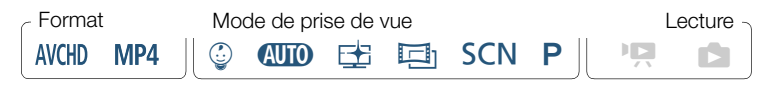

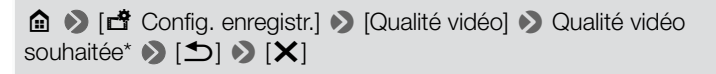

\* Vous pouvez visualiser les détails concernant la qualité vidéo en utilisant la procédure suivante.

#### Pour voir les informations sur la qualité vidéo

- 1 Touchez  $[i]$ .
	- Un écran avec la résolution, le débit binaire et la vitesse séquentielle apparaît.

### $2$  Touchez  $[$   $\triangle$ ].

l<br>Saaaa

- $\mathbf{1}$
- Pour en savoir plus sur les durées approximatives d'enregistrement, reportez-vous aux Tableaux de référence  $(D \cap 325)$  $(D \cap 325)$ .
- Si vous sélectionnez 50P ou 35 Mbps, les séquences vidéo sont enregistrées à 50 images par seconde, en mode progressif.
- Le débit binaire (mesuré en Mbps) indique la quantité de données vidéo enregistrée en 1 seconde.

86

B:

- En fonction du dispositif utilisé, vous risquez de ne pas pouvoir lire vos enregistrements sur d'autres appareils.
- Les séquences vidéo enregistrées en mode 50P ou MXP ne peuvent pas être sauvegardées sur des disques AVCHD. Vous pouvez copier de tels séquences vidéo depuis une carte mémoire sur des disques Blu-ray à l'aide d'un enregistreur de disques Blu-ray qui dispose d'un logement de carte SD et qui est compatible avec les spécifications d'AVCHD Ver. 2.0.
- Le caméscope utilise un débit binaire variable (VBR) pour le codage vidéo et la durée réelle de l'enregistrement peut varier en fonction du contenu des scènes.
- Les types suivants de scènes MP4 sont interprétés comme des fichiers multiples sur d'autres dispositifs.
	- Scènes dépassant 4 Go.

⋝"7

l<br>Saaaa

- Scènes enregistrées à 35 Mbps dépassant les 30 minutes.
- Scènes enregistrées avec une qualité vidéo autre que 35 Mbps dépassant 1 heure.
- En fonction du téléviseur utilisé, vous risquez de ne pas pouvoir lire les séquences vidéo enregistrées en mode 50P ou à 35 Mbps.
- Lorsque le mode de prise de vue est réglé sur  $\Xi$ , l'enregistrement en 50P ou à 35 Mbps n'est pas disponible. Lorsque le mode de prise de vue est réglé sur  $\mathbb Q$ . l'enregistrement en 50P n'est pas disponible.

### **HER78/R77/R76 Sélection de la mémoire (mémoire** intégrée/carte mémoire) pour les enregistrements

Vous pouvez choisir d'enregistrer vos séquences vidéo et vos photos sur la mémoire intégrée ou sur une carte mémoire. La mémoire par défaut pour enregistrer les deux est la mémoire intégrée.

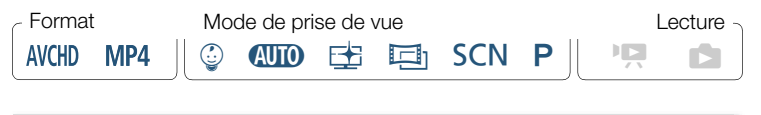

**俞 ▶ [nº Config. enregistr.] ▶ [Suppt enregistrement] ▶** [Support pour vidéo] ou [Support pour photos] > Mémoire souhaité > [K] > [K] > [X]

### HFR78/R77/R76 Double enregistrement et relais d'enregistrement

Lorsque vous enregistrez des séquences vidéo, vous pouvez utiliser le double enregistrement pour enregistrer simultanément une scène supplémentaire (au format MP4, à une qualité vidéo de 4 Mbps), en plus de la scène principale en cours d'enregistrement. Cette scène MP4 supplémentaire est sauvegardée dans la mémoire non sélectionnée pour l'enregistrement en cours. Étant donné que la scène obtenue est au format MP4, elle peut être parfaitement transférée vers un autre dispositif ou sur le Web.

88

l<br>Saaaa

### Réglages d'enregistrement et modes de prise de vue

Sinon, vous pouvez activer la fonction de relais d'enregistrement, de façon à ce que l'enregistrement continue automatiquement sur l'autre mémoire si la mémoire attribuée se remplit complètement pendant l'enregistrement d'une séquence vidéo.

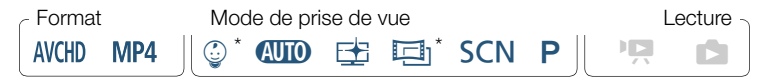

Relais d'enregistrement uniquement.

#### Activez la fonction souhaitée

 $\mathbf i$ 

**0**  $\bullet$  [ $\bullet$ <sup>3</sup> Config enregistr.]  $\bullet$  [Dble/Relais enregistr.]  $\bullet$ Fonction souhaitée  $\sum |\sum |\sum |$ 

- Le double enregistrement n'est pas disponible dans les cas suivants.
	- Lorsque le mode de prise de vue est réglé sur  $\mathbb Q$ .
	- Lorsque la qualité vidéo est réglée sur 50P ou 35 Mbps.
	- Pendant l'enregistrement ralenti et accéléré.

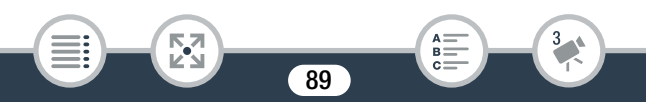

### <span id="page-89-0"></span>Sélection du mode de prise de vue

En plus du mode **(NIII**), le caméscope montre un certain nombre de modes de prise de vue qui offrent les meilleurs réglages pour une variété de scènes spéciales. Vous pouvez utiliser le mode de prise de vue P lorsque vous voulez que le caméscope règle automatiquement l'exposition, mais en vous laissant commander manuellement certains réglages plus avancés.

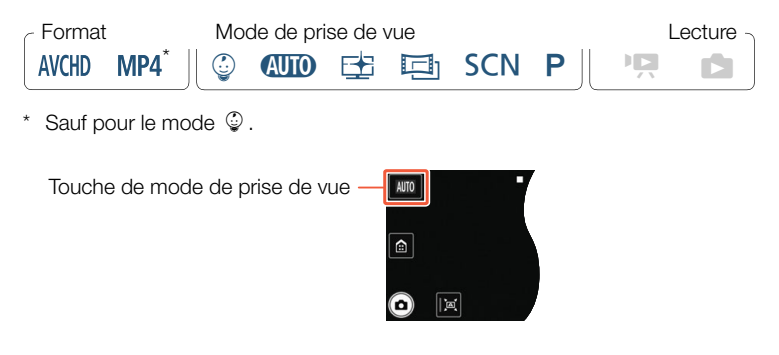

1 Touchez la touche du mode de prise de vue en haut à gauche de l'écran.

- La touche montre l'icône du mode de prise de vue actuellement sélectionné. Si le caméscope est réglé sur le mode  $\Pi$ , la touche montre l'une des icônes Smart AUTO ( $\Box$ ) [61](#page-60-0)).
- Alternativement, vous pouvez ouvrir l'écran de sélection de mode de prise de vue à partir du menu  $\bigcirc$  (Début) :  $\bigcirc$   $\bigcirc$  [Mode prise de vue].

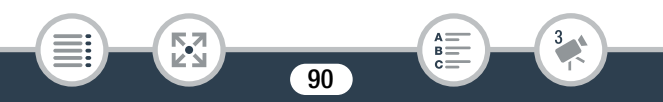

### Réglages d'enregistrement et modes de prise de vue

- 2 Balayez vers le haut/bas pour placer le mode de prise de vue souhaité au centre, puis touchez [OK].
	- Si vous avez sélectionné [E1] Cinéma] ou *[SCN Scène spéciale]*, poursuivez la procédure pour sélectionner le filtre cinéma ( $\Box$  [95\)](#page-94-0) ou le mode de scène spéciale ( $\square$  [96](#page-95-0)).

#### Options (<sup>•</sup> Valeur par défaut)

### [9 Bébé]

Utilisez le mode  $\mathcal Q$  pour enregistrer tous les moments précieux de vos enfants  $(292)$  $(292)$ .

#### $\lceil$  **AUID** Auto]<sup> $\triangle$ </sup>

Laissez le caméscope s'occuper de la plupart des réglages pendant que vous vous concentrez sur la prise de vue. Ce mode est parfait pour les débutants ou pour ceux qui préfèrent ne pas se préoccuper des réglages détaillés du caméscope.

#### [EE Prior. hte lumière]

Enregistrez des scènes lumineuses avec une gradation plus naturelle et des détails plus réalistes dans les zones les plus lumineuses de l'image  $($  $\Box$  93 $).$ 

#### [回 Cinéma]

Ce mode donne à vos enregistrements un effet cinéma et utilise des filtres cinéma pour créer des séquences vidéo uniques ( $\square$  [95\)](#page-94-0).

#### **[SCN** Scène spéciale]

l<br>Saaaa

Des paysages nocturnes aux scènes de plage, laissez le caméscope sélectionner les meilleurs réglages correspondant à votre situation  $(D \cap 96)$  $(D \cap 96)$ .

 $[P$  Prog. expos. auto]

Profitez d'un accès complet aux menus, aux réglages et aux fonctions avancées  $($  $\Box$  [100](#page-99-0) $)$ .

### <span id="page-91-0"></span>Mode bébé

Avec les réglages optimisés en mode  $\mathcal Q$ . la peau de bébé apparaît avec une parfaite clarté. Vous pouvez également ajouter un cachet à la vidéo pour montrer le temps passé depuis la naissance de bébé.

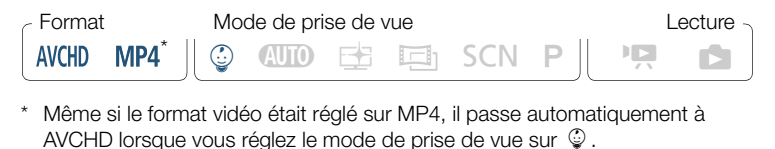

Touchez la touche de mode de prise de vue ( $\Box$  [90\)](#page-89-0)  $\Box$  [ $\degree$  Bébé]  $\bullet$   $\circ$   $\circ$   $\circ$ 

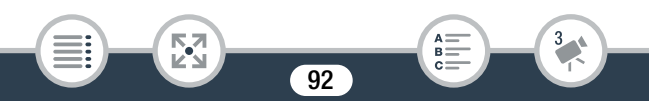

- $\mathbf{1}$
- Lorsque le mode de prise de vue est réglé sur  $\mathcal{Q}$ , le préenregistrement ( $\Box$ ) [257\)](#page-256-0) est activé et ne peut être désactivé. Ainsi, vous ne perdez pas vos précieux moments.
- Vous pouvez lire des enregistrements effectués avec le mode  $\mathcal{Q}$  à partir de l'écran d'index  $\lceil \mathcal{Q} \rceil$  ou  $\lceil \cdot \mathbf{P} \rceil$ . L'album bébé (écran d'index [9]) est particulièrement pratique car il contient, dans un ordre chronologique, uniquement les scènes enregistrées en mode  $\mathcal Q$ .
- $\bullet$  Lorsque le mode de prise de vue est réglé sur  $\mathcal Q$ , le double enregistrement (HR78/R77/R76 uniquement) et l'enregistrement en 50P ne sont pas disponibles.
- Lorsque le mode de prise de vue est réalé sur  $\mathcal Q$ . les réglages les plus avancés ne sont pas disponibles, mais vous pouvez utiliser la fonction de décoration ( $\Box$  [104](#page-103-1)).

### <span id="page-92-0"></span>Mode de priorité aux hautes lumières

Vous pouvez utiliser le mode  $\pm$  pour capturer plus en détail les couleurs et la gradation des zones les plus lumineuses de l'image, et ainsi vous rapprocher le plus possible de ce que vous vous souvenez avoir vu de vos propres yeux. Ce mode est particulièrement efficace lors de l'enregistrement de ciels bleus lumineux, de peaux claires, d'étendues d'eau scintillantes, de métaux brillants ou de structures en verre et autres scènes lumineuses similaires.

En utilisant des réglages plus lumineux sur un téléviseur connecté pendant la lecture de scènes enregistrées en mode  $\pm$ , vous pourrez profiter d'une gradation plus fluide et d'une image plus réaliste et détaillée.

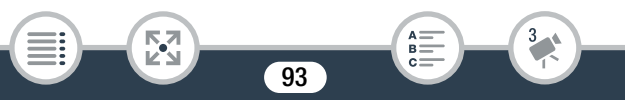

### Réglages d'enregistrement et modes de prise de vue

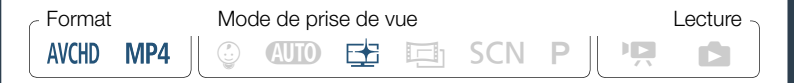

Réglez le mode de prise de vue sur  $E$ .

Touchez la touche de mode de prise de vue  $(\Box 90)$  $(\Box 90)$ [ Prior. hte lumière] > [OK]

2 Activez la fonction d'aide à la visualisation.

 $\bigcirc$   $\bigcirc$   $\bigcirc$   $\bigcirc$   $\bigcirc$  Autres réglages]  $\bigcirc$   $\bigcirc$   $\bigcirc$   $\bigcirc$   $\bigcirc$   $\bigcirc$  and Aide à la visualisation]  $\triangleright$   $\lceil$  ON  $\rceil$  On]  $\triangleright$   $\lceil$   $\mathsf{X}\rceil$ 

- Lors de la lecture de scènes enregistrées en mode EE, les réglages suivants sont recommandés.
	- $\overline{\bullet}$  Lecture sur le caméscope : réglez  $\overline{\bullet}$  $E$  Aide à la visualisation] sur  $[ON]$  On].

94

l<br>Saaaa

 $\mathbf{\hat{i}}$ 

- Lecture sur un téléviseur ou écran externe : augmentez la luminosité du téléviseur, de l'écran d'ordinateur, etc.

### <span id="page-94-0"></span>Mode cinéma et filtres cinéma

En mode  $\Xi$ , le caméscope règle la vitesse séquentielle et plusieurs autres réglages d'image pour donner un air cinématique à vos enregistrements. Dans ce mode, vous pouvez aussi utiliser une variété de filtres cinéma professionnels pour créer des séquences vidéo uniques et originales.

**HER78/R77/R76** Vous pouvez également ajouter des filtres cinéma lorsque vous convertissez des séquences vidéo en MP4 ( $\Box$  [151\)](#page-150-0).

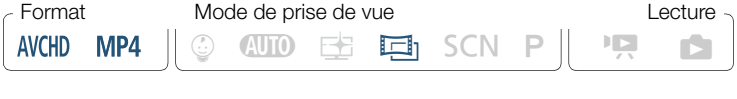

Touchez la touche de mode de prise de vue  $(\Box 90)$  $(\Box 90)$ [回 Cinéma] > [OK] > Filtre cinéma souhaité > [OK]

• Le filtre cinéma sélectionné s'applique et son numéro s'affiche sur la touche [FILTER].

#### Pour modifier le filtre cinéma souhaité

l<br>Saaaa

1 Touchez la touche [FILTER] dans le coin inférieur gauche de l'écran.

95

2 Sélectionnez le filtre cinéma souhaité, puis touchez [OK].

### Réglages d'enregistrement et modes de prise de vue

### Options (<sup>+</sup> Valeur par défaut)

Le caméscope propose 5 filtres de cinéma. Sélectionnez le filtre souhaité tout en prévisualisant l'effet à l'écran.

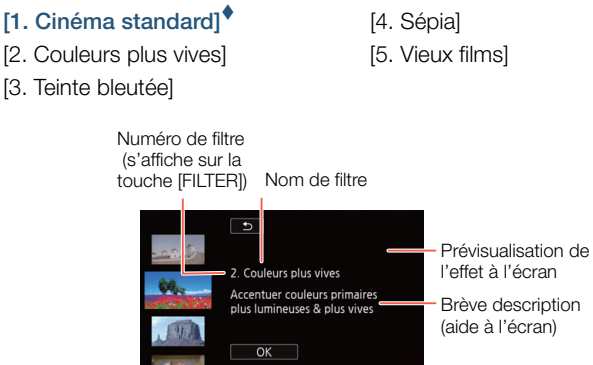

### <span id="page-95-0"></span>Modes de scène spéciale

Pour enregistrer une séquence vidéo dans une station de ski un jour de grand soleil ou saisir l'intensité des couleurs d'un coucher de soleil ou d'un feu d'artifice, il suffit de sélectionner un mode de scène spéciale.

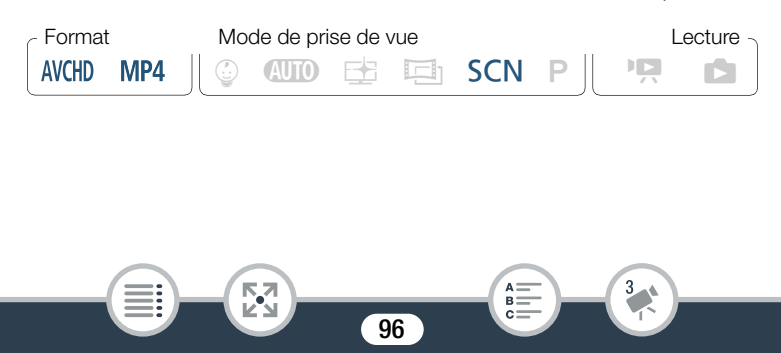

Touchez la touche de mode de prise de vue  $(2190)$  $(2190)$ [SCN Scène spéciale] > [OK] > Mode de scène spéciale souhaité > [OK]

### Options (<sup>•</sup> Valeur par défaut)

### [9] Portrait]

Le caméscope utilise une grande ouverture pour obtenir une mise au point plus nette sur le sujet tout en rendant le fond flou.

### [义 Sport]

Pour enregistrer des scènes avec beaucoup de mouvements, telles que des évènements sportifs et des scènes de danse.

### [<sup>J</sup>∎ Scène de nuit]

Pour enregistrer des paysages de nuit avec moins de bruit.

### $\left[\bullet\right]$  Neigel

Pour enregistrer dans une station de sports d'hiver très lumineuse sans que le sujet soit sous-exposé.

#### [Se Plage]

l<br>Saaaa

Pour enregistrer sur une plage ensoleillée sans que le sujet soit sous-exposé.

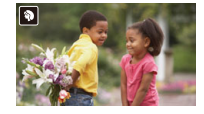

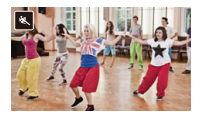

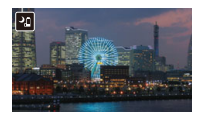

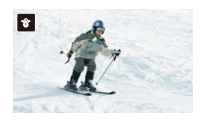

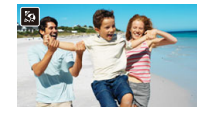

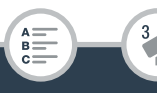

### Réglages d'enregistrement et modes de prise de vue

#### [ 些 Coucher de soleil]

Pour enregistrer un coucher de soleil avec des couleurs éclatantes.

### [  $\Omega$  Basse lumière]

Pour enregistrer dans des situations de faible éclairage.

### $[A]$  Éclairage spot]

Pour enregistrer des scènes avec un éclairage au spot.

#### [ ※ Feu d'artifice]

l<br>Saaaa

Pour enregistrer des feux d'artifice.

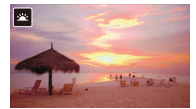

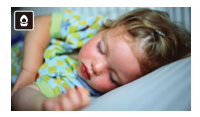

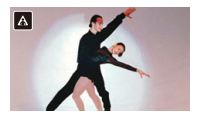

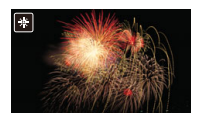

- $\left( \mathbf{i}\right)$
- [ $\mathbf{\hat{P}}$  Portrait]/ $\mathbf{\hat{R}}$  Sport]/[ $\mathbf{\hat{B}}$  Neige]/[ $\mathbf{\hat{S}}$  Plage] : l'image peut ne pas paraître lisse durant la lecture.
- [ $\mathbf{\hat{P}}$  Portrait] : l'effet de flou du fond augmente au fur et à mesure que le zoom approche de la position  $(T)$ .
- [  $\frac{1}{2}$  Neige]/[ $\frac{1}{2}$  Plage] : le sujet peut devenir surexposé les jours nuageux ou dans des endroits ombragés. Vérifiez l'image sur l'écran.

- $\bullet$  [ $\Omega$  Basse lumière] :
	- Les images en mouvement peuvent laisser une traîne.
	- La qualité de l'image peut ne pas être aussi bonne que dans les autres modes.
	- Des points blancs peuvent apparaître sur l'écran.
	- L'autofocus peut ne pas fonctionner aussi bien que dans d'autres modes. Dans ce cas, faites la mise au point manuellement.
- $\mathbb{R}^*$  Feu d'artifice] : pour éviter tout flou du caméscope (flou causé par le mouvement du caméscope), nous conseillons d'utiliser un trépied.

99

B:

l<br>Saaaa

### <span id="page-99-0"></span>Programme exposition automatique : réglage correspondant à vos besoins

Maîtrisez parfaitement la prise de vue en utilisant le mode de prise de vue avec exposition automatique programmée. Comme pour les autres modes de prise de vue, le caméscope règle automatiquement la vitesse d'obturation et l'ouverture. Par contre, ce mode vous offre une polyvalence inégalée en vous permettant d'effectuer d'autres réglages pour obtenir les résultats escomptés.

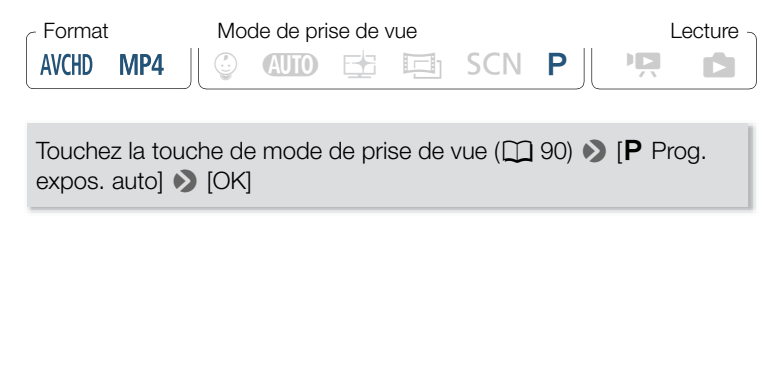

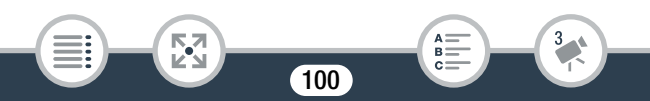

# <span id="page-100-0"></span>Fonctions pratiques

### Enregistrement ralenti et accéléré

Lorsque le format de film est réglé sur MP4, vous pouvez utiliser un effet ralenti pour capturer des scènes avec beaucoup de mouvement afin qu'elles soient lues à la moitié de la vitesse normale, ou un effet accéléré pour comprimer le passage du temps et créer des scènes accélérées uniques. Vous pouvez sélectionner l'une des 8 vitesses ralenties ou accélérées entre 1/2x et 1200x la vitesse de lecture normale pour enregistrer des séquences vidéo uniques. De plus, pour certaines vitesses accélérées, vous pouvez choisir d'enregistrer une seule image ou une courte vidéo (environ 0,5 seconde) à chaque intervalle. Le son n'est pas enregistré pendant l'enregistrement ralenti et accéléré.

**HERZ3/RZZIRZ6** Vous pouvez également convertir des scènes MP4 enre-gistrées précédemment en scènes accélérées (CQ [156\)](#page-155-0).

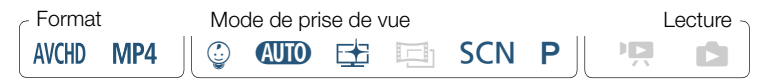

- Assurez-vous que le caméscope est suffisamment chargé pour terminer l'opération.
	- Insérez une batterie complètement chargée ou utilisez l'adaptateur secteur compact fourni.
- 2 Sélectionnez la vitesse ralentie ou accélérée.

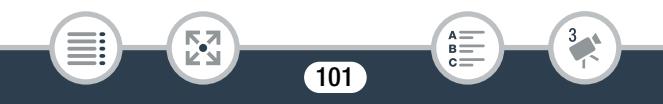

[<del>9</del>] → [ p Ralenti et accéléré] → Vitesse ralentie/accélérée souhaitée\* > [X]

- \* Lorsque vous sélectionnez une vitesse accélérée entre [x10] et [x1200], vous pouvez sélectionner le temps d'enregistrement souhaité en respectant la procédure suivante avant d'appuyer sur [X].
- $\mathbb{P}$  et la vitesse ralentie/accélérée sélectionnée apparaîtra à l'écran.
- Pour quitter le mode d'enregistrement ralenti et accéléré, répétez la procédure et sélectionnez [Off].
- 3 Appuyez sur START/STOP pour démarrer l'enregistrement.
	- Pendant l'enregistrement, un compteur de scène apparaît et ses séparateurs ( : ) clignotent. Veuillez noter que plus la vitesse accélérée utilisée est élevée, plus le compteur de scène avancera lentement.
- 4 Appuyez à nouveau sur START/STOP pour arrêter l'enregistrement de la scène accélérée ou ralentie.

#### Pour régler la durée d'enregistrement

l<br>Saaaa

L'enregistrement d'une image à chaque intervalle donne une vidéo accélérée plus fluide. L'enregistrement de 0,5 seconde de vidéo environ à chaque intervalle peut donner de meilleurs résultats pour l'enregistrement de sujets en mouvement rapide.

102

 $[\triangleright]$   $\triangleright$  Sélectionnez [1 image] ou [0,5 sec]  $\triangleright$   $[\triangle]$ 

#### **Options**

 $\mathbf{\hat{i}}$ 

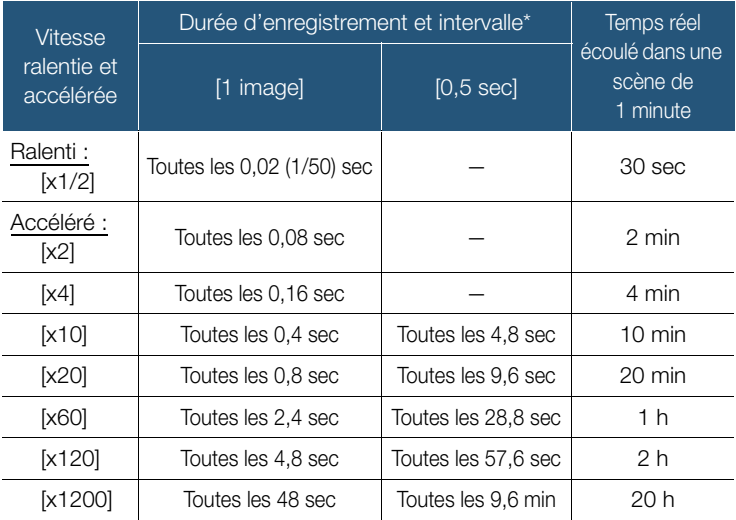

Certaines des durées indiquées sont des valeurs approximatives arrondies.

- L'enregistrement ralenti et accéléré ne peut pas être utilisé dans les cas suivants.
	- Lorsque la qualité vidéo est réglée sur 35 Mbps ou 4 Mbps. Le ralenti [x1/2] est disponible uniquement lorsque la qualité vidéo est réglée sur 17 Mbps.
	- **HER78/R77/R76** Lorsque le caméscope est commandé à distance à partir d'un dispositif iOS/Android.

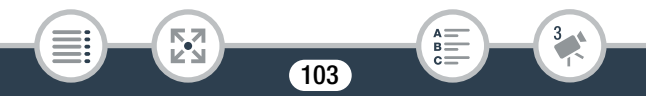

### <span id="page-103-1"></span><span id="page-103-0"></span>Décoration : ajout d'une touche personnelle

Décorez vos scènes pour les rendre plus attrayantes. Vous pouvez ajouter facilement des images animées, des cachets et même vos propres dessins à main levée en utilisant simplement le bout du doigt. Vous pouvez également ajouter des décorations lorsque vous

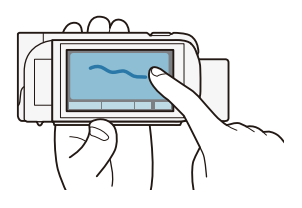

convertissez des séquences vidéo en MP4 (CQ [151](#page-150-0)).

### ■ Décoration des scènes pendant l'enregistrement

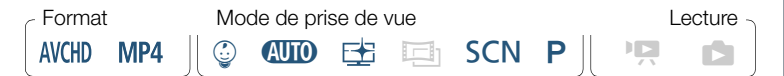

### 1 Ouvrez l'écran de décoration.

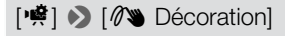

- En mode  $\mathbb Q$  uniquement : touchez  $\lceil\mathscr{O}\rceil$  dans le coin inférieur droit de l'écran.
- 2 Utilisez un outil de la barre d'outils comme expliqué dans les procédures suivantes.
- 3 Appuyez sur START/STOP pour enregistrer les séquences vidéo avec vos décorations.

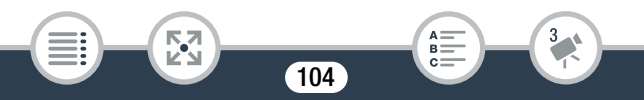

#### Fonctions pratiques

î

- Vous pouvez simultanément ajouter des décorations pendant l'enregistrement d'une scène.
- 4 Touchez  $[\mathsf{X}]$  pour sortir de l'écran décoration.
	- L'option [Cachets animés] et les cachets [Date/heure] ou [9] ne peuvent pas être utilisés en même temps.
		- La décoration n'est pas disponible lorsque le double enregistrement est activé (**HR78R77R76** uniquement) ou lorsque la qualité vidéo est réglée sur 50P ou 35 Mbps.

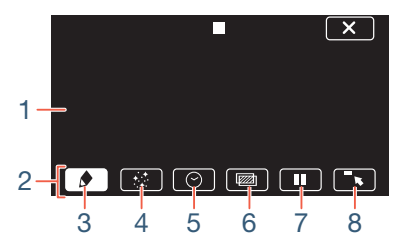

- 1 Toile La zone dans laquelle vous dessinez et où s'affichent les décorations que vous ajoutez.
- 2 Barre d'outils.

l<br>Saaaa

- 3 [ $\bigcirc$  Plumes et cachets] Sélectionnez le type de plume ou de cachet, et sa couleur.
- 4 [ $\div$  Cachets animés] Sélectionnez des cachets animés à ajouter à votre décoration.

- 5  $\Box$   $\Theta$  Date/heurel ou  $\Box$  I (en mode  $\Box$ ) Ajoutez la date et/ou l'heure sous la forme d'un sous-titre incrusté dans l'enregistrement. En mode 9, ajoutez des cachets pour suivre l'âge de bébé, sa taille et son poids.
- 6  $[$ différentes à ajouter sur la toile.
- 7 **[II]** En mode d'enregistrement : met en pause la vidéo en direct. Touchez de nouveau [▶ | | | | pour restaurer la vidéo en direct. Vous pouvez ajouter des décorations à l'image gelée et même l'enregistrer.

En mode de lecture : faites une pause à la lecture. Touchez [Ð] pour reprendre la lecture de la scène.

8  $\sqrt{8}$ ] Réduit la barre d'outils en haut de l'écran pour afficher presque toute la toile. Touchez  $[\triangleq]$  pour restaurer la barre d'outils.

### Pour utiliser [Plumes et cachets]

### 1 Touchez  $\phi$ ].

- L'écran [Plumes et cachets] s'affiche.
- 2 Touchez la plume ou le cachet souhaité parmi les 6 icônes à gauche, puis touchez [OK].
	- L'écran de décoration principal apparaît.
- **3** Dessinez librement sur la toile avec le bout du doigt.
	- Pour sélectionner une plume ou un cachet différent : répétez les étapes 1 et 2.
	- Pour changer la couleur : touchez  $\left[\bigoplus\right] \sum \left[\bigoplus\right]$  > sélectionnez une couleur dans la palette de couleurs > [OK].

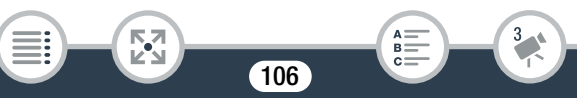

l<br>Saaaa

- Pour effacer vos dessins à main levée et les cachets : touchez [Ó] > [Effacer] > [Oui] > [OK].
- Pour sauvegarder vos dessins à main levée et les cachets sur la mémoire : touchez [ $\bigcirc$ ]  $\bigcirc$  [ $\bigcirc$ ] Enregistrer]\* ou [SD] Enregistrer]\*  $\triangleright$   $\triangleright$   $\triangler$
- Pour charger une toile précédemment enregistrée (dessins à main levée et cachets uniquement) de la mémoire : touchez  $\lceil \bigcirc \bigcirc \rceil$  $\triangleright$   $\Box$  Charger]\*\* ou  $\Box$  Charger]\*\*  $\triangleright$   $\Box$   $\Box$   $\Box$   $\Box$   $\Box$   $\Box$   $\Box$
- Une toile peut uniquement être enregistrée ou chargée en mode d'attente d'enregistrement ou pendant une pause de lecture.
- \* **HER78 R77 R76** Le fichier de toile est enregistré dans la mémoire intégrée. **W 2003** Le fichier de toile est enregistré sur la carte mémoire.
- \*\* Le caméscope applique les derniers dessins à main levée et les uniquement) ou sur la carte mémoire (**HR706** uniquement). cachets enregistrés dans la mémoire intégrée (**LER78/R77/R76**
- L'initialisation d'une mémoire effacera tous les fichiers de  $\mathbf i$ toiles [Plumes et cachets] et les fichiers d'images que vous avez sauvegardés. (**HR78R77R76** Les cadres de mélange d'images préinstallés dans la mémoire intégrée seront restaurés après son initialisation.)

### ■ Pour utiliser [Cachets animés]

Lorsque le mode de prise de vue est réglé sur  $\mathbb Q$ , vous pouvez utiliser des cachets animés spécialement conçus sur le thème des bébés.

- 1 Touchez  $[\cdot, \cdot]$ .
	- L'écran [Cachets animés] s'affiche.
- 2 Touchez l'une des touches, puis touchez [OK].
- 3 Touchez n'importe où sur la toile pour placer le cachet animé sélectionné.
	- Vous pouvez également faire glisser des cachets animés vers un emplacement différent.

### ■ Pour utiliser [Date/heure]

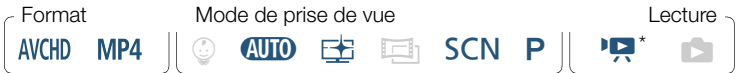

Sauf lors de la lecture à partir de l'écran d'index [9] (album bébé).

- 1 Touchez  $[Q]$ .
	- L'écran [Date/heure] apparaît.
- 2 Touchez [Date] ou [Heure].
	- Pour retirer un cachet sélectionné, touchez-le de nouveau.
- 3 Touchez [OK].
	- Le(s) cachet(s) sélectionné(s) s'affiche(nt).

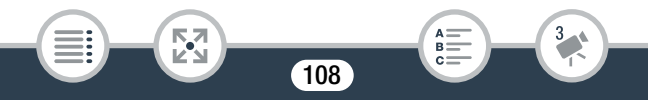
### Fonctions pratiques

4 Vous pouvez toucher n'importe quel cachet et le faire glisser à l'emplacement souhaité.

## **• Pour utiliser les cachets du menu [** $\mathbb{Q}$ **]**

Lorsque le mode de prise de vue est réglé sur  $\mathcal Q$  en mode d'enregistrement ou pendant la lecture à partir de l'album bébé, vous pouvez ajouter des cachets à la vidéo pour suivre la taille, le poids et l'âge de bébé. Vous pouvez suivre les informations de 3 bébés au maximum.

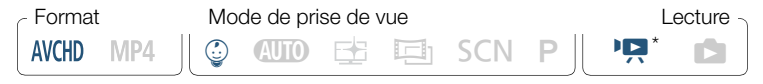

- Uniquement lors de la lecture à partir de l'écran d'index  $\lceil \frac{6}{5} \rceil$  (album bébé).
- 1 Touchez  $\lceil \mathcal{Q} \rceil$ .

l<br>Saaaa

- $\bullet$  L'écran avec les cachets pour le mode  $\mathcal Q$  apparaıt.
- **2** Touchez  $\lceil \frac{0}{2} 1 \rceil$ ,  $\lceil \frac{0}{2} 2 \rceil$  ou  $\lceil \frac{0}{2} 3 \rceil$  pour sélectionner le bébé souhaité.
	- Le motif du cachet est légèrement différent pour chaque bébé.
- 3 Enregistrez les informations du bébé si nécessaire.
	- Pour enregistrer la date de naissance du bébé : touchez  $[\mathbf{\hat{y}}]$  à côté de la touche d'âge du bébé. Touchez l'année\*/le mois/le jour, touchez  $\left[\triangle\right]$ / $\left[\blacktriangledown\right]$  pour apporter une modification, puis touchez [OK]. L'âge actuel du bébé sera calculé et affiché à l'intérieur de la touche d'âge.

- Pour enregistrer la taille ou le poids du bébé : touchez  $[\triangleright]$  à côté de la touche de l'information que vous voulez modifier. Touchez [A]/[ $\blacktriangledown$ ] pour régler la taille/le poids, puis touchez [OK]. \* L'année de naissance peut uniquement être définie à partir de 2014.
- 4 Touchez l'une des touches pour ajouter le cachet correspondant : [Date] (la date actuelle), [Heure] (l'heure actuelle), l'âge du bébé, sa taille ou son poids.
	- Pour retirer un cachet sélectionné, touchez-le de nouveau.
- 5 Touchez [OK].

 $\left( \mathbf{\hat{i}}\right)$ 

- Le(s) cachet(s) sélectionné(s) s'affiche(nt).
- **6** Vous pouvez toucher n'importe quel cachet et le faire glisser à l'emplacement souhaité.

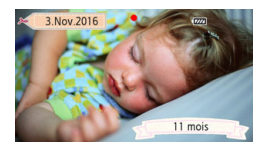

• Pour le cachet âge, l'affichage change comme suit :

110

- Avant 1 semaine : jours
- 1 semaine moins d'1 mois : semaines
- 1 mois moins d'1 an : mois
- 1 an moins de 2 ans : années et mois
- 

l<br>Saaaa

- 
- 2 ans et plus : années uniquement

l<br>Saaaa

### ■ Pour utiliser le mélange d'images

Des cadres de mélange d'images peuvent être combinés avec la vidéo en direct pour créer des effets spéciaux amusants. Vous pouvez utiliser la fonction de mélange d'images en même temps que des décorations [Plumes et cachets] ou [Cachets animés] supplémentaires. Les cadres de mélange d'images sont stockés dans la mémoire intégrée (HER78/R77/R76 uniquement). Pour utiliser la fonction de mélange d'images pendant l'enregistrement sur une carte mémoire, vous devez au préalable télécharger les fichiers de mélange d'images et utiliser, par exemple, un lecteur de carte pour les copier sur la carte mémoire  $($  $\Box$  [328\)](#page-327-0).

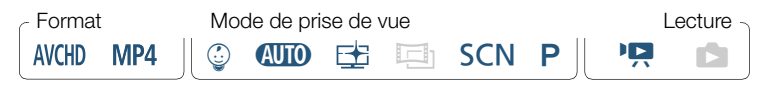

- **HER78/R77/R76** Avant d'effectuer cette procédure, vérifiez que  $\bar{\nabla}$ la mémoire sélectionnée pour l'enregistrement ( $\Box$  [88](#page-87-0)) ou la lecture ( $\Box$  [72](#page-71-0)) contient les cadres de mélange d'images.
- 1 Touchez [ $\text{Z}$ ] pour ouvrir l'écran [Sélectionner image].
- 2 Touchez [+] ou [-] pour sélectionner un cadre de mélange d'images différent.
	- Vous pouvez choisir entre 26 cadres de mélange d'images (ou 20 cadres de mélange d'images spécialement conçus, en mode  $\circledcirc$ ).

- **HER BRIZIRIG** Uniquement lors de l'enregistrement/la lecture de scènes sur/depuis une carte mémoire : vous pouvez également toucher [&] pour lire des cadres de mélange d'images enregistrés dans la mémoire intégrée.
- 3 Touchez [OK] pour mélanger l'image sélectionnée avec la vidéo en direct.
- 
- Le mélange d'images ne peut pas être sélectionné lors de l'enregistrement ou pendant la lecture.

## ■ Décoration des scènes pendant la lecture

Vous pouvez décorer les scènes quand elles sont en cours de lecture. Les décorations ajoutées pendant la lecture ne sont pas enregistrées avec la scène. Vous pouvez aussi charger et appliquer une toile avec des décorations sauvegardées précédemment.

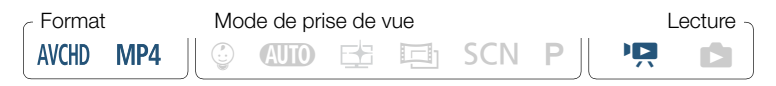

- Lisez la scène que vous souhaitez décorer ( $\Box$  [70](#page-69-0)).
	- Pour utiliser les décorations variées spécialement conçues pour le mode  $\mathcal Q$ , lisez une scène de l'album bébé (écran d'index  $\lceil \mathbb{Q} \rceil$ ).
- 2 Touchez l'écran pour afficher les commandes de lecture.
- 3 Touchez [ $\mathcal{N}$ ] pour afficher la barre d'outils de décoration.

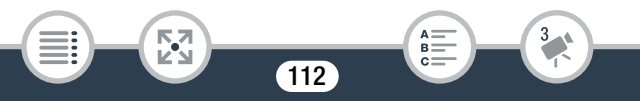

#### Fonctions pratiques

- 4 Décorez la scène à l'aide des outils de la barre d'outils, comme expliqué dans la section précédente.
- **5** Touchez [X] pour sortir de l'écran décoration.

## Instantané vidéo

Vous pouvez enregistrer une série de courtes scènes chacune d'une durée de quelques secondes. Lorsque vous lisez les scènes d'instantané vidéo, l'une après l'autre, vous obtenez une vidéo accélérée et dynamique. Vous pouvez même lire les scènes d'instantané vidéo avec une musique de fond  $($  [137](#page-136-0)).

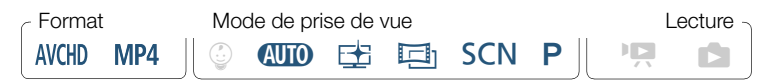

### Activez l'instantané vidéo.

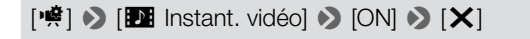

- Touchez [OFF] pour désactiver l'instantané vidéo.
- Un bord bleu apparaît sur l'écran.
- 2 Appuyez sur START/STOP.

l<br>Saaaa

• Le caméscope enregistre pendant environ 4 secondes (le cadre bleu sert de barre de progression visuelle), puis retourne automatiquement en mode d'attente d'enregistrement.

 $\mathbf{\hat{i}}$ 

- Vous pouvez changer la durée des scènes d'instantané vidéo enregistrées avec le réglage  $\prod_{i=1}^{n}$ instantané vidéo].
	- Les actions suivantes désactivent la fonction d'instantané vidéo.
		- Mettre le caméscope hors tension, appuyer sur  $\left(\mathbf{E}\right)$ , changer le mode de prise de vue, etc.
		- Changer le format de film (AVCHD/MP4), la qualité vidéo ou la vitesse séquentielle.
		- Activer le mode d'enregistrement ralenti et accéléré.

## Détection visage et suivi

l<br>Saaaa

Le caméscope détecte automatiquement les visages des personnes et garde la mise au point sur le sujet et l'exposition correcte. Pour effectuer la mise au point sur une autre personne que celle sélectionnée par le caméscope, touchez le visage souhaité sur l'écran (suivi). Vous pouvez aussi utiliser le suivi pour garder la mise au point sur d'autres sujets qui bougent, tels que des animaux ou des véhicules.

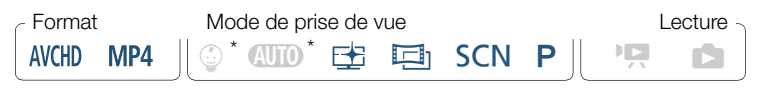

114

La détection de visage est toujours activée en mode  $Q$   $\Box Q$  et  $\mathbb Q$ .

Activez la détection de visage.

**a**  $\bullet$  [**i**] Autres réglages]  $\bullet$   $\Box$   $\Box$  [Détection visage et suivi $|\bullet|$  [ON  $\circ$ n  $\mathbb{Z}$ ]  $\bullet$  [X]

- Pour quitter la détection de visage, répétez la procédure et sélectionnez [OH Off].
- 2 Dirigez le caméscope vers un suiet.
	- S'il y a plus d'une personne à l'image, le caméscope sélectionne automatiquement celle qu'il détermine comme étant le sujet principal. Le sujet principal est indiqué par un cadre blanc et le caméscope optimise les réglages pour cette personne. Les autres visages ont des cadres gris.

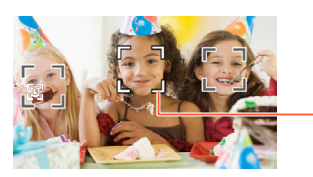

Sujet principal

- 3 Touchez un autre visage sur l'écran tactile pour optimiser l'exposition d'une autre personne.
	- Vous pouvez aussi toucher d'autres sujets mobiles, ou un animal par exemple.
	- Un double cadre blanc apparaît autour du sujet sélectionné et le suit quand il bouge.
	- Touchez [ $\overline{5}$ FF] pour retirer le cadre de suivi d'image.

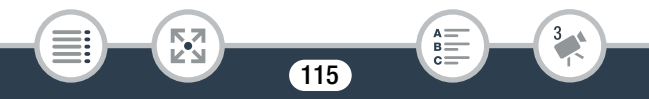

l<br>Saaaa

5,7

- $\mathbf{1}$
- Le caméscope peut détecter par erreur les visages de sujets non humains. Dans ce cas, mettez la détection de visage hors service.
- Le fait de toucher n'importe où avec une couleur ou un motif unique dans le sujet permet de le suivre plus facilement. Par contre, s'il y a un autre sujet aux alentours ayant des caractéristiques similaires au sujet sélectionné, le caméscope risque de suivre le mauvais sujet. Touchez de nouveau l'écran pour sélectionner le sujet souhaité.
- Dans certains cas, les visages peuvent ne pas être détectés correctement. Des exemples typiques sont :
	- Des visages extrêmement petits, gros, sombres ou lumineux par rapport au reste de l'image.
	- Des visages tournés de côté, en diagonale, à l'envers ou partiellement cachés.
- La détection de visage n'est pas disponible dans les cas suivants.
	- Lorsque le mode de prise de vue est réglé sur SCN et le mode de scène spéciale est réglé sur [<sup>J</sup> J Scène de nuit], [  $\Omega$  Basse lumière] ou [ ※ Feu d'artifice].
	- Pendant le mode d'enregistrement ralenti et accéléré.
	- Lorsque le zoom numérique est activé et le rapport de zoom est supérieur à 228x.
	- **HR78R77R76** Lorsque le caméscope est commandé à distance à partir d'un dispositif iOS/Android.

- Dans certains cas, la fonction de suivi peut ne pas être capable de suivre le sujet. Des exemples typiques sont :
	- Sujets extrêmement petits ou grands par rapport à l'ensemble de l'image.
	- Sujets trop similaires à l'arrière-plan.
	- Sujets ne possédant pas suffisamment de contraste.
	- Sujets en mouvement rapide.
	- Lors d'une prise de vue en intérieur avec insuffisamment de lumière.

## Fondus

Le caméscope dispose de deux effets de transition professionnelle pour appliquer un fondu au début ou à la fin des scènes.

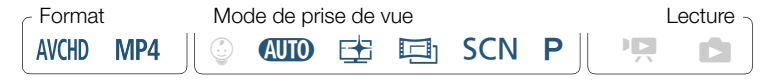

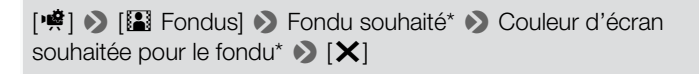

- Vous pouvez prévisualiser l'effet de transition à l'écran.
- L'icône du fondu sélectionné apparaît.

l<br>Saaaa

• Pour arrêter les fondus, répétez la procédure et sélectionnez  $[OFI]$  Off].

### Fonctions pratiques

• Vous pouvez également modifier les réglages de fondu pendant l'enregistrement (par exemple, pour terminer par un fondu uniquement).

#### Pour commencer ou terminer par un fondu

Appuyez sur START/STOP en mode d'attente pour démarrer l'enregistrement par un fondu. Appuyez sur START/STOP pendant l'enregistrement pour terminer par un fondu, puis arrêter l'enregistrement.

 $\mathbf{1}$ 

l<br>Saaaa

- Lorsque vous appliquez un fondu, l'image, ainsi que le son, commencent ou se terminent par un fondu.
- Les fondus ne peuvent pas être utilisés dans les cas suivants :
	- Lorsque le mode de prise de vue est réglé sur **Et** et le filtre cinéma est réglé sur [Vieux films].
	- Pendant le mode d'enregistrement ralenti et accéléré.
	- Lors de l'enregistrement de scènes avec des décorations.
	- Lors de l'enregistrement de scènes d'instantané vidéo.
	- Lorsque le préenregistrement est activé.
	- Lorsque la qualité vidéo est réglée sur 50P ou 35 Mbps.
	- HER78/R77/R76 Lorsque le caméscope est commandé à distance à partir d'un dispositif iOS/Android.
- La mise hors tension du caméscope désactivera le fondu sélectionné.

# Contrôle accru

# **Exposition**

Pour enregistrer un sujet plus clair ou plus foncé que son entourage, l'exposition automatique obtenue par le caméscope risque de ne pas être la meilleure pour ce sujet spécifique.

Pour y remédier, vous pouvez compenser l'exposition pour rendre toute l'image plus claire ou plus sombre, utiliser Touch AE pour demander au caméscope d'optimiser l'exposition pour le sujet que vous indiquez, ou utiliser une combinaison des deux.

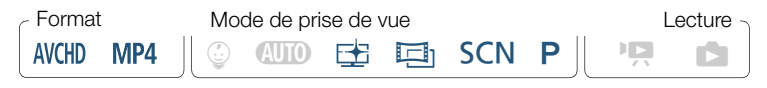

Affichez l'écran de réglage de l'exposition.

## [噂] > [<del>[2]</del> Exposition]

### Compensation d'exposition

Touchez  $[M]$ .

l<br>Saaaa

- L'exposition est verrouillée et la molette de compensation d'exposition s'affiche avec la valeur de compensation réglée à ±0.
- Touchez de nouveau  $[M]$  pour revenir au mode d'exposition automatique.

- 2 Touchez  $\lceil \blacktriangleleft \rceil$  ou  $\lceil \blacktriangleright \rceil$ , ou balayez vers la gauche/droite le long de la molette pour compenser l'exposition.
	- La plage de compensation peut varier en fonction de la luminosité initiale de l'image et certaines valeurs peuvent être grisées.
- 3 Touchez [X] pour appliquer et verrouiller la valeur de compensation d'exposition.
	- Pendant le verrouillage de l'exposition,  $\blacksquare$  et la valeur de compensation d'exposition s'affichent sur l'écran.

## **Touch AE**

l<br>Saaaa

⋝"7

- **1** Touchez un sujet qui apparaît à l'intérieur du cadre  $\mathbb{Z}$ .
	- Le repère Touch AE  $(Y<sub>i</sub>)$  clignote et l'exposition est automatiquement optimisée pour le sujet sélectionné.
	- $\bullet$  Touchez [ $M$ ] pour revenir au mode d'exposition automatique.
- 2 Touchez [X] pour appliquer l'exposition réglée.
	- L'utilisation de Touch AE verrouille également l'exposition (la molette de compensation d'exposition s'affiche avec la valeur de compensation réglée sur  $\pm$ 0). Avant de toucher  $\left[\right. \right)$ , vous pouvez compenser davantage l'exposition (étapes 2 et 3 de la procédure précédente).
	- Pendant le verrouillage de l'exposition,  $\blacksquare$  et la valeur de compensation d'exposition s'affichent sur l'écran.

120

R

- Si le mode de prise de vue est modifié pendant la  $\mathbf{\hat{i}}$ compensation d'exposition, le caméscope retourne en mode d'exposition automatique.
	- Par défaut, le caméscope corrige les conditions de rétroéclairage. Vous pouvez désactiver la fonction de **PULLES** (Correct.auto rétroéclairage). correction automatique du contre-jour avec le réglage  $\mathbf{1} \mathbf{r} \blacktriangleright \mathbf{S}$
	- Le réglage de l'exposition n'est pas disponible lorsque le mode de prise de vue est réglé sur **SCN** et le mode de scène spéciale est réglé sur [  $\ddot{\mathbf{x}}$  Feu d'artifice].

# Mise au point

La mise au point automatique risque de ne pas fonctionner correctement avec les sujets suivants. Dans ce cas, faites la mise au point manuellement.

- Surfaces réfléchissantes
- Sujets avec un faible contraste ou sans lignes verticales
- Sujets en mouvement rapide
- À travers des fenêtres humides
- Scènes de nuit

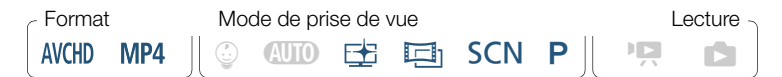

- Réglez le zoom avant de régler la mise au point.
- 2 Affichez l'écran de mise au point manuelle.

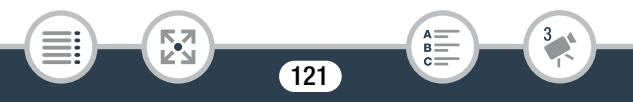

## [噤] > [● Mise au point]

## Mise au point manuelle

## **1** Touchez [MF].

l<br>Saaaa

- Touchez de nouveau  $[MF]$  pour revenir au mode de mise au point automatique.
- 2 Touchez de façon continue [A] ou [i] pour régler la mise au point.
	- La distance focale affichée changera à mesure que vous réglerez la mise au point. La distance focale sera affichée pendant environ 2 secondes. Vous pouvez changer les unités de distance affichées avec le réglage  $\prod \rightarrow \lceil \sqrt{\cdot} \rceil$  > [Unités affichées].
	- Lorsque  $\prod$   $\sum$   $\prod$   $\sum$  [Aide à la Mise au point] est réglé sur [on], le centre de l'écran est agrandi pour vous aider à faire la mise au point plus facilement.
	- Si vous souhaitez faire la mise au point sur des sujets éloignés tels que des montagnes ou un feu d'artifice, touchez [A] de façon continue jusqu'à ce que la distance focale devienne  $\infty$ .
- 3 Touchez [X] pour verrouiller la mise au point sur la distance sélectionnée.
	- $\bullet$  Pendant la mise au point manuelle,  $[MF]$  apparaît sur l'écran.

## **Touch AF**

- Touchez un sujet qui apparaît à l'intérieur du cadre  $\bigcirc$ .
	- La marque Touch AF  $(Y<sub>i</sub>)$  clignote et le caméscope fait automatiquement la mise au point sur le sujet ou le lieu que vous avez touché sur l'écran.
	- Touchez de nouveau  $[MF]$  pour revenir au mode de mise au point automatique.
	- Si nécessaire, vous pouvez ajuster la mise au point manuellement en procédant à des réglages supplémentaires (étape 2 de la procédure précédente).
- **2** Touchez  $[X]$  pour verrouiller la mise au point sur la distance sélectionnée.
	- $\bullet$  Pendant la mise au point manuelle,  $[MF]$  apparaît sur l'écran.
	- Lorsque vous utilisez [1] et [1] pour régler manuellement la  $\mathbf{1}$ mise au point, vous pouvez toucher un endroit de l'image pour régler automatiquement la mise au point à cet endroit.

# Balance des blancs

La fonction de balance des blancs vous aide à reproduire fidèlement les couleurs sous différentes conditions de luminosité de façon à ce que les objets blancs ressortent réellement blancs dans vos enregistrements.

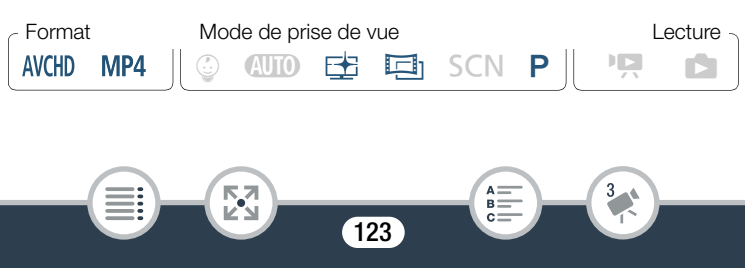

## [噂] > [WB Balance des blancs] > Option souhaitée\* > [X]

- Lorsque vous sélectionnez [S2 BB pers.], réglez la balance des blancs personnalisée en procédant comme suit avant de toucher [X].
- L'icône du réglage de la balance des blancs sélectionnée s'affiche sur l'écran.

### Pour régler la balance des blancs personnalisée

- 1 Dirigez le caméscope sur un objet blanc, de façon à remplir l'écran.
- 2 Touchez [Régler BB].
	- Lorsque le réglage est terminé, Å s'arrête de clignoter et disparaît. Le caméscope retient le réglage de balance des blancs personnalisé même si vous le mettez hors tension.

### Options (<sup>•</sup> Valeur par défaut)

### $I$  AWB Automatique<sup>1</sup>

Le caméscope règle automatiquement la balance des blancs pour fournir des couleurs plus naturelles.

[ ※ Lumière du jour]

Pour enregistrer à l'extérieur.

[ \* Lumière tungstène]

l<br>Saaaa

Pour enregistrer sous un éclairage tungstène ou un éclairage fluorescent de type tungstène à 3 longueurs d'onde.

### [Az BB pers.]

 $\mathbf{1}$ 

Utilisez la balance des blancs personnalisée pour que les sujets blancs apparaissent blancs sous un éclairage de couleur.

- Si vous sélectionnez la balance des blancs personnalisée :
	- Réglez  $\mathbb{R}$  > [Type zoom] sur  $[32x]$  Optique].
	- Recommencez le réglage quand vous changez d'endroit ou quand les conditions d'éclairage ou de prise de vue changent.
	- En fonction de la source lumineuse, La peut continuer à clignoter. Le résultat sera quand même meilleur qu'avec [AWB Automatique].
	- La balance des blancs personnalisée peut offrir de meilleurs résultats dans les cas suivants.
		- Conditions d'éclairage changeantes.
		- Gros plans.

l<br>Saaaa

- Sujets avec une seule couleur (ciel, mer ou forêt).
- Sous certains éclairages à lampe de mercure, certains types d'éclairage fluorescent et d'éclairage DEL.

## Vitesse séquentielle

Vous pouvez modifier la vitesse séquentielle (le nombre d'images enregistrées par seconde) des séquences vidéo AVCHD pour changer l'aspect de vos séquences vidéo. Les séquences vidéo MP4 avec une qualité vidéo de 35 Mbps sont enregistrées en mode 50P alors que celles avec d'autres réglages de qualité vidéo sont enregistrées en mode 25P et ces vitesses séquentielles ne peuvent pas être modifiées.

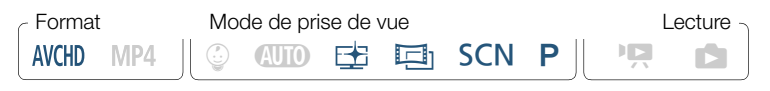

**a** → [d<sup>3</sup> Config. enregistr.] → [Qualité vidéo] → [i] → Vitesse séquentielle souhaitée > [b] > [b] > [X]

### Options (<sup>•</sup> Valeur par défaut)

### $[50]$

50 images par seconde, entrelacées. Vitesse séquentielle standard des signaux de télévision PAL analogiques.

#### $[$  $|$  PF 25 $|$

Prise de vue à 25 images par seconde, en mode progressif\*. L'utilisation de cette vitesse séquentielle donnera à vos enregistrements un aspect cinéma. L'enregistrement en mode  $\Box$  renforce encore plus l'effet.

126

Enregistrée en 50i.

l<br>Saaaa

Lorsque la qualité vidéo est réglée sur [Enregistrement 50P]  $\mathbf{I}$ (50P ou 35 Mbps), la vitesse séquentielle est automatiquement réglée sur 50P et ne peut pas être modifiée.

# Téléobjectif macro

l<br>Saaaa

En utilisant le téléobjectif macro, le caméscope peut effectuer une mise au point à très courte distance (jusqu'à 50 cm du sujet à la position téléobjectif maximale), vous permettant des prises de vue de petits sujets comme des fleurs et des insectes. Cette fonction ajoute également un effet de flou artistique à l'arrière-plan pour que le sujet paraisse plus grand et qu'il ressorte davantage.

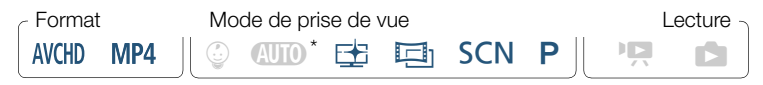

Lorsque le mode de prise de vue est réglé sur  $\Box$  le téléobjectif macro est automatiquement activé quand vous effectuez un zoom avant à la position téléobjectif maximale et que vous rapprochez le caméscope du sujet.

 $[\mathbf{P}\hat{\mathbf{R}}]$   $\bullet$  [Type zoom]  $\bullet$  [ $\mathbf{X}$ ] (téléobjectif macro)  $\bullet$  [ $\mathbf{X}$ ]

- Pour désactiver le téléobjectif macro, touchez à nouveau  $\left[\frac{\partial f}{\partial r}\right]$ .
- Le caméscope règle automatiquement le zoom sur la position téléobjectif maximale.

- $\mathbf{\hat{i}}$
- La fonction de téléobjectif macro se désactive dans les cas suivants :
	- Lorsque vous mettez le caméscope hors tension.
	- Lorsque vous appuyez sur  $\boxed{\triangleright}$ .
	- Lorsque vous réglez le mode de prise de vue sur  $Q, \mathbb{Q}$ ou le mode de scène spéciale [ ※ Feu d'artifice] en mode SCN.
	- Lorsque vous effectuez un zoom arrière vers  $W$  (grand angle).
- Il est impossible de mettre en/hors service le téléobjectif macro pendant l'enregistrement.

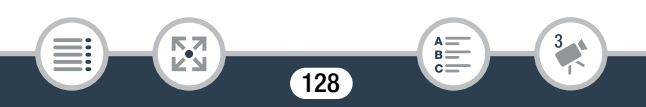

# Enregistrement audio

# Scènes audio

Pour que le caméscope optimise les réglages audio du microphone intégré, sélectionnez la scène audio correspondant à votre environnement. Cela augmente considérablement l'impression "d'immersion".

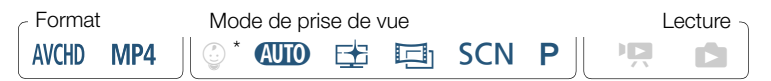

Lorsque le mode de prise de vue est réglé sur  $\mathcal Q$ , la scène audio est automatiquement réglée sur [JSTD Standard].

[嘆] > [AUDIO Scène audio] > Scène audio souhaitée > [X]

## Options (<sup>+</sup> Valeur par défaut)

### [ $\sqrt{k}$ Th Standard]<sup>\*</sup>

Pour enregistrer les situations les plus générales. Le caméscope enregistre avec les réglages standards.

### [ $\sum$  Musique]

Pour enregistrer d'une manière vibrante les performances musicales et les chants en intérieur.

### [ Discours]

Pour enregistrer les voix humaines et les dialogues.

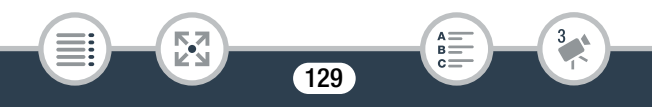

### **[Se** Forêt et oiseaux]

Pour enregistrer les chants d'oiseaux et les scènes en forêt. Le caméscope capture clairement le son dès qu'il se répand.

### **[But**] Réduction de bruit]

Pour enregistrer des scènes en réduisant le bruit du vent, le passage des voitures ou tout autre son ambiant similaire. Idéal pour l'enregistrement à la plage ou dans des endroits bruyants.

# Utilisation d'un casque d'écoute

Utilisez un casque d'écoute pour la lecture ou pour vérifier le niveau audio pendant l'enregistrement. Branchez le casque sur la prise AV OUT/ $\Omega$ . Cette prise étant utilisée pour le casque et la sortie analogique audio/vidéo, n'oubliez pas de modifier sa fonction à l'avance.

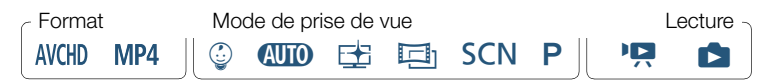

1 Changez la fonction de la prise en sélectionnant la sortie casque.

**a**  $\bullet$  [ii] Autres réglages]  $\bullet$   $\rightarrow$  [AV/Casque]  $\bullet$  $\Omega$  Casque]  $\sum |\Delta|$ 

**2** Branchez le casque sur la prise AV OUT/ $\Omega$ .

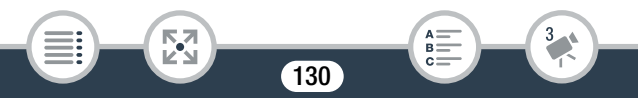

3 Réglez le volume si nécessaire.

[Volume]  $\bigcirc$  [ $\Omega$ <sup>3</sup>] ou [ $\Omega$ <sup>3</sup>]<sup>\*</sup> pour ajuster le volume  $\bigcirc$  [X]

- \* Vous pouvez également balayer vers la gauche/droite le long de la barre [Casque].
- $\Omega$  s'affiche sur le panneau d'informations ( $\square$  [260](#page-259-0)).

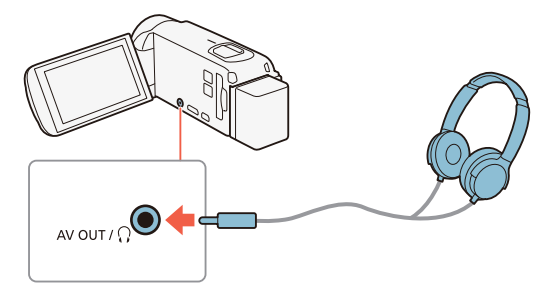

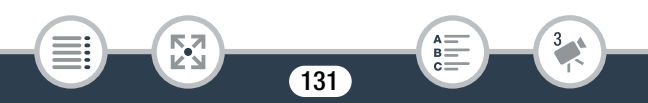

 $\mathbf{1}$ 

## ■ Ajustement du volume pendant la lecture

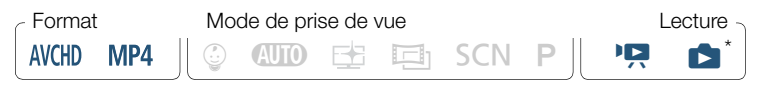

Uniquement pendant la lecture d'un diaporama de photos. Pour cette procédure, reportez-vous à Diaporama de photos ( $\Box$  [142](#page-141-0)).

Après avoir changé la fonction de la prise AV OUT/ $\bigcap$  et connecté le casque, vous pouvez régler le volume du casque également pendant la lecture. Lors de la lecture de séquences vidéo, ajustez le volume du casque d'écoute comme pour ajuster le volume du haut-parleur  $(D \cap 73)$  $(D \cap 73)$ , mais en sélectionnant les icônes du casque  $[Q_1]$ ,  $[Q_2]$  à la place.

- Lors de l'utilisation du casque d'écoute, réduisez le volume à un niveau approprié.
	- Ne connectez pas le casque à la prise AV OUT/ $\Omega$  alors que  $1 \odot \odot$   $\sim$  [AV/Casque] est réglé sur [**AV** Audiovidéo]. Le bruit produit peut être dangereux pour votre ouïe.
- Utilisez un casque d'écoute en vente dans le commerce, avec une mini-prise de ∅ 3,5 mm.
	- Même si [AV/Casque] a été réglé sur  $\Omega$  Casque] en mode de lecture, la fonction de la prise AV OUT/ $\bigcap$  retourne automatiquement sur la sortie AV quand vous mettez le caméscope hors tension.
	- **ILEVER77/R76** Il n'y a pas de sortie audio de la prise  $\Omega$ (casque d'écoute) lorsque les fonctions Wi-Fi sont utilisées.

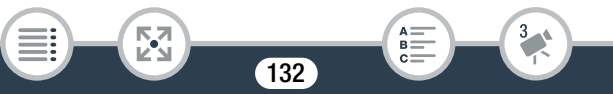

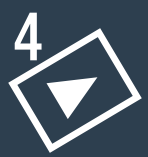

# Fonctions de lecture et édition avancées

### [Fonctions de lecture avancées](#page-133-0)

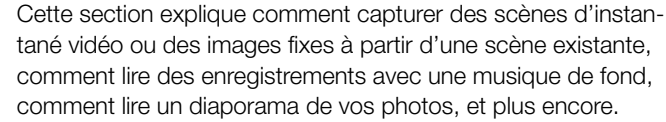

### [Fonctions d'édition](#page-143-0)

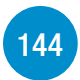

[134](#page-133-0)

Cette section explique comment couper ou diviser des scènes, comment convertir des scènes en scènes MP4 de plus petite taille et comment modifier l'image utilisée comme miniature d'une scène dans l'album Bébé. **[IFR78/R77/R76** uniquement : dans cette section, vous trouverez également la procédure expliquant la copie des enregistrements et la conversion des scènes en scènes accélérées.

# <span id="page-133-0"></span>Fonctions de lecture avancées

# Capture d'un instantané vidéo et capture d'images fixes à partir d'une séquence vidéo

Vous pouvez capturer des scènes d'instantané vidéo ou des images fixes à partir d'une scène enregistrée précédemment. Par exemple, vous pouvez avoir envie d'imprimer les photos à partir d'une séquence vidéo enregistrée lors d'une fête ou créer un petit clip vidéo en utilisant les scènes d'instantané vidéo des meilleurs moments de l'événement.

## Capture d'une scène d'instantané vidéo

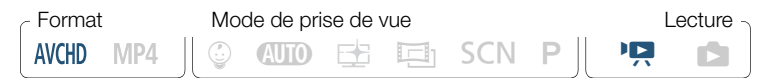

- 1 Lisez la scène AVCHD à partir de laquelle vous souhaitez capturer une scène d'instantané vidéo ( $\Box$  [70](#page-69-0)).
- 2 Au moment où vous voulez que la scène d'instantané vidéo démarre, appuyez sur [START/STOP].
	- Le caméscope capture la scène d'instantané vidéo pendant environ 4 secondes (le cadre bleu sert de barre de progression visuelle), puis passe en mode de pause à la lecture.
	- Sinon, vous pouvez toucher l'écran, puis touchez [DI] pour capturer la scène d'instantané vidéo.

134

l<br>Saaaa

i

- 3 Touchez [i] pour arrêter la lecture.
	- La nouvelle scène d'instantané vidéo est ajoutée à la fin de l'écran d'index à la même date d'enregistrement que celle de la scène originale.
	- Vous pouvez changer la durée des scènes d'instantané vidéo que vous capturez avec le réglage  $\prod_{i=1}^{\infty}$   $\binom{m}{i}$  Durée instantané vidéo].
		- Une scène d'instantané vidéo peut être capturée uniquement pendant la lecture ; elle ne peut pas être capturée pendant le mode de pause à la lecture.
		- Une scène d'instantané vidéo ne peut pas être capturée à partir de scènes de moins d'1 seconde.
		- Quand la scène source est elle-même une scène d'instantané vidéo, il se peut que vous ne puissiez pas capturer une scène d'instantané vidéo selon la durée de la scène source et la durée actuellement sélectionnée pour les scènes d'instantané vidéo.
		- Quand vous commencez la capture d'une scène d'instantané vidéo à moins de 1 seconde de la fin d'une scène, la scène d'instantané vidéo est capturée à partir du début de la scène suivante.
		- Pendant la lecture de scènes d'instantané vidéo capturées à partir d'une scène enregistrée précédemment, il se peut qu'il y ait quelques anomalies de l'image/son au point où la lecture passe d'une scène à l'autre.

135

l<br>Saaaa

## Capture d'images fixes

Format Mode de prise de vue lecture Lecture  $\circledcirc$  and  $\circledcirc$  en son p $\parallel$  . Then **AVCHD** MP4

- 1 Lisez la scène à partir de laquelle vous souhaitez capturer des images  $($   $\Box$  [70\)](#page-69-0).
- 2 Mettez la lecture en pause à l'endroit souhaité et capturez l'image pour la sauvegarder en tant que fichier d'image.

Touchez l'écran pour afficher les commandes de lecture  $\sum \llbracket \cdot \rrbracket$  $\triangleright$  [ $\triangle$ ]

3 Touchez [iii] pour arrêter la lecture.

5,7

i<br>Saaaa

 $\mathbf{1}$ 

- La taille des images fixes capturées à partir d'une scène est de 1920x1080 (1280x720 lorsque les images sont capturées à partir d'une scène MP4 enregistrée à une qualité vidéo de 4 Mbps).
	- La date/l'heure d'enregistrement des images fixes capturées correspondra à la date et à l'heure de l'enregistrement de la scène originale.
	- Les images fixes capturées à partir d'une scène avec beaucoup de mouvements peuvent être floues.

**HER78/R77/R76** Les images fixes capturées sont sauvegardées sur la mémoire sélectionnée pour l'enregistrement des photos.

## <span id="page-136-0"></span>Lecture avec une musique de fond

Canon propose au téléchargement 3 plages musicales qui peuvent être utilisées comme musique de fond lors de la lecture de vos séquences vidéo ou d'un diaporama de vos photos. Vous pouvez également mixer l'audio original et la musique de fond, puis régler la balance du mixage à votre convenance.

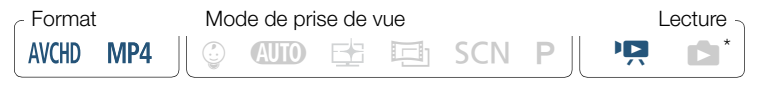

- \* Uniquement pendant la lecture d'un diaporama de photos. Pour cette procédure, reportez-vous à Diaporama de photos ( $\square$  [142](#page-141-1)).
- 1 Ouvrez l'écran d'index souhaité ( $\Box$  [70\)](#page-69-0).
- 2 Sélectionnez la plage musicale.

i<br>Saaaa

 $\bigcirc$   $\bigcirc$   $\bigcirc$   $\bigcirc$   $\bigcirc$   $\bigcirc$   $\bigcirc$   $\bigcirc$   $\bigcirc$   $\bigcirc$   $\bigcirc$  [Sélection de musique] I **ION** On] **> [A]** ou [ $\blacktriangledown$  ] pour sélectionner la plage musicale souhaitée

### <span id="page-137-0"></span>Fonctions de lecture avancées

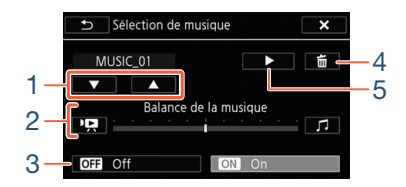

- 1 Sélectionner la plage musicale souhaitée.
- 2 Régler la balance de la musique de fond.
- 3 Lire le son original (aucune musique de fond).
- 4 Supprimer la plage musicale sélectionnée.
- 5 Écouter la plage musicale sélectionnée. Toucher de nouveau ( $\blacksquare$ ) pour arrêter la lecture.
- 3 Réglez la balance du mixage entre le son original et la musique de fond.
	- Touchez [PR] (plus de son original) ou [J] (plus de musique de fond), ou bien balayez vers la gauche/droite le long de la barre [Balance de la musique] pour régler la balance de la musique de fond à votre convenance.
- **4** Touchez  $[X]$ , puis touchez une scène pour lancer la lecture avec la musique de fond sélectionnée.

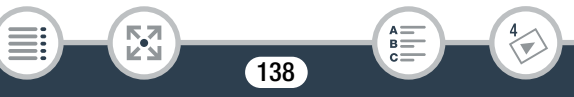

#### Pour régler la balance de la musique de fond pendant la lecture Pendant la lecture :

Touchez l'écran pour afficher les commandes de lecture  $\Box$  [Je] > [y] ou [Û] pour régler la balance de la musique de fond à votre convenance  $\sum |\Delta|$ 

#### Pour supprimer une plage musicale

Dans l'écran [Sélection de musique], touchez [▲] ou [▼] pour sélectionner la plage que vous souhaitez supprimer.

 $\left[ \frac{1}{2} \right]$   $\rightarrow$   $\left[$  Oui $\right]$ 

i<br>Saaaa

- Si vous utilisez dans vos créations vidéo des plages et morceaux musicaux protégés par des droits d'auteur, souvenez-vous que la musique ainsi protégée ne peut être utilisée sans l'autorisation du propriétaire de ces droits, sauf dans les cas où cela est permis par une législation applicable, par exemple pour une utilisation privée. Assurez-vous de suivre les lois en vigueur lors de l'utilisation des fichiers musicaux.
- Les fichiers musicaux utilisés pour la musique de fond sont stockés dans la mémoire intégrée (**HFR78/R77/R76** uniquement). Pour lire des enregistrements depuis une carte mémoire avec une musique de fond, vous devez au préalable télécharger les fichiers musicaux ( $\Box$  [328](#page-327-0)).

- Après avoir téléchargé les fichiers musicaux sur votre ordinateur, utilisez Transfer Utility LE pour les transférer sur la carte mémoire contenant les enregistrements que vous souhaitez lire avec une musique de fond. Pour obtenir des détails, reportez-vous au 'Guide du logiciel Transfer Utility LE' (fichier PDF).
- L'initialisation d'une carte mémoire effacera de façon permanente tous les fichiers musicaux que vous y avez transférés. (**HR78R77R76** Les fichiers musicaux préinstallés dans la mémoire intégrée seront restaurés après son initialisation.)

# Sélection du point de départ de la lecture

Si vous avez une scène très longue, vous pouvez souhaiter démarrer la lecture de la scène à partir d'un certain point. Vous pouvez utiliser la frise chronologique des séquences vidéo pour couper une scène AVCHD en segments à intervalles fixes compris entre 6 secondes et 6 minutes.

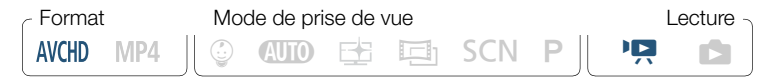

1 Ouvrez l'écran d'index souhaité pour les séquences vidéo AVCHD  $($  $\Box$  [70\)](#page-69-0).

140

2 Affichez l'écran [Chronologie] des scènes.

i<br>Saaaa

### [**iiiii**] > Scène souhaitée

- L'écran [Chronologie] s'affiche. La grande vignette indique la première image de la scène. En dessous, la frise chronologique montre des images de la scène à intervalles fixes.
- Pour revenir à l'écran d'index, touchez [1] deux fois.
- Touchez le cadre souhaité sur la frise chronologique pour démarrer la lecture de la scène à partir de ce point.

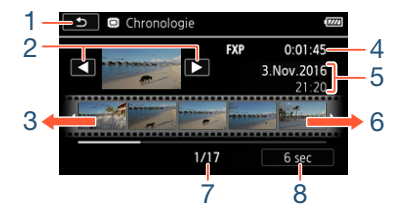

- Toucher deux fois pour retourner à l'écran d'index.
- Scène précédente/suivante.
- Balayez vers la gauche sur la frise pour afficher les 5 images suivantes.
- Qualité vidéo et durée de la scène.
- Date et heure d'enregistrement.
- Balayez vers la droite le long de la frise pour afficher les 5 images précédentes.
- Scène actuelle / Nombre total de scènes.

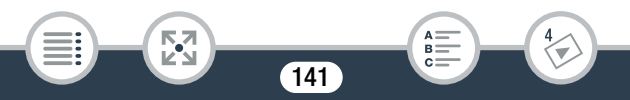

8 Intervalle actuellement sélectionné entre les images.

### Pour changer l'intervalle entre les images

 $[6 \text{ sec}]$  > Intervalle souhaité >  $[6]$ 

# <span id="page-141-1"></span><span id="page-141-0"></span>Diaporama de photos

Vous pouvez lire un diaporama de toutes les photos et même y ajouter de la musique.

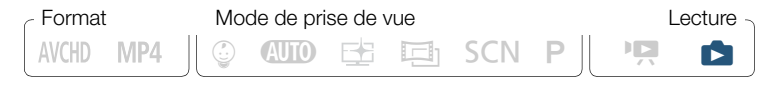

- 1 Ouvrez l'écran d'index  $[\Box]$  ( $\Box$  [76](#page-75-0)).
- 2 Sélectionnez la plage musicale.

 $\text{a}$   $\rightarrow$  [17 Autres réglages]  $\rightarrow$   $\text{a}$   $\rightarrow$  [Sélection de musique] I **ION** On]  $\geq$  [A] ou [V] pour sélectionner la plage musicale souhaitée ( $\Box$  [138\)](#page-137-0)  $\Box$  [X]

- 3 Touchez la photo qui ouvrira le diaporama pour l'afficher en mode d'affichage d'une seule photo.
- 4 Touchez l'écran pour afficher les commandes de lecture, puis touchez [Ð] pour lire le diaporama avec la plage musicale sélectionnée.

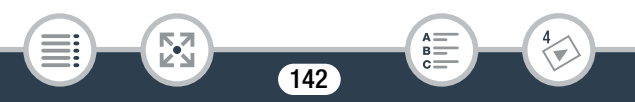

### Pendant le diaporama de photos

 $\mathbf{I}$ 

- Touchez l'écran et touchez  $[\Box \lozenge]$  ou  $[\Box \lozenge]$  pour régler le volume.
- Touchez l'écran, puis [Ý] pour arrêter le diaporama.
	- Les fichiers musicaux utilisés pour la musique de fond sont stockés dans la mémoire intégrée (**HFR78/R77/R76** uniquement). Pour lire av ec une musique de fond un diaporama de photos enregistré sur une carte, vous devez au préalable télécharger les fichiers musicaux ( $\Box$  [328](#page-327-0)).
		- Après avoir téléchargé les fichiers musicaux sur votre ordinateur, utilisez Transfer Utility LE pour les transférer sur la carte mémoire contenant les enregistrements que vous souhaitez lire avec une musique de fond. Pour obtenir des détails, reportez-vous au 'Guide du logiciel Transfer Utility LE' (fichier PDF).
		- L'initialisation d'une carte mémoire effacera de façon permanente tous les fichiers musicaux que vous y avez transférés. (**HR78R77R76** Les fichiers musicaux préinstallés dans la mémoire intégrée seront restaurés après son initialisation.)

143

i<br>Saaaa

# <span id="page-143-0"></span>Fonctions d'édition

# Division de scènes

Vous pouvez diviser des scènes AVCHD afin d'en garder les meilleures parties et de supprimer le reste plus tard.

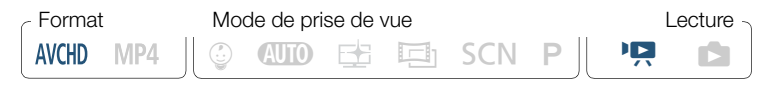

- **1** Effectuez la lecture de la scène souhaitée ( $\cap$  [70](#page-69-0)).
- 2 À l'endroit où vous voulez diviser la scène, ouvrez l'écran de division de scène.

Touchez l'écran pour afficher les commandes de lecture  $\sum \prod$ > [Éditer] > [Diviser]

- 3 Amenez la scène à un point précis, si nécessaire.
	- Les commandes de lecture s'affichent à l'écran ( $\Box$  [73](#page-72-1)). Utilisez n'importe quel mode de lecture spécial (lecture rapide, lecture par image avant ou image arrière, etc.)

144

4 Divisez la scène.

i<br>Saaaa

[ **B** Diviser] > [Oui]
$\mathbf{f}$ 

- La séquence vidéo à partir du point de division jusqu'à la fin de la scène apparaîtra sous la forme d'une nouvelle scène dans l'écran d'index.
- Pendant le saut d'image avant/arrière lors de la division de scènes, l'intervalle entre les images est d'environ 0,5 seconde.
	- Si la scène ne peut pas être divisée au point où vous avez mis la lecture en pause, avancez/reculez d'une image puis divisez la scène.
	- Pendant la lecture d'une scène qui a été divisée, vous pouvez noter quelques anomalies dans l'image ou le son à l'endroit où la scène a été coupée.
	- Les scènes qui sont trop courtes (moins de 3 secondes) ne peuvent pas être divisées.
	- Les scènes ne peuvent pas être divisées à moins d'1 seconde du début ou de la fin de la scène.

# Coupage des scènes

Vous pouvez couper des scènes MP4 en retirant toute la vidéo enregistrée avant ou après un certain point. Ainsi, vous gardez uniquement les moments mémorables.

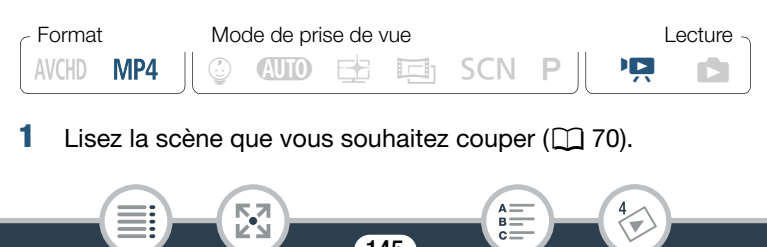

### Fonctions d'édition

2 Au moment où vous voulez couper la scène, ouvrez l'écran de coupe de scène.

Touchez l'écran pour afficher les commandes de lecture  $\sum \prod$ > [Éditer] > [Couper]

3 Amenez la scène à un point précis, si nécessaire.

- Le point auquel la scène sera coupée est indiqué par le marqueur  $\mathbf{Y}$ .
- Les commandes de lecture s'affichent à l'écran ( $\Box$  [73](#page-72-0)). Utilisez n'importe quel mode de lecture spécial (lecture rapide, lecture par image avant ou image arrière, etc.)
- 4 Coupez la scène.

l<br>Saaaa

[Couper] > [Couper le début] ou [Couper la fin] > [Nouv. fichier] ou [Écraser]

- Vous pouvez choisir de couper la partie avant ou après le marqueur  $\Upsilon$  et d'enregistrer la partie restante de la séquence vidéo comme nouvelle scène (en gardant l'originale) ou de remplacer la scène originale.
- Touchez [Arrêter] pour interrompre l'opération pendant qu'elle est en cours.

 $\mathbf{I}$ 

### Il se peut que vous ne puissiez pas couper correctement les types de scènes MP4 suivants.

- **HER78/R77/R76** Scènes copiées de la mémoire intégrée vers une carte mémoire SDXC.
- Scènes enregistrées ou copiées sur une carte mémoire à l'aide d'un autre dispositif.
- Les scènes ne peuvent pas être coupées à moins de 0,5 seconde du début ou de la fin d'une scène.

# Changement de la vignette d'une scène

Pour les scènes enregistrées en mode  $\mathcal Q$ , vous pouvez changer la vignette qui apparaîtra dans l'album bébé (écran d'index  $\lceil \frac{1}{2} \rceil$ ).

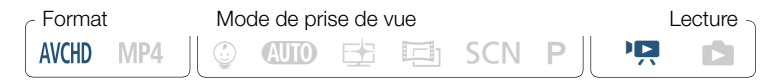

1 Ouvrez l'écran d'index  $\lceil \frac{6}{2} \rceil$  ( $\Box$  [70\)](#page-69-0).

l<br>Saaaa

- 2 Effectuez la lecture de la scène souhaitée.
- **3** Lorsque l'image que vous souhaitez utiliser comme vignette de la scène s'affiche, mettez la lecture en pause et ouvrez l'écran [Définir vignette].

Touchez l'écran pour afficher les commandes de lecture  $\sum \llbracket \cdot \rrbracket$ > [Éditer] > [Définir vignette]

# 4 Amenez la scène à un point précis si nécessaire.

• Les commandes de lecture s'affichent à l'écran ( $\Box$  [73\)](#page-72-0). Utilisez n'importe quel mode de lecture spécial (lecture rapide, lecture par image avant ou image arrière, etc.)

# 5 Définissez l'image affichée comme vignette de la scène.

[Valider] > [Oui]

- Seule la vignette de la scène affichée dans l'album bébé (écran d'index  $\lceil \mathcal{Q} \rceil$ ) change.
	- La division d'une scène dont la vignette de scène a été changée réinitialisera la vignette de la scène.

# <span id="page-147-0"></span>**HFR78/R77/R76** Copie des enregistrements sur une carte mémoire

Vous pouvez copier vos enregistrements à partir de la mémoire intégrée sur une carte mémoire.

 $\bar{\bm{\mathsf{N}}}$ 

 $\left( \mathbf{i}\right)$ 

l<br>Saaaa

• Insérez la carte mémoire sur laquelle vous souhaitez copier les enregistrements dans le logement de carte mémoire et vérifiez qu'elle dispose de suffisamment d'espace libre.

# Fonctions d'édition

# ■ Copie d'enregistrements à partir de l'écran d'index

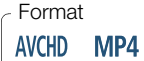

Format Mode de prise de vue lecture Lecture

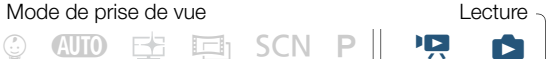

- 1 Ouvrez l'écran d'index souhaité dans la mémoire intégrée  $(D \cap 70, 76)$  $(D \cap 70, 76)$  $(D \cap 70, 76)$  $(D \cap 70, 76)$  $(D \cap 70, 76)$ .
	- Pour copier toutes les scènes/photos enregistrées à une date particulière, balayez vers la gauche/droite jusqu'à faire apparaître une scène ou une photo que vous souhaitez copier.
- 2 Copiez les enregistrements.

l<br>Saaaa

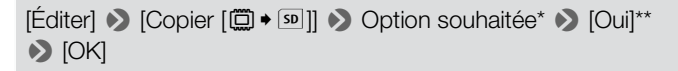

- Lorsque vous choisissez [Sélectionner], procédez comme suit pour sélectionner les enregistrements individuels que vous souhaitez copier avant de toucher [Oui].
- \*\* Touchez [Arrêter] pour interrompre l'opération pendant qu'elle est en cours.

### Pour sélectionner les enregistrements individuels

- 1 Touchez les photos/scènes individuelles que vous souhaitez copier.
	- $\bullet$  Une coche  $\checkmark$  s'affiche sur les enregistrements que vous avez touchés. Le nombre total des enregistrements sélectionnés s'affiche à côté de l'icône  $\blacktriangledown$ .

149

R.

- Touchez une photo ou une scène sélectionnée pour faire disparaître la coche. Pour effacer toutes les coches en une seule fois, touchez [Tout désélect.] > [Oui].
- 2 Après avoir sélectionné tous les enregistrements souhaités, touchez [Exécuter].

### **Options**

[<date>] ou [<nom de dossier>]

Copiez toutes les scènes/photos enregistrées à une date particulière. Pour les scènes AVCHD, une date s'affiche sur la touche. Pour les scènes MP4 et les photos, le nom du dossier apparaît. Les 4 derniers chiffres du nom de dossier indiquent la date de création du dossier (par ex.,  $1103 = 3$  novembre).

**[Sélectionner]** 

Sélectionnez les enregistrements individuels à copier.

[Toutes les scènes] ou [Toutes les photos]

Copiez toutes les scènes ou photos.

# ■ Copie d'une seule photo

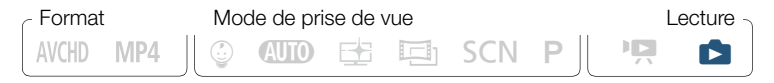

- 1 En mode d'affichage d'une seule photo, sélectionnez la photo que vous souhaitez copier ( $\Box$  [76\)](#page-75-0).
- 2 Copiez la photo.

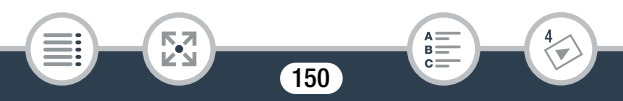

Touchez l'écran pour afficher les commandes de lecture >  $|E$ diter $| \rightarrow |C$ opier  $| \overline{w} \rightarrow |S^0| | \rightarrow |C|$  Procéder $| \rightarrow |C|$ 

- 3 Balayez vers la gauche/droite pour sélectionner une autre photo à copier ou touchez  $[\mathsf{X}]$ .
	- $\left( \mathbf{i}\right)$

l<br>Saaaa

- Dans les cas suivants, vous ne pourrez pas copier les enregistrements sur la carte mémoire :
	- Si le couvercle du logement de carte mémoire est ouvert.
	- Si la languette LOCK sur la carte mémoire est positionnée pour empêcher l'écriture.
	- Si les numéros de dossier et de fichier ont atteint leur valeur maximum  $(D 249)$  $(D 249)$ .

# Conversion de séquences vidéo au format MP4

Vous pouvez convertir des scènes enregistrées précédemment au format MP4, un format largement utilisé sur le Web et sur d'autres appareils. Selon la taille de la scène originale, vous pouvez également sélectionner une qualité vidéo inférieure afin d'obtenir un fichier de plus petite taille. Ceci est pratique, par exemple, lorsque vous souhaitez transférer des séquences vidéo sur le Web, car le téléchargement de fichiers vidéo plus petits est plus rapide. De plus, lorsque vous convertissez une scène, vous pouvez appliquer des filtres cinéma uniques, une musique de fond et des décorations à la scène convertie.

**HER78/R77/R76** uniquement : la scène originale doit être enregistrée dans la mémoire intégrée tandis que la scène MP4 convertie est enregistrée sur la carte mémoire.

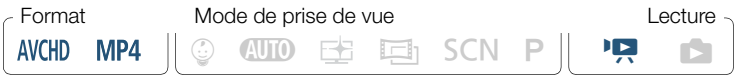

- 1 Ouvrez l'écran d'index contenant les scènes que vous voulez convertir  $(\Box$  [70](#page-69-0)).
	- **REVARTURIG** : sélectionnez un écran d'index dans la mémoire intégrée.
	- Si vous souhaitez ajouter une musique de fond à la scène convertie, sélectionnez une plage musicale (étape 2,  $\Box$  [137\)](#page-136-0).
- 2 Ouvrez l'écran pour sélectionner les scènes à convertir.

[Éditer] > [Convertir en MP4 [( $\text{I}(\text{I}) \rightarrow \text{I}(\text{I})$ ] (  $(11R78/RTIR76)$  ou [Convertir en MP4]  $(11R706)$  > [OK]  $\triangleright$ [Réunir les scènes]\* > Qualité vidéo souhaitée des séquences vidéo converties

- Uniquement nécessaire si vous voulez réunir toutes les scènes sélectionnées en une seule séquence vidéo convertie.
- 3 Touchez les scènes individuelles que vous souhaitez convertir.
	- $\bullet$  Une coche  $\checkmark$  s'affiche sur les scènes que vous avez touchées. Le nombre total des scènes sélectionnées s'affiche à côté de l'icône  $\overline{\mathsf{M}}$ .

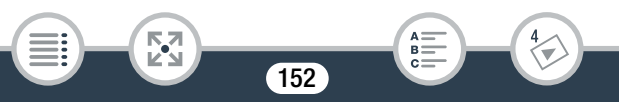

- Touchez une scène sélectionnée pour faire disparaître la coche. Pour effacer toutes les coches en une seule fois, touchez [Tout désélect.] > [Oui].
- 4 Après avoir sélectionné toutes les scènes souhaitées, touchez [Exécuter], puis touchez [Suivant].
	- Si un avis de droits d'auteur apparaît, lisez-le attentivement et touchez [OK] si vous acceptez.
	- Pour ajouter un filtre cinéma\* :

[FILTER 1] Sélectionnez le filtre souhaité (CQ [96](#page-95-0)) > [OK]

Pour désactiver le filtre cinéma, touchez de nouveau [FILTER].

• Pour modifier les réglages audio : vous pouvez modifier le volume de la scène convertie ou la balance entre le son original et la musique de fond si vous avez sélectionné une plage musicale.

 $\left[\mathcal{P}_{\mathcal{P}}\right] \rightarrow \left[\mathbf{1}\right]$  ou  $\left[\mathbf{1}\right]$ <sup>\*\*</sup> pour ajuster le volume  $\left[\mathbf{1}\right]$  ou  $\left[\mathcal{Q}\right]$ pour ajuster la balance de la musique de fond  $\Box$  [ $\triangle$ ]

\*\*  $[\Omega]$  ou  $[\Omega]$  lors de l'utilisation d'un casque d'écoute.

• Pour ajouter des décorations\* :

 $\lceil\mathcal{O}\rangle$   $\blacktriangleright$  Décorez la scène ( $\Box$  [104](#page-103-0))

Les filtres cinéma et les décorations ne peuvent pas être appliqués en même temps.

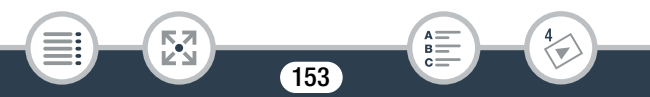

- 5 Touchez [START] pour convertir la/les scène(s).
	- Touchez [STOP] pour interrompre l'opération en cours.
- **6** Touchez [OK].

閃

### Séquences vidéo AVCHD :

# Qualité vidéo et taille des scènes avant et après la conversion

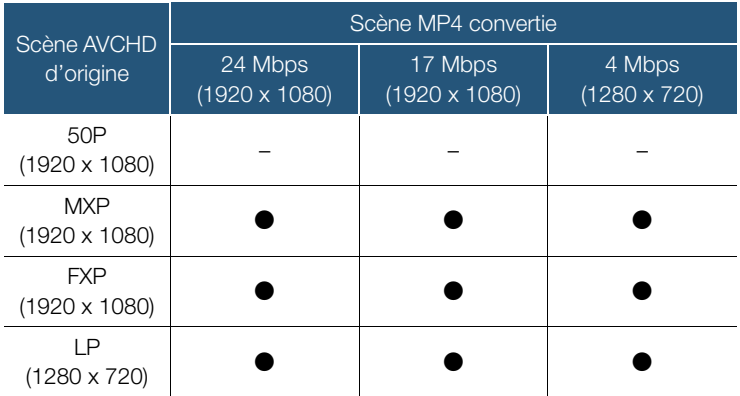

154

 $B =$ 

ï

Séquences vidéo MP4 :

Qualité vidéo et taille des scènes avant et après la conversion

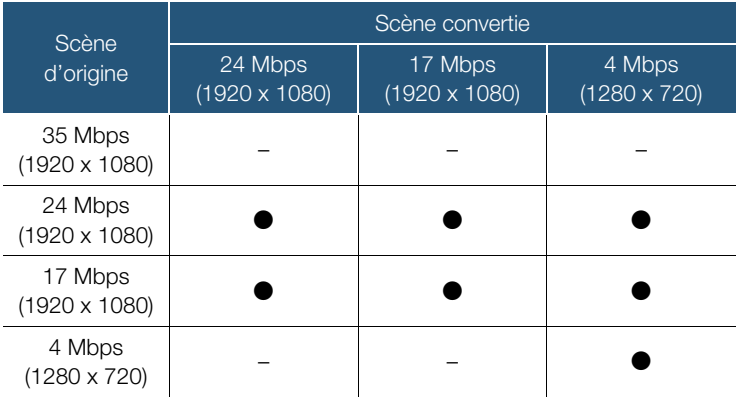

- Si vous convertissez les séquences vidéo AVCHD avec une vitesse séquentielle de 50i, la vitesse séquentielle de la séquence vidéo MP4 obtenue sera de 25P.
	- Après avoir enregistré et supprimé des scènes de façon répétée (mémoire fragmentée), il est possible que la conversion en MP4 ne fonctionne plus correctement.

155

• Les scènes enregistrées avec différentes vitesses séquentielles ne peuvent pas être réunies en une seule scène pendant la conversion MP4.

# **HFR78/R77/R76** Conversion de séquences vidéo en scènes accélérées

Vous pouvez convertir des scènes MP4 enregistrées dans la mémoire intégrée en scènes accélérées sur la carte mémoire pour leur donner une qualité timelapse. Les vitesses accélérées que vous pouvez sélectionner pour la conversion sont les mêmes que celles disponibles pen-dant l'enregistrement accéléré (CQ [101\)](#page-100-0).

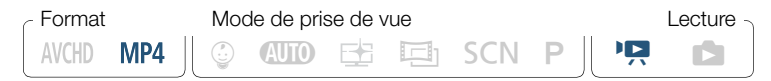

- 1 Ouvrez l'écran d'index contenant les scènes que vous voulez convertir  $(\Box$  [70](#page-69-0)).
- 2 Sélectionnez la qualité vidéo des scènes accélérées converties.

[Éditer] > [Conv. en accéléré [&'8]] > [Réunir les scènes]\* > Qualité vidéo souhaitée des séquences vidéo converties

- Uniquement nécessaire si vous voulez réunir toutes les scènes sélectionnées en une seule scène accélérée.
- 3 Sélectionnez la vitesse de lecture des scènes accélérées converties, puis touchez [OK].

• Lorsque vous sélectionnez une vitesse accélérée entre [x10] et [x1200], avant d'appuyer sur [OK], vous pouvez également choisir de garder une seule image ou une vidéo de 0,5 seconde. Le fait de conserver une image à chaque intervalle donne des scènes accélérées plus fluides, mais il peut s'avérer plus efficace de conserver une vidéo de 0,5 seconde pour les sujets en mouvement rapide.

 $\left[\bigarrowright]$  > [1 image] ou [0,5 sec]  $\sum$   $\left[\bigarrowright]$ 

- 4 Touchez les scènes individuelles que vous souhaitez convertir.
	- Une coche  $\checkmark$  s'affiche sur les scènes que vous avez touchées. Le nombre total des scènes sélectionnées s'affiche à côté de l'icône  $\overline{\mathbf{v}}$ .
	- Touchez une scène sélectionnée pour faire disparaître la coche. Pour effacer toutes les coches en une seule fois, touchez [Tout désélect.] > [Oui].
- 5 Après avoir sélectionné toutes les scènes souhaitées, touchez [Exécuter], puis touchez [Suivant].
	- Si un avis de droits d'auteur apparaît, lisez-le attentivement et touchez [OK] si vous acceptez.
- **6** Touchez [START] pour convertir la/les scène(s).
	- Touchez [STOP] pour interrompre l'opération en cours.
- 7 Touchez [OK].

l<br>Saaaa

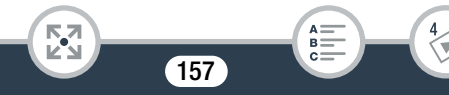

# Fonctions d'édition

• Après avoir enregistré et supprimé des scènes de façon répé- $\widehat{\mathbf{t}}$ tée (mémoire fragmentée), il est possible que la conversion en scènes accélérées ne fonctionne plus correctement.

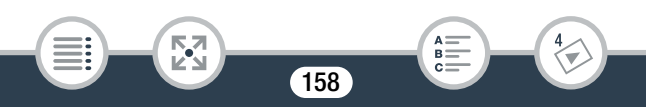

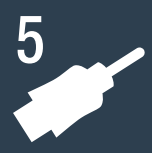

# Connexions externes

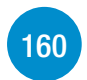

# [Prises sur le caméscope](#page-159-0)

Cette section donne plus de détails sur les prises de sortie du caméscope et présente des schémas de connexion du caméscope à d'autres périphériques.

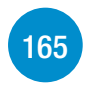

# [Lecture sur l'écran d'un téléviseur](#page-164-0)

Cette section explique comment connecter le caméscope à un téléviseur HD pour lire vos enregistrements.

[167](#page-166-0)

[Sauvegarde et partage de vos enregistrements](#page-166-0) Cette section explique comme sauvegarder vos enregistrements sur plusieurs dispositifs externes : un ordinateur, des enregistreurs vidéos, la Connect Station CS100 en option ou un disque dur externe sans utiliser d'ordinateur (**RER78R77R76** uniquement).

\* **RERZIRTS** Notez que dans ce chapitre, seules les connexions à d'autres périphériques avec des câbles sont présentées (connexions à fil). Pour utiliser des connexions sans fil pratiques du caméscope, reportez-vous à Fonctions Wi-Fi (C [184](#page-183-0)).

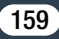

# <span id="page-159-0"></span>Prises sur le caméscope

Ouvrez l'écran LCD pour accéder aux prises du caméscope.

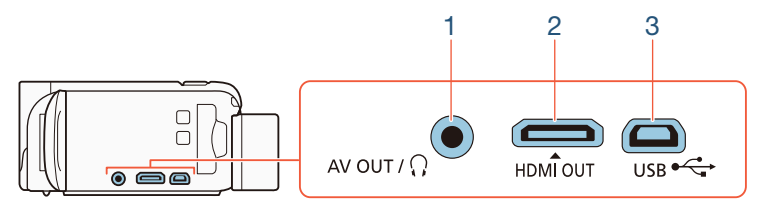

1 Prise AV OUT/ $\Omega$ 

# 2 Prise HDMI OUT

La prise HDMI OUT offre une connexion numérique d'excellente qualité qui combine les signaux audio et vidéo dans un simple câble pratique. Cette prise est un mini connecteur HDMI. Lorsque vous utilisez un câble HDMI disponible dans le commerce, vérifiez que le câble HDMI est de Type A à Type C.

### 3 Prise USB

l<br>Saaaa

Б,7

Cette prise est un réceptacle AB mini. Utilisez le câble USB fourni pour la connexion à un ordinateur ou autres périphériques uniquement : vous pouvez égalem ent utiliser l'adaptateur USB UA-100 en option pour connecter le caméscope à un disque dur numériques avec connecteur A standard. **[I R78/R77/R76** externe ou à un autre dispositif de stockage avec un câble standard A.

# <span id="page-160-0"></span>Schémas de connexion

Dans les schémas de connexion suivants, le côté gauche montre les prises sur le caméscope et le côté droit montre (comme référence uniquement) un exemple de prises sur un appareil connecté.

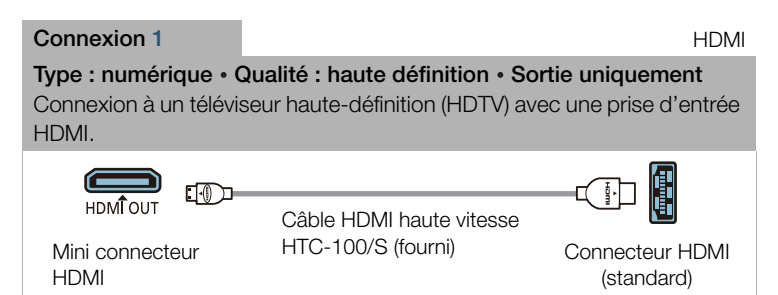

# A propos de la connexion HDMI™

l<br>Saaaa

La connexion HDMI (High-Definition Multimedia Interface) (1) est une connexion entièrement numérique pratique qui utilise un seul câble pour le signal vidéo et audio. Quand vous connectez le caméscope à un téléviseur HD muni d'une prise HDMI, les images et le son sont d'excellente qualité. Le caméscope ajuste la résolution de sortie en fonction des capacités du téléviseur HD.

- La prise HDMI OUT du caméscope est une prise de sortie uniquement. Ne la connectez pas à une prise de sortie HDMI sur un appareil externe, car cela pourrait endommager le caméscope.
- Si un câble est connecté à la prise HDMI OUT, aucune sortie  $\mathbf{\hat{i}}$ vidéo de la prise AV OUT/ $\Omega$  n'est possible.
	- La connexion du caméscope à un moniteur DVI risque de ne pas fonctionner.
	- En fonction du téléviseur HD, il peut s'avérer impossible d'obtenir une lecture correcte d'un contenu vidéo personnel avec le schéma de connexion 1. Essayez d'utiliser une connexion 2.

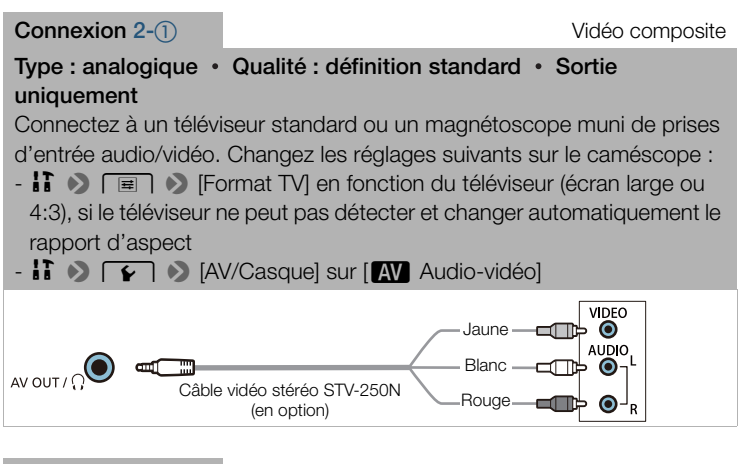

**Connexion2-** 2 **Connexion2-** 2 **Vidéo composite (Péritel)** 

À tous les égards, exactement la même connexion que la connexion  $2-①$ .

Connectez à un téléviseur standard ou à un magnétoscope muni d'une prise d'entrée Péritel. Nécessite un adaptateur Péritel (disponible dans le commerce).

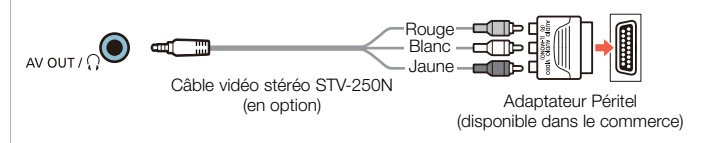

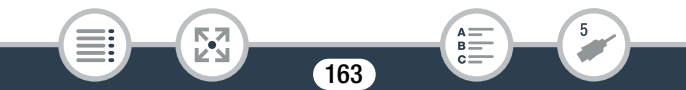

#### <span id="page-163-0"></span>Connexion 3 USB

Type : connexion des données numériques • Sortie uniquement Connectez le caméscope à un ordinateur pour sauvegarder vos enregistrements ou à la Connect Station CS100 en option pour faire une copie automatique de sauvegarde de vos enregistrements. HER78/R77/R76 uniquement : vous pouvez égalemen t le connecter à un disque dur externe pour sauvegarder une copie parfaite de toute la mémoire.

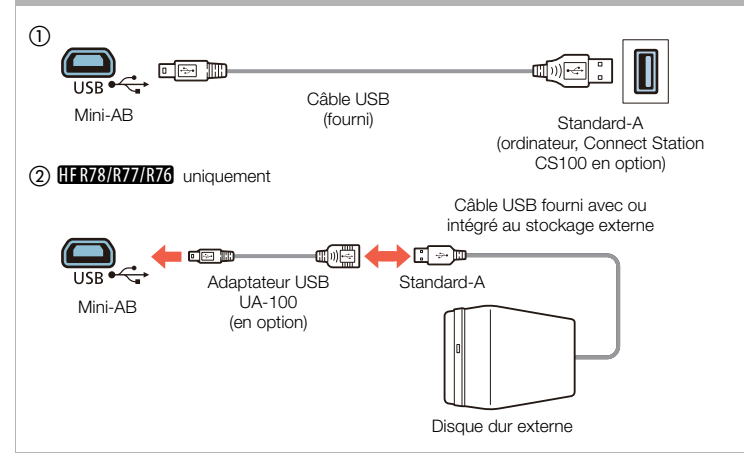

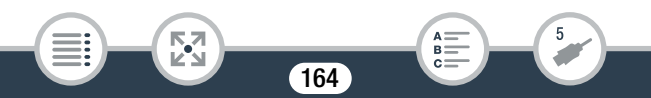

# <span id="page-164-0"></span>Lecture sur l'écran d'un téléviseur

Connectez le caméscope à un téléviseur pour profiter de vos enregistrements avec votre famille et vos amis.

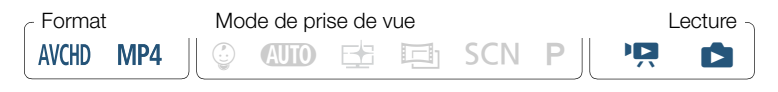

- 1 Mettez le caméscope et le téléviseur hors tension.
- 2 Connectez le caméscope au téléviseur.
	- Reportez-vous à Schémas de connexion ( $\Box$  [161](#page-160-0)) et sélectionnez la connexion la plus appropriée pour le téléviseur utilisé.
- 3 Mettez le téléviseur connecté sous tension.
	- Sur le téléviseur, sélectionnez en tant qu'entrée vidéo, le même terminal auquel vous avez connecté le caméscope. Reportezvous au mode d'emploi du téléviseur connecté.
- 4 Mettez le caméscope sous tension et réglez-le sur le mode lecture.
- 5 Ouvrez l'écran d'index souhaité ( $\Box$  [70,](#page-69-0) [76](#page-75-0)).
	- Lisez les séquences vidéo ou les photos souhaitées.
	- Si vous vous souciez de la durée de la batterie, vous pouvez  $\mathbf{I}$ alimenter le caméscope en utilisant l'adaptateur secteur compact de façon à ne pas consommer la batterie.

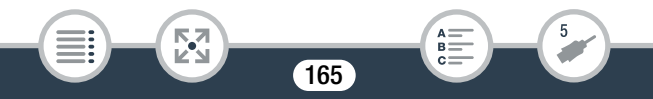

- Le son du haut-parleur intégré est coupé lorsqu'un câble est connecté à la prise HDMI OUT ou à la prise AV OUT/ $\Omega$ .
- **HER/8/R77/R76** Il n'y a pas de sortie audio et vidéo de la prise HDMI OUT ou de la prise AV OUT  $\cap$  lors de l'utilisation des fonctions Wi-Fi.
- Connexion 2- $\circled{1}$  ou 2- $\circled{2}$  : lorsque vous lisez vos séquences vidéo 16:9 sur un téléviseur standard avec un rapport d'aspect de 4:3, le téléviseur commute automatiquement en mode écran large s'il est compatible avec le système WSS. Sinon, modifiez manuellement le rapport d'aspect du téléviseur.
- Les téléviseurs compatibles AVCHD et les enregistreurs numériques avec un logement de carte mémoire compatible peuvent lire les séquences vidéo AVCHD que vous avez enregistrées avec ce caméscope directement à partir de la carte mémoire. Reportez-vous au mode d'emploi de l'appareil utilisé. En fonction de l'appareil utilisé, il est possible que vous n'obteniez pas une lecture correcte même si l'appareil est compatible AVCHD. Dans ce cas, lisez les enregistrements de la carte mémoire en utilisant le caméscope.
- $\bullet$  Lors de la lecture de scènes enregistrées en mode  $E$  sur un téléviseur ou écran externe, il est recommandé d'augmenter la luminosité du téléviseur, de l'écran d'ordinateur et de tout autre écran utilisé.
- En fonction du téléviseur utilisé, il est possible que les bords extérieurs de l'image du caméscope ne soient pas entièrement affichés.

166

l<br>Saaaa

к,7

<span id="page-166-0"></span>Sauvegardez vos enregistrements régulièrement. Vous avez plusieurs possibilités pour la sauvegarde de vos enregistrements. Étant donné que chaque méthode offre différents avantages, sélectionnez celle qui vous convient le mieux, selon l'utilisation prévue de vos enregistrements.

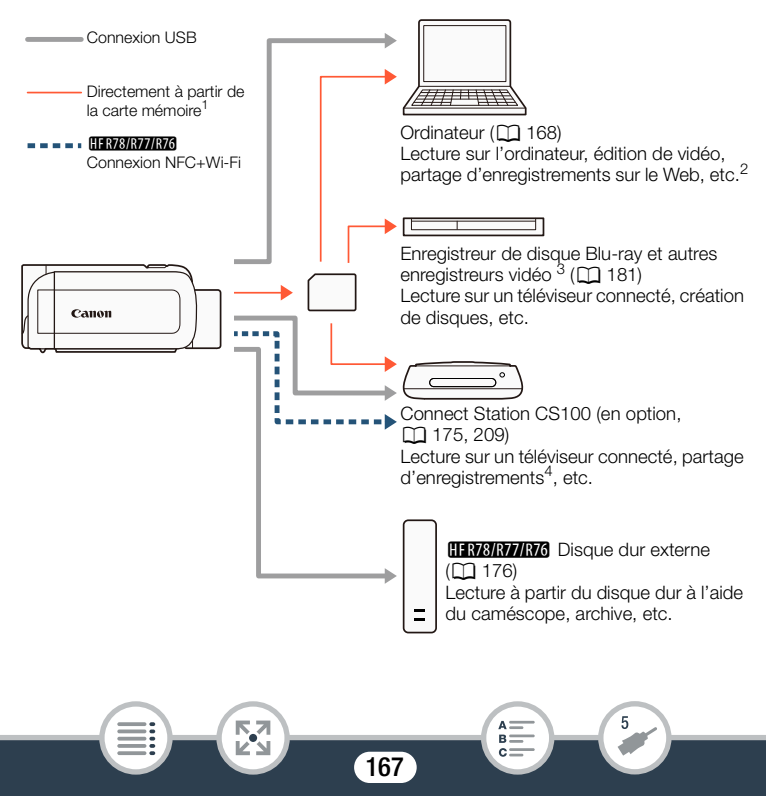

- <sup>1</sup> **HER78/R77/R76** Pour sauvegarder des enregistrements à partir de la mémoire intégrée, copiez-les d'abord sur la carte mémoire ( $\Box$  [148](#page-147-0)).
- <sup>2</sup> Les fonctions d'édition/lecture pouvant être utilisées une fois vos enregistrements sauvegardés dépendent des caractéristiques de l'ordinateur et du logiciel installé.
- <sup>3</sup> Les fonctions d'édition/lecture pouvant être utilisées dépendent des caractéristiques de l'enregistreur utilisé. Il se peut également que vous ne puissiez pas sauvegarder des séquences vidéo MP4.
- <sup>4</sup> Entre les Connect Stations CS100 ou à l'aide des services CANON iMAGE **GATEWAY**

# <span id="page-167-0"></span>Sauvegarde d'enregistrements sur un ordinateur

Cette section explique comment sauvegarder vos enregistrements sur un ordinateur en utilisant une connexion USB. Utilisez le logiciel Transfer Utility LE<sup>1</sup> pour les séquences vidéo AVCHD et le logiciel CameraWindow<sup>2</sup> pour les séquences vidéo MP4 et les photos.

- <sup>1</sup> Logiciel pour les séquences vidéo AVCHD, disponible en téléchargement gratuit sur le site Web de PIXELA.
- <sup>2</sup> Logiciel pour les photos et les séquences vidéo MP4, disponible en téléchargement gratuit sur le site Web local de Canon.

# ■ Sauvegarde de séquences vidéo AVCHD (Windows / Mac OS)

Avec le logiciel Transfer Utility LE, vous pouvez sauvegarder sur votre ordinateur des scènes AVCHD que vous avez enregistrées. Téléchargez le logiciel et installez-le avant de connecter le caméscope à l'ordinateur pour la première fois. Une connexion Internet est requise pour télécharger le logiciel. Effectuez les procédures suivantes en vous reportant au 'Guide de démarrage Transfer Utility LE' fourni.

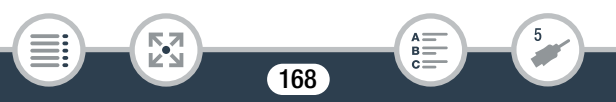

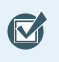

• Avant d'installer le logiciel, assurez-vous que votre ordinateur est connecté à Internet.

# Installation

l<br>Saaaa

- Téléchargez le fichier compressé du site Web PIXELA.
	- Rendez-vous sur le site Web suivant pour télécharger le fichier d'installation compressé.

[http://pixela.jp/cetule\\_dl](http://pixela.jp/cetule_dl)

- 2 Décompressez le fichier compressé.
	- Le fichier compressé contient l'installateur (setup.exe) et le Guide du logiciel (fichier PDF).
- 3 Installez le logiciel tel qu'expliqué dans le Guide du logiciel PDF.

# Connexion du caméscope à un ordinateur

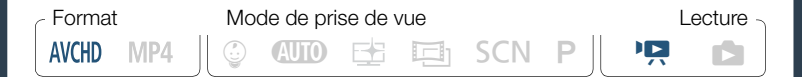

- 1 Caméscope : alimentez le caméscope avec l'adaptateur secteur compact.
- 2 Caméscope : ouvrez l'écran d'index souhaité pour les séquences vidéo AVCHD ( $\Box$  [70](#page-69-0)).

- 3 Connectez le caméscope à l'ordinateur en utilisant le câble USB fourni.
	- Connexion 3-1. Reportez-vous à Schémas de connexion  $(D164)$  $(D164)$  $(D164)$ .
	- Si un écran de sélection de dispositif s'affiche, sélectionnez [PC].
	- Lorsque la connexion est correctement établie, [Connexion USB] apparaît sur l'écran.
- 4 Ordinateur : double-cliquez sur l'icône illustrée à droite.
	- Ordinateurs Windows : si la boîte de dialogue d'Exécution automatique apparaît, fermez-la.

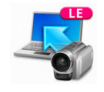

5 Ordinateur : sauvegardez vos enregistrements tel qu'expliqué dans le Guide du logiciel en PDF.

# ■ Sauvegarde de séquences vidéo MP4 et de photos (Windows / Mac OS)

Avec le logiciel CameraWindow, vous pouvez sauvegarder des séquences vidéo MP4 et des photos sur votre ordinateur et les organiser facilement. Pour obtenir les informations les plus récentes sur la compatibilité et les exigences système, veuillez visiter le site Web local de Canon.

170

l<br>Saaaa

# Installation

Installez le logiciel avant de connecter le caméscope à l'ordinateur pour la première fois. Assurez-vous d'installer le logiciel même si vous possédez une version différente de CameraWindow sur votre ordinateur. La fonction de mise à jour automatique du logiciel peut mettre à votre disposition des fonctions optimisées, adaptées à ce caméscope.

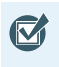

- Avant d'installer le logiciel, assurez-vous que votre ordinateur est connecté à Internet.
- Téléchargez le logiciel sur le site Web local de Canon.
	- Visitez le site web suivant pour télécharger le pack CAMCORDER Software.

#### [www.canon.com/icpd](http://www.canon.com/icpd)

(Cliquez sur votre pays/région, recherchez votre modèle de caméscope, puis passez à la page de téléchargement.)

- 2 Suivez les instructions sur l'écran pour installer CameraWindow.
	- Pour obtenir des détails sur l'ouverture du pack logiciel et l'exécution du programme d'installation, reportez-vous aux instructions sur le site Web de téléchargement.
	- Pour les utilisateurs Windows, si une boîte de dialogue de contrôle de compte d'utilisateur apparaît, suivez les instructions.
	- Lorsque l'écran de la dernière étape (Fin) s'affiche, le logiciel est correctement installé. Cliquez sur Fin pour fermer le programme d'installation.

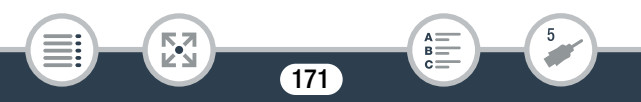

# Connexion du caméscope à un ordinateur

**AVCHD** MP4

l<br>Saaaa

Б,7

 $A$ uto ee Een scn p $\parallel$  pr Format Mode de prise de vue Lecture

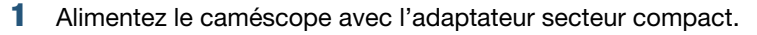

- 2 Ouvrez l'écran d'index [PR] pour les séquences vidéo MP4  $({\mathbb{Z}}\overline{)}$  [70\)](#page-69-0) ou l'écran d'index  ${\mathbb{Z}}$  ( ${\mathbb{Z}}$  [76](#page-75-0)).
- 3 Connectez le caméscope à l'ordinateur en utilisant le câble USB fourni.
	- Connexion 3-1. Reportez-vous à Schémas de connexion  $(M 164)$  $(M 164)$  $(M 164)$ .
	- Si un écran de sélection de dispositif s'affiche, sélectionnez [PC].
	- Lorsque la connexion est correctement établie, [Connexion USB] apparaît sur l'écran.
- 4 Ordinateur : CameraWindow démarre automatiquement et l'écran principal s'affiche.
	- Windows : si la boîte de dialogue d'Exécution automatique apparaît, cliquez sur Télécharge des images depuis l'appareil photo pour lancer le programme CameraWindow.
	- Mac OS : si un écran de sélection de dispositif s'affiche, sélectionnez le nom du modèle de votre caméscope dans la liste et cliquez sur OK.

 $\mathbf{I}$ 

- 5 Ordinateur : dans l'écran principal de CameraWindow, cliquez sur Importer les images depuis l'appareil photo > Importer les images non transférées.
	- Les scènes MP4 et les photos que vous n'avez pas encore transférées vers l'ordinateur seront sauvegardées.
	- Cliquez sur **Annuler** pour interrompre le transfert pendant qu'il est en cours.
	- Lorsque le transfert est terminé, cliquez sur OK et fermez CameraWindow.

### • Quand le caméscope est connecté à un ordinateur :

- N'ouvrez pas le couvercle du logement de carte mémoire.
- Ne modifiez pas et ne supprimez pas de dossiers ou de fichiers du caméscope directement à partir de l'ordinateur, car cela pourrait entraîner une perte définitive de données. Lors de la sauvegarde d'enregistrement sur un ordinateur, nous vous recommandons d'utiliser le logiciel décrit dans cette section (Transfer Utility LE pour les séquences vidéo AVCHD ; CameraWindow pour les séquences vidéo MP4 et les photos).
- Ne mettez pas l'ordinateur en mode Veille ou Veille pro**longée** (Windows) et n'activez pas la fonction **Suspendre** l'activité (Mac OS).
- Si vous souhaitez utiliser les enregistrements sur votre ordinateur, veillez à faire des copies au préalable. Utilisez les copies de vos fichiers et préservez les originaux.

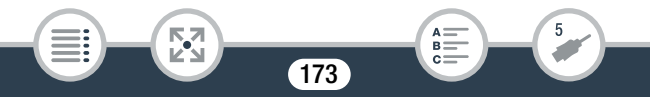

• Pour désinstaller CameraWindow :

 $\mathbf{I}$ 

- Windows : dans le Panneau de configuration, cliquez sur Désinstaller un programme (sous Programmes) ou Programmes et fonctionnalités. Sélectionnez Canon Utilities CameraWindow DC 8, cliquez sur Désinstaller/Modifier, puis cliquez sur OK.
- Mac OS : glissez et déposez le dossier suivant sur l'icône **Corbeille**

/Applications/Canon Utilities/CameraWindow

- Les types suivants de scènes MP4 sont reconnus comme fichiers multiples sur un ordinateur.
	- Scènes dépassant 4 Go.

l<br>Saaaa

- Scènes enregistrées à 35 Mbps dépassant 30 minutes.
- Scènes enregistrées avec une qualité vidéo autre que 35 Mbps dépassant 1 heure.
- En fonction de l'ordinateur, le logiciel risque de ne pas fonctionner correctement ou vous risquez de ne pas pouvoir lire les séquences vidéo.
- Lorsque le caméscope est alimenté uniquement à l'aide de la batterie, les informations de charge de la batterie dans la zone des détails du caméscope de l'écran de CameraWindow (Capacité de la batterie) indiqueront toujours Pleine, quelle que soit la charge restante réelle de la batterie.

# <span id="page-174-0"></span>Sauvegarde des enregistrements sur la Connect Station CS100 en option (USB)

Vous pouvez sauvegarder facilement tous les séquences vidéo et les photos que vous avez enregistrées sur la Connect Station CS100. Vous pouvez organiser vos enregistrements en album, les lire sur un téléviseur HD connecté ou les partager sur le Web. Pour obtenir des détails, reportez-vous au mode d'emploi de la CS100. Cette section explique comment connecter le caméscope à la CS100 en utilisant le câble USB fourni. **HER78R77R76** uniquement : vous pouvez également utiliser la méthode de connexion NFC/Wi-Fi  $(D209)$  $(D209)$ .

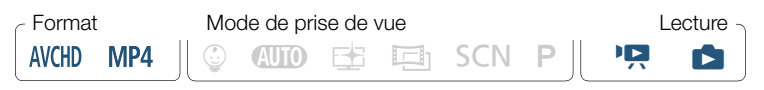

- 1 Alimentez le caméscope avec l'adaptateur secteur compact.
- 2 Appuyez sur  $\boxed{E}$  pour régler le caméscope en mode de lecture.
- **3** Sélectionnez le type de connexion USB.

 $\bigcirc$   $\bigcirc$   $\bigcirc$  [ii] Autres réglages]  $\bigcirc$   $\bigcirc$   $\bigcirc$   $\bigcirc$  [Type de connexion  $\overline{UB}$   $\rightarrow$  [ $\bigoplus$  Connect Station] ou  $\bigoplus$  Connexion/réglage]  $\triangleright$   $\mathsf{X}$ 

4 Connectez le caméscope à la Connect Station en utilisant le câble USB fourni.

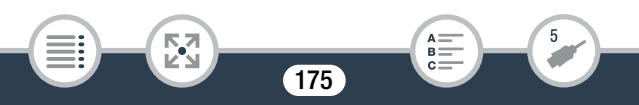

- Connexion 3-1. Reportez-vous à Schémas de connexion  $(D164)$  $(D164)$  $(D164)$ .
- Si un écran de sélection de dispositif s'affiche, sélectionnez [Connect Station].
- Lorsque la connexion est correctement établie, le transfert de fichiers démarre automatiquement.
- Vous pouvez vérifier sur la Connect Station lorsque tous les fichiers ont été sauvegardés. Reportez-vous au mode d'emploi de la CS100.
- 5 Déconnectez le câble USB.
	- L'écran d'index apparaît à nouveau sur l'écran du caméscope.

# <span id="page-175-0"></span>HFR78/R77/R76 Sauvegarde de mémoire : sauvegarde de toute la mémoire sur un disque dur externe

Vous pouvez sauvegarder facilement toutes les séquences vidéo et les photos que vous avez enregistrées sur un disque dur externe en vente dans le commerce connecté directement au caméscope\*. Vous pouvez aussi utiliser le caméscope pour lire vos enregistrements directement à partir du disque dur.

Initialisez le disque dur  $($  $\Box$  [180](#page-179-0)) quand vous l'utilisez pour la première fois avec ce caméscope.

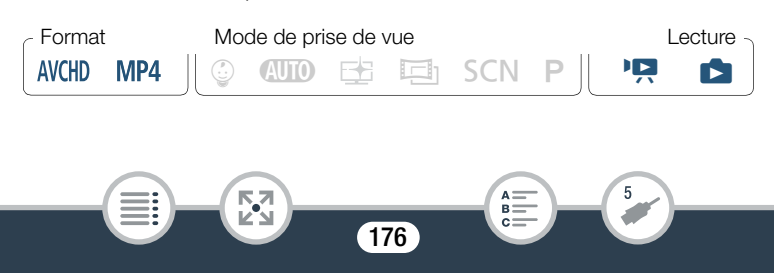

- <span id="page-176-0"></span>Sauvegarde d'une mémoire sur un disque dur externe
- 1 Alimentez le caméscope avec l'adaptateur secteur compact.
- 2 Appuyez sur **D** pour régler le caméscope en mode de lecture.
- 3 Connectez le caméscope au disque dur externe.
	- Connexion 3. Reportez-vous à Schémas de connexion  $($  $\Box$  $164)$  $164)$ .
	- Si le câble USB fourni avec le disque dur externe a un connecteur standard A, vous devez utiliser l'adaptateur USB UA-100 en option.
- 4 Sauvegardez tout le contenu de la mémoire souhaitée.

[Sauveg. sur le disque dur] > Mémoire souhaitée > [Oui]\* > [OK]

- \* Touchez [Arrêter] > [Oui] pour interrompre l'opération pendant qu'elle est en cours.
- Après avoir sélectionné la mémoire, vous pouvez vérifier le nom du dossier qui sera créé sur le disque dur. Chaque opération de sauvegarde de la mémoire crée un dossier de sauvegarde de mémoire séparé avec la date (de forme numérique) utilisée comme nom du dossier.

177

l<br>Saaaa

Б,7

### <span id="page-177-0"></span>Avant de déconnecter le disque dur externe

Avant de mettre hors tension ou de déconnecter physiquement le disque dur externe, assurez-vous de terminer correctement la connexion avec le caméscope afin d'éviter d'endommager vos fichiers. À partir de l'écran [Disque dur externe] :

[Retirer disque en tte séc.] > [Oui]

l<br>Saaaa

î

- Assurez-vous que le caméscope est alimenté avec l'adaptateur secteur compact avant de sauvegarder une mémoire sur le disque dur. Si l'adaptateur secteur compact est déconnecté, la connexion entre le caméscope et le disque dur se terminera, ce qui pourrait entraîner une corruption des données du disque dur.
	- À propos des dossiers de sauvegarde de mémoire :
		- Si vous avez réalisé plusieurs opérations de sauvegarde de la mémoire le même jour (par exemple, si vous avez sauvegardé la mémoire intégrée puis une carte mémoire), les noms de dossier pour les mémoires sauvegardées après la première se termineront par un suffixe numérique (par exemple "-1", " -2").
		- Un maximum de 10 dossiers de sauvegarde de mémoire peut être créé pour une date donnée et un maximum de 300 dossiers de sauvegarde de mémoire peut être créé en tout sur un disque dur.

- Vous ne pouvez pas utiliser les types suivants de disque dur externe.
	- Les disques durs portables alimentés par USB.
	- Les disques durs avec une capacité de plus de 2 To.
	- Lecteurs flash USB ou supports connectés à des lecteurs de carte.
- Si le disque dur externe est partitionné, seule la première partition sera reconnue.
- Lecture d'enregistrements précédemment sauvegardés sur le disque dur externe
- 1 Connectez le disque dur externe au caméscope.
	- $\bullet$  Étapes 1 à 3 dans la procédure précédente ( $\Box$  [177](#page-176-0)).
- 2 Touchez [Lire à partir du disque dur] et sélectionnez le dossier de sauvegarde de la mémoire que vous voulez lire.
	- L'écran d'index apparaît.

l<br>Saaaa

- **3** Touchez un enregistrement pour lancer sa lecture.
	- Pour commuter sur un autre dossier de sauvegarde de mémoire, touchez  $[\blacksquare]$ , puis sélectionnez le dossier de sauvegarde de mémoire à la date que vous voulez lire.
- 4 Quand vous avez terminé la lecture, assurez-vous de terminer correctement la connexion avec le disque dur externe avant de le déconnecter physiquement.

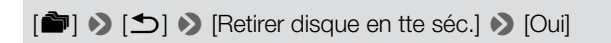

### Pour supprimer le dossier de sauvegarde de mémoire actuellement affiché

1 Supprimez le dossier de sauvegarde de la mémoire.

 $\text{a} \rightarrow$  [If Autres réglages]  $\triangleright$   $\rightarrow$  [Suppr. dossier sauv. mém.] > [Oui] > [OK]

- **2** Terminez correctement la connexion au disque dur externe avant de le déconnecter physiquement  $($   $\Box$  [178](#page-177-0)).
	- Faites attention lors de l'effacement des enregistrements. Une Ţ. fois effacés, les enregistrements ne peuvent plus être récupérés.

# <span id="page-179-0"></span>Initialisation du disque dur externe

- 1 Connectez le disque dur externe au caméscope.
	- Étapes 1 à 3 dans la procédure précédente ( $\Box$  [177](#page-176-0)).
- 2 Initialisez le disque dur externe.

i<br>Saaaa

 $\hat{a}$   $\rightarrow$  [ii] Autres réglages]  $\rightarrow$   $\hat{v}$   $\rightarrow$  [Initialiser  $\hat{u}$   $\hat{v}$ ]  $\rightarrow$  $[Initialiser]$  >  $[Initialisation totalel<sup>1</sup>$  >  $[Outi<sup>2</sup>$  >  $[OK]$
#### Sauvegarde et partage de vos enregistrements

- <sup>1</sup> Touchez cette option si vous souhaitez effacer physiquement toutes les données, au lieu de simplement effacer la table d'allocation des fichiers du disque dur. Pour les disques à grande capacité, cette opération peut prendre plusieurs heures.
- <sup>2</sup> Si vous sélectionnez l'option [Initialisation totale], vous pouvez toucher [Annuler] > [OK] pour annuler l'initialisation en cours. Tous les enregistrements seront effacés et le disque dur peut être utilisé sans aucun problème.
- **3** Terminez correctement la connexion au disque dur externe avant de le déconnecter physiquement  $($   $\Box$  [178](#page-177-0)).
	- L'initialisation du disque dur externe effacera de façon permanente toutes les données contenues dans le disque dur (y compris vos enregistrements, les données précédentes non sauvegardées avec le caméscope et les partitions). Assurez-vous de copier au préalable les données importantes sur un ordinateur ou un autre appareil.

# Copie d'enregistrements sur un enregistreur vidéo externe

#### ■ En haute définition

l<br>Saaaa

Si l'enregistreur vidéo numérique externe possède un logement de carte mémoire SD compatible avec le type de mémoire utilisée, vous pouvez copier vos enregistrements en haute définition directement à partir de la carte mémoire. **IL R/8/R/7/R/6** uniquement : pour copier les enregistrements depuis la mémoire intégrée, copiez-les d'abord sur la carte mémoire ( $\Box$  [148\)](#page-147-0).

La procédure détaillée dépend de l'appareil utilisé, veillez alors à vous reporter au mode d'emploi de l'enregistreur vidéo numérique.

- f
- Le caméscope ne peut pas être connecté directement à un enregistreur externe de disque Blu-ray à l'aide d'un câble USB afin de copier des enregistrements.

## ■ En définition standard

l<br>Saaaa

Vous pouvez copier vos séquences vidéo en connectant le caméscope à un magnétoscope ou à un enregistreur vidéo numérique muni d'entrées audio/vidéo analogiques. La sortie vidéo est en définition standard, bien que les scènes originales soient en haute définition.

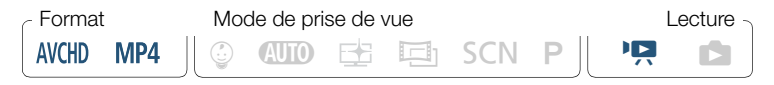

- 1 Alimentez le caméscope avec l'adaptateur secteur compact.
- 2 Connectez le caméscope au magnétoscope en utilisant le câble vidéo stéréo STV-250N en option.
	- Connexion 2- $\textcircled{\tiny{1}}$  ou 2- $\textcircled{\tiny{2}}$ . Reportez-vous à Schémas de connexion  $($  $\Box$  [163\)](#page-162-0).
- 3 Ouvrez l'écran d'index contenant les scènes que vous voulez copier  $(D \cap 70)$  $(D \cap 70)$ .

182

• Vérifiez que  $\mathbf{F} \rightarrow \mathbf{F}$  > [AV/Casque] est réglé sur [**AV** Audio-vidéo].

- 4 Enregistreur externe : insérez une cassette ou un disque vierge et réglez l'enregistreur sur le mode de pause à l'enregistrement.
- 5 Caméscope : localisez la scène que vous voulez copier et mettez la lecture en pause juste avant la scène souhaitée.
- **6** Caméscope : reprenez la lecture.
	- Par défaut, la date et l'heure seront incrustées dans le signal vidéo de sortie. Vous pouvez changer ce réglage en utilisant le réglage  $\prod$   $\bigcirc$   $\boxed{\equiv}$   $\bigcirc$  [Afficher la date/l'heure].
- **7** Enregistreur externe : démarrez l'enregistrement quand la scène que vous voulez copier apparaît ; arrêtez l'enregistrement quand elle est terminée.
- 8 Caméscope : arrêtez la lecture.

l<br>Saaaa

• Utilisez un enregistreur de disque Blu-Ray externe compatible  $\mathbf{1}$ avec les spécifications d'AVCHD Ver. 2.0 pour copier sur des disques Blu-Ray des séquences vidéo enregistrées en mode 50P ou MXP.

# $\frac{6}{\sqrt{2}}$  (( $\sqrt{3}$ )<br>Fermions Wi-Fi

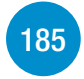

[Présentation des fonctions Wi-Fi du caméscope](#page-184-0) Introduction des fonctions Wi-Fi qu'offre le caméscope et informations importantes sur les standards Wi-Fi compatibles.

#### [Fonctions Wi-Fi du caméscope](#page-189-0)

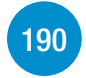

Reportez-vous à cette section pour plus de détails sur la façon d'utiliser les fonctions Wi-Fi utiles du caméscope : contrôle du caméscope à distance avec un dispositif iOS ou Android, lecture des enregistrements du caméscope à partir d'un navigateur Web sur un dispositif Wi-Fi ou utilisation de la Connect Station CS100 en option pour sauvegarder facilement vos enregistrements.

#### [Connexion Wi-Fi et réglages](#page-220-0)

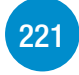

Cette section explique comment connecter votre caméscope à un point d'accès (routeur sans fil) sur un réseau Wi-Fi existant ainsi que la façon de vérifier les paramètres Wi-Fi et, si nécessaire, de les modifier.

# <span id="page-184-0"></span>Présentation des fonctions Wi-Fi du caméscope

Vous pouvez utiliser les fonctions Wi-Fi du caméscope pour la connexion sans fil à des dispositifs Wi-Fi\* tels qu'un smartphone ou une tablette et sauvegarder, lire et transférer vos enregistrements. Reportezvous au Glossaire ( $\Box$  [231](#page-230-0)) pour connaître la définition de certains des termes les plus fréquemment utilisés dans ce texte.

Le terme "dispositif iOS" est utilisé dans ce texte pour désigner les iPhones et les iPads compatibles Wi-Fi et le terme "dispositif Android" les smartphones et les tablettes Android compatibles Wi-Fi.

#### Dispositifs iOS

- Installez l'application CameraAccess plus et utilisez votre iPhone ou iPad comme télécommande pour enregistrer avec le caméscope (A [190](#page-189-1)). Vous pouvez même diffuser la vidéo à partir du caméscope et l'enregistrer directement sur votre dispositif iOS.
- En installant l'application Movie Uploader, vous pouvez effectuer vos enregistrements sur votre dispositif iOS et même les transférer sur YouTube ou Facebook (M [206\)](#page-205-0).
- Utilisez un navigateur Web pour accéder au caméscope et lire les enregistrements sur votre appareil iOS  $(203)$  $(203)$ .

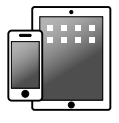

l<br>Saaaa

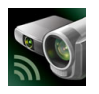

CameraAccess plus Movie Uploader

185

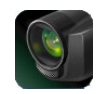

#### Dispositifs Android

l<br>Saaaa

- Installez l'application CameraAccess plus et utilisez votre smartphone ou tablette comme télécommande pour enregistrer avec le caméscope (A [190](#page-189-1)). Vous pouvez même diffuser la vidéo à partir du caméscope et l'enregistrer directement sur votre dispositif Android.
- Utilisez un navigateur Web pour accéder au caméscope et lire les enregistrements sur votre appareil Android. Vous pouvez aussi enregistrer une copie sur votre dispositif Android ( $\Box$ ) [203\)](#page-202-0).

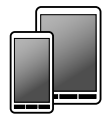

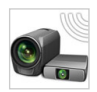

CameraAccess plus

 $\begin{pmatrix} 6 & 1 \\ 1 & 1 \end{pmatrix}$ 

#### Connect Station CS100 (en option)

• Option pratique pour sauvegarder, lire et partager vos enregistrements. Vous pouvez utiliser la technologie NFC pour lancer facilement le transfert de fichiers par connexion Wi-Fi  $(1)$  [209\)](#page-208-0).

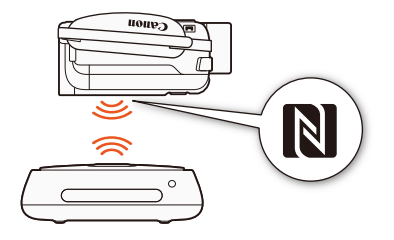

#### Ordinateurs et autres dispositifs Wi-Fi

- Sur des ordinateurs avec un récepteur Wi-Fi, utilisez un navigateur Web pour accéder au caméscope et lire les enregistrements sur le dispositif. Vous pouvez aussi enregistrer une copie en local sur l'ordinateur  $($  $\Box$  [203](#page-202-0) $).$
- Connectez le caméscope à un point d'accès tel qu'un serveur multimédia et lisez vos enregistrements sur des ordinateurs et autres dispositifs connectés au même réseau domestique ( $\Box$ ) [218](#page-217-0)).

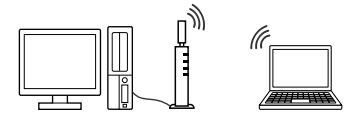

#### CANON iMAGE GATEWAY

l<br>Saaaa

• En connectant le caméscope à un point d'accès (réseau domestique) raccordé à Internet, vous pouvez aussi partager des enregistrements sur CANON iMAGE GATEWAY et profiter de nombreux services Web, y compris le transfert d'enregistrements sur Facebook et YouTube  $(M 211)$  $(M 211)$  $(M 211)$ .

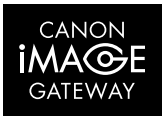

187

#### ■ Avant d'utiliser les fonctions Wi-Fi

Selon la fonction Wi-Fi utilisée, le caméscope se connecte à distance automatiquement à un appareil Wi-Fi, tel qu'un smartphone, ou à un réseau Wi-Fi via un point d'accès (routeur sans fil)\*. Après avoir sélectionné la fonction que vous voulez utiliser, suivez les instructions sur l'écran pour la connexion au caméscope.

<span id="page-187-0"></span>Ce caméscope est également compatible avec la norme internationale NFC (communication en champ proche). Lors de l'utilisation d'un appareil Android compatible NFC\*\*, vous pouvez facilement associer le caméscope et l'appareil en touchant simplement les points de contact NFC sur les deux appareils en même temps.

- En fonction du fabricant, le point d'accès peut être défini par un autre nom, tel que routeur LAN sans fil ou routeur réseau sans fil.
- \*\* Appareils compatibles NFC utilisant Android 4.0 à 4.4, 5.0 ou 5.1 uniquement.

188

 $\frac{6}{(10-1)}$ 

l<br>Saaaa

• L'utilisation d'un réseau Wi-Fi non protégé peut exposer vos fichiers et vos données à la surveillance de tiers non autorisés. Soyez conscient des risques que vous encourez.

 $\mathbf{1}$ 

- Nous vous recommandons d'utiliser une batterie entièrement chargée ou l'adaptateur secteur compact fourni lors de l'utilisation des fonctions Wi-Fi.
	- Lors de l'utilisation des fonctions Wi-Fi du caméscope, ne recouvrez pas la zone arrière supérieure du caméscope avec votre main ou un autre objet. L'antenne Wi-Fi est située à ce niveau et la recouvrir peut interférer avec les signaux sans fil.

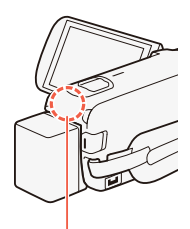

Antenne Wi-Fi

- N'ouvrez pas le couvercle du logement de carte mémoire pendant une connexion sans fil.
- Lors de l'utilisation des fonctions Wi-Fi, la fonction de mise hors tension automatique du caméscope est désactivée.

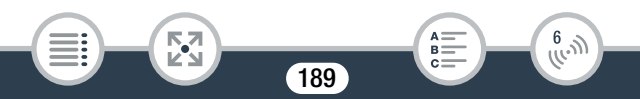

# <span id="page-189-1"></span><span id="page-189-0"></span>Utilisation d'un dispositif iOS ou Android comme télécommande

En utilisant l'application CameraAccess plus\*, vous pouvez visualiser l'image diffusée du caméscope sur votre dispositif iOS/Android même lorsque le caméscope est ailleurs. Vous pouvez utiliser votre dispositif iOS/Android comme télécommande pour démarrer l'enregistrement sur le caméscope et, à l'aide de la fonction Pilotage à domicile, vous pouvez même enregistrer localement sur votre dispositif iOS/Android l'image diffusée.

Lors de l'utilisation d'un appareil Android compatible NFC ( $\Box$  [188](#page-187-0)), vous pouvez connecter le caméscope et l'appareil en une simple opération.

L'application CameraAccess plus, fournie par PIXELA, est disponible en téléchargement gratuit à partir de l'Apple Store (appareils iOS) et Google Play™ (appareils Android).

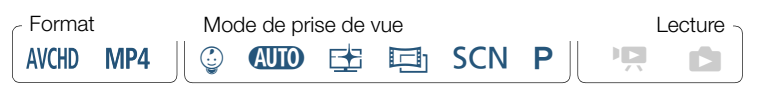

190

R.

 $\frac{6}{(10^{11})}$ 

l<br>Saaaa

Б,7

- <span id="page-190-0"></span>• Avant d'effectuer ces procédures pour la première fois,  $\overline{\nabla}$ téléchargez et installez la dernière version de l'application CameraAccess plus sur votre dispositif iOS/Android. L'application peut être téléchargée gratuitement à partir des sites Web suivants (seulement en anglais).
	- Dispositifs iOS (App Store) :

<http://appstore.com/cameraaccessplus>

Dispositifs Android<sup>\*</sup> (Google Play™) :

http://play.google.com/store/apps/ [details?id=jp.co.pixela.cameraaccessplus](http://play.google.com/store/apps/details?id=jp.co.pixela.cameraaccessplus)

Appareils Android compatibles NFC : lorsque l'application n'est pas installée, vous pouvez mettre en contact l'appareil Android et le caméscope ( $\Box$  [193](#page-192-0)) pour ouvrir automatiquement la page de téléchargement Google Play.

### ■ Diffusion continue via Wi-Fi (Pilotage à domicile)

Avec cette fonction, vous pouvez surveiller l'image diffusée du caméscope lorsqu'il se trouve à un autre endroit dans la portée de connexion Wi-Fi, par exemple dans une autre pièce de la maison. Vous pouvez utiliser votre dispositif iOS/Android pour commander le caméscope.

Caméscope : activez la fonction [Pilotage à domicile].

**0**  $\bullet$  [net Comm. à dist. + diffusion continue]  $\bullet$  [ $\bullet$  Pilotage à domicile] > [OK]

• Le nom de réseau et le mot de passe du caméscope apparaissent.

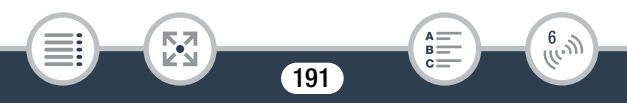

- Le caméscope est prêt pour la connexion avec le dispositif iOS ou Android.
- 2 Appareils Android compatibles NFC : connectez le caméscope et l'appareil tel que décrit dans Association d'un dispositif Android compatible NFC (CQ [193](#page-192-0)).
	- Lorsque la connexion Wi-Fi est correctement établie, [Connecté] s'affiche sur l'écran du caméscope et l'image de visualisation en direct s'affiche sur l'écran d'application CameraAccess plus sur le dispositif Android.
	- Utilisez les commandes sur l'écran de l'application pour faire fonctionner le caméscope lorsque vous visionnez l'image sur l'appareil. La suite de cette procédure n'est pas nécessaire.

Appareils iOS/Android incompatibles NFC : dans l'écran des réglages Wi-Fi, activez la Wi-Fi et sélectionnez le nom du réseau qui s'affiche sur l'écran du caméscope (étape 1). Si nécessaire, saisissez le mot de passe qui s'affiche sur l'écran du caméscope.

- Le nom du réseau du caméscope doit s'afficher sur la liste des réseaux/points d'accès détectés par l'appareil.
- Tant que vous ne réinitialisez pas le mot de passe Wi-Fi du caméscope, vous n'avez besoin de saisir le mot de passe qu'à la première connexion de l'appareil.
- Lorsque la connexion Wi-Fi est correctement établie, [Connecté] s'affiche sur l'écran du caméscope.
- 3 Dispositif iOS/Android : démarrez l'app CameraAccess plus.

192

 $\frac{6}{(10^{11})}$ 

l<br>Saaaa

• Utilisez les commandes sur l'écran de l'application pour faire fonctionner le caméscope lorsque vous visionnez l'image sur l'appareil.

#### Quand vous avez fini l'enregistrement

- 1 Caméscope : touchez [Fin] pour terminer la connexion sans fil et mettre le caméscope hors tension.
- 2 Dispositif iOS/Android : fermez l'app CameraAccess plus.

#### <span id="page-192-0"></span>Association d'un dispositif Android compatible NFC

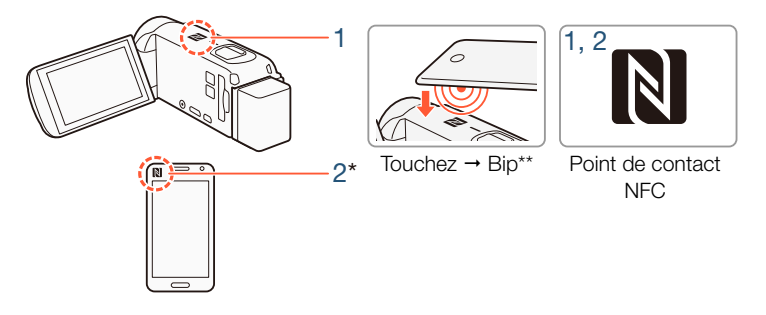

- 1 Mettez en contact le point de contact NFC sur le dispositif Android et le point de contact NFC sur le caméscope.
	- Alignez le centre des points de contact NFC sur les deux appareils. S'il n'y a pas de réaction, essayez de modifier légèrement la position du dispositif Android lorsqu'il est en contact avec le caméscope.

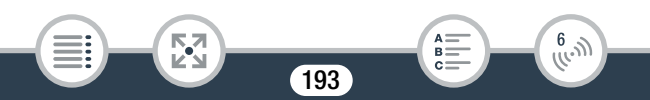

• Lorsque le dispositif est reconnu, le dispositif Android émet un bip\*\* et l'application CameraAccess plus démarre automatiquement.

#### 2 Dispositif Android : touchez **OK**.

- À titre d'illustration uniquement. Pour en savoir plus sur la fonction NFC du dispositif et l'emplacement/repère du point de contact NFC, reportez-vous au mode d'emploi du dispositif Android utilisé.
- \*\* Selon les réglages et les caractéristiques du dispositif Android utilisé, il se peut qu'aucun son ne soit émis.
	- Lors de l'utilisation de dispositifs compatibles NFC.
		- Lorsque vous mettez en contact un dispositif compatible NFC et le caméscope, veillez à ne pas cogner trop fort le dispositif contre le caméscope. L'utilisation d'une force excessive peut endommager le caméscope ou le dispositif compatible NFC.
		- Si le dispositif compatible NFC ou le caméscope est couvert par un étui de protection, les dispositifs peuvent ne pas effectuer la connexion sans fil.
		- Si le caméscope entre par inadvertance en contact avec un appareil compatible NFC (par exemple lorsqu'il se trouve dans un sac de transport), le caméscope peut se mettre tout seul sous tension. Vous pouvez régler  $\prod_{i=1}^{n}$ [NFC] sur [OT] Off] pour empêcher cela.

194

 $\frac{(r_{i},r_{j})}{(r_{i},r_{j})}$ 

l<br>Saaaa

 $\mathbf{\hat{i}}$ 

#### Diffusion continue via Wi-Fi et Internet (Pilotage durant déplacements)

Avec cette fonction, vous pouvez laisser le caméscope chez vous et surveiller l'image diffusée lorsque vous n'êtes pas chez vous. Vous pouvez même utiliser votre dispositif iOS/Android pour démarrer l'enregistrement sur le caméscope.

En utilisant l'utilitaire Remote Monitoring Checker (pour Windows uniquement), vous pouvez vérifier si le point d'accès de votre réseau domestique et la connexion Internet sont conformes aux exigences pour l'utilisation de la fonction Pilotage durant déplacements.\* Pour en savoir plus sur ce programme et les liens vers la page de téléchargement, consultez le site Web de PIXELA (en anglais uniquement).

#### <http://pixela.jp/cermc>

- Pour utiliser la fonction de Pilotage durant déplacements, un point d'accès compatible avec UPnP (Universal Plug and Play) et une connexion Internet pouvant acquérir des adresses IP globales sont nécessaires.
- Activez la fonction [Pilotage durant déplacements].

**俞 ◆ [ comm.** à dist. + diffusion continue] ▶ [ , 中 Bilotage durant déplacements] > [OK]

- La première fois que vous activez la fonction, vous devez régler un mot de passe et le port à utiliser par cette fonction (étapes 2 à 4). Si vous avez déjà configuré les réglages pour la fonction Pilotage durant déplacements, passez à l'étape 5.
- 2 Touchez [OK] pour ouvrir l'écran des réglages.

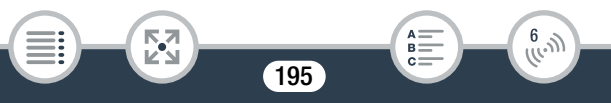

- <span id="page-195-0"></span>3 Pour saisir le champ [Mot de passe], touchez [Non configuré]. Saisissez un mot de passe unique pour la fonction Pilotage durant déplacements et touchez [OK].
	- Un mot de passe est nécessaire pour cette fonction et doit comprendre entre 4 et 8 caractères. Nous vous recommandons d'utiliser un mot de passe de 8 caractères composé d'un mélange de chiffres et de lettres majuscules/minuscules.
	- Pour saisir le mot de passe (et le numéro de port à l'étape suivante), utilisez le clavier virtuel ( $\Box$  [200\)](#page-199-0).
- 4 Pour modifier le numéro de port à utiliser, touchez [80]. Saisissez un numéro de port différent et touchez [OK] deux fois.
	- Par défaut, le numéro de port est réglé sur 80, mais vous pouvez le modifier si nécessaire.
- 5 Si nécessaire, configurez une connexion à un point d'accès.
	- Si vous avez précédemment configuré et enregistré une seule connexion à un point d'accès, le caméscope se connecte automatiquement à ce point d'accès. Passez à l'étape 6.
	- Si vous avez sauvegardé plusieurs connexions à un point d'accès, touchez [OK] pour utiliser le point d'accès affiché sur l'écran, puis continuez jusqu'à l'étape 6. Pour utiliser un autre point d'accès à la place, touchez [Modifiez le point de connexion] > point d'accès souhaité > [OK], puis continuez jusqu'à l'étape 6.

196

R

 $\frac{6}{(10-1)}$ 

l<br>Saaaa

⋝"7

- Si aucune connexion au point d'accès n'a été enregistrée dans le caméscope, le message [Sauvegarde du point d'accès] s'affiche sur l'écran. Touchez [OK] pour configurer et enregistrer une nouvelle connexion à un point d'accès (étape 2 dans Connexion Wi-Fi en utilisant un point d'accès ( $\Box$  [221\)](#page-220-1)) avant de continuer avec cette procédure.
- 6 Quand la connexion sans fil est établie avec succès, le numéro d'identification du caméscope est affiché sur l'écran.
	- Le caméscope sera prêt pour la connexion avec le dispositif iOS/ Android.
	- S'il s'agit de la première fois que vous utilisez cette fonction ou si vous réinitialisez les réglages du caméscope, vous devez enregistrer l'identifiant du caméscope avec la procédure suivante. Sinon, continuez tel que décrit dans Pour utiliser la fonction de Pilotage durant déplacements ( $\Box$  [199\)](#page-198-0).

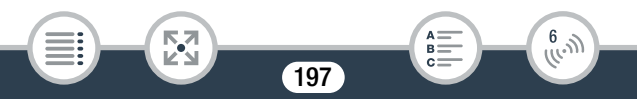

Pour enregistrer l'identifiant du caméscope dans l'application CameraAccess plus

- Appareils Android compatibles avec NFC : connectez le caméscope et l'appareil.
	- N'effectuez que l'étape 1 dans Association d'un dispositif Android compatible NFC  $(2)$  [193](#page-192-0)).
	- Dispositif Android : lorsque l'identifiant du caméscope est correctement enregistré, un message vous invite à désactiver le Wi-Fi sur le dispositif. Sélectionnez Turn off Wi-Fi (Désactiver le Wi-Fi) ou Do not turn off Wi-Fi (Ne pas désactiver le Wi-Fi, pour continuer à utiliser le Wi-Fi sur le dispositif), puis touchez Set (Valider).
	- Caméscope : une fois la connexion Wi-Fi à l'appareil Android est terminée, le caméscope se reconnecte automatiquement au point d'accès précédemment sélectionné.
	- La suite de cette procédure n'est pas nécessaire. Continuez tel que décrit dans Pour utiliser la fonction de Pilotage durant déplacements ( $\Box$  [199](#page-198-0)).

Appareils iOS/Android incompatibles NFC : sur le dispositif, activez la Wi-Fi et sélectionnez le même point d'accès que celui auquel est connecté le caméscope (étape 5 de la procédure précédente).

- 2 Lancez l'application CameraAccess plus et touchez Setting (Réglages), puis Start (Démarrer).
	- L'identifiant du caméscope est enregistré et affiché dans l'application CameraAccess plus.

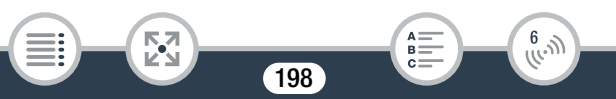

- 3 Touchez Finish (Terminer) et fermez l'application CameraAccess plus.
	- Déconnectez le dispositif iOS/Android du point d'accès.

#### <span id="page-198-0"></span>Pour utiliser la fonction de Pilotage durant déplacements

- 1 Lorsque vous êtes en déplacement, lancez l'application CameraAccess plus.
- 2 Touchez Start (Démarrer) sous Monitor while Out.
- 3 Saisissez le mot de passe pour la fonction de Pilotage durant déplacements que vous avez défini sur le caméscope (étape 3,  $\Box$  [196\)](#page-195-0), puis touchez Connect (Se connecter).
	- Utilisez les commandes sur l'écran de l'application pour faire fonctionner le caméscope lorsque vous visionnez l'image sur l'appareil.

#### Quand vous avez fini l'enregistrement

l<br>Saaaa

- 1 Caméscope : touchez [Fin] pour terminer la connexion sans fil et mettre le caméscope hors tension.
- 2 Dispositif iOS/Android : fermez l'app CameraAccess plus.

199

 $\begin{pmatrix} 6 & 1 \\ 1 & 1 \end{pmatrix}$ 

#### <span id="page-199-0"></span>Utilisation du clavier virtuel

Lorsque vous avez besoin de saisir un texte pour divers réglages, touchez le champ texte et un clavier virtuel apparaît sur l'écran. L'illustration ci-dessous explique les différentes clés que vous pouvez utiliser.

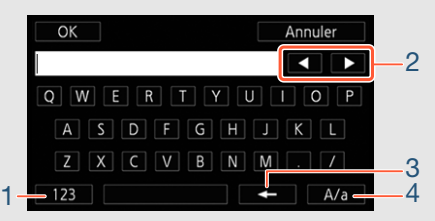

- 1 Basculer entre lettres et chiffres/caractères spéciaux.
- 2 Modifier la position du curseur.
- 3 Supprimer le caractère à gauche du curseur (retour arrière).
- 4 Verrouillage de majuscules. Lorsque le clavier numérique est affiché, [#%?] passe entre le set 1 et le set 2 des caractères spéciaux.

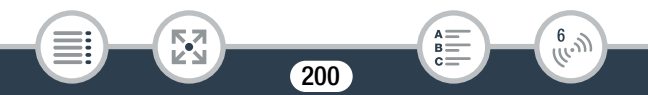

 $\mathbf{1}$ 

l<br>Saaaa

Б,7

• Pour obtenir des détails sur l'application CameraAccess plus, visitez le site Web de PIXELA (en anglais uniquement). <http://pixela.jp/cecap>

• Lorsque le caméscope est en mode Pilotage à domicile ou Pilotage durant déplacements, le mode de prise de vue est réglé automatiquement sur  $QUD$ .

- Cette fonction n'est pas disponible dans les cas suivants.
	- Quand la qualité vidéo est de 50P ou 35 Mbps.
	- Lorsque le double enregistrement ou le relais d'enregistrement est activé.
- En fonction de la connexion et de la force du signal sans fil, il est possible qu'il y ait des interruptions de l'image de vidéo en direct ou que le temps de réponse soit élevé.

201

 $\hat{f}^{(l)}_{(l_1, l_2)}$ 

- À propos du support panoramique de caméra CT-V1 en option
	- Si vous montez le caméscope sur le support panoramique de caméra CT-V1 en option, vous pouvez utiliser l'application CameraAccess plus sur votre dispositif iOS/Android comme une télécommande pour déplacez le caméscope latéralement (panoramique) en plus du démarrage/arrêt de l'enregistrement.
	- Notez que le montage d'un caméscope sur le support CT-V1 peut se faire dans deux sens. Ce caméscope doit être monté de façon à ce que l'objectif soit dans l'alignement du repère  $B$  au dos de la plaque de base du caméscope du CT-V1. Pour obtenir des détails, reportezvous au mode d'emploi du CT-V1.

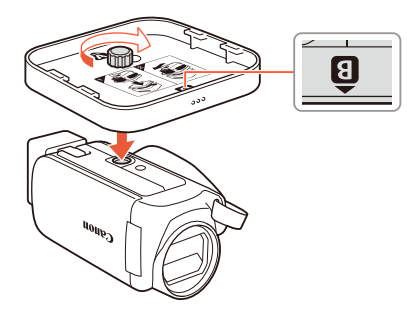

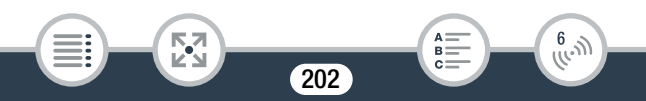

# <span id="page-202-0"></span>Lecture via navigateur : visionner les enregistrements avec un navigateur Web sur votre dispositif iOS ou Android

Avec la fonction Lecture via navigateur, vous pouvez utiliser le navigateur Web ou tout autre appareil équipé d'un récepteur Wi-Fi (dispositifs iOS/Android, ordinateurs, etc.) pour accéder au caméscope. Vous pouvez alors lire vos enregistrements avec le navigateur distant et même sauvegarder des copies en local sur votre dispositif\*. Lors de l'utilisation d'un appareil Android compatible NFC ( $\Box$  [188](#page-187-0)), vous pouvez connecter le caméscope et l'appareil en une simple opération.

En fonction du dispositif, du SE, du navigateur et de la qualité vidéo, vous ne pourrez peut-être pas lire ou sauvegarder des enregistrements.

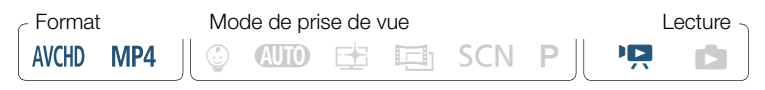

- Appareils Android compatibles NFC : téléchargez et installez l'application CameraAccess plus d'abord ( $\Box$  [191](#page-190-0)).
- Caméscope : à partir de n'importe quel écran d'index de séquences vidéo, activez le mode de lecture via navigateur.

**俞 ◆ [(r)** Wi-Fi] ▶ [**Fi**] Lecture via navigateur] ▶ [OK]

• Le nom de réseau et le mot de passe du caméscope apparaissent.

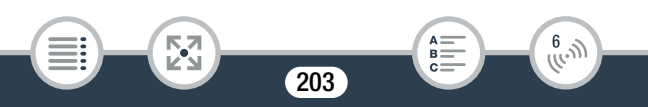

- Le caméscope sera prêt pour la connexion avec le dispositif sans fil.
- 2 Appareils Android compatibles NFC : connectez le caméscope et l'appareil tel que décrit dans Association d'un dispositif Android compatible NFC  $($  $\Box$  [193](#page-192-0)).
	- Dispositif Android : lorsque la connexion Wi-Fi est correctement établie, l'application de navigateur par défaut s'ouvre et l'écran Lecture via navigateur s'affiche automatiquement. Passez à l'étape 4.
	- Caméscope : [Connecté] apparaît sur l'écran du caméscope.

Appareils iOS/Android incompatibles NFC : dans l'écran des réglages Wi-Fi, activez la Wi-Fi et sélectionnez le nom du réseau qui s'affiche sur l'écran du caméscope (étape 1). Si nécessaire, saisissez le mot de passe qui s'affiche sur l'écran du caméscope.

- Le nom du réseau du caméscope doit s'afficher sur la liste des réseaux/points d'accès détectés par l'appareil.
- Tant que vous ne réinitialisez pas le mot de passe Wi-Fi du caméscope, vous n'avez besoin de saisir le mot de passe qu'à la première connexion de l'appareil.
- Lorsque la connexion Wi-Fi est correctement établie, [Connecté] s'affiche sur l'écran du caméscope.
- **3** Dispositif iOS/Android : lancez le navigateur Web et saisissez l'URL qui apparaît sur l'écran du caméscope dans la barre d'adresse du navigateur Web.

204

B:

 $\frac{6}{(100)}$ 

• L'écran Lecture via navigateur apparaît.

Б,7

l<br>Saaaa

- L'URL étant toujours le même, il est pratique pour vous de le mettre dans vos favoris.
- 4 Dispositif iOS/Android : touchez l'enregistrement souhaité dans la liste.
	- Touchez la touche en haut à gauche de l'écran pour changer l'écran d'index affiché. Touchez **WED** (séquences vidéo AVCHD), M24 (séquences vidéo MP4) ou ■ (photos) pour la mémoire souhaitée ( $\Box$ ) mémoire intégrée ou so carte mémoire).
	- Touchez une vignette pour afficher une photo (ou la première image d'une séquence vidéo). Séquences vidéo MP4 uniquement : touchez à nouveau pour lire la séquence vidéo.
	- Les séquences vidéo AVCHD ne peuvent pas être lues.
	- Touchez **il** pour retourner à l'écran d'index.
	- Appareils autres que les iOS : touchez  $\bigcirc$  pour enregistrer une copie en local de la séquence vidéo/photo sur l'appareil.

#### Quand vous avez fini

 $\mathbf{\hat{i}}$ 

l<br>Saaaa

Caméscope : touchez [Fin] > [OK] pour terminer la connexion sans fil et mettre le caméscope hors tension.

- Les types suivants de scènes MP4 sont reconnus comme fichiers multiples sur d'autres dispositifs.
	- Scènes dépassant 4 Go.
	- Scènes enregistrées à 35 Mbps dépassant les 30 minutes.

 $\frac{6}{(10-1)}$ 

- Scènes enregistrées avec une qualité vidéo autre que 35 Mbps dépassant 1 heure.

- Pour en savoir plus sur les connexions Wi-Fi sur ordinateurs et autres appareils, reportez-vous au mode d'emploi du SE, de l'ordinateur ou de l'appareil utilisé.
- Lors de la lecture de scènes enregistrées en mode  $\equiv$ , il est recommandé d'augmenter la luminosité de l'écran de l'appareil iOS/Android.

# <span id="page-205-0"></span>Sauvegarde des enregistrements et transfert des séquences vidéo sur le Web avec un dispositif iOS

En utilisant l'application Movie Uploader\*, vous pouvez lire et enregistrer\*\* vos séquences vidéo et photos sur un dispositif iOS. Vous pouvez aussi transférer vos séquences vidéo sur YouTube et Facebook, même quand vous êtes éloigné de votre réseau principal.

- L'application Movie Uploader, fournie par PIXELA, est disponible en téléchargement gratuit à partir de l'Apple Store.
- \*\* En fonction de la version iOS utilisée, cette fonction n'est pas disponible pour les séquences vidéo MP4 enregistrés à 35 Mbps.

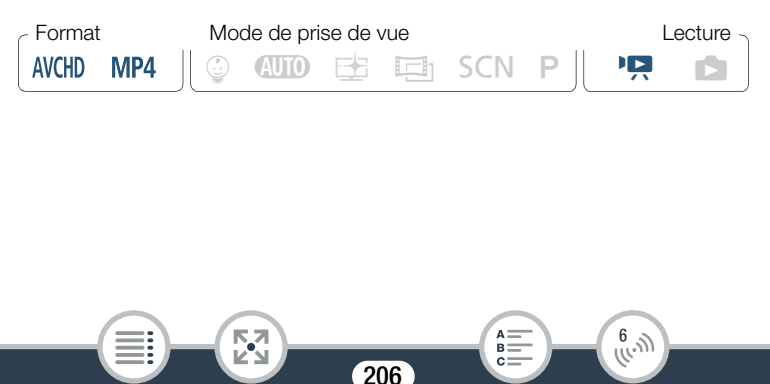

• Avant d'effectuer cette procédure pour la première fois,  $\color{red} \blacksquare$ installez l'application Movie Uploader sur votre dispositif iOS. L'application peut être téléchargée gratuitement à partir du site Web suivant (seulement en anglais).

<http://appstore.com/movieuploader>

Caméscope : depuis n'importe quel écran d'index de séquences vidéo, activez la fonction Movie Uploader.

**俞 > [(r)** Wi-Fi] > [**Q** Movie Uploader] > [OK]

- Le nom de réseau et le mot de passe du caméscope apparaissent.
- Le caméscope sera prêt pour la connexion avec le dispositif iOS.
- 2 Dispositif iOS : dans l'écran des réglages Wi-Fi, activez la Wi-Fi et sélectionnez le nom du réseau qui s'affiche sur l'écran du caméscope (étape 1). Si nécessaire, saisissez le mot de passe qui s'affiche sur l'écran du caméscope.
	- Le nom du réseau du caméscope doit s'afficher sur la liste des réseaux/points d'accès détectés par l'appareil.
	- Tant que vous ne réinitialisez pas le mot de passe Wi-Fi du caméscope, vous n'avez besoin de saisir le mot de passe qu'à la première connexion de l'appareil.
	- Lorsque la connexion Wi-Fi est correctement établie, [Connecté] s'affiche sur l'écran du caméscope.

 $\frac{6}{(1000)}$ 

207

l<br>Saaaa

⋝"7

- 3 Dispositif iOS : démarrez l'application Movie Uploader et sélectionnez le nom du modèle de votre caméscope dans la liste à l'écran.
- 4 Dispositif iOS : utilisez l'application Movie Uploader pour transférer les séquences vidéo et les photos du caméscope.
	- Vous pouvez également lire ou sauvegarder des séquences vidéo et des photos sur le dispositif iOS.

#### Quand vous avez fini

l<br>Saaaa

Caméscope : touchez [Fin] > [OK] pour terminer la connexion sans fil et mettre le caméscope hors tension.

- En fonction de certains facteurs tels que les conditions du  $\mathbf{1}$ réseau sans fil, le transfert des fichiers vidéo peut prendre un certain temps.
	- La procédure ci-dessus peut différer en fonction de la version de l'iOS que vous utilisez.
	- Pour obtenir des détails sur l'application Movie Uploader, visitez le site Web de PIXELA (en anglais uniquement). <http://www.pixela.co.jp/oem/canon/e/movieuploader/>
	- Les types suivants de scènes MP4 sont reconnus comme fichiers multiples sur d'autres dispositifs.
		- Scènes dépassant 4 Go.
		- Scènes enregistrées à 35 Mbps dépassant les 30 minutes.

 $\hat{f}^{(l)}_{(l_1, l_2)}$ 

- Scènes enregistrées avec une qualité vidéo autre que 35 Mbps dépassant 1 heure.

• Lors de la lecture de scènes enregistrées en mode  $\pm$ , il est recommandé d'augmenter la luminosité de l'écran de l'appareil iOS.

# <span id="page-208-0"></span>Sauvegarde des enregistrements sur la Connect Station CS100 en option (NFC+Wi-Fi)

Vous pouvez sauvegarder facilement tous les séquences vidéo et les photos que vous avez enregistrées sur la Connect Station CS100. Vous pouvez organiser vos enregistrements en album, les lire sur un téléviseur HD connecté ou les partager sur le Web. Pour obtenir des détails, reportez-vous au mode d'emploi de la CS100. Cette section explique comment connecter le caméscope à la CS100 à l'aide des fonctions NFC (communication en champ proche) et Wi-Fi sans effort et une seule opération. Vous pouvez également connecter le caméscope à la Connect Station en utilisant le câble USB fourni  $(D)$  [175\)](#page-174-0).

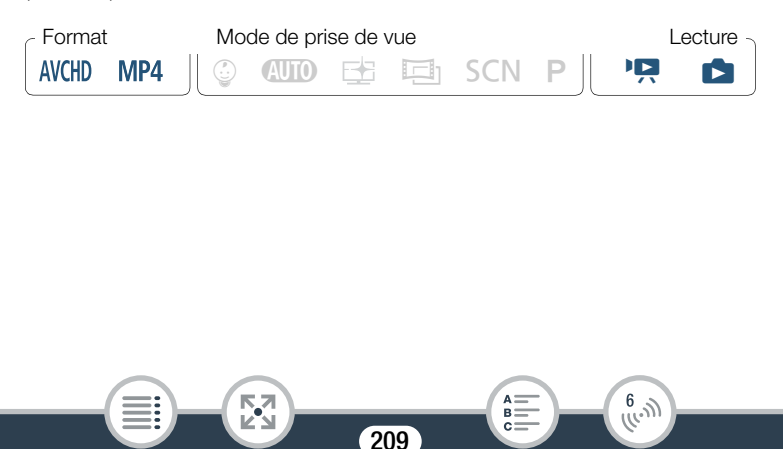

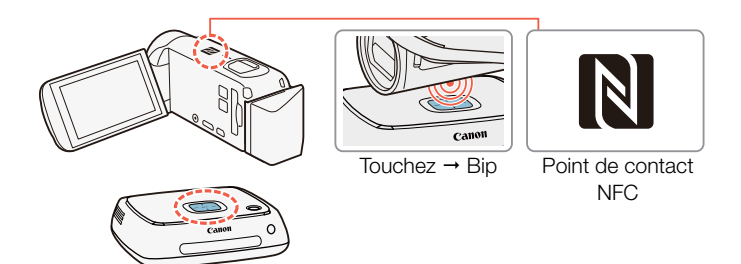

- 1 Alimentez le caméscope avec l'adaptateur secteur compact.
- 2 Le caméscope hors tension ou affichant un écran d'index en mode de lecture, tenez avec précaution le point de contact NFC sur le caméscope près du point de connexion NFC se trouvant sur la Connect Station.
	- Alignez le repère **N** du caméscope avec le centre du point de connexion sur la Connect Station.
	- S'il n'y a aucune réaction, essayez d'ajuster légèrement la position/l'angle du caméscope tout en le tenant avec précaution près du point de connexion sur la Connect Station, ou de mettre le caméscope très légèrement en contact avec la Connect Station.
	- Si le caméscope était hors tension, il se met sous tension en mode de lecture.
	- La Connect Station émet un bip. Lorsque la connexion Wi-Fi est correctement établie, le transfert de fichiers démarre automatiquement.

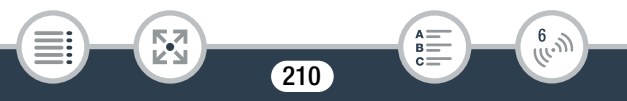

- 3 Caméscope : lorsque le transfert de fichier est terminé, touchez [OK].
	- La sauvegarde d'une scène d'une durée de 4 minutes environ  $\mathbf{i}$ prend approximativement 5 minutes. Lors de la sauvegarde d'un grand nombre de fichiers, l'opération peut prendre un certain temps.
		- Assurez-vous de toujours utiliser la dernière version du micrologiciel de la Connect Station. La mise à jour du micrologiciel à la version la plus récente peut corriger les problèmes connus et ajouter de nouvelles fonctionnalités à la Connect Station. Pour plus de détails sur la mise à jour du micrologiciel, consultez le mode d'emploi de la CS100.

# <span id="page-210-0"></span>Partage des enregistrements avec CANON iMAGE GATEWAY

Une fois inscrit dans CANON iMAGE GATEWAY\*, vous pourrez accéder à divers services Web\*\*. Vous pourrez transférer des séquences vidéo et des photos dans un album en ligne, transférer des séquences vidéo sur Facebook et YouTube, envoyer les liens de vos albums en ligne par e-mail à votre famille et vos amis, et plus encore ! Pour utiliser cette fonction, vous aurez besoin d'un point d'accès connecté à Internet.

La disponibilité diffère d'un endroit à l'autre.

l<br>Saaaa

\*\* "Services Web" est utilisé dans ce texte pour désigner plusieurs services Internet compatibles avec CANON iMAGE GATEWAY.

211

#### CANON iMAGE GATEWAY

l<br>Saaaa

Б,7

CANON iMAGE GATEWAY est un site Web qui procure divers services relatifs aux photos pour les propriétaires des produits qualifiés Canon. Une fois l'inscription gratuite en ligne terminée, vous pouvez utiliser les services Web, créer des albums photos en ligne et plus encore. Visitez le site Web local de Canon (également disponible en version pour appareils mobiles) pour obtenir des informations sur l'inscription et les pays/régions où vous pouvez utiliser ce service.

[www.canon.com/cig](http://www.canon.com/cig)

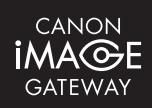

 $\frac{6}{(10^{-3})}$ 

- Assurez-vous de remplir les exigences générales suivantes.
	- Installer CameraWindow sur votre ordinateur ( $\Box$  [171\)](#page-170-0).
	- Effectuer l'inscription gratuite en ligne à CANON iMAGE GATEWAY.

212

- Avoir les réglages de compte correspondant prêts (nom d'utilisateur, mot de passe, etc.) pour tous les services que vous prévoyez d'utiliser (YouTube, Facebook, etc.). Les services disponibles peuvent différer selon les pays/régions.

#### ■ Réglage des services Web souhaités dans le caméscope

Connectez-vous à CANON iMAGE GATEWAY et réglez les services Web que vous voulez utiliser.

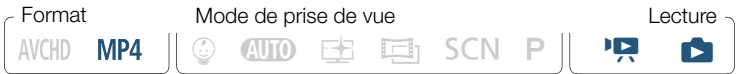

- 1 Caméscope : ouvrez l'écran d'index [<sup> $\blacksquare$ ]</sup> pour les séquences vidéo MP4 ( $\cap$  [70](#page-69-0)) ou l'écran d'index  $\Box$  ( $\cap$  [76\)](#page-75-0).
- 2 Connectez le caméscope à l'ordinateur en utilisant le câble USB fourni.
	- Connexion 3-1. Reportez-vous à Schémas de connexion  $($  $\Box$  [164](#page-163-0) $).$
- 3 Ordinateur : CameraWindow démarre automatiquement et l'écran principal s'affiche.
	- Windows : si la boîte de dialogue d'Exécution automatique apparaît, cliquez sur Télécharge des images depuis l'appareil photo pour lancer le programme CameraWindow.
	- Mac OS : si un écran de sélection de dispositif s'affiche, sélectionnez le nom du modèle de votre caméscope et cliquez sur OK.
- 4 Ordinateur : dans l'écran principal de CameraWindow, cliquez sur Paramètres de l'appareil photo > Configurer les services Web.

 $213$ 

 $\frac{6}{(10-1)}$ 

l<br>Saaaa

- 5 Ordinateur : connectez-vous à CANON iMAGE GATEWAY et terminez le processus de configuration.
	- Suivez les instructions sur l'écran pour enregistrer les services que vous voulez utiliser. Vous aurez besoin des informations sur le compte (nom d'utilisateur, mot de passe, etc.) pour enregistrer certains services.
	- CANON iMAGE GATEWAY et tous les autres services Web sélectionnés sont réglés dans le caméscope et l'écran de menu CameraWindow s'affiche.
- 6 Ordinateur : quittez CameraWindow et terminez la connexion entre le caméscope et l'ordinateur.
	- Les services Web disponibles diffèrent en fonction du pays/de  $\mathbf{I}$ la région d'utilisation et peuvent être mis à jour de temps en temps. Pour obtenir les informations les plus récentes sur les services disponibles et les termes d'utilisation, visitez le site Web local de CANON iMAGE GATEWAY.
		- Si la date réglée dans le caméscope n'est pas correcte, ce dernier ne peut pas se connecter à CANON iMAGE GATEWAY. Assurez-vous que la date est correcte avant d'essayer d'établir la connexion.
		- Lorsque le nombre maximum de services Web réglés dans le caméscope est atteint, vous ne pouvez pas en régler davantage. Supprimez les services Web non nécessaires, puis réglez le service Web souhaité.
		- Vous ne pouvez pas régler plusieurs comptes de services Web autres que par e-mail.

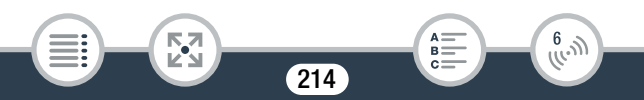

#### ■ Partage de vos enregistrements avec les services Web

Vous pouvez facilement partager vos enregistrements avec votre famille et vos amis avec les services Web.

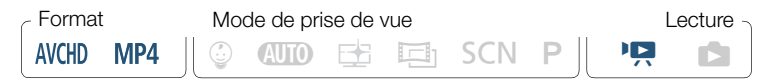

Depuis n'importe quel écran d'index de séquences vidéo, activez la fonction du service Web.

 $\bigoplus$   $\bigotimes$   $\big[\langle \cdot, \cdot \rangle\big]$  Wi-Fil $\bigotimes$   $\bigoplus$  Vers service Web]  $\bigotimes$   $\bigodot$ K1

- Si vous avez précédemment configuré et enregistré une connexion à un point d'accès, le caméscope se connecte automatiquement au premier point d'accès enregistré. Passez à l'étape 2.
- Si aucune connexion au point d'accès n'a été enregistrée dans le caméscope, le message [Sauvegarde du point d'accès] s'affiche sur l'écran. Touchez [OK] pour configurer et enregistrer une nouvelle connexion à un point d'accès (étape 2 dans Connexion Wi-Fi en utilisant un point d'accès  $(D \rceil 221)$  $(D \rceil 221)$ ) avant de continuer avec cette procédure.
- 2 Sélectionnez le service Web souhaité.

l<br>Saaaa

 $\bullet$  Lorsque vous sélectionnez  $\oslash$  (e-mail), la liste des adresses email enregistrées s'affiche. Sélectionnez une adresse email à laquelle vous souhaitez envoyer une notification par e-mail.

215

 $\frac{6}{(1000)}$ 

- 3 Sélectionnez le type d'enregistrements que vous voulez partager et la mémoire à lire.
	- Les types d'enregistrements que vous pouvez télécharger dépendent du service Web.
- 4 Touchez la scène ou la(les) photo(s) à transférer.
	- Pour le transfert des photos, vous pouvez toucher jusqu'à 10 photos à transférer en une fois. Pour annuler une sélection, touchez à nouveau la photo

sélectionnée. Pour annuler toutes les sélections en une seule fois, touchez [Tout désélect.] > [Oui].

- Lorsque vous avez terminé la sélection des photos souhaitées, touchez [OK].
- Si vous faites un transfert sur YouTube, lisez le contrat de YouTube attentivement et touchez [J'accepte] si vous acceptez.
- Le transfert commence automatiquement.
- Vous pouvez toucher [Arrêter] pour interrompre le transfert sans fil en cours.

216

 $\frac{6}{(10^{11})}$ 

5 Touchez [OK].

l<br>Saaaa
# Vérification de vos transferts avec la bibliothèque CANON iMAGE GATEWAY

Vous pouvez utiliser l'écran de la bibliothèque CANON iMAGE GATEWAY ou de l'album en ligne pour visualiser les séquences vidéo et les photos que vous avez transférées. Vous pouvez aussi vérifier les fichiers que vous avez envoyés et les différents réglages pour les services Web. Pour en savoir plus sur CANON iMAGE GATEWAY, consultez le module Aide (en haut à droite de l'écran).

- Vous pouvez transférer seulement une scène, ou jusqu'à 10  $\mathbf{i}$ photos, en une fois. La durée de scène/taille de fichier maximum pouvant être transférée dépend du service Web.
	- En fonction des réglages et des capacités du point d'accès (du routeur sans fil), le transfert des fichiers peut prendre un certain temps.
	- Les adresses e-mail doivent être composées de caractères à un seul octet. Seules les adresses e-mail avec 16 caractères ou moins avant le repère @ peuvent être réglées dans le caméscope.

217

 $\frac{6}{(1000)}$ 

l<br>Saaaa

# Lecture sans fil sur un ordinateur

Vous pouvez, avec la fonction de serveur multimédia, lire à distance des séquences vidéo et des photos sur votre ordinateur ou tout autre dispositif similaire. Vous aurez besoin d'un point d'accès sur votre réseau principal et d'un logiciel installé sur votre ordinateur qui peut lire les séquences vidéo et les photos à partir d'un serveur multimédia. Nous vous recommandons de connecter l'ordinateur au point d'accès à l'aide d'un câble LAN. Reportez-vous au mode d'emploi de l'ordinateur, du logiciel et du point d'accès.

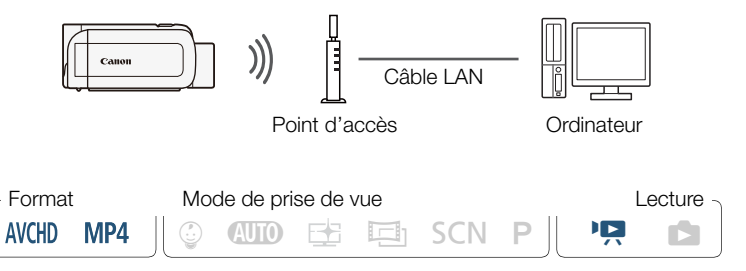

Caméscope : depuis n'importe quel écran d'index de séquences vidéo, activez la fonction du serveur multimédia.

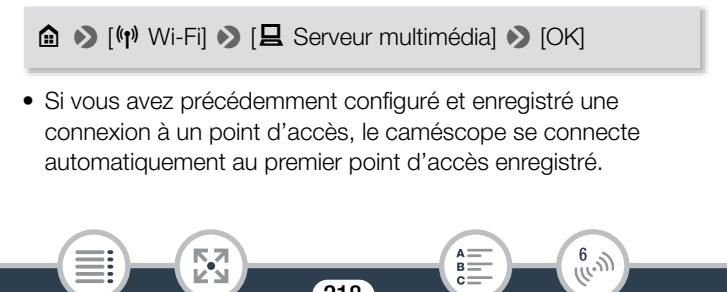

218

#### Fonctions Wi-Fi du caméscope

• Si aucune connexion au point d'accès n'a été enregistrée dans le caméscope, le message [Sauvegarde du point d'accès] s'affiche sur l'écran. Touchez [OK] pour configurer et enregistrer une nouvelle connexion à un point d'accès (étape 2 dans Connexion Wi-Fi en utilisant un point d'accès ( $\Box$  [221\)](#page-220-0)) avant de continuer avec cette procédure.

<span id="page-218-0"></span>2 Caméscope : lorsque la connexion sans fil est établie avec succès, [Connecté] s'affiche sur l'écran du caméscope.

- Vous pouvez toucher [Voir informations] pour visualiser le nom de réseau (SSID) du point d'accès, le protocole de connexion, ainsi que les adresses IP et MAC du caméscope.
- Après avoir touché [Voir informations], vous pouvez toucher [Modifiez le point de connexion] pour configurer et enregistrer une nouvelle connexion à un point d'accès ou pour sélectionner un point d'accès différent déjà enregistré dans le caméscope.
- **3** Ordinateur : démarrez votre logiciel de lecteur multimédia préféré et sélectionnez le nom du modèle de votre caméscope dans la liste des serveurs multimédia.
	- Pour les lecteurs multimédia autonomes et autres dispositifs, connectez le dispositif à votre réseau domestique et sélectionnez le nom du modèle de votre caméscope dans la liste des serveurs multimédia.
- 4 Ordinateur : sélectionnez le dossier pour la mémoire intégrée du caméscope ou la carte mémoire et lisez les séquences vidéo et les photos.

219

 $\hat{f}^{(l)}_{(l_1, l_2)}$ 

l<br>Saaaa

5,7

#### Fonctions Wi-Fi du caméscope

- **5** Caméscope : touchez [Fin] **D** [OK] lorsque vous avez terminé.
	- En fonction des réglages et des capacités du point d'accès  $\widehat{\mathbf{1}}$ (du routeur sans fil), la lecture peut prendre un certain temps pour démarrer ou ne pas paraître régulière. Pour en savoir plus, reportez-vous à Dépannage ( $\Box$  [281](#page-280-0)).

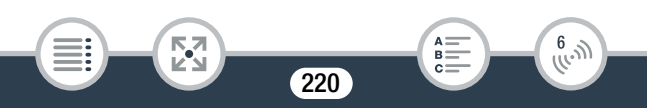

# Connexion Wi-Fi et réglages

# <span id="page-220-1"></span>Connexion Wi-Fi en utilisant un point d'accès

Le caméscope peut se connecter à un réseau Wi-Fi via un point d'accès (routeur sans fil). Vous pouvez enregistrer les réglages pour 4 points d'accès différents maximum.

#### Configuration générale requise

• Routeur correctement configuré compatible avec le protocole 802.11b/g/n et certifié Wi-Fi (comportant le logo indiqué à droite), et un réseau domestique.

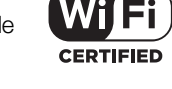

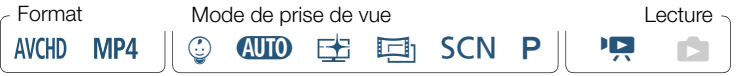

## Ouvrez l'écran [") Configuration du réseau].

 $\hat{\mathbf{a}}$   $\rightarrow$   $\hat{\mathbf{b}}$  Comm. à dist. + diffusion continuel (à partir du mode d'attente d'enregistrement) ou  $\lceil \langle \psi \rangle$  Wi-Fi] (à partir de n'importe quel index de séquences vidéo en mode de lecture) > [w Vérifier/éditer les réglages] > [OK] > [Réglages de connexion point d'accès] > [Non configuré]

- <span id="page-220-0"></span>2 Touchez la méthode de configuration souhaitée.
	- Selon la méthode de configuration choisie, la procédure peut être différente. Lisez les descriptions ci-dessous et continuez avec la procédure décrite dans la page correspondante.

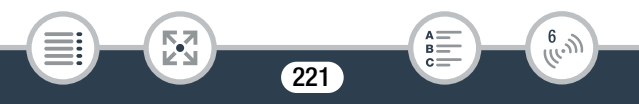

#### **Options**

#### [WPS : bouton]\*

Maintenez tout simplement la touche WPS enfoncée sur votre routeur sans fil, puis touchez l'écran de votre caméscope. C'est la méthode de connexion la plus facile si vous utilisez un point d'accès compatible WPS. Continuez la procédure telle que décrite dans Configuration Wi-Fi protégée (WPS) ( $\Box$  [223\)](#page-222-0).

#### [WPS : code PIN]\*

Accédez à l'écran de configuration du point d'accès à l'aide du navigateur Web. Le caméscope génère un code PIN, que vous saisissez dans le navigateur. Vous avez besoin d'un point d'accès compatible WPS et d'un ordinateur ou autre appareil connecté. Continuez la procédure telle que décrite dans Configuration Wi-Fi protégée (WPS)  $($  $\Box$  [223](#page-222-0)).

#### [Rechercher points d'accès]

Sélectionnez le point d'accès souhaité à partir d'une liste et saisissez le mot de passe, en suivant les instructions sur l'écran du caméscope. Continuez la procédure telle que décrite dans Recherche des points  $d'acc$ ès ( $\Box$  [224\)](#page-223-0).

#### [Configuration manuelle]

Saisissez manuellement le nom du point d'accès, le mot de passe et les autres réglages de réseau. Cette méthode est recommandée uniquement pour les utilisateurs expérimentés des réseaux Wi-Fi. Continuez la procédure telle que décrite dans Réglage manuel  $(D226)$  $(D226)$  $(D226)$ .

\* WPS (configuration protégée Wi-Fi), est un standard qui permet d'effectuer facilement la connexion à un point d'accès.

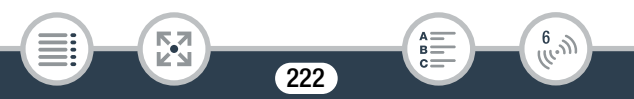

# <span id="page-222-0"></span>■ Configuration Wi-Fi protégée (WPS)

Si votre point d'accès est compatible WPS (comportant le logo indiqué ci-dessous), la connexion au caméscope sera d'autant plus facile. Si vous ne réussissez pas à connecter le caméscope avec WPS, essayez la méthode [Rechercher points d'accès]. Reportez-vous aussi au mode d'emploi du point d'accès (routeur sans fil).

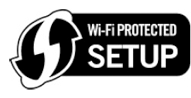

# Méthode [WPS : bouton]

l<br>Saaaa

- Maintenez la touche WPS enfoncée sur le routeur sans fil.
- Selon le modèle du routeur, la durée nécessaire peut varier.
- Vérifiez que la fonction WPS du routeur est activée.

## Méthode [WPS : code PIN]

- Utilisez votre navigateur Web pour ouvrir l'écran de configuration WPS du routeur, à partir d'un ordinateur ou d'un appareil similaire connecté au point d'accès. Le code PIN à 8 chiffres apparaît sur l'écran du caméscope, saisissez-le alors sur l'écran de configuration WPS du routeur.
- 2 En moins de 2 minutes, touchez [OK] sur l'écran du caméscope.
	- Le caméscope se connecte au point d'accès.
	- Vous pouvez toucher [Arrêter], puis [OK] pour interrompre la fonction Wi-Fi Protected Setup qui est en cours.
	- Lorsque la configuration protégée Wi-Fi est terminée, [Configuration effectuée] s'affiche sur l'écran du caméscope.

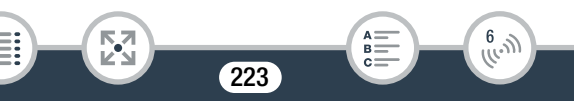

# **3** Touchez [OK] pour sauvegarder la configuration.

• Si vous êtes en train d'effectuer une autre procédure, le caméscope se connecte automatiquement au point d'accès. Retournez à la procédure de la fonction que vous utilisiez précédemment : étape 6 dans Diffusion continue via Wi-Fi et Internet (Pilotage durant déplacements) ( $\Box$  [197](#page-196-0)); étape 2 dans Partage de vos enregistrements avec les services Web ( $\Box$  [215](#page-214-0));

étape 2 dans Lecture sans fil sur un ordinateur ( $\Box$  [219](#page-218-0)).

• Sinon, touchez  $[\triangle] \triangleright [\times]$  pour fermer le menu.

## <span id="page-223-0"></span>■ Recherche des points d'accès

5,7

l<br>Saaaa

Après avoir touché [Rechercher points d'accès], le caméscope prend quelques secondes pour détecter les points d'accès proches disponibles et affiche le premier. Notez à l'avance le nom du réseau (SSID) et le mot de passe (clé de cryptage) du point d'accès que vous voulez utiliser. (C'est en général le routeur sans fil de votre réseau domestique.)

Pour entrer le texte pour les divers réglages, utilisez le clavier virtuel  $(D200)$  $(D200)$ .

 $224$ 

 $\begin{pmatrix} 6 & 1 \\ 1 & 1 \end{pmatrix}$ 

## Sélectionnez le point d'accès souhaité.

- Si le point d'accès souhaité ne s'affiche pas, vous pouvez toucher [▲] ou [▼] pour défiler dans la liste des points d'accès détectés. Vous pouvez aussi toucher [Chercher à nouveau] pour que le caméscope recherche de nouveau les points d'accès.
- Lorsque le nom de réseau (SSID) du point d'accès souhaité s'affiche, touchez [OK].
- 2 Pour saisir le champ [Mot de passe], touchez [Non configuré]. Saisissez le mot de passe du point d'accès (clé de cryptage) et touchez [OK].
	- Si le point d'accès sélectionné à l'étape 1 n'a pas d'icône  $[\hat{\mathbf{a}}]$ , cette étape n'est pas nécessaire.
- **3** Touchez [OK] pour sauvegarder la configuration.
	- Si vous êtes en train d'effectuer une autre procédure, le caméscope se connecte automatiquement au point d'accès. Retournez à la procédure de la fonction que vous utilisiez précédemment :

étape 6 dans Diffusion continue via Wi-Fi et Internet (Pilotage durant déplacements) ( $\Box$  [197](#page-196-0)) ;

étape 2 dans Partage de vos enregistrements avec les services Web  $($  <math>\square</math> [215](#page-214-0));

étape 2 dans Lecture sans fil sur un ordinateur ( $\Box$  [219](#page-218-0)).

225

R

 $\begin{pmatrix} 6 & 1 \\ 1 & 1 \end{pmatrix}$ 

• Sinon, touchez  $\left[\bigtriangleup\right] \blacklozenge \left[\bigtimes\right]$  pour fermer le menu.

к,7

l<br>Saaaa

# <span id="page-225-0"></span>■ Réglage manuel

l<br>Saaaa

Effectuez cette procédure pour configurer manuellement les réglages de connexion sans fil. Ceci peut être nécessaire, par exemple, si le nom du réseau du point d'accès (SSID) ne peut pas être détecté à cause de la fonction furtive en cours d'activation. La configuration manuelle est destinée aux utilisateurs expérimentés des réseaux Wi-Fi. Pour entrer le texte pour les divers réglages, utilisez le clavier virtuel  $(D200)$  $(D200)$ .

- 1 Dans le champ [SSID], touchez [Non configuré] et saisissez le nom de réseau (SSID). Touchez [OK], puis touchez [Suivant].
- 2 Dans le champ [Méthode d'authentification/de cryptage], touchez [OUVERTURE SANS], puis touchez la méthode souhaitée.
	- Si vous sélectionnez [OUVERTURE WEP], l'index WEP est 1.
- 3 Dans le champ [Mot de passe], entrez le mot de passe (clé de cryptage). Touchez [OK], puis touchez [Suivant].
	- Si vous avez sélectionné [OUVERTURE SANS] à l'étape 2, cette étape n'est pas nécessaire.
- 4 Touchez [Auto] ou [Manuel] pour sélectionner comment obtenir l'adresse IP.

226

 $\frac{6}{(10-1)}$ 

• Si vous sélectionnez [Auto], procédez à l'étape 9.

5,7

- 5 Pour saisir le champ [Adresse IP], touchez [0.0.0.0]. Touchez le premier champ, puis touchez  $\left[\triangle\right]/[\nabla]$  pour changer la valeur. Modifiez les champs restants de la même manière et touchez [OK].
- 6 Saisissez le champ [Masque de sous-réseau] de la même manière et touchez [Suivant].
- 7 Saisissez le champ [Passerelle par défaut] de la même manière et touchez [Suivant].
- 8 Saisissez les champs [Serveur DNS principal] et [Serveur DNS secondaire] de la même manière et touchez [Suivant].
- **9** Touchez [OK] pour sauvegarder la configuration.
	- Si vous êtes en train d'effectuer une autre procédure, le caméscope se connecte automatiquement au point d'accès. Retournez à la procédure de la fonction que vous utilisiez précédemment :

étape 6 dans Diffusion continue via Wi-Fi et Internet (Pilotage durant déplacements)  $($  $\Box$  [197](#page-196-0)) ;

étape 2 dans Partage de vos enregistrements avec les services Web ( $\Box$  [215](#page-214-0));

étape 2 dans Lecture sans fil sur un ordinateur ( $\Box$  [219](#page-218-0)).

• Sinon, touchez  $[\triangle] \triangleright [\times]$  pour fermer le menu.

l<br>Saaaa

• Les fonctions Wi-Fi disponibles et la méthode de réglage  $\mathbf{i}$ varient en fonction des spécifications et des caractéristiques du réseau Wi-Fi que vous souhaitez utiliser.

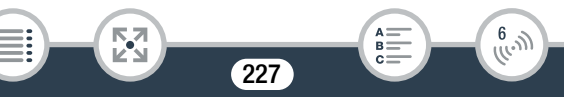

# <span id="page-227-0"></span>Visualisation et changement des réglages Wi-Fi

Vous pouvez revoir et modifier, si nécessaire, les réglages utilisés pour les différentes connexions Wi-Fi et pour la fonction de Pilotage durant déplacements.

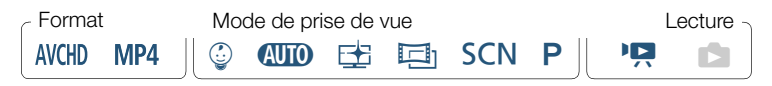

# Ouvrez l'écran [( $\langle \rangle$ ) Vérifier la configuration actuelle].

 $\hat{\mathbf{a}}$   $\rightarrow$   $\hat{\mathbf{b}}$  Comm. à dist. + diffusion continuel (à partir d'un mode d'attente d'enregistrement) ou  $\lceil \langle \cdot \rangle \rangle$  Wi-Fil (à partir de n'importe quel écran d'index de séquences vidéo en mode lecture) > [Y Vérifier/éditer les réglages] > [OK]

Pour visualiser les réglages de la connexion des dispositifs iOS/ Android

- 2 Touchez [Réglages de connexion smartphone].
	- Le nom de réseau et le mot de passe du caméscope apparaissent.
- 3 Si nécessaire, changez le nom du réseau du caméscope (SSID) et le mot de passe.

228

 $\hat{f}^{(l)}_{(l_1, l_2)}$ 

 $[Éditer]$   $\triangleright$   $[OK]$   $\triangleright$   $[OK]$ 

5,7

l<br>Saaaa

#### Connexion Wi-Fi et réglages

l<br>Saaaa

- Pour effectuer une nouvelle connexion sans fil, vous devez modifier les réglages Wi-Fi sur le dispositif iOS/Android.
- **4** Touchez  $[$ **O**] de manière répétée pour retourner à l'écran  $\hat{\mathbf{m}}$ (Début), puis touchez  $[\mathsf{X}]$  pour fermer le menu.

#### Pour visualiser les réglages de la connexion du point d'accès.

- 2 Touchez [Réglages de connexion point d'accès].
	- Les noms de réseau d'un maximum de 4 points d'accès sauvegardés dans le caméscope apparaissent.
	- Si moins de 4 connexions à des points d'accès ont déjà été enregistrées, vous pouvez toucher [Non configuré] pour régler un nouveau point d'accès ( $\Box$  [221\)](#page-220-1).
- 3 Touchez le nom de réseau du point d'accès dont vous voulez visualiser les réglages.
	- Les réglages du point d'accès apparaissent.
	- Touchez [A] et [ $\blacktriangledown$ ] pour visualiser des écrans d'informations supplémentaires.
	- Pour effacer la connexion au point d'accès affichée, touchez  $[Éditer]$  >  $[Effect]$   $[Out]$ .
	- Pour changer manuellement les réglages de la connexion au point d'accès affichée, touchez [Éditer] > [Configuration manuelle], puis effectuez la procédure dans Réglage manuel  $($  $\Box$  [226](#page-225-0)).
	- Touchez [10] pour revenir sur l'écran de sélection de point d'accès.

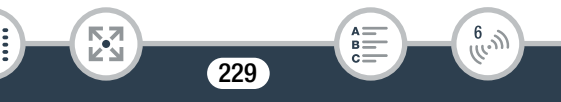

#### Connexion Wi-Fi et réglages

4 Touchez  $[$   $\bigcirc$ ] de manière répétée pour retourner à l'écran  $\bigcirc$ (Début), puis touchez [X] pour fermer le menu.

Pour visualiser les réglages pour la fonction Pilotage durant déplacements (mode d'enregistrement uniquement)

- 2 Touchez [Régl. du pilotage durant déplacements].
	- Le mot de passe et le numéro de port à utiliser pour la fonction Pilotage durant déplacements apparaissent.
- 3 Si nécessaire, modifiez les réglages.

⋝"⋜

l<br>Saaaa

- Étapes 3 et 4 dans Diffusion continue via Wi-Fi et Internet (Pilotage durant déplacements) ( $\Box$  [196](#page-195-0)).
- 4 Touchez  $[$   $\bigcirc$ ] de manière répétée pour retourner à l'écran  $\bigcirc$ (Début), puis touchez  $[\mathsf{X}]$  pour fermer le menu.

230

B:

 $\frac{(\mu_{\rm c},\nu_{\rm p})}{(\mu_{\rm c},\nu_{\rm p})}$ 

## Glossaire

Il s'agit d'un glossaire de certains des termes de base utilisés fréquemment dans ce chapitre. La documentation pour votre point d'accès peut aussi contenir un glossaire auquel vous pouvez vous référer.

#### Adresse IP

Numéro exclusif affecté à chaque appareil connecté au réseau.

#### NFC

Communication en champ proche. Standard pour les smartphones et les autres appareils qui permet à un dispositif d'établir un protocole de communication entre deux dispositifs uniquement en les rapprochant l'un de l'autre (ils se touchent).

#### Point d'accès

Un point d'accès sans fil (WAP) est un dispositif qui permet aux appareils sans fil, tels que votre caméscope, de se connecter à un réseau câblé (y compris Internet) en utilisant le standard Wi-Fi. Dans la plupart des cas, c'est votre routeur sans fil.

#### **SSID**

Service Set Identifier (identifiant du service). C'est simplement le nom public d'un réseau Wi-Fi.

#### **WPS**

l<br>Saaaa

Wi-Fi Protected Setup. Norme pour un réglage facile et sécurisé des réseaux Wi-Fi créée par Wi-Fi Alliance.

231

 $\begin{pmatrix} 6 & 1 \\ 0 & 1 \end{pmatrix}$ 

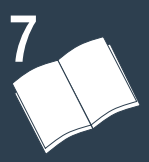

# Informations additionnelles

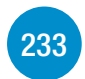

### [Annexe : listes des options de menu](#page-232-0)

Cette section contient les tableaux de tous les réglages de menu du caméscope et les options de réglage pour votre référence.

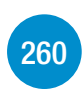

[Annexe : icônes et affichages sur l'écran](#page-259-0) Cette section explique les icônes et les affichages qui apparaissent sur les différents écrans du caméscope avec les pages de référence aux fonctions correspondantes.

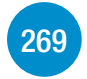

#### [En cas de problème](#page-268-0)

Consultez le guide de dépannage et la liste des messages si vous rencontrez un problème avec votre caméscope.

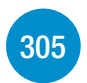

#### [À faire et à ne pas faire](#page-304-0)

Cette section contient des précautions importantes de manipulation et des instructions de maintenance.

232

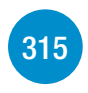

#### [Informations générales](#page-314-0)

Cette section contient des informations concernant les accessoires en option utilisables avec le caméscope et se termine par une liste explicative des spécifications techniques.

<span id="page-232-0"></span>Les fonctions disponibles dépendent du mode de fonctionnement du caméscope. Sur l'écran du caméscope, les éléments de menu non disponibles apparaissent en gris. Pour en savoir plus sur la façon de sélectionner une option, reportez-vous à Utilisation des menus ( $\Box$  [45\)](#page-44-0). Pour en savoir plus sur chaque fonction, reportez-vous à la page correspondante. Les options de menu en bleu et en gras, affichées ainsi, indiquent les valeurs par défaut.

# Menu **a** (Début)

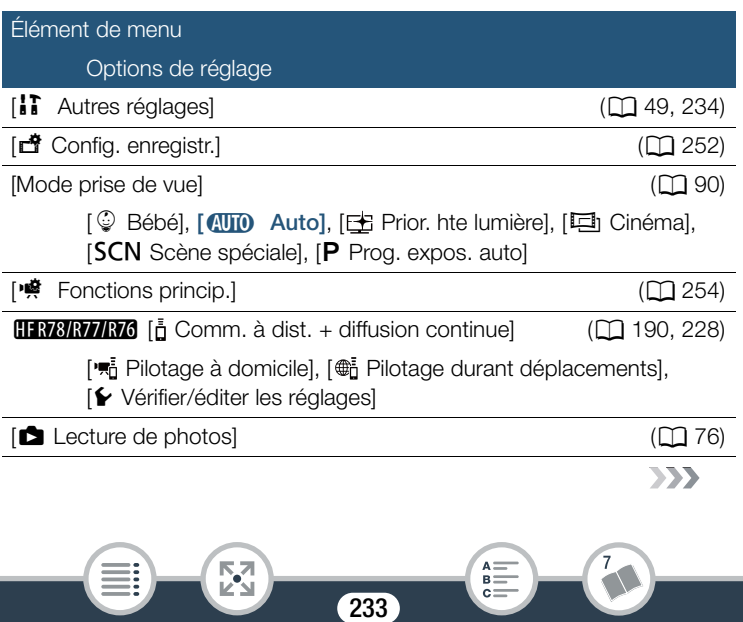

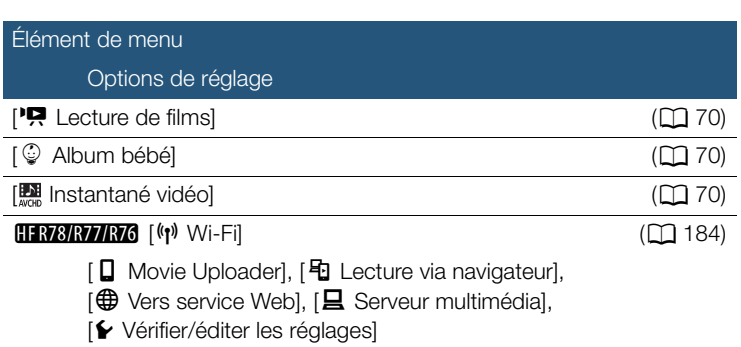

# <span id="page-233-0"></span>■ Menus [ii Autres réglages]

#### **portiguration caméra (mode d'enregistrement** uniquement)

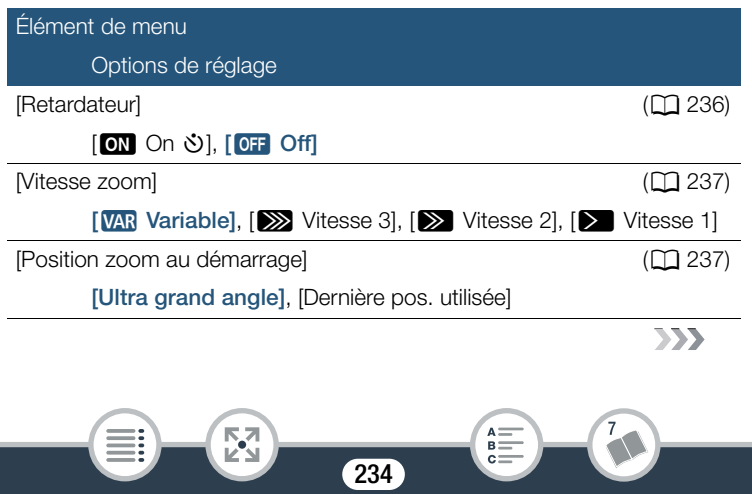

#### **PU** Configuration caméra (mode d'enregistrement uniquement) (suite)

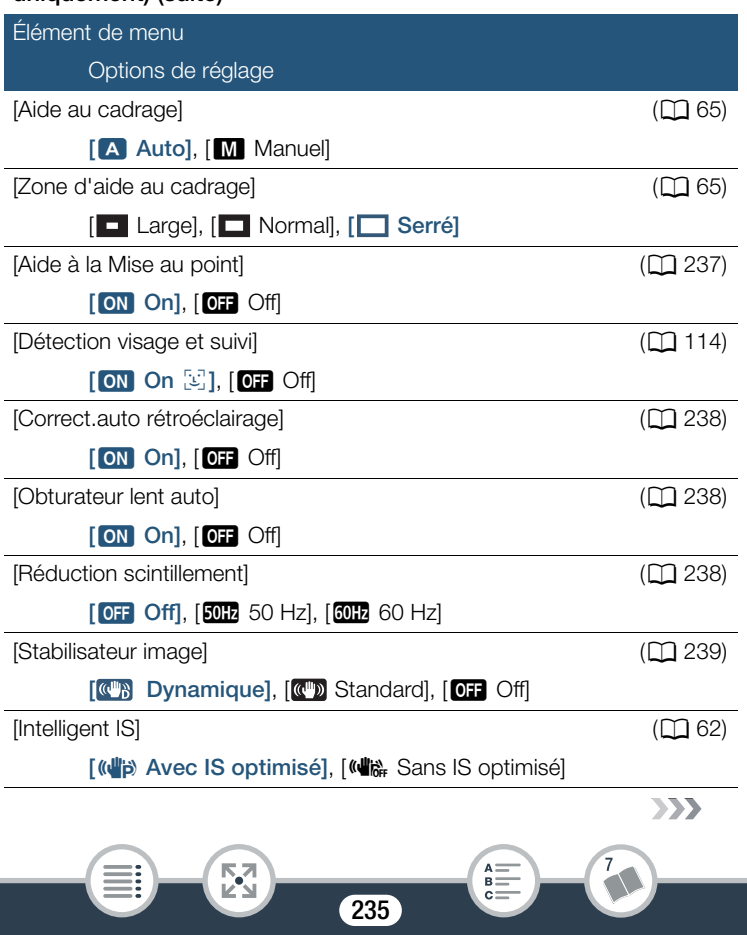

#### **port Configuration caméra (mode d'enregistrement** uniquement) (suite)

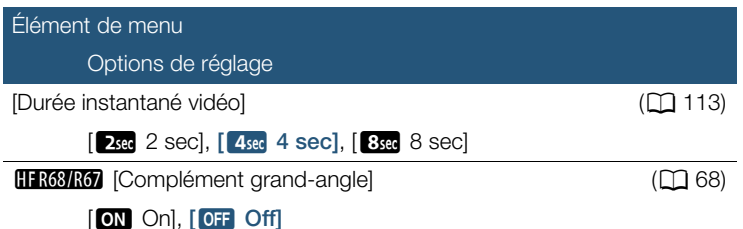

<span id="page-235-0"></span>[Retardateur] : vous pouvez faire démarrer l'enregistrement par le caméscope après un compte à rebours de 10 secondes. Après avoir réglé [Retardateur] sur [ON On  $\ddot{\circ}$ ], appuyez sur START/STOP] pour lancer le compte à rebours et enregistrer la vidéo ou touchez [ $\Box$ ] pour lancer le compte à rebours et prendre une photo.

- Cette fonction n'est pas disponible lorsque le mode de prise de vue est réglé sur  $\mathbb Q$ .
- Une fois que le compte à rebours a débuté, l'une des actions suivantes annule le retardateur.
	- Lorsque vous appuyez sur [START/STOP] lors de l'enregistrement de séquences vidéo ou touchez  $[\bigodot]$  lors de l'enregistrement de photos.
	- Lorsque vous mettez le caméscope hors tension.
	- Lorsque vous changez le mode de fonctionnement du caméscope.

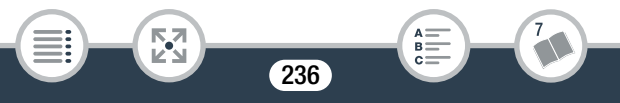

<span id="page-236-0"></span>[Vitesse zoom] : détermine la vitesse de zoom du levier du zoom.

[VAR Variable] : le levier de zoom fonctionne à vitesse variable. Appuyez légèrement pour un zoom lent ; appuyez plus fort pour des zooms plus rapides.

[> Vitesse 1] à [>>>Vitesse 3] : le levier de zoom fonctionne à vitesse constante. Vitesse 1 est la plus lente et Vitesse 3 est la plus rapide.

<span id="page-236-1"></span>[Position zoom au démarrage] : vous permet de choisir la position du zoom lorsque vous mettez le caméscope sous tension.

[Ultra grand angle] : la position du zoom sera à la position grand-angle maximale.

[Dernière pos. utilisée] : la position du zoom sera celle que vous avez utilisée la fois précédente.

• Lorsque cette fonction est réglée sur [Ultra grand angle] et que vous réglez manuellement la mise au point, celle-ci sera perdue et la mise au point automatique sera activée à la mise sous tension suivante du caméscope.

<span id="page-236-2"></span>[Aide à la Mise au point] : lorsque l'aide à la mise au point est activée, l'image au centre de l'écran est agrandie pour vous aider à faire la mise au point manuellement  $(211.121)$  $(211.121)$  $(211.121)$ .

- L'utilisation de l'aide à la mise au point n'affectera pas les enregistrements. Elle s'annule automatiquement après 4 secondes ou quand vous démarrez l'enregistrement.
- Cette fonction est disponible uniquement lorsque le mode de prise de vue est réglé sur  $\pm$ ,  $\pm$ ,  $\cdot$  SCN ou P.
- Cette fonction est disponible uniquement pour l'enregistrement des séquences vidéo.

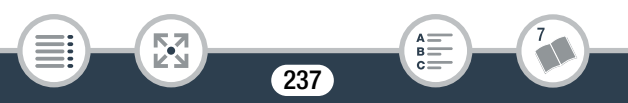

<span id="page-237-0"></span>[Correct.auto rétroéclairage] : lorsque ce réglage est défini sur [ON] On], le caméscope corrige automatiquement les conditions de contre-jour lors de la prise de vue avec une forte source d'éclairage derrière le sujet.

- Cette fonction est disponible uniquement lorsque le mode de prise de vue est réglé sur  $\Xi$ , SCN ou P. Cependant, elle n'est pas disponible dans les cas suivants.
	- Lorsque le mode de prise de vue est réglé sur **Et** et qu'un filtre cinéma autre que [Cinéma standard] est sélectionné.
	- Lorsque le mode de prise de vue est réglé sur **SCN** et le mode de scène spéciale est réglé sur  $\lceil \frac{1}{2} \rceil$  Scène de nuit],  $\lceil \frac{1}{2} \rceil$  Neige], [ $\ddot{\mathbb{R}}$  Plage], [ $\ddot{\mathbb{L}}$  Coucher de soleil] ou [ $\bf{A}$  Éclairage spot].

<span id="page-237-1"></span>[Obturateur lent auto] : le caméscope utilise automatiquement la vitesse lente pour obtenir des enregistrements plus lumineux dans les endroits avec un éclairage insuffisant.

- Vitesse d'obturation la plus rapide utilisée : 1/25 ; 1/12 quand la vitesse séquentielle est réglée sur PF25 ou 25P.
- Cette fonction est disponible uniquement lorsque le mode de prise de vue est réglé sur SCN.
- Quand vous enregistrez des sujets en déplacement, une traînée apparaît sur l'image, réglez l'obturateur lent sur [Off]. Off].

<span id="page-237-2"></span>[Réduction scintillement] : si l'écran commence à scintiller lors de l'enregistrement d'une séquence vidéo sous éclairage fluorescent, changez le réglage pour réduire l'effet.

• Cette fonction est disponible uniquement lorsque le mode de prise de vue est réglé sur  $\pm$ ,  $\Xi$  ou **P**.

238

i<br>Saanad

<span id="page-238-0"></span>[Stabilisateur image] : le stabilisateur d'image réduit le flou du caméscope (flou causé par le mouvement du caméscope) de façon que vous obteniez de belles images stables. Sélectionnez le mode de stabilisation d'image en fonction des conditions de prise de vue. [**(F)** Dynamique] : compense les tremblements de caméscope, qui peuvent survenir lorsque vous tournez en marchant, et devient plus efficace à proximité de l'extrémité grand angle plein. Disponible uniquement quand  $\mathbf{Q} \in \mathbb{R}$  (Type zoom) est réglé sur  $\left[\frac{32}{12}\right]$  Optique). [ w] Standard] : compense un faible degré de bougé du caméscope, comme lors d'une prise de vue fixe, et ce mode convient aux prises de vue de scènes d'apparence naturelle.

[OFF] Off] : utilisez ce réglage quand le caméscope est monté sur un trépied.

- Cette fonction est disponible uniquement lorsque le mode de prise de vue est réglé sur  $\pm i$ ,  $\pm i$ , SCN ou P.
- Si le caméscope bouge trop, il se peut que le stabilisateur d'image ne puisse pas compenser complètement le bougé.
- Vous pouvez activer la fonction IS optimisé ( $\Box$  [256](#page-255-0)) lorsque vous avez besoin d'une stabilisation d'image plus puissante.

239

i<br>Saanad

#### / s Configuration de la lecture (mode lecture uniquement)

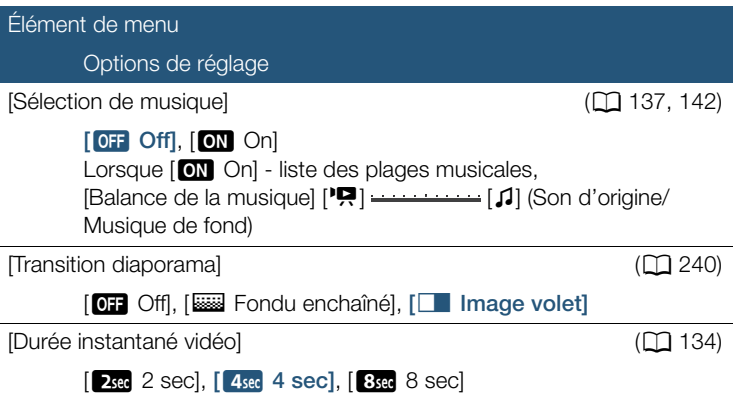

<span id="page-239-0"></span>[Transition diaporama] : vous pouvez sélectionner l'effet de transition entre les photos dans un diaporama.

[k Fondu enchaîné] : la photo actuellement affichée disparaît progressivement tandis que la photo suivante apparaît progressivement.

[ $\Box$  Image volet] : les photos glissent vers la gauche quand le diaporama avance.

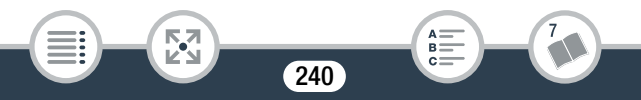

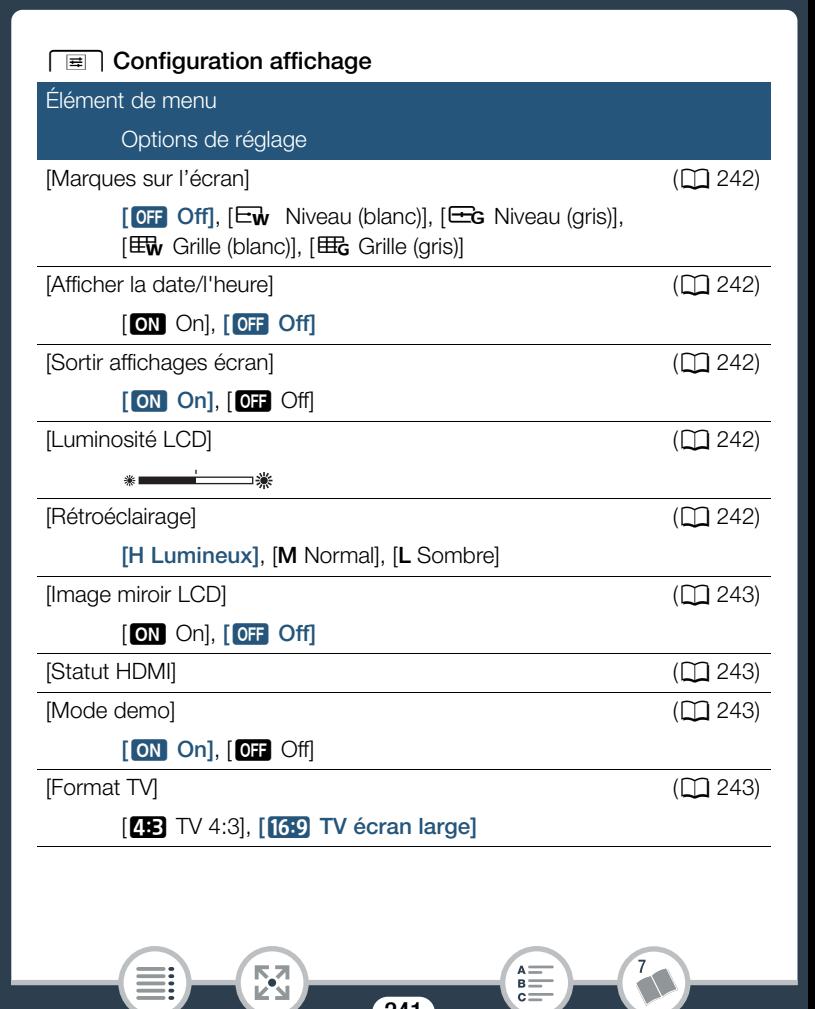

241

<span id="page-241-0"></span>[Marques sur l'écran] (mode d'enregistrement uniquement) : pendant l'enregistrement, vous pouvez afficher un quadrillage ou une ligne horizontale au milieu de l'écran. Vous pouvez les utiliser comme référence pour vous assurer que votre sujet est bien cadré (verticalement et/ou horizontalement).

• Utiliser les marqueurs sur l'écran n'affectera pas les enregistrements.

<span id="page-241-1"></span>[Afficher la date/l'heure] (mode de lecture uniquement) : permet d'afficher ou non la date et l'heure pendant la lecture.

• Pour les séquences vidéo MP4, seule la date sera affichée.

<span id="page-241-2"></span>**[Sortir affichages écran] :** quand ce réglage est défini sur  $\lceil$  ON On], les affichages de l'écran du caméscope apparaissent aussi sur l'écran du téléviseur ou du moniteur connecté au caméscope.

<span id="page-241-3"></span>[Luminosité LCD] : ajuste la luminosité de l'écran LCD.

• Changer la luminosité de l'écran LCD n'affecte pas la luminosité de vos enregistrements ou la luminosité de l'image de lecture sur un téléviseur.

<span id="page-241-4"></span>[Rétroéclairage] : règle l'écran sur un des trois niveaux de luminosité.

- Changer la luminosité de l'écran LCD n'affecte pas la luminosité de vos enregistrements ou la luminosité de l'image de lecture sur un téléviseur.
- En utilisant le réglage [H Lumineux], la durée d'utilisation de la batterie diminue.
- Quand l'adaptateur secteur compact est connecté, [Rétroéclairage] change automatiquement sur [H Lumineux].

242

i<br>Saanad

<span id="page-242-0"></span>[Image miroir LCD] (mode d'enregistrement uniquement) : lorsque ce réglage est défini sur [ON] On], cette fonction inverse horizontalement l'image sur l'écran lorsque vous tournez l'écran LCD de 180 degrés vers le sujet. En d'autres mots, l'écran montre une image miroir du sujet.

• Lorsque l'écran LCD est tourné vers le sujet, vous ne pouvez pas décorer la scène.

<span id="page-242-1"></span>[Statut HDMI] : affiche un écran sur lequel vous pouvez vérifier le standard du signal de sortie de la prise HDMI OUT.

<span id="page-242-2"></span>[Mode demo] (mode d'enregistrement uniquement) : le mode de démonstration montre les principales fonctions du caméscope. Il démarre automatiquement lorsque le caméscope est mis sous tension avec l'adaptateur secteur compact si vous le laissez en mode d'attente d'enregistrement on sans carte mémoire pendant plus de 5 minutes.

• Pour annuler le mode de démonstration une fois qu'il a démarré, appuyez sur n'importe quelle touche ou mettez le caméscope hors tension.

<span id="page-242-3"></span>[Format TV] (mode de lecture uniquement) : lorsque le caméscope est connecté à un téléviseur avec le câble vidéo STV-250N en option, sélectionnez le réglage en fonction du type de téléviseur auquel sera connecté le caméscope pour afficher l'image dans son intégralité et dans le rapport d'aspect approprié.

[**4B**] TV 4:3] : téléviseurs avec un rapport d'aspect de 4:3.

- [**[69]** TV écran large] : téléviseurs avec un rapport d'aspect de 16:9.
- Quand le format TV est réglé sur [4B TV 4:3], pendant la lecture d'une séquence vidéo enregistrée à l'origine avec un rapport d'aspect de 16:9, l'image n'est pas affichée en plein écran.

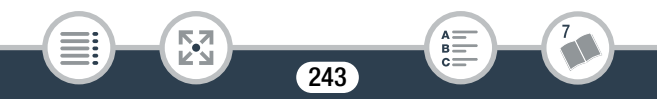

• Ce réglage n'est pas disponible quand le caméscope est connecté à un téléviseur HD avec le câble HDMI haute vitesse fourni.

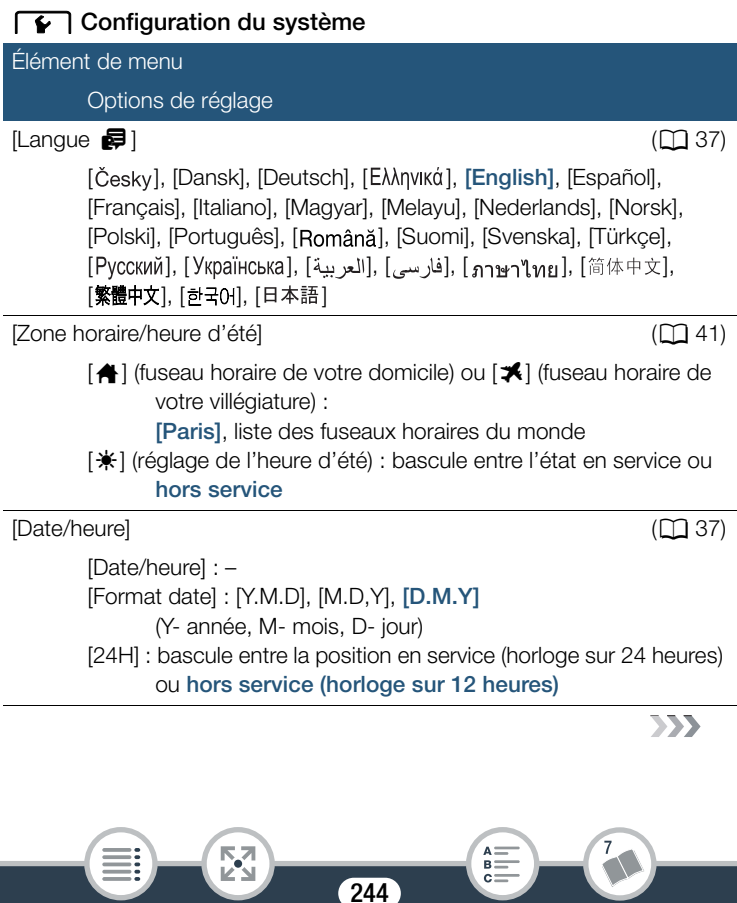

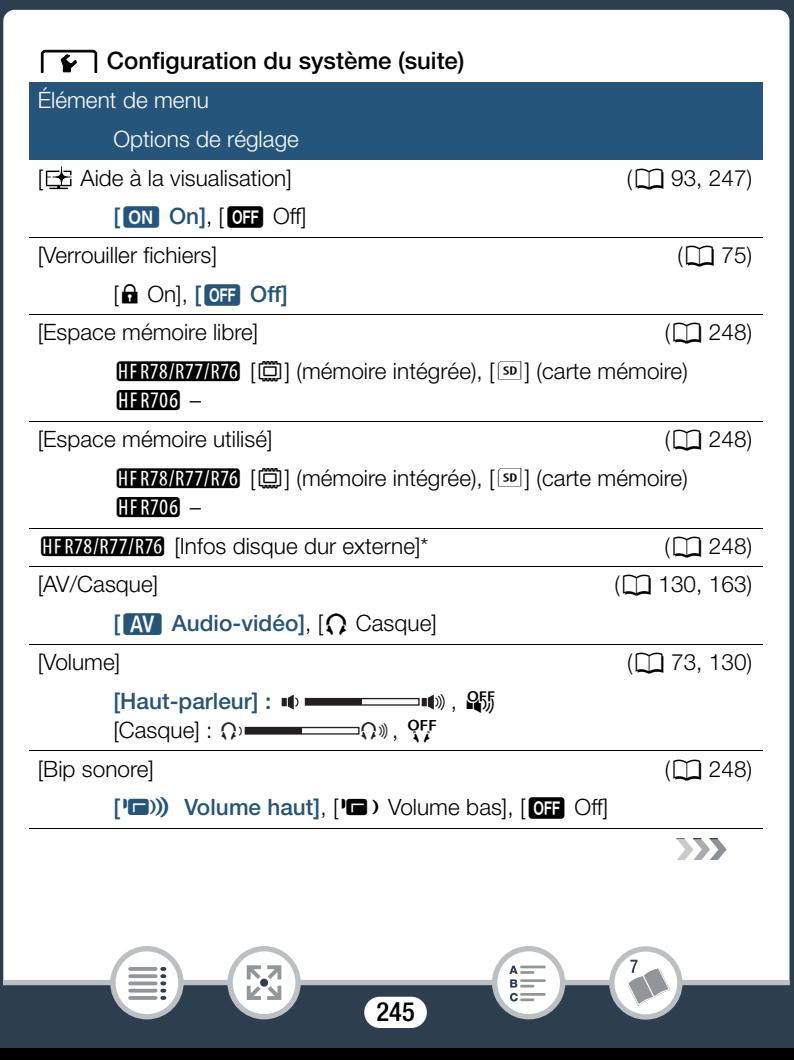

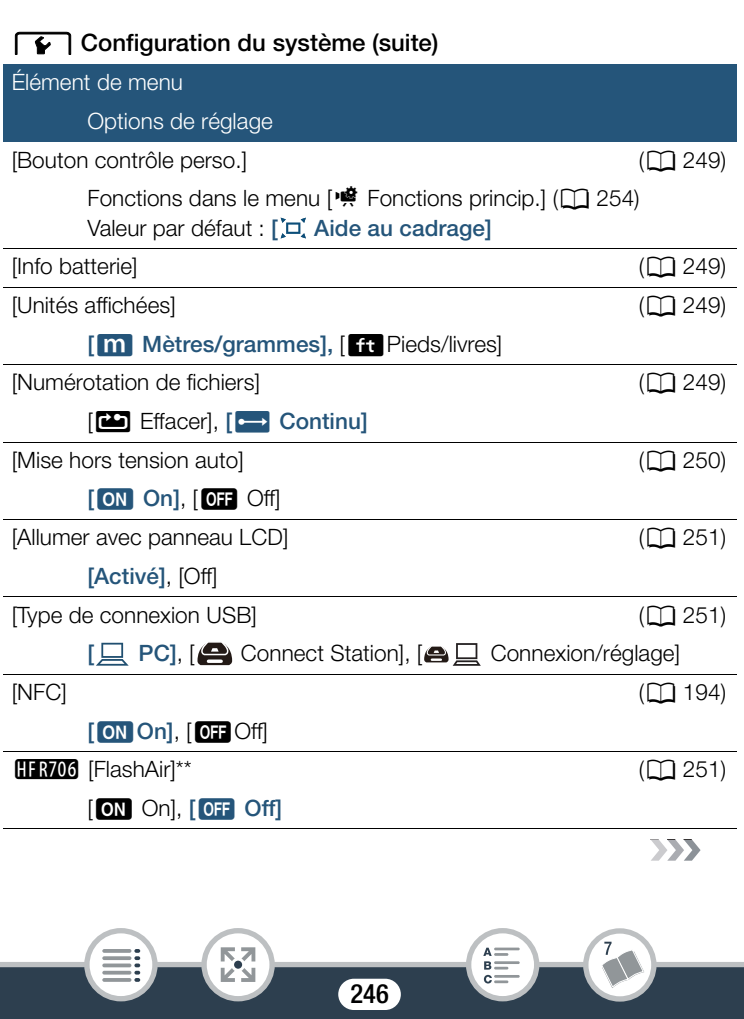

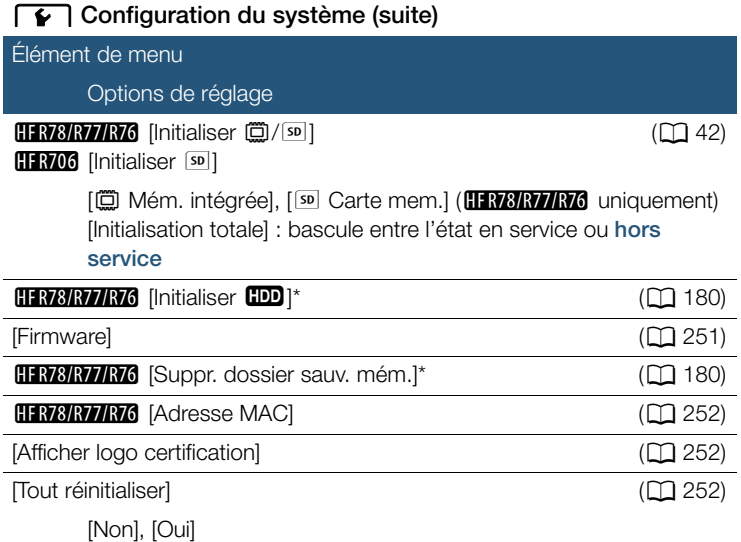

- Option disponible uniquement après la connexion d'un disque dur externe au caméscope.
- \*\* Option disponible uniquement lorsqu'une carte FlashAir est insérée dans le caméscope.

<span id="page-246-0"></span>[E Aide à la visualisation] : lorsque ce réglage est défini sur [ON] On], l'image affichée sur l'écran quand le mode de prise de vue est réglé sur E est plus proche de la luminosité réelle de la scène. En mode de lecture, réglez [ **B** Aide à la visualisation] sur [ ON On] pendant la lecture de scènes enregistrées en mode **EE** pour profiter d'une image plus réaliste et plus riche en détails.

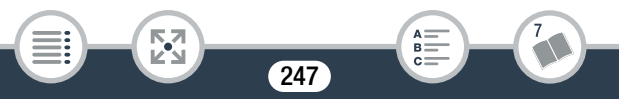

<span id="page-247-0"></span>[Espace mémoire libre] (mode d'enregistrement uniquement)/ [Espace mémoire utilisé] (mode de lecture uniquement) : affiche un écran où vous pouvez vérifier la quantité de mémoire actuellement disponible pour l'enregistrement ou la quantité qui est utilisée  $(\blacksquare$  indique des photos).

- Les chiffres donnés pour la durée d'enregistrement disponible des séquences vidéo et le nombre disponible de photos sont approximatifs et basés sur la qualité de la vidéo et de la taille de la photo actuellement sélectionnées.
- L'écran d'information affiche aussi la classe de vitesse de la carte mémoire.
- **HR/3/R/7/R/6** L'information [Espace total] affichée pour la mémoire intégrée indique l'espace effectivement utilisable. Il peut être légèrement inférieur à la capacité nominale de la mémoire intégrée telle qu'elle est donnée dans les caractéristiques.

<span id="page-247-1"></span>**HER78/R77/R76** [Infos disque dur externe] (mode de lecture uniquement) : quand le caméscope est connecté à un disque dur externe, ce réglage affiche les informations à propos du disque dur.

<span id="page-247-2"></span>**[Bip sonore] :** un bip sonore accompagne certaines opérations telles que la mise sous tension du caméscope, le compte à rebours du retardateur, etc.

- Réglez cette option sur [OH Off] pour désactiver les bips sonores.
- $\bullet$  Pendant que le préenregistrement ( $\Box$ ) [257\)](#page-256-0) est activé, le caméscope n'émet aucun son d'avertissement.

248

i<br>Saanad

<span id="page-248-0"></span>[Bouton contrôle perso.] (mode d'enregistrement uniquement) : la touche [ $\lfloor \frac{1}{2} \rfloor$  affichée en bas à gauche de l'écran est une touche personnalisable. Par défaut, la fonction de la touche est réglée sur le cadrage assisté mais vous pouvez changer sa fonction afin de l'utiliser comme raccourci vers l'une des fonctions du menu [囔 Fonctions princip.]. Cela vous permettra d'accéder de façon rapide et pratique à l'une de vos fonctions fréquemment utilisées.

• Lorsque le mode de prise de vue est réglé sur  $\mathcal Q$ , la fonction de la touche est automatiquement réglée sur le cadrage assisté ( $\Xi$ , ou  $\Xi$ ) et cela ne peut pas être modifié.

<span id="page-248-1"></span>[Info batterie] : quand vous utilisez une batterie compatible avec Intelligent System, cette option affiche un écran sur lequel vous pouvez vérifier la charge de la batterie (sous la forme d'un pourcentage) et la durée restante d'enregistrement (pendant le mode d'enregistrement) ou de lecture (pendant le mode de lecture).

• Si la batterie d'alimentation est déchargée, les informations sur la batterie n'apparaissent pas.

<span id="page-248-2"></span>[Unités affichées] : en mode d'enregistrement, ce réglage sélectionne les unités utilisées pour l'affichage de la distance focale pendant la mise au point manuelle. Il affecte aussi les unités utilisées dans les cachets pour la hauteur et le poids en mode  $\mathcal{Q}$ .

<span id="page-248-3"></span>[Numérotation de fichiers] : les séquences vidéo MP4 et les photos sont sauvegardées sur la mémoire comme fichiers dans des dossiers, auxquels sont attribués des numéros de fichier consécutifs. Ce réglage détermine quels fichiers sont numérotés.

[mEffacer] : les numéros de fichier commenceront à partir de 100-0001 chaque fois que vous enregistrez sur une mémoire initialisée.

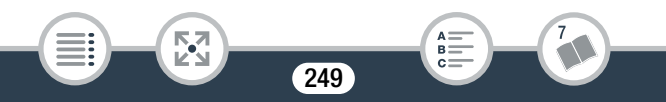

[continu] : la numérotation des fichiers continue à partir du numéro suivant le dernier numéro de fichier enregistré par le caméscope.

- Si une carte mémoire insérée contient déjà un fichier avec un numéro plus important, le nouveau fichier aura un numéro plus élevé que celui du dernier fichier de la carte.
- Nous vous recommandons d'utiliser le réglage [continu].
- Les dossiers peuvent contenir jusqu'à 500 fichiers (séquences vidéo MP4 et photos combinées).
- Les numéros de fichiers sont composés de 7 chiffres, par exemple "101-0107". Le groupe de 3 chiffres avant le tiret correspond au dossier dans lequel est enregistré le fichier et peut aller de 100 à 999. Les 4 chiffres après le tiret forment un identifiant unique pour chaque fichier qui peut aller de 0001 à 9900.
- Les quatre derniers chiffres du nom de dossier indiquent la date de création du dossier.
- Le numéro de fichier et le nom du dossier indiquent également l'endroit où se trouve le fichier sur la mémoire. Un enregistrement avec le numéro de fichier 101-0107, réalisé le 3 novembre se trouvera dans le dossier DCIM\101\_1103. Si c'est une séquence vidéo MP4, le nom du fichier sera MVI\_0107.MP4 ; et si c'est une photo, son nom de fichier sera IMG\_0107.JPG.

<span id="page-249-0"></span>[Mise hors tension auto] : afin d'économiser l'énergie quand le caméscope est alimenté par une batterie, le caméscope se met automatiquement hors tension si aucune opération n'est effectuée pendant 3 minutes.

250

i<br>Saanad

• 30 secondes environ avant que le caméscope se mette hors tension, [Mise hors tension automatique] apparaît. Utiliser n'importe quelle commande du caméscope pendant que le message est affiché empêchera le caméscope de se mettre hors tension.

<span id="page-250-0"></span>[Allumer avec panneau LCD] : lorsque ce réglage est défini sur [Activé], l'ouverture de l'écran LCD met le caméscope sous tension et sa fermeture le met hors tension. Réglez sur [Off] pour désactiver cette fonction. Dans tous les cas, vous pouvez encore utiliser (ON/OFF).

<span id="page-250-1"></span>[Type de connexion USB] (mode de lecture uniquement) : sélectionne le type de connexion utilisée par défaut lorsque le caméscope est connecté à un appareil externe à l'aide d'une connexion USB.  $[\Box]$  PC] ou  $[\Box]$  Connect Station] : sélectionnez un de ces réglages si vous prévoyez de connecter le caméscope à un type d'appareil uniquement (un ordinateur ou la Connect Station CS100 en option, respectivement).

[**△** Connexion/réglage] : ce réglage est plus pratique si vous ne prévoyez pas d'utiliser le caméscope avec un seul type d'appareil, puis que vous le connectez parfois à un ordinateur et parfois à la Connect Station CS100 en option.

<span id="page-250-2"></span>**HR706** [FlashAir] : détermine le mode de fonctionnement de la communication sans fil de la carte FlashAir dans le caméscope.

<span id="page-250-3"></span>[Firmware] (mode d'enregistrement uniquement) : vous pouvez vérifier la version actuelle du micrologiciel du caméscope qui est le logiciel qui commande le caméscope. Cette option de menu n'est normalement pas disponible.

251

i<br>Saanad

<span id="page-251-3"></span>**HER78/R77/R76 [Adresse MAC] :** affiche l'adresse MAC (contrôle d'accès au média) unique du caméscope.

<span id="page-251-1"></span>[Afficher logo certification] : vous pouvez vérifier une partie des logos de certification qui s'appliquent à ce caméscope.

<span id="page-251-2"></span>[Tout réinitialiser] : réinitialise tous les réglages du caméscope, y compris toute connexion au point d'accès enregistrée, les mots de passe et autres réglages Wi-Fi (**HR/8/R/7/R/6** uniquement).

# <span id="page-251-0"></span>Menu [n<sup>2</sup> Config. enregistr.] (mode d'enregistrement uniquement)

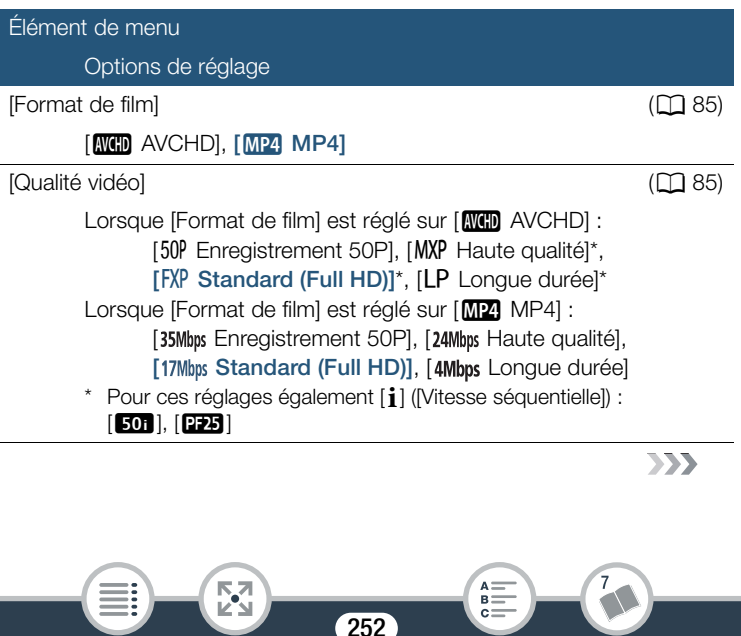
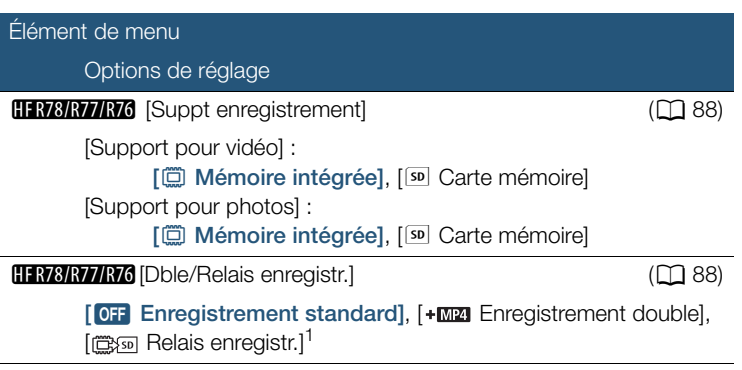

 $1$  L'icône illustrée (  $\Box$ ) dépend de la sélection actuelle pour [Suppt] enregistrement].

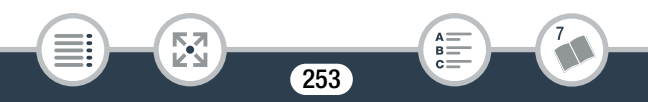

### <span id="page-253-0"></span>■ Menu [嘆 Fonctions princip.] (mode d'enregistrement uniquement)

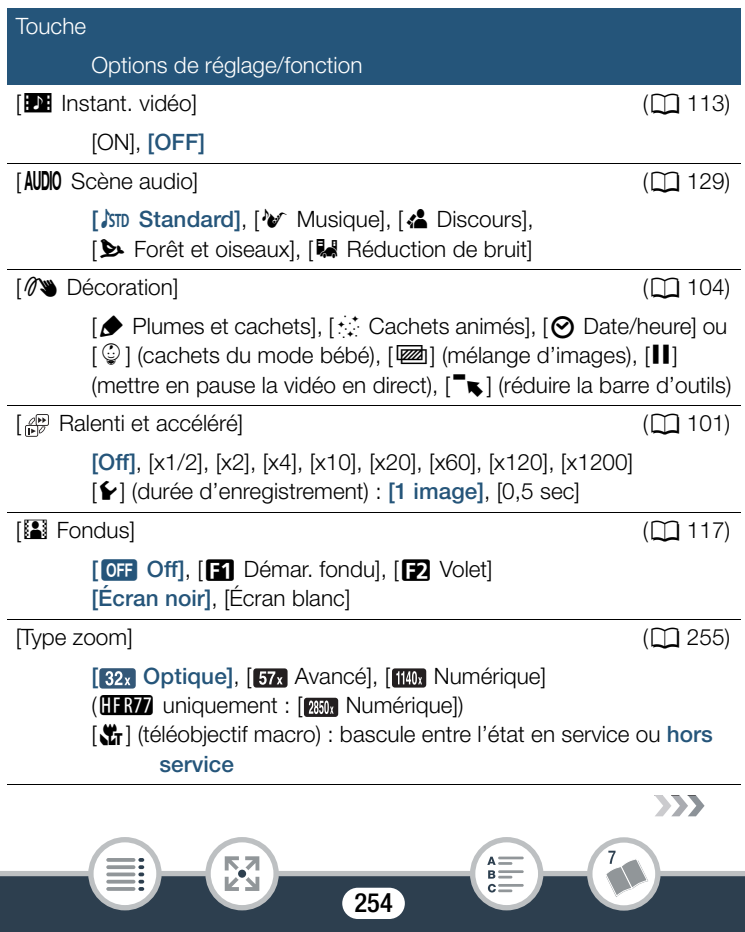

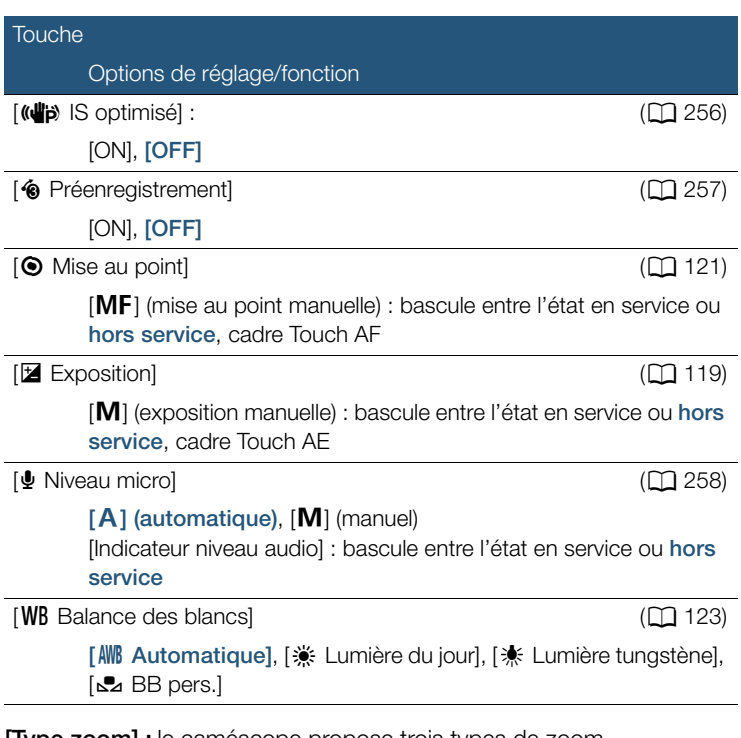

<span id="page-254-0"></span>[Type zoom] : le caméscope propose trois types de zoom. [82x] Optique] : pour le zoom optique, le caméscope utilise le rapport d'agrandissement optique de l'objectif.

255

 $B =$ 

i<br>Saanad

臤

[ $\overline{57}$ ] Avancé] : avec le zoom avancé le rapport d'agrandissement maximal est de 57x. À la position grand-angle maximale, l'angle de vue avec le zoom avancé est plus large que l'angle de vue avec le zoom optique.

[**[[[0]** Numérique] (**HRZZ** [200] Numérique]) : avec le zoom numérique (zone bleu clair sur la barre de zoom), l'image est traitée numériquement, donc plus le rapport de zoom est important, plus la qualité de l'image est détériorée.

- Cette fonction est disponible uniquement lorsque le mode de prise de vue est réglé sur  $\pm i$ ,  $\pm i$ , SCN ou P.
- Lorsque le mode de prise de vue est réglé sur  $Q \cap Q$  ou  $\mathcal{Q}$ , [Type zoom] se règle automatiquement sur [827 Optique].
- Lorsque  $\mathbf{F} \odot \mathbf{F}$  > [Complément grand-angle] est réglé sur [ON] On], [**110]** Numérique] (**HRZ** uniquement : [250, Numérique]) n'est pas disponible.

<span id="page-255-0"></span>[(<ulletinglief] : avec IS optimisé, vous pouvez rendre la stabilisation d'image encore plus puissante. IS optimisé est plus efficace pour la prise de vue de sujets immobiles distants d'une position statique.

• Cette fonction est disponible uniquement lorsque le mode de prise de vue est réglé sur  $\pm$ ,  $\pm$ ,  $\overline{\phantom{a}}$ , SCN ou P.

256

i<br>Saanad

• La mise hors tension du caméscope désactivera la fonction IS optimisé.

<span id="page-256-0"></span>[<sup>6</sup>] Préenregistrement] : lorsque cette fonction est activée, le caméscope démarre automatiquement l'enregistrement 3 secondes avant que vous appuyez sur START/STOP, afin que vous ne ratiez pas une chance de prise de vue importante.

- Lorsque le mode de prise de vue est réglé sur  $\mathbb Q$ ,  $\lceil \bigcirc \rceil$  Préenregistrement] est automatiquement réglé sur [ON] et le préenregistrement ne peut pas être désactivé.
- Le caméscope n'enregistre pas pendant toute la durée des 3 secondes précédant l'activation de la touche START/STOP si cette touche est activée moins de 3 minutes après la mise en service de la fonction de préenregistrement ou la fin de l'enregistrement précédent.
- Les actions suivantes désactivent la fonction de préenregistrement.
	- Laisser le caméscope sans opération pendant 5 minutes.
	- Mettre le caméscope hors tension, appuyer sur  $\boxed{\blacksquare}$ , changer le mode de prise de vue, etc.
	- Activer l'instantané vidéo ou le mode d'enregistrement ralenti et accéléré.
	- Ouvrir l'écran  $\oplus$   $\Box$  Config. enregistr.]  $\odot$  [Format de film], [Qualité vidéo] ou [Suppt enregistrement].
	- Ouvrir l'écran 嚓 (ou de > [嚓 Fonctions princip.]) > [AUDIO Scène audio], [[2] Fondus] ou [WB Balance des blancs].
	- Lorsque le caméscope ne peut pas poursuivre l'enregistrement, par exemple quand la mémoire est pleine ou quand le couvercle du logement de la carte mémoire a été ouvert.

257

i<br>Saanad

Б,7

<span id="page-257-0"></span>[ä Niveau micro] : vous pouvez régler le niveau d'enregistrement audio du microphone intégré.

[嘆] > [ u Niveau micro] > [M] (manuel) > [<I|/[ D | pour régler le niveau audio  $\sum |\mathbf{X}|$ 

- Touchez  $[A]$  pour retourner au réglage automatique du niveau audio. Touchez [Indicateur niveau audio] pour afficher l'indicateur de niveau audio même pendant le réglage automatique du niveau audio.
- Réglez le niveau d'enregistrement audio de façon à ce que l'indicateur de niveau audio aille jusqu'à la droite du repère -12 dB (zone en jaune) uniquement de temps en temps.
- Quand l'indicateur de niveau audio atteint le point rouge (0 dB), le son peut être déformé.
- Nous recommandons d'utiliser un casque d'écoute ( $\Box$  [130](#page-129-0)) pour contrôler le niveau sonore, lors du réglage du niveau d'enregistrement audio.
- Cette fonction est disponible uniquement lorsque le mode de prise de vue est réglé sur  $\pm i$ ,  $\pm i$ , SCN ou P.

258

i<br>Saanad

# <span id="page-258-0"></span>Menu [Éditer] (mode lecture uniquement)

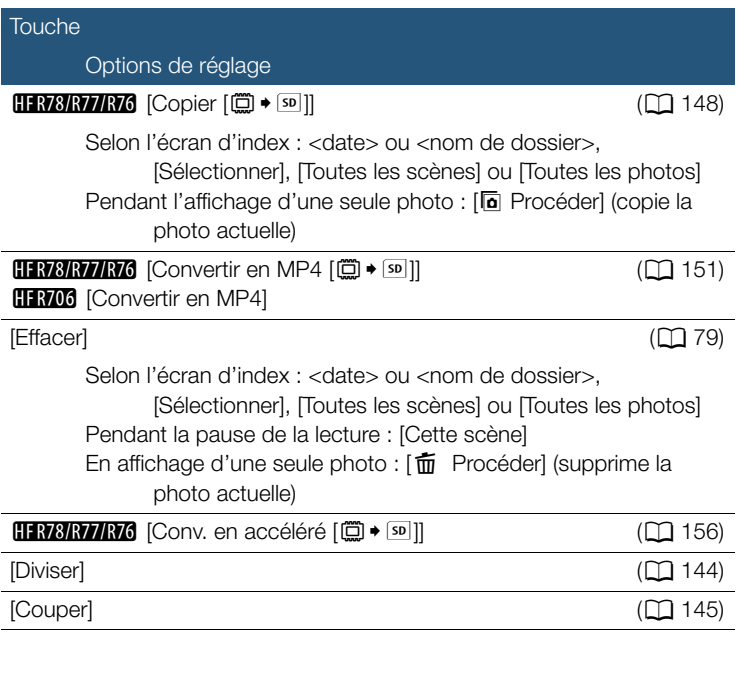

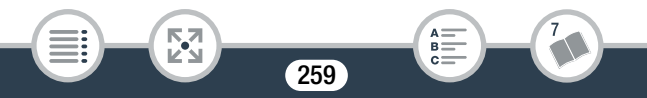

# Annexe : icônes et affichages sur l'écran

Les tableaux suivants montrent les icônes qui apparaissent dans divers modes. Pour plus de facilité, les icônes du tableau sont regroupées en fonction de la zone dans laquelle elles apparaissent à l'écran. Veuillez noter que les icônes qui apparaissent dépendent du format de film, du mode de prise de vue, et d'autres fonctions.

Pour en savoir plus sur chaque fonction, reportez-vous à la page correspondante.

#### 艀  $\mathcal{S}$  5  $\mathbb{C}$  ( $\mathbb{H}$ b) wa228min  $-0.5$ Touchez pour **MF**  $\mathbf{G}$ ouvrir le panneau d'informationsi ⋒ Marques sur l'écran  $($  $\Box$  $242$ 固 EdFI <u>йшигт</u> [Ew Niveau (blanc)] affiché) Cadre de détection de Cadre de suivi d'image visage  $($   $\Box$  [114](#page-113-0)) sélectionné par l'utilisateur  $(D1114)$  $(D1114)$  $(D1114)$

### Mode d'enregistrement

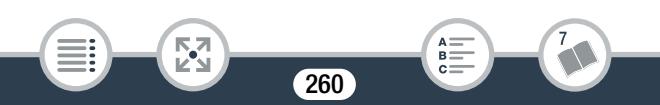

Touchez pour fermer le panneau d'informations

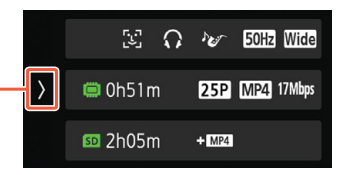

### Haut de l'écran

i<br>Saanad

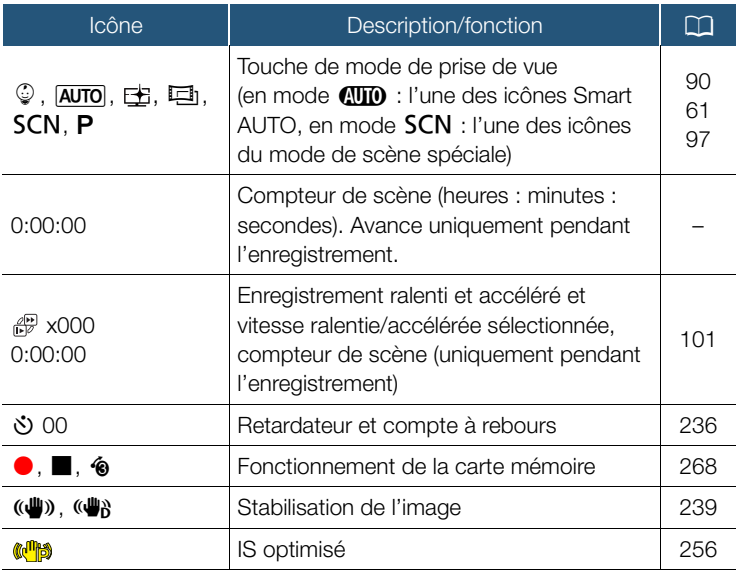

261

**NA** 

 $\stackrel{\scriptstyle\mathsf{A}}{=} \stackrel{\scriptstyle\mathsf{A}}{=}$ 

 $c =$ 

 $\sum$ 

### Haut de l'écran (suite)

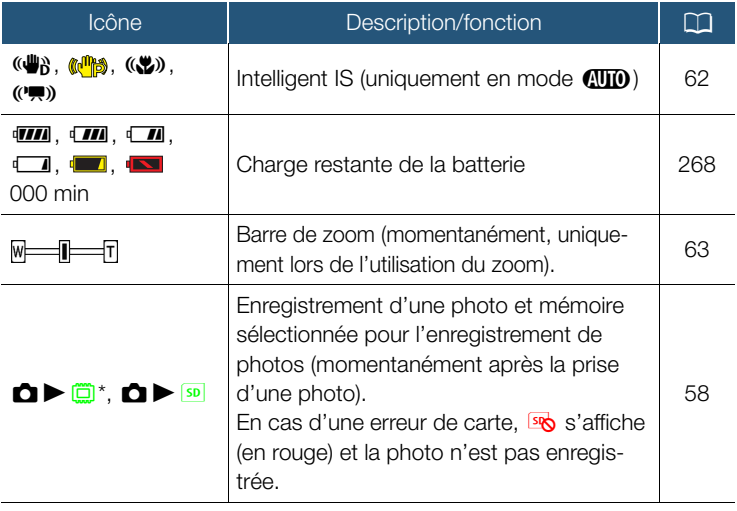

\* **HFR78/R77/R76** uniquement.

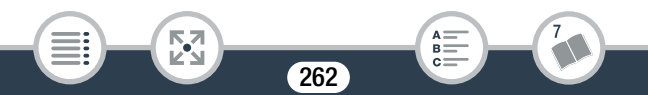

### Côté gauche de l'écran

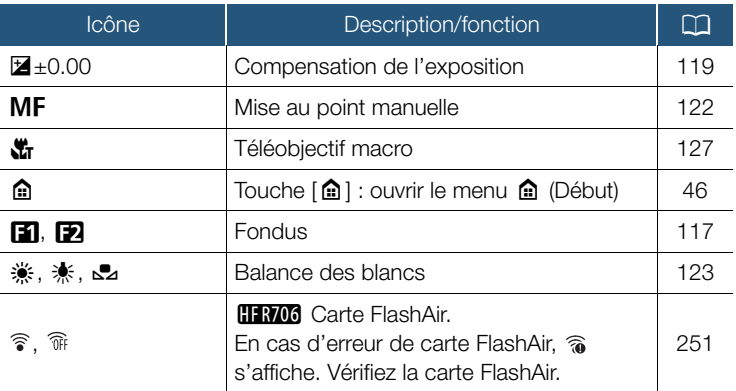

### Panneau d'informations

i<br>Saanad

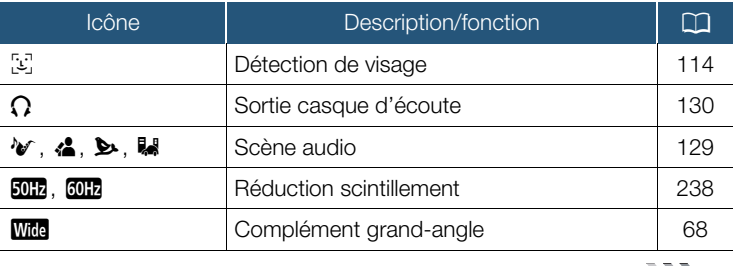

263

**NA**<br>Ka

 $\begin{array}{c}\n \overline{a} = \\
 \overline{b} = \\
 \overline{c} =\n \end{array}$ 

 $\sum$ 

### Panneau d'informations (suite)

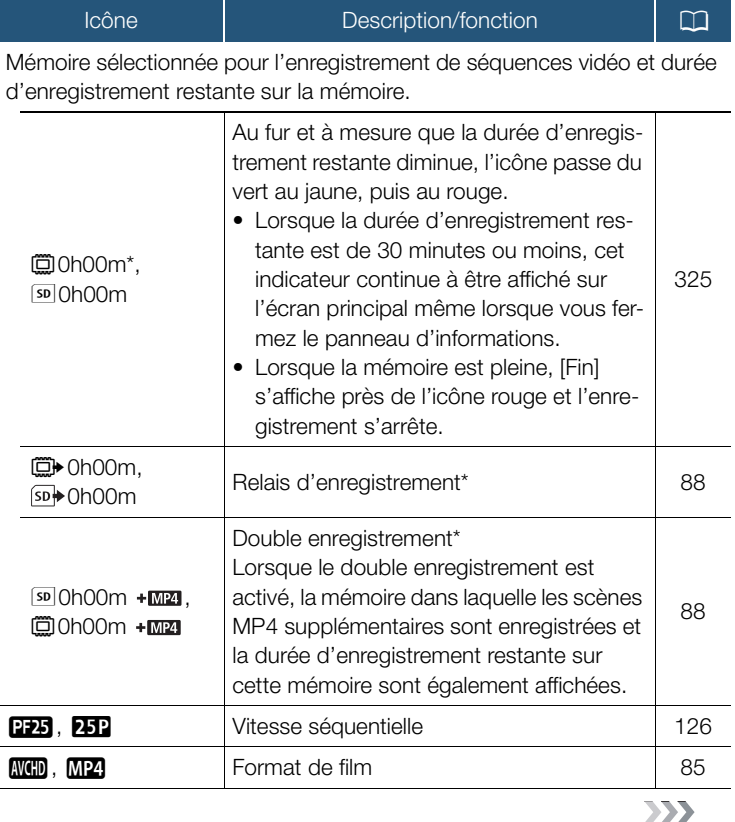

264

 $\mathbb{F}_2$ 

i<br>Saanad

 $\begin{array}{c}\n\mathsf{A} \mathop{=}\nolimits \\
\mathsf{B} \mathop{=}\nolimits \\
\mathsf{C} \mathop{=}\nolimits\nolimits\nolimits\nolimits\nolimits\nolimits\nolimits\nolimits\nolimits\end{array}$ 

### Panneau d'informations (suite)

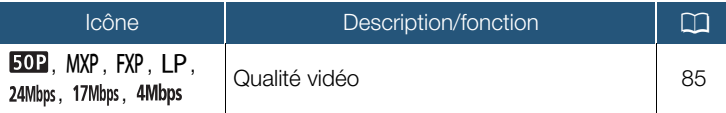

\* **HFR78/R77/R76** uniquement.

### Bas de l'écran

i<br>Saanad

**NA**<br>Ka

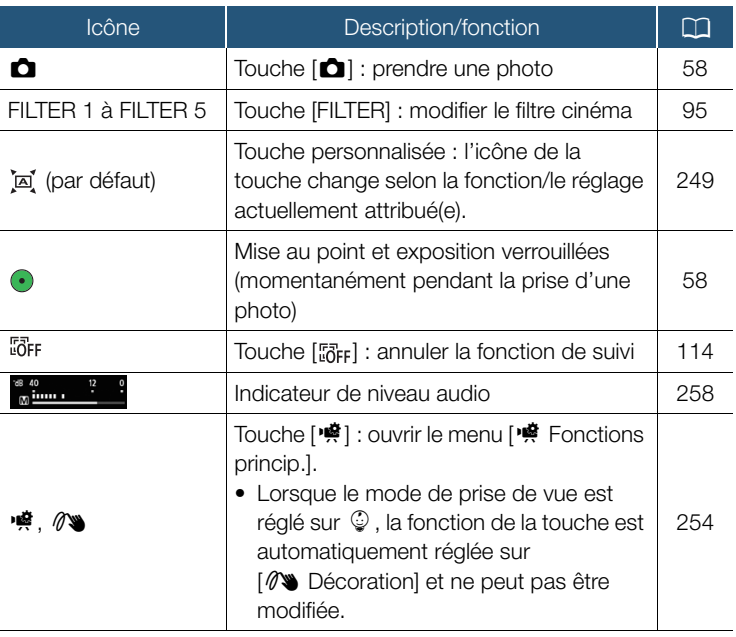

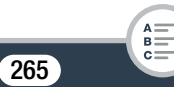

Mode de lecture (pendant la lecture)

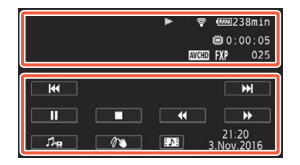

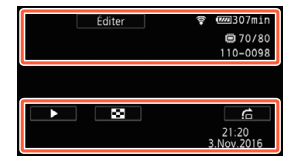

 $\sum$ 

7

 $A =$  $B =$  $c =$ 

### Haut de l'écran

i<br>Saanad

图

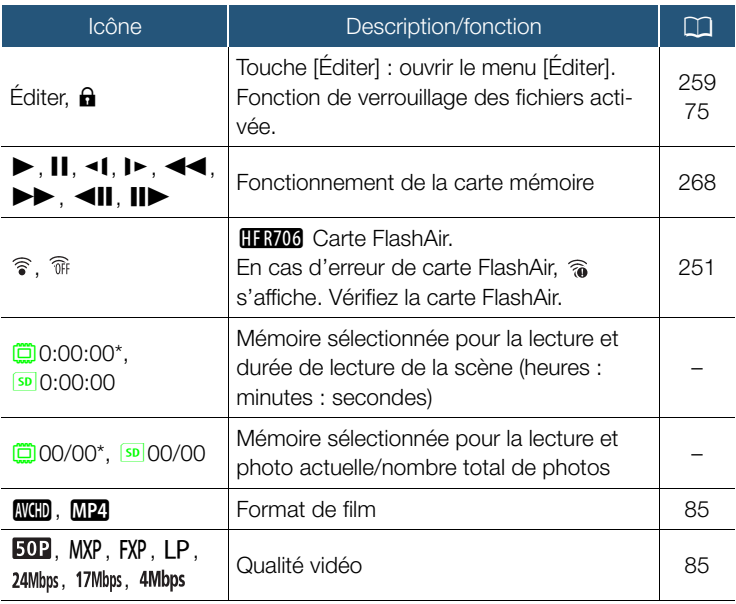

### Haut de l'écran (suite)

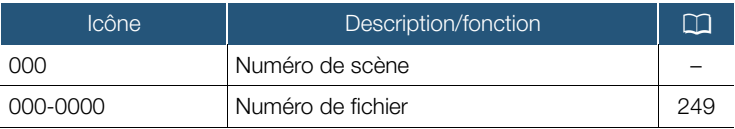

\* **HFR78/R77/R76** uniquement.

### Bas de l'écran

i<br>Saanad

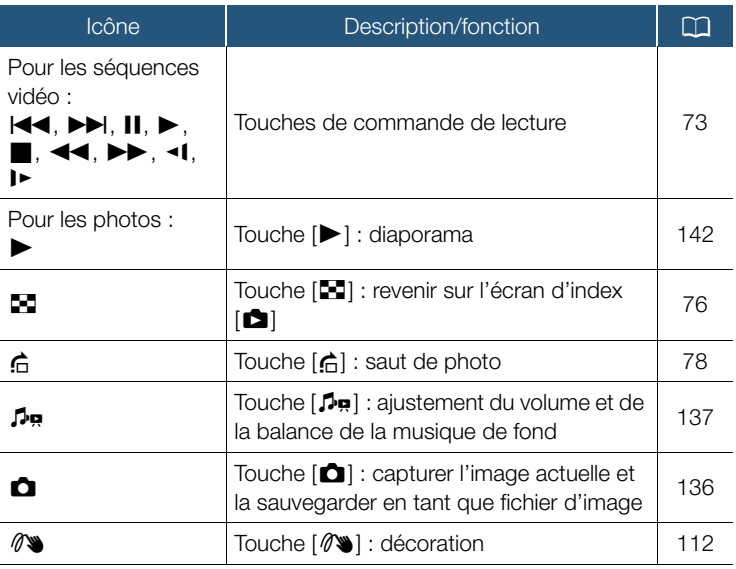

267

**NA**<br>Ka

 $\sum$ 

7

 $A \equiv B$  $\sim$ 

#### Bas de l'écran (suite)

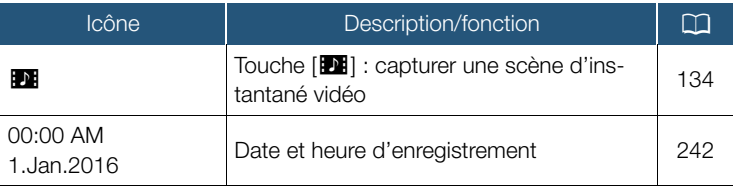

#### <span id="page-267-0"></span>Fonctionnement de la carte mémoire

● Enregistrement, ■ Attente d'enregistrement,  $\circledast$  Préenregistrement ( $\square$  247),  $\succ$  Lecture, II Pause de la lecture,  $\blacktriangleright\blacktriangleright$  Lecture rapide,  $\blacktriangleleft$  Lecture rapide arrière, **I►** Lecture au ralenti, < Lecture au ralenti arrière, III Lecture image par image avant,  $\triangleleft$  Lecture image par image arrière.

#### <span id="page-267-1"></span>Charge restante de la batterie

i<br>Saanad

- L'icône présente une estimation approximative de la charge restante de la batterie. Une estimation de la durée de lecture/ d'enregistrement restante (en minutes) s'affiche à côté de l'icône.
- Lorsque s'affiche (en rouge), la batterie d'alimentation est déchargée. Remplacez la batterie par une batterie entièrement chargée.
- En fonction de la condition du caméscope ou de la batterie, la charge actuelle de la batterie peut ne pas correspondre à l'indication affichée sur l'écran.

# Dépannage

Si vous avez un problème avec votre caméscope, reportez-vous à cette section. Parfois, ce que vous considérez comme un dysfonctionnement du caméscope peut être résolu de la façon la plus simple - veuillez lire "À VÉRIFIER EN PREMIER" avant de passer à la section détaillée des problèmes et des solutions. Consultez un centre de service après-vente Canon si le problème persiste.

## À VÉRIFIER EN PREMIER

#### Alimentation

• La batterie est-elle chargée ? L'adaptateur secteur compact est-il correctement connecté au caméscope ? ( $\square$  [28\)](#page-27-0)

#### **Enregistrement**

i<br>Saanad

• Avez-vous mis le caméscope sous tension et l'avez-vous correctement réglé en mode d'enregistrement ? (CQ [54](#page-53-0), [58](#page-57-0)) Si vous voulez enregistrer sur une carte mémoire, est-elle correctement insérée dans le caméscope ?  $($ 

#### Lecture

• Avez-vous mis le caméscope sous tension et l'avez-vous réglé correctement en mode de lecture ? ( $\Box$  [70,](#page-69-0) [76](#page-75-0)) Si vous voulez lire des enregistrements à partir d'une carte mémoire, est-elle correctement insérée dans le caméscope ? ( $\square$  [35\)](#page-34-0) Est-ce qu'elle contient des enregistrements ?

### Source d'alimentation électrique

Le caméscope ne se met pas sous tension ou se met hors tension tout seul.

- La batterie d'alimentation est déchargée. Remplacez ou chargez la batterie d'alimentation.
- Retirez la batterie et insérez-la correctement.

#### Impossible de charger la batterie d'alimentation.

- Assurez-vous que le caméscope est hors service de façon à ce que la charge puisse commencer.
- La température de la batterie d'alimentation est en dehors de la plage de charge (approximativement 0 – 40 °C). Retirez la batterie, chauffez-la ou laissez-la refroidir, si nécessaire, et essayez de charger de nouveau.
- Chargez la batterie dans une température se trouvant approximativement entre 0 °C et 40 °C.
- La batterie d'alimentation est défaillante. Remplacez la batterie d'alimentation.
- Le caméscope ne peut pas communiquer avec la batterie attachée. Les batteries d'alimentation, non recommandées par Canon pour une utilisation avec ce caméscope, ne peuvent pas être chargées avec ce caméscope.
- Si vous utilisez une batterie recommandée par Canon pour ce caméscope, il se peut qu'il y ait un problème avec la batterie. Consultez un centre de service après-vente Canon.

Du bruit peut être entendu à partir de l'adaptateur secteur compact.

- Un léger bruit peut être entendu pendant que l'adaptateur secteur compact est connecté à une prise secteur. Il ne s'agit pas d'un dysfonctionnement.

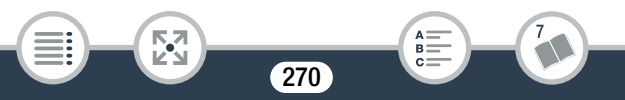

### En cas de problème

La batterie d'alimentation se décharge extrêmement vite, même à une température normale.

- La batterie d'alimentation est peut-être en fin de vie. Achetez une nouvelle batterie d'alimentation.

### **Enregistrement**

Appuyer sur START/STOP ne démarre pas l'enregistrement.

- Vous ne pouvez pas enregistrer pendant que le caméscope est en train d'écrire les enregistrements précédents dans la mémoire (pendant que l'indicateur ACCESS (accès à la mémoire) est allumé ou clignote). Attendez que le caméscope ait fini.
- La mémoire est pleine ou contient déjà le nombre maximum de scènes AVCHD (3999 scènes). Supprimez quelques enregistrements ( $\Box$  [79\)](#page-78-0) ou initialisez la mémoire ( $\Box$  [42](#page-41-0)) pour libérer de l'espace.
- Les numéros de fichier pour les séquences vidéo MP4 et les photos ont atteint leur valeur maximum. Sauvegardez vos enregistrements ( $\Box$  [167](#page-166-0)), réglez  $\Box$   $\Box$   $\Box$   $\Box$   $\Box$  [Numérotation de fichiers] sur [Effacer] et initialisez la mémoire ( $\Box$  [42](#page-41-0)).

Le point où START/STOP a été pressée ne correspond pas au début ou à la fin de l'enregistrement.

- Il y a un léger décalage entre le moment où la touche est appuyée et le début/la fin réel/le de l'enregistrement. Il ne s'agit pas d'un dysfonctionnement.

Le caméscope ne fait pas la mise au point.

- La mise au point automatique ne fonctionne pas sur le sujet. Faites la mise au point manuellement  $(21121)$  $(21121)$  $(21121)$ .
- L'objectif est sale. Nettoyez l'objectif  $(1)$  [312](#page-311-0)).

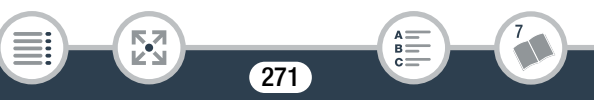

i<br>Saanad

Quand un sujet passe devant l'objectif, l'image peut apparaître légèrement penchée.

- C'est un phénomène typique des capteurs d'image CMOS. Quand un sujet passe très rapidement devant le caméscope, l'image peut apparaître légèrement voilée. Il ne s'agit pas d'un dysfonctionnement.

Le fait de changer le mode de fonctionnement entre l'enregistrement  $\Theta$ /attente d'enregistrement  $\Box$ /lecture  $\blacktriangleright$ ) prend plus de temps que d'habitude.

- Lorsque la mémoire contient un grand nombre de scènes, certaines opérations peuvent prendre plus longtemps que d'ordinaire. Sauvegardez vos enregistrements ( $\Box$  [167](#page-166-0)) et initialisez la mémoire  $($  $\Box$  [42\)](#page-41-0).

Les séquences vidéo ou les photos ne peuvent pas être enregistrées correctement.

- Cela peut se produire quand des séquences vidéo et des photos sont enregistrées/supprimées au fil du temps. Sauvegardez vos enregistrements ( $\Box$  [167\)](#page-166-0) et initialisez la mémoire en utilisant l'option [Initialisation totale] ( $\Box$  [42](#page-41-0)).

Impossible d'enregistrer une photo pendant l'enregistrement de séquences vidéo.

- Il est impossible de prendre des photos lorsque le mode de prise de vue est réglé sur  $\Box$  ou lorsqu'une scène commence ou se termine par un fondu ( $\Box$  [117\)](#page-116-0).

#### En cas de problème

#### Le caméscope chauffe après une longue utilisation.

- Le caméscope peut chauffer après une utilisation continue pendant une longue période de temps ; il ne s'agit pas d'un dysfonctionnement. Si le caméscope chauffe inhabituellement ou s'il chauffe après une courte utilisation, il peut s'agir d'un problème. Consultez un centre de service après-vente Canon.

### Lecture

i<br>Saanad

La suppression de scènes prend plus longtemps que d'habitude.

- Lorsque la mémoire contient un grand nombre de scènes, certaines opérations peuvent prendre plus longtemps que d'ordinaire. Sauvegardez vos enregistrements ( $\Box$  [167](#page-166-0)) et initialisez la mémoire  $($  $\Box$  [42\)](#page-41-0).

Impossible de capturer une scène d'instantané vidéo à partir d'une séquence vidéo.

- Vous ne pouvez pas capturer des scènes d'instantané vidéo à partir de scènes MP4 ou à partir de scènes enregistrées ou éditées à l'aide d'un autre appareil, et ensuite transférées sur une carte mémoire raccordée à l'ordinateur.
- La mémoire est pleine. Supprimez quelques enregistrements ( $\Box$ ] [79\)](#page-78-0) pour libérer de l'espace.

Lors de la lecture de scènes ou de diaporama avec musique de fond, la plage musicale n'est pas lue correctement.

- Cela peut se produire quand vous transférez des fichiers musicaux sur la mémoire après avoir enregistré et effacé répétitivement des scènes (mémoire fragmentée).

#### Enregistrements dans la mémoire intégrée (**RE R78/R77/R76**

uniquement) : initialisez une carte mémoire avec le caméscope en utilisant l'option [Initialisation totale] ( $\Box$  [42\)](#page-41-0). Transférez les fichiers musicaux sur la carte mémoire ( $\Box$  [328](#page-327-0)) puis copiez les enregistrements que vous souhaitez lire sur la carte mémoire que vous avez préparée ( $\Box$  [148\)](#page-147-0). Lisez les enregistrements avec la musique de fond depuis la carte mémoire. Pour éviter le même problème, sauvegardez les enregistrements sur la mémoire intégrée ( $\Box$  [167](#page-166-0)) et initialisez-la en utilisant l'option [Initialisation totale]  $(\Box$  [42\)](#page-41-0).

Enregistrements sur une carte mémoire : sauvegardez vos enregistrements sur un ordinateur ( $\Box$  [168](#page-167-0)). Initialisez la carte mémoire en utilisant l'option [Initialisation totale] ( $\Box$  [42](#page-41-0)). Transférez les fichiers musicaux sur la carte mémoire ( $\Box$  [328\)](#page-327-0) puis copiez tous vos enregistrements de l'ordinateur à la carte mémoire.

- Les plages musicales ne sont pas lues correctement si la connexion a été interrompue pendant le transfert des fichiers musicaux sur une carte mémoire. Supprimez ces plages musicales et transférez-les de nouveau.
- Le taux de transfert de la carte mémoire utilisée est trop lent. Utilisez une carte mémoire recommandée ( $\square$  [33](#page-32-0)).

#### Impossible de diviser des scènes.

i<br>Saanad

- La mémoire est pleine. Supprimez quelques enregistrements ( $\Box$ ] [79\)](#page-78-0) pour libérer de l'espace.

#### En cas de problème

Impossible de marquer des scènes/photos individuelles avec une  $\cot$   $\cot$  sur l'écran d'index.

- Vous ne pouvez pas sélectionner plus de 100 scènes/photos individuelles. Sélectionnez l'option [Toutes les scènes] ou [Toutes les photos] plutôt que [Sélectionner].

### Indicateurs et affichages sur l'écran

- **a** apparaît (en rouge) sur l'écran.
	- La batterie d'alimentation est déchargée. Remplacez la batterie par une batterie entièrement chargée.
- **an** apparaît (en rouge) sur l'écran.
	- Le caméscope ne parvient pas à communiquer avec la batterie et la charge restante n'est donc pas affichée.
- so apparaît (en rouge) sur l'écran.

i<br>Saanad

- Une erreur s'est produite au niveau de la carte mémoire. Mettez le caméscope hors tension. Retirez et réinsérez la carte mémoire. Initialisez la carte mémoire si l'affichage ne revient pas à la normale.
- so (en rouge) et [Fin] s'affichent sur l'écran.
	- La carte mémoire est pleine. Remplacez la carte mémoire ou supprimez certains enregistrements ( $\Box$  [79](#page-78-0)) pour libérer de l'espace sur la carte mémoire.

Même après avoir arrêté l'enregistrement, l'indicateur ACCESS (accès à la mémoire) ne s'éteint pas.

- La scène est en cours d'enregistrement dans la mémoire. Il ne s'agit pas d'un dysfonctionnement.

L'indicateur POWER/CHG clignote rapidement (un clignotement par intervalle de 0,5 seconde).

- La température de la batterie d'alimentation est en dehors de la plage de charge (approximativement 0 – 40 °C). Retirez la batterie, chauffez-la ou laissez-la refroidir, si nécessaire, et essayez de charger de nouveau.
- Chargez la batterie à une température comprise approximativement entre 0 °C et 40 °C.
- La batterie d'alimentation est endommagée. Utilisez une autre batterie d'alimentation.
- Le chargement s'est arrêté, car l'adaptateur secteur compact ou la batterie d'alimentation est défectueux. Consultez un centre de service après-vente Canon.

### Image et son

i<br>Saanad

#### Le caméscope émet un cliquetis

- Si le cliquetis ne se fait pas entendre alors que le caméscope est réglé en mode d'enregistrement, il est dû au mouvement de la fixation de l'objectif interne. Il ne s'agit pas d'un dysfonctionnement.

#### L'écran apparaît trop sombre.

- L'écran LCD a été assombri. Changez le réglage  $\prod$   $\bigcirc$   $\boxed{\equiv}$ [Rétroéclairage] sur [Normal] ou [Lumineux].

L'image sur l'écran apparaît trop sombre.

- Vous avez réglé le mode de prise de vue sur E ou lu une scène enregistrée en mode **EE** avec la fonction d'aide à la visualisation désactivée. Réglez  $\prod_{i=1}^{n}$   $\sum_{i=1}^{n}$   $\binom{n}{i}$  [ $\equiv$  Aide à la visualisation] sur [On].

#### Les affichages à l'écran apparaissent et disparaissent répétitivement.

- La batterie d'alimentation est déchargée. Remplacez ou chargez la batterie d'alimentation.
- Retirez la batterie et insérez-la correctement en position.
- Des caractères anormaux apparaissent à l'écran et le caméscope ne fonctionne pas correctement.
	- Retirez la batterie et installez-la après quelques instants.
- Du bruit apparaît sur l'écran.
	- Tenez le caméscope à l'écart des dispositifs qui émettent un fort champ électromagnétique (téléviseur plasma, téléphone portable, etc.).

#### Des bandes horizontales apparaissent sur l'écran.

- C'est un phénomène typique des capteurs d'image CMOS lors d'un enregistrement sous certains types de lampes fluorescentes, à mercure ou au sodium. Il ne s'agit pas d'un dysfonctionnement. Pour réduire les symptômes, changer le réglage  $\prod_{i=1}^{\infty}$ [Réduction scintillement].

#### Le son est déformé ou est enregistré à un niveau faible.

- Lors d'un enregistrement dans un environnement bruyant (tel qu'un feu d'artifice ou un concert), le son peut être déformé ou peut ne pas être enregistré au niveau réel. Il ne s'agit pas d'un dysfonctionnement. Réglez le niveau d'enregistrement audio manuellement  $($  $\Box$  [258](#page-257-0)).

#### L'image est correctement affichée, mais il n'y a pas de son qui provient du haut-parleur intégré.

- Le volume du haut-parleur est coupé. Réglez le volume ( $\Box$  [73](#page-72-1)).

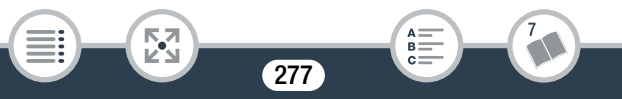

#### En cas de problème

i<br>Saanad

- Si le câble HDMI haute vitesse fourni ou le câble vidéo stéréo STV-250N en option est connecté au caméscope, déconnectez-le.
- La prise AV OUT/ $\Omega$  est réglé sur la sortie du casque d'écoute. Réglez  $\prod$   $\bigcirc$   $\Gamma$   $\bigcirc$   $\bigcirc$  [AV/Casque] sur [Audio-vidéo].

### Il n'y a pas de son de la prise AV OUT/ $\bigcap$  (casque d'écoute).

 $H$  R78/R77/R76 II n'y a pas de sortie audio de la prise AV OUT/ $\Omega$ lorsque les fonctions Wi-Fi sont en cours d'utilisation.

### Carte mémoire et accessoires

#### Impossible d'insérer la carte mémoire.

- La carte mémoire n'est pas insérée dans le bon sens. Retournez la carte mémoire et insérez-la.

#### Impossible d'enregistrer sur la carte mémoire.

- La carte mémoire est pleine. Supprimez quelques enregistrements (A [79\)](#page-78-0) pour libérer de l'espace ou remplacez la carte mémoire.
- Initialisez la carte mémoire avec l'option [Initialisation totale] ( $\Box$  [42\)](#page-41-0) lorsque vous l'utilisez avec le caméscope pour la première fois.
- La languette LOCK sur une carte mémoire sert à la protéger contre un effacement accidentel. Changez la position de la languette LOCK.
- Une carte mémoire compatible doit être utilisée pour pouvoir enregistrer des séquences vidéo sur une carte mémoire ( $\square$  [33\)](#page-32-0).
- Les numéros de dossier et de fichier pour les séquences vidéo MP4 et les photos ont atteint leur valeur maximum. Insérez une nouvelle carte mémoire et réglez  $\prod$  >  $\boxed{\rightarrow}$  Numérotation de fichiers] sur [Effacer].

### Connexions avec des périphériques externes

#### Du bruit apparaît sur l'écran du téléviseur.

- Lors de l'utilisation du caméscope dans une pièce où se trouve un téléviseur, tenez l'adaptateur secteur compact éloigné des câbles d'alimentation ou d'antenne du téléviseur.

#### Il n'y a ni image ni son sur l'écran du téléviseur.

- L'entrée vidéo sur le téléviseur n'est pas réglée sur la prise vidéo à laquelle vous avez raccordé le caméscope. Sélectionnez l'entrée vidéo adéquate.
- Débranchez le câble HDMI haute vitesse fourni et rebranchez-le ensuite, ou mettez le caméscope hors tension puis de nouveau sous tension.
- Il n'y a pas de sortie vidéo de la prise AV OUT/ $\Omega$  lorsqu'un câble HDMI est connecté au caméscope. Déconnectez le câble HDMI haute vitesse fourni.
- **HER78/R77/R76** Il n'y a pas de sortie vidéo et audio du caméscope lorsque les fonctions Wi-Fi sont utilisées.

#### L'image sur l'écran du téléviseur apparaît trop sombre.

- Il se peut que vous lisiez des scènes enregistrées en mode  $\pm$ . Augmentez la luminosité du téléviseur, de l'écran d'ordinateur ou de l'appareil utilisé, ou utilisez l'un des modes d'image du téléviseur ayant des réglages plus lumineux.

L'ordinateur ne reconnaît pas le caméscope même si ce dernier est correctement connecté.

- Déconnectez le câble USB et mettez le caméscope hors tension. Après un court instant, remettez-le sous tension et rétablissez la connexion.

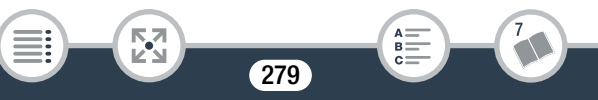

#### En cas de problème

i<br>Saanad

- Connectez le caméscope à une prise USB différente sur l'ordinateur.

### CameraWindow ne démarre pas automatiquement.

- CameraWindow ne démarre pas automatiquement sur certaines versions de Mac OS X. Dans ce cas, cliquez sur l'icône CameraWindow dans le dock pour lancer le logiciel.

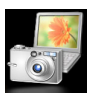

#### Impossible de sauvegarder les enregistrements sur l'ordinateur.

- Si la mémoire contient trop d'enregistrements (Windows – 2500 photos/scènes MP4 ou plus, Mac OS – 1000 photos/scènes MP4 ou plus), il se peut que vous ne puissiez pas transférer d'enregistrements sur un ordinateur. Essayez d'utiliser un lecteur de carte pour transférer les enregistrements à partir de la carte mémoire.

**HFR78/R77/R76** uniquement : pour transférer les enregistrements vers la mémoire intégrée, copiez-les d'abord sur la carte mémoire  $(D148)$  $(D148)$ .

HR78/R77/R76 Après avoir mis en contact le point de contact NFC du caméscope avec le point de contact d'un appareil compatible NFC, l'appareil n'est pas correctement reconnu.

- Alignez le centre des points de contact du caméscope et de l'autre appareil. S'il n'y a pas de réaction, essayez de déplacer légèrement les appareils jusqu'à ce qu'ils se touchent.
- La fonction NFC peut être désactivée. Réglez  $\prod_{i=1}^{\infty}$ [NFC] sur [On].

i<br>Saanad

### **HFR78/R77/R76 Fonctions Wi-Fi**

Reportez-vous aussi au modes d'emploi du point d'accès et des autres appareils que vous allez utiliser.

#### Impossible de se connecter au point d'accès.

- Vérifiez que le point d'accès fonctionne correctement.
- La plage de communication effective entre le caméscope et le point d'accès peut varier en fonction de la force du signal sans fil. Essayez d'utiliser le caméscope plus près du point d'accès.
- Pour éviter les interférences, utilisez le caméscope à une certaine distance des appareils qui émettent des ondes électromagnétiques (téléphones sans fil, four à micro-ondes, etc.).
- Les réseaux Wi-Fi avec une fonction furtive et qui ne diffusent pas leur nom de réseau (SSID) ne seront pas détectés par le caméscope pendant le réglage du réseau Wi-Fi. Réalisez le réglage manuellement  $(D)$  [226](#page-225-0)) ou désactivez la fonction furtive du point d'accès.

La lecture sans fil sur un ordinateur ou un dispositif similaire n'est pas fluide.

- La lecture peut ne pas être fluide en fonction des réglages et des capacités du point d'accès. Essayez d'utiliser le caméscope à proximité du point d'accès et enlevez les objets gênants ou les obstacles qui se trouvent entre les deux.
- Connectez l'ordinateur au point d'accès à l'aide d'un câble LAN.
- Désactivez les fonctions sans fil des appareils sans fil (Wi-Fi, Bluetooth) proches autres que l'ordinateur ou un dispositif similaire utilisé pour la lecture.

#### En cas de problème

i<br>Saanad

- Commutez le point d'accès sans fil sur IEEE 802.11n. Reportezvous au mode d'emploi pour obtenir des détails.
- Si cela ne résout pas le problème, c'est que ce dernier est causé par un appareil ou certaines conditions uniques de la zone environnante. Utilisez le câble HDMI haute vitesse fourni pour connecter le caméscope à un téléviseur ( $\Box$  [165](#page-164-0)).

La connexion sans fil a été interrompue pendant le transfert de fichiers.

- Des fichiers incomplets peuvent rester à la destination de transfert. Si des fichiers incomplets restent à la destination de transfert, vérifiez le contenu et assurez-vous qu'il n'y a pas de danger de les effacer avant de procéder.
- Sélectionnez [Nouveaux fichiers] et réalisez de nouveau le transfert de fichiers.

Impossible d'effectuer la connexion sans fil au caméscope.

- La réinitialisation des réglages du caméscope en utilisant  $\prod$  $\lceil \cdot \rceil$   $\triangleright$  [Tout réinitialiser] réinitialise aussi le nom de réseau et les mots de passe du caméscope. Supprimez les réglages réseau précédents du caméscope à partir du dispositif iOS ou Android et raccordez-le de nouveau au caméscope.

L'écran Lecture via navigateur n'apparaît pas correctement sur le navigateur Web.

- Le dispositif, le système d'exploitation ou le navigateur Web ne sont peut-être pas pris en charge. Essayez d'utiliser un navigateur Web ou un appareil fonctionnant avec un système d'exploitation différent.

#### En cas de problème

i<br>Saanad

- Activez JavaScript et les cookies dans les réglages de votre navigateur Web. Pour obtenir des détails, reportez-vous aux modules d'aide ou à la documentation en ligne du navigateur Web utilisé.

### Liste des messages (par ordre alphabétique)

**RER78/R77/R76** Dans les pages suivantes, vous pouvez trouver des soussections dédiées aux messages qui apparaissent lors de l'utilisation d'un disque dur externe ( $\Box$  [296\)](#page-295-0), des fonctions Wi-Fi ( $\Box$  [296](#page-295-0)) ou des services Web (CQ [302\)](#page-301-0).

#### Carte mem. Impossible de reconnaître les données

- La carte mémoire contient des scènes enregistrées avec une configuration vidéo non compatible (NTSC). Lisez les enregistrements de la carte mémoire avec l'appareil qui a été utilisé pour les enregistrer.

#### HR78/R77/R76 Carte mem. Le nombre maximal de scènes a été atteint

- La carte mémoire contient déjà le nombre maximum de scènes AVCHD (3999 scènes) ; plus aucune scène ne peut être copiée sur la carte mémoire. Supprimez quelques scènes ( $\Box$  [79\)](#page-78-0) pour libérer de l'espace.

#### Certaines scènes ne peuvent pas être supprimées

- Les séquences vidéo qui ont été protégées/éditées avec d'autres appareils, puis transférées sur une carte mémoire raccordée à l'ordinateur, ne peuvent pas être supprimées avec ce caméscope.

#### Cette photo ne peut pas être affichée

- Il se peut que vous ne puissiez pas afficher des photos prises avec d'autres appareils, ou des fichiers d'image créés ou édités sur un ordinateur, puis transférés sur une carte mémoire raccordée à l'ordinateur.

### Charger la batterie

- La batterie d'alimentation est déchargée. Chargez la batterie.

### HFR78/R77/R76 Copie impossible

- La taille totale des scènes que vous avez sélectionnées pour la copie dépasse l'espace disponible sur la carte mémoire. Supprimez certains enregistrements sur la carte mémoire ( $\Box$  [79\)](#page-78-0) ou réduisez le nombre de scènes à copier.
- La carte mémoire contient déjà le nombre maximum de scènes AVCHD (3999 scènes). Supprimez quelques scènes ( $\Box$  [79\)](#page-78-0) pour libérer de l'espace.

#### Enregistrement impossible

i<br>Saanad

- Vous ne pouvez pas capturer des scènes d'instantané vidéo depuis des scènes enregistrées ou éditées à l'aide d'un autre appareil, et ensuite transférées sur une carte mémoire raccordée à l'ordinateur.
- Il y a un problème avec la mémoire. Si ce message apparaît souvent sans raison apparente, contactez un centre de service après-vente Canon.

#### **HER78/R77/R76** Enregistrement impossible Impossible accéder à la mémoire intégrée

- Il y a un problème avec la mémoire intégrée. Sauvegardez vos enregistrements ( $\Box$  [167](#page-166-0)) et initialisez la mémoire intégrée en utilisant l'option [Initialisation totale] ( $\Box$  [42](#page-41-0)). Si le problème persiste, contactez un centre de service après-vente Canon.

#### Enregistrement impossible Vérifier la carte mémoire

- Il y a un problème avec la carte mémoire. Sauvegardez vos enregistrements ( $\Box$  [167](#page-166-0)) et initialisez la carte mémoire en utilisant l'option [Initialisation totale]  $(2)$  [42\)](#page-41-0). Si le problème persiste, utilisez une carte mémoire différente.

#### Erreur de nom de fichier

i<br>Saanad

- Les numéros de dossier et de fichier ont atteint leur valeur maximum. Sauvegardez vos enregistrements et réglez **if**  $\blacklozenge$ **DE Songer Steparts** [Numérotation de fichiers] sur [Effacer]. Puis, initialisez la mémoire ( $\Box$  [42](#page-41-0)) ou supprimez tous les séquences vidéo MP4 et  $les$  photos ( $\Box$  [79\)](#page-78-0).

#### Erreur d'écriture sur la carte mémoire Essayer de récupérer les données?

- Ce message apparaît la prochaine fois que vous mettrez le caméscope sous tension si l'alimentation a été coupée accidentellement pendant que le caméscope était en cours d'écriture sur la carte mémoire. Sélectionnez [Oui] pour essayer de récupérer les enregistrements. Si vous insérez une carte mémoire qui contient des scènes enregistrées en utilisant un autre appareil, nous recommandons que vous sélectionniez [Non].

#### **ELEVENTIRICE ETTEUR D'écriture sur la mémoire interne** Essayer de récupérer les données?

- Ce message apparaît la prochaine fois que vous mettrez le caméscope sous tension si l'alimentation a été coupée accidentellement pendant que le caméscope était en train d'écrire sur la mémoire intégrée. Sélectionnez [Oui] pour essayer de récupérer les enregistrements.

#### H R78/R77/R76 Erreur relative à la mémoire intégrée

- La mémoire intégrée ne peut pas être lue. Contactez un centre de service après-vente Canon.

#### Espace disponible insuffisant

i<br>Saanad

- Effacez certains enregistrements de la carte mémoire  $(D \mid 79)$  $(D \mid 79)$ .
- Réglez la qualité vidéo sur [Longue durée] (LP ou 4 Mbps) ( $\Box$  [85](#page-84-1)).

#### Fermer le couvercle du logement de la carte mémoire.

- Le couvercle du logement de carte mémoire du caméscope était ouvert alors que le caméscope était connecté à la Connect Station CS100 en option. Fermez le couvercle.

#### Il se peut que les enregistrements vidéo sur cette carte mémoire ne soient pas possibles

- Il se peut que vous ne puissiez pas enregistrer de séquences vidéo sur une carte mémoire sans classement CLASS ou de CLASS 2. Remplacez la carte mémoire par une carte de CLASS 4, 6 ou 10.

### H R78/R77/R76 Impossible accéder à la mémoire intégrée

- Il y a un problème avec la mémoire intégrée. Contactez un centre de service après-vente Canon.

#### Impossible de charger la toile

- Le fichier de toile, qui a été sauvegardé dans la mémoire, est corrompu.
- Les données de la toile ne peuvent pas être lues depuis des fichiers de toile créés à l'aide d'autres appareils, et ensuite transférés sur une carte mémoire raccordée à l'ordinateur.

#### Impossible de communiquer avec la batterie Continuer d'utiliser cette batterie?

- Vous avez attaché une batterie d'alimentation qui n'est pas recommandée par Canon pour ce caméscope.
- Si vous utilisez une batterie d'alimentation recommandée par Canon pour ce caméscope, il se peut qu'il y ait un problème avec le caméscope ou la batterie. Consultez un centre de service après-vente Canon.

### Impossible de convertir la scène

- Les scènes MP4 dont la résolution est plus faible que la résolution sélectionnée pour [Qualité de conversion] ne peuvent pas être converties.
- **RER RAZIRTO** Les scènes dont la qualité vidéo est de 4 Mbps et les scènes enregistrées avec l'enregistrement ralenti et accéléré ne peuvent pas être converties en scènes accélérées.
- Les scènes qui ont été enregistrées avec d'autres appareils, puis transférées sur une carte mémoire connectée à l'ordinateur, ne peuvent pas être enregistrées en format MP4.

#### Impossible de convertir les scènes enregistrées à 50P

- Les scènes enregistrées à 50P ne peuvent pas être converties au format MP4 ou en scènes accélérées (**RR 28R77R76** uniquement).

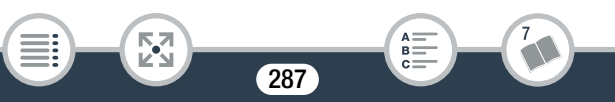

#### Impossible de couper la scène

- Les scènes qui étaient copiées sur une carte SDXC (**HR78/R77/R76** uniquement) et les scènes qui étaient enregistrées ou modifiées avec d'autres appareils, puis transférées sur une carte mémoire connectée à l'ordinateur, ne peuvent pas être coupées avec ce caméscope.

HER78/R77/R76 Impossible de lire les films dans la mémoire intégrée Initialiser uniquement en utilisant le caméscope.

- La mémoire intégrée du caméscope peut ne pas être reconnue correctement. Initialisez la carte mémoire avec le caméscope  $(M 42)$  $(M 42)$  $(M 42)$ .

### Impossible de lire les films sur cette carte mémoire

- Les séquences vidéo ne peuvent pas être lues à partir d'une carte mémoire de 64 Mo ou moins. Utilisez une carte mémoire recommandée ( $\Box$  [33\)](#page-32-0).

Impossible de lire les films sur cette carte mémoire Initialiser uniquement en utilisant le caméscope

- La carte mémoire dans le caméscope a été initialisée en utilisant un ordinateur. Initialisez la carte mémoire avec le caméscope  $(D \cap 42)$  $(D \cap 42)$  $(D \cap 42)$ .

#### Impossible de reconnaître les données

- Le caméscope ne peut pas lire des scènes enregistrées en utilisant une configuration vidéo non compatible (NTSC). Lisez les enregistrements avec l'appareil utilisé pour les enregistrer.

#### Impossible de récupérer les données

- Impossible de récupérer un fichier corrompu. Sauvegardez vos enregistrements ( $\Box$  [167](#page-166-0)) et initialisez la mémoire ( $\Box$  [42](#page-41-0)).

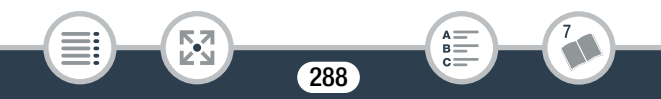
#### **HER78/R77/R76** Impossible d'enregistrer des films dans la mémoire intégrée Initialiser uniquement en utilisant le caméscope

- La mémoire intégrée du caméscope peut ne pas être reconnue correctement. Initialisez la carte mémoire avec le caméscope  $(M 42)$  $(M 42)$  $(M 42)$ .

# Impossible d'enregistrer des vidéos sur cette carte mémoire

- Les séquences vidéo ne peuvent pas être lues à partir d'une carte mémoire de 64 Mo ou moins. Utilisez une carte mémoire recommandée ( $\Box$  [33\)](#page-32-0).

## Impossible d'enregistrer des vidéos sur cette carte mémoire Initialiser uniquement en utilisant le caméscope

- La carte mémoire dans le caméscope a été initialisée en utilisant un ordinateur. Initialisez la carte mémoire avec le caméscope  $(D \cap 42)$  $(D \cap 42)$  $(D \cap 42)$ .

# Impossible d'enregistrer la toile

- Vous ne pouvez pas sauvegarder vos dessins [Plumes et cachets] dans la mémoire. Sauvegardez vos enregistrements ( $\Box$  [167](#page-166-0)) et initialisez la mémoire ( $\Box$  [42](#page-41-0)).

### Impossible diviser la scène

i<br>Saanad

- La scène ne peut pas être divisée parce que le journal interne de traitement des scènes du caméscope est plein. Supprimez quelques scènes et des photos ( $\Box$  [79\)](#page-78-0) et essayez de diviser de nouveau la scène.

### Initialiser uniquement en utilisant le caméscope

- Il y a un problème avec le système de fichier qui empêche l'accès à la mémoire. Initialisez la mémoire avec le caméscope ( $\Box$  [42](#page-41-0)).

i<br>Saanad

# La carte mémoire est pleine

- Supprimez quelques enregistrements ( $\Box$  [79](#page-78-0)) pour libérer de l'espace ou remplacez la carte mémoire.

# La carte mémoire est protégée en écriture

- La languette LOCK sur une carte mémoire sert à la protéger contre un effacement accidentel. Changez la position de la languette LOCK.

# H R78/R77/R76 La mémoire intégrée est pleine

- La mémoire intégrée est pleine ( $\Box$ ) en rouge et [Fin] apparaissent sur l'écran). Supprimez quelques enregistrements ( $\Box$  [79\)](#page-78-0) pour libérer de l'espace. Ou bien sauvegardez vos enregistrements  $(D_1 167)$  $(D_1 167)$  $(D_1 167)$  et initialisez la mémoire intégrée  $(D_1 42)$  $(D_1 42)$ .

# Le couvercle de la carte mémoire est ouvert

- Après avoir inséré une carte mémoire, fermez le couvercle du logement de carte mémoire.

# Le nombre maximal de scènes a été atteint

- Le nombre maximum de scènes AVCHD (3999) a été atteint. Supprimez quelques scènes ( $\Box$  [79](#page-78-0)) pour libérer de l'espace.

# L'écran LCD a été assombri Utilisez le réglage [Rétroéclairage] pour changer la luminosité

- Changez le réglage  $\prod$   $\blacktriangleright$   $\boxed{\equiv}$   $\blacktriangleright$  [Rétroéclairage] sur [Normal] ou [Lumineux].

#### Lecture impossible

i<br>Saanad

- Il est possible que vous ne puissiez pas lire les scènes enregistrées avec d'autres périphériques ou créées ou éditées sur un ordinateur et transférées sur une carte mémoire raccordée à l'ordinateur.
- Il y a un problème avec la mémoire. Si ce message apparaît souvent sans raison apparente, contactez un centre de service après-vente Canon.

## **HR78R77R76** Lecture impossible Impossible accéder à la mémoire intégrée

- Il y a un problème avec la mémoire intégrée. Initialisez la mémoire intégrée en utilisant l'option [Initialisation totale] ( $\Box$  [42\)](#page-41-0). Si le problème persiste, contactez un centre de service après-vente Canon.

# Lecture impossible Vérifier la carte mémoire

- Il y a un problème avec la carte mémoire. Initialisez la carte mémoire en utilisant l'option [Initialisation totale] ( $\Box$  [42](#page-41-0)). Si le problème persiste, utilisez une carte mémoire différente.

### L'utilisation de réglages plus clairs sur la TV pendant la lecture est recommandée.

- Lors de la lecture de scènes enregistrées en mode E sur un téléviseur ou écran externe, il est recommandé d'utiliser le mode d'image lumineuse ou bien d'augmenter la luminosité du téléviseur, de l'écran d'ordinateur ou de tout autre écran utilisé.

# Pas de carte mémoire

i<br>Saanad

- Insérez une carte mémoire compatible dans le caméscope  $(D \cap 35)$  $(D \cap 35)$  $(D \cap 35)$ .
- La carte mémoire n'est peut-être pas insérée correctement. Insérez la carte mémoire complètement dans le logement de la carte mémoire jusqu'à ce que vous entendiez un déclic.

Pour enregistrer une vidéo sur cette carte mémoire, il est recommandé d'utiliser la qualité vidéo [Longue durée].

- Si vous utilisez une carte mémoire de CLASS 2, il est possible que vous ne puissiez pas enregistrer de séquences vidéo si vous utilisez une option de qualité vidéo autre que LP ou 4 Mbps.

Pour enregistrer une vidéo sur cette carte mémoire, il est recommandé d'utiliser une qualité vidéo autre que [Enregistrement 50P].

- Si vous utilisez une carte mémoire de CLASS 4, il est possible que vous ne puissiez pas enregistrer de séquences vidéo à l'aide de l'option de qualité vidéo 50P ou 35 Mbps.

Récupération des fichiers de la carte mémoire nécessaire. Changer la position du commutateur LOCK sur la carte mémoire.

- Ce message apparaîtra la prochaine fois que vous mettrez le caméscope sous tension si l'alimentation a été coupée accidentellement tandis que le caméscope écrivait sur la carte mémoire et que la position de la languette LOCK a ensuite été changée pour empêcher tout effacement accidentel. Changez la position de la languette LOCK.

i<br>Saanad

#### Sauvegarder les enregistrements régulièrement

- Ce message peut apparaître lorsque vous mettez le caméscope sous tension. Dans le cas d'un dysfonctionnement, il se peut que des enregistrements soient perdus, sauvegardez-les donc régulièrement (CQ [167\)](#page-166-0).

Scène enregistrée avec un autre appareil. Impossible de diviser la scène.

- Les scènes qui n'ont pas été enregistrées avec ce caméscope, puis qui ont été transférées sur une carte mémoire connectée à l'ordinateur, ne peuvent pas être divisées avec ce caméscope.
- Les scènes éditées avec un logiciel ne peuvent pas être divisées.

Scène enregistrée avec un autre appareil. Impossible de lire la scène.

- Les scènes qui n'ont pas été enregistrées avec ce caméscope, puis qui ont été transférées sur une carte mémoire connectée à l'ordinateur, ne peuvent pas être lues avec ce caméscope.

### Sélectionner le numéro de scène souhaité

- Un certain nombre de scènes ont la même date d'enregistrement, mais des informations de commande de fichier différentes. Cela peut se produire, par exemple, si vous enregistrez des séquences vidéo dans la zone de la ligne de date internationale. Sélectionnez un nombre pour afficher le groupe de scènes correspondant.

Tâche en cours. Ne pas débrancher la source d'alimentation.

- Le caméscope met à jour la mémoire. Attendez que l'opération soit terminée et ne retirez pas la batterie.

### Trop de photos et de films MP4 Déconnecter le câble USB.

- Déconnecter le câble USB. Essayez d'utiliser un lecteur de carte mémoire ou de diminuer le nombre de photos et de séquences vidéo sur la carte mémoire à moins de 2500 photos (Windows) ou 1000 photos (Mac OS), puis restaurer la connexion.
- **HER78/R77/R76** Copiez les photos et les séquences vidéo MP4 sur une carte mémoire et essayez d'utiliser un lecteur de carte.
- Si une boîte de dialogue apparaît sur l'écran de l'ordinateur, fermez-la. Déconnectez le câble USB et rétablissez la connexion après un certain temps.

#### Vérifier la carte mémoire

i<br>Saanad

- Impossible d'accéder à la carte mémoire. Vérifiez la carte mémoire et assurez-vous qu'elle est insérée correctement.
- Une erreur s'est produite au niveau de la carte mémoire. Le caméscope ne peut pas enregistrer sur la carte mémoire ou lire à partir de cette dernière. Essayez de retirer et de réinsérer la carte mémoire, ou d'utiliser une carte mémoire différente.
- Vous avez inséré une carte MultiMedia (MMC) dans le caméscope. Utilisez une carte mémoire recommandée ( $\Box$  [33\)](#page-32-0).
- Si  $\frac{1}{2}$  s'affiche en rouge après la disparition du message, procédez comme suit : mettez le caméscope hors tension et retirez puis réinsérez la carte mémoire. Si <sup>so</sup> redevient vert, vous pouvez continuer l'enregistrement ou la lecture. Si le problème persiste, sauvegardez vos enregistrements ( $\Box$  [167](#page-166-0)) et initialisez la mémoire  $(D \mid 42)$  $(D \mid 42)$  $(D \mid 42)$ .

i<br>Saanad

#### Vérifier l'appareil connecté.

- Le caméscope était connecté à un dispositif différent de celui sélectionné dans le réglage  $\mathbf{F} \bullet \mathbf{F} \bullet \mathbf{F}$   $\mathbf{F} \bullet \mathbf{F}$  (Type de connexion USB]. Modifiez le réglage conformément à l'appareil que vous voulez utiliser et connectez à nouveau le caméscope et le dispositif.

## Vérifiez si le volet d'objectif est ouvert

- Glissez le commutateur de bouchon d'objectif vers le bas.

### Vitesse d'écriture insuffisante sur la carte mémoire. L'enregistrement a été arrêté.

- Le taux de transfert des données était trop élevé pour la carte mémoire utilisée et l'enregistrement a été interrompu. Remplacez la carte mémoire par une carte de CLASS 4, 6 ou 10 (CLASS 6 ou 10 lors de l'enregistrement de séquences vidéo avec une qualité vidéo de 50P ou 35 Mbps).
- Après avoir enregistré et supprimé des scènes de façon répétée (mémoire fragmentée), l'écriture des données sur la carte mémoire peut prendre plus de temps et l'enregistrement peut s'arrêter. Sauvegardez vos enregistrements ( $\Box$  [167](#page-166-0)) et initialisez la carte mémoire en utilisant l'option [Initialisation totale] ( $\Box$ ) [42](#page-41-0)).

i<br>Saanad

# HFR78/R77/R76 Liste des messages pour la connexion à un disque dur externe

Efface rapidement tous les fichiers et supprime les partitions du disque dur externe. Initialiser?

- Si vous initialisez le disque dur, toutes les données qu'il contient seront perdues, y compris les partitions. Si nécessaire, faites une copie de sauvegarde et initialisez le disque dur avec le caméscope.

#### Erreur d'écriture sur le disque dur externe

- Ce message apparaîtra la prochaine fois que vous mettrez le caméscope sous tension si l'alimentation a été coupée accidentellement alors que le caméscope était en cours d'écriture sur le disque dur externe. Sélectionnez [Oui] pour essayer de récupérer les enregistrements.

# **HFR78/R77/R76** Liste des messages pour les fonctions Wi-Fi

Reportez-vous aussi aux modes d'emploi du point d'accès et des autres appareils que vous allez utiliser.

Another user is already controlling the camcorder. Try again later. (Un autre utilisateur contrôle déjà le caméscope. Réessayer plus tard.)

- Ce message apparaît sur l'écran du dispositif Wi-Fi. Plusieurs dispositifs Wi-Fi tentent de se connecter au caméscope. Vérifiez qu'un seul dispositif Wi-Fi tente de se connecter, puis touchez Retry.

#### Aucun point d'accès trouvé

- Impossible de trouver le point d'accès réglé dans le caméscope.
- Pour éviter les interférences, utilisez le caméscope à une certaine distance des appareils qui émettent des ondes électromagnétiques (téléphones sans fil, four à micro-ondes, etc.).
- Assurez-vous d'utiliser le nom de réseau (SSID) correct du point d'accès dans les réglages Wi-Fi du caméscope ( $\square$  [224](#page-223-0)).
- Si le point d'accès utilise un filtrage d'adresse MAC, entrez l'adresse MAC du caméscope dans l'écran de configuration du point d'accès.

# Conflit d'adresses IP

- Modifiez l'adresse IP du caméscope ou d'un appareil en conflit pour éviter que la même adresse IP soit attribuée à plusieurs appareils sur le même réseau.

# Connexion Wi-Fi terminée

- Pour éviter les interférences, utilisez le caméscope à une certaine distance des appareils qui émettent des ondes électromagnétiques (téléphones sans fil, four à micro-ondes, etc.).
- Le caméscope peut ne pas être capable de se connecter au point d'accès si trop d'appareils sont en cours d'accès. Attendez un instant et essayez à nouveau d'établir la connexion.

### Erreur de Wi-Fi. Méthode d'authentification incorrecte.

- Assurez-vous que le caméscope et le point d'accès utilisent la même méthode d'authentification/de cryptage et le même mot de passe (clé de cryptage).
- Si le point d'accès utilise un filtrage d'adresse MAC, entrez l'adresse MAC du caméscope dans l'écran de configuration du point d'accès.

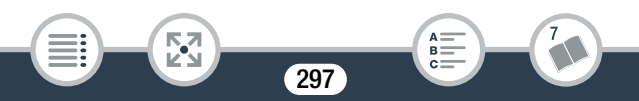

#### Erreur de Wi-Fi. Méthode de cryptage incorrecte.

- Assurez-vous que le caméscope et le point d'accès utilisent la même méthode de cryptage/authentification.
- Si le point d'accès utilise un filtrage d'adresse MAC, entrez l'adresse MAC du caméscope dans l'écran de configuration du point d'accès.

## Impossible d'accéder aux fichiers de configuration

- Mettez le caméscope hors tension. Après un court instant, mettez-le de nouveau sous tension. Si le problème persiste, contactez un centre de service après-vente Canon.

# Impossible d'authentifier le Wi-Fi

- Assurez-vous que le caméscope et le point d'accès utilisent la même méthode d'authentification/de cryptage et le même mot de passe (clé de cryptage).
- Si le point d'accès utilise un filtrage d'adresse MAC, entrez l'adresse MAC du caméscope dans l'écran de configuration du point d'accès.

#### Impossible de se connecter

i<br>Saanad

- Pour éviter les interférences, utilisez le caméscope à une certaine distance des appareils qui émettent des ondes électromagnétiques (téléphones sans fil, four à micro-ondes, etc.).

Impossible de se connecter à la Connect Station.

- Une erreur s'est produite pendant la tentative d'association du caméscope à la Connect Station CS100. Vérifiez que la Connect Station est prête à établir une connexion et tenez à nouveau avec précaution le caméscope près du point de connexion se trouvant sur la Connect Station (C [209\)](#page-208-0).

i<br>Saanad

#### Impossible de se connecter au serveur

- Le caméscope ne peut pas accéder au serveur externe utilisé pour la fonction Pilotage durant déplacements. Assurez-vous que le point d'accès est correctement connecté à Internet.
- Vérifiez que  $\prod$   $\bigcirc$   $\Gamma$   $\bigcirc$   $\Gamma$   $\bigcirc$  [Date/heure] est réglé sur la date et l'heure correctes.

# Impossible d'effectuer la configuration WPS

- Mettez le caméscope et le point d'accès hors tension. Après un court instant, mettez-les de nouveau sous tension et essayez de nouveau. Si le problème persiste, effectuez la configuration à l'aide de l'option [Rechercher points d'accès] ( $\Box$  [221](#page-220-0)).

# Impossible d'effectuer la configuration WPS Tenter à nouveau l'opération.

- Certains points d'accès nécessitent d'appuyer et de maintenir enfoncé le bouton Wi-Fi Protected Setup (WPS). Pour obtenir des détails, reportez-vous au mode d'emploi de votre point d'accès.
- Assurez-vous de toucher [OK] sur l'écran du caméscope dans les deux minutes qui suivent l'activation du signal Wi-Fi Protected Setup sur le point d'accès, soit en appuyant sur le bouton, soit en saisissant le code PIN.

i<br>Saanad

#### Impossible d'obtenir une adresse IP

- Si vous n'utilisez pas de serveur DHCP, connectez-vous à l'aide de l'option [Configuration manuelle] et saisissez l'adresse IP avec l'option [Manuel]  $(D \ 226)$  $(D \ 226)$  $(D \ 226)$ .
- Mettez le serveur DHCP sous tension. S'il est déjà sous tension, assurez-vous qu'il fonctionne correctement.
- Assurez-vous que la plage d'adresses pour le serveur DHCP est suffisante.
- Si vous n'utilisez pas le serveur DNS, réglez l'adresse DNS sur [0.0.0.0].
- Réglez l'adresse IP du serveur DNS dans le caméscope.
- Mettez le serveur DNS sous tension. S'il est déjà sous tension, assurez-vous qu'il fonctionne correctement.
- Assurez-vous que l'adresse IP du serveur DNS et le nom pour cette adresse sont correctement configurés.
- Si vous utilisez un routeur-passerelle sans fil, assurez-vous que tous les appareils dans le réseau, y compris le caméscope, sont configurés avec les adresses de passerelle correctes.

#### Impossible d'obtenir une adresse IP globale.

Б,7

- Le point d'accès auquel le caméscope est connecté n'a pas d'adresse IP globale attribuée. Vérifiez les réglages WAN du routeur à large bande pour voir si une adresse IP globale a été attribuée.
- Plusieurs routeurs sans fil sont connectés au même réseau domestique. Laissez un seul routeur sans fil qui sert de point d'accès.

#### La communication sans fil ne fonctionne pas correctement.

- Pour éviter les interférences, utilisez le caméscope à une certaine distance des appareils qui émettent des ondes électromagnétiques (téléphones sans fil, four à micro-ondes, etc.).
- Mettez le caméscope et le point d'accès hors tension. Après un court instant, mettez-les de nouveau sous tension et réalisez de nouveau le réglage réseau Wi-Fi. Si le problème persiste, contactez un centre de service après-vente Canon.

### Le caméscope s'éteint lorsque vous fermez le panneau LCD. Les transferts de fichiers en cours seront interrompus.

- Conservez l'écran LCD du caméscope ouvert pendant qu'un transfert de fichier sans fil à la Connect Station CS100 en option est en cours.

## Le couvercle de la carte mémoire est ouvert

- Le couvercle du logement de la carte mémoire est ouvert pendant l'accès à la carte mémoire. Arrêtez la fonction Wi-Fi en cours d'utilisation et interrompez la connexion Wi-Fi.

### Le point d'accès n'est pas compatible avec UPnP

- Aucun point d'accès compatible avec UPnP (Universal Plug and Play) n'a été trouvé sur le réseau connecté. Vous devez utiliser un pont d'accès compatible avec UPnP. Si votre point d'accès est compatible, assurez-vous que UPnP est activé.

# Mot de passe Wi-Fi incorrect.

i<br>Saanad

- Le mot de passe (clé de cryptage) prend en compte les majuscules et minuscules, assurez-vous donc de le saisir correctement.

#### Numéro de port invalide. Ajustez le réglage à nouveau.

- Le numéro de port saisi ne peut pas être utilisé. Dans les réglages de la fonction de Pilotage durant déplacements ( $\Box$  [196](#page-195-0)), modifiez le numéro de port pour passer à un port qui n'entre pas en conflit avec d'autres dispositifs.

# Plusieurs points d'accès détectés. Tenter à nouveau l'opération.

- Il y a plusieurs points d'accès qui envoient un signal WPS en même temps. Essayez de nouveau l'opération plus tard ou effectuez la configuration avec l'option [WPS : code PIN] ou [Rechercher points d'accès] ( $\Box$  [221](#page-220-0)).

# Transfert des fichiers impossible.

- Il y avait un problème lors du transfert des fichiers à la Connect Station CS100 en option. Vérifiez si des erreurs se sont produites avec la Connect Station. Pour obtenir des détails, reportez-vous au mode d'emploi de la CS100.
- Essayez de mettre le caméscope et la Connect Station hors tension. Après un instant, remettez-les sous tension et rétablissez la connexion. Si le problème persiste, contactez un centre de service après-vente Canon.

# **HFR78/R77/R76** Liste des messages pour les services Web

Connecter à un ordinateur et utiliser le logiciel dédié pour configurer Ce service n'est peut-être pas dispo dans votre région

- Pour utiliser les services Web, configurez dans l'ordinateur les réglages sauvegardés dans CANON iMAGE GATEWAY. Installez CameraWindow dans votre ordinateur et configurez les réglages utilisant CANON iMAGE GATEWAY.

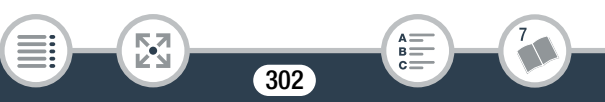

#### Connecter à un ordinateur et utiliser le logiciel dédié pour reconfigurer

- Une erreur s'est produite lors de la connexion au serveur CANON iMAGE GATEWAY. Vérifiez les réglages sauvegardés dans CANON iMAGE GATEWAY et réglez-les de nouveau dans le caméscope.

### Durée max. vidéo : X min

- Vous avez tenté de transférer une séquence vidéo dont la durée dépasse le maximum permis par le service Web (la durée maximale diffère en fonction du service Web). Raccourcissez la séquence vidéo et essayez d'envoyer de nouveau.

# Envoi de l'image impossible

- Vous avez tenté de transférer un enregistrement dont le type ou la taille de fichier n'est pas accepté(e) par le service Web sélectionné. Vérifiez l'enregistrement avant l'envoi.

#### Espace insuff. sur serveur

i<br>Saanad

- Vous avez dépassé la quantité de données que vous pouvez sauvegarder sur le serveur CANON iMAGE GATEWAY. Supprimez quelques données pour libérer de l'espace.

#### Impossible de se connecter au serveur

- Le caméscope n'a pas pu se connecter au serveur CANON iMAGE GATEWAY. Connectez-vous au point d'accès utilisé par le caméscope pour se connecter à Internet.

#### Réessayer

- Il y a eu un problème dans la communication avec le serveur CANON iMAGE GATEWAY ou bien le serveur ne répond pas temporairement. Essayez de nouveau de connecter le caméscope au serveur. Si la même erreur se produit, attendez un moment et essayez de nouveau.

### Serveur occupé Réessayer plus tard

- Le serveur CANON iMAGE GATEWAY est occupé à cause d'un grand nombre d'utilisateurs essayant de se connecter au serveur. Arrêtez la connexion Wi-Fi et essayez de nouveau.

### Vérifier paramètres réseau

- Les réglages du réseau dans le caméscope ne sont pas correctement configurés. Vérifiez le point de connexion, le nom de réseau (SSID) et d'autres réglages réseau.

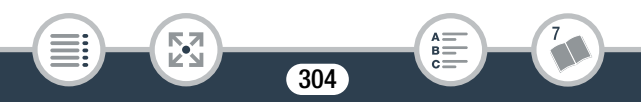

# Précautions de manipulation

# Caméscope

Veillez à respecter les précautions suivantes pour garantir une performance optimale.

- Sauvegardez vos enregistrements périodiquement. Assurez-vous de transférer vos enregistrements sur un appareil externe, comme un ordinateur, un enregistreur vidéo numérique ou la Connect Station CS100 en option ( $\Box$  [167](#page-166-0)) et sauvegardez-les régulièrement. Cette opération permettra de protéger vos enregistrements importants en cas d'endommagement et de libérer davantage d'espace mémoire. Canon ne peut être tenu responsable d'éventuelles pertes de données.
- Ne portez pas le caméscope en le tenant par le panneau LCD. Faites attention quand vous fermez le panneau LCD.
- Manipulez l'écran tactile avec précaution. N'appliquez pas une force excessive et n'utilisez pas un stylo ou un objet pointu similaire pour toucher l'écran tactile. Cela pourrait endommager la surface de l'écran tactile.
- Évitez tout contact avec des objets métalliques. Si des objets métalliques sont en contact avec l'écran tactile, ceci peut malencontreusement causer un mauvais fonctionnement du caméscope.
- Ne tenez pas le caméscope dans la même position pendant une longue durée au risque de provoquer des brûlures de contact à basse température. Même si le caméscope ne paraît pas chaud au toucher, le contact prolongé avec une partie du corps peut provoquer

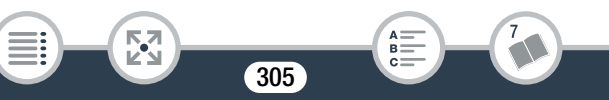

i<br>Saanad

des rougeurs ou des cloques. L'utilisation d'un trépied est recommandée pour les personnes avec des problèmes de circulation ou une peau très sensible ou lors de l'utilisation du caméscope dans des endroits très chauds.

- Ne laissez pas le caméscope dans un endroit soumis à des températures élevées (comme dans une voiture garée en plein soleil), ou à une forte humidité.
- Ne laissez pas le caméscope à proximité de champs électromagnétiques forts tels que les téléviseurs ou les écrans plasma.
- **HERZARTZIRTG** N'utilisez pas les fonctions Wi-Fi du caméscope dans les hôpitaux ou les cliniques. En plus, ne les utilisez pas près d'un équipement médical ou d'appareils électroniques sensibles, car cela peut affecter leurs performances. Dans le cas d'un stimulateur cardiaque, laissez le caméscope au moins à 22 cm de l'appareil. En ce qui concerne l'utilisation des fonctions Wi-Fi à bord d'un avion, assurez-vous de suivre les instructions des membres de l'équipage/ du personnel de bord.
- **HER78 R77 R76** Les fonctions Wi-Fi du caméscope peuvent être sujettes à des interférences d'appareils tels qu'un téléphone sans fil ou les fours à micro-ondes. Rester à l'écart autant que possible de ces appareils ou utiliser les fonctions Wi-Fi du caméscope à un moment différent de la journée peut réduire une telle interférence.

# À faire et à ne pas faire

i<br>Saanad

- Ne dirigez pas le caméscope vers une source de lumière intense, comme le soleil pendant une journée ensoleillée, ou une source de lumière artificielle intense. Cela pourrait endommager le capteur d'image ou les composants internes du caméscope. Lorsque vous n'utilisez pas le caméscope, gardez le couvercle de l'objectif fermé.
- N'utilisez pas et ne rangez pas le caméscope dans un endroit poussiéreux ou sableux. Le caméscope n'est pas étanche – évitez également l'eau, la boue ou le sel. Si l'une des matières ci-dessus pénètre dans le caméscope, cela pourrait endommager le caméscope et/ou l'objectif.
- Faites attention à l'émission de chaleur des appareils d'éclairage.
- Ne démontez pas le caméscope. Si le caméscope ne fonctionne pas correctement, consultez un membre du personnel de service qualifié.
- Manipulez le caméscope avec précaution. Ne soumettez pas le caméscope à des chocs ou à des vibrations, car cela pourrait l'endommager.
- Lorsque vous installez le caméscope sur un trépied, assurez-vous que la vis de fixation du trépied fait moins de 5,5 mm. L'utilisation d'autres trépieds peut endommager le caméscope.

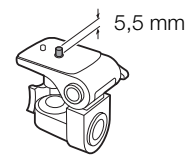

# À faire et à ne pas faire

• Lors de l'enregistrement de séquences vidéo, essayez d'obtenir des images calmes et stables. Un mouvement excessif du caméscope pendant la prise de vue et l'utilisation intensive de zooms rapides et de panoramiques peut produire des scènes qui vacillent. Dans des cas extrêmes, la lecture de telles scènes peut entraîner des vertiges induits par les images. Si vous souffrez d'une telle réaction, arrêtez immédiatement la lecture et reposez-vous si nécessaire.

# ■ Stockage longue durée

Si vous n'avez pas l'intention d'utiliser le caméscope pendant une période prolongée, rangez-le dans un endroit sans poussière, avec une faible humidité et une température inférieure à 30 °C.

# Batterie d'alimentation

# DANGER !

#### Manipulez la batterie avec précaution.

- Tenez-la éloignée du feu (ou elle risque d'exploser).
- N'exposez pas la batterie d'alimentation à des températures supérieures à 60 °C. Ne la laissez pas près d'un appareil de chauffage ou dans une voiture quand il fait chaud.
- N'essayez pas de la démonter ou de la modifier.
- Ne la laissez pas tomber et ne la soumettez pas à des chocs.

308

• Ne la mouillez pas.

i<br>Saanad

# À faire et à ne pas faire

• Des prises sales peuvent entraîner un mauvais contact entre la batterie et le caméscope ou le chargeur de batterie. Essuyez les prises avec un chiffon doux.

# ■ Stockage longue durée

- Rangez les batteries d'alimentation dans un endroit où la température est inférieure à 30 °C.
- Pour prolonger la durée de vie de la batterie, déchargez-la complètement avant de la ranger.
- Chargez et déchargez complètement toutes vos batteries d'alimentation au moins une fois par an.

# ■ Charge restante de la batterie

i<br>Saanad

Quand vous utilisez une batterie d'alimentation qui est compatible avec Intelligent System, si la durée restante de la batterie affichée n'est pas correcte, chargez complètement la batterie. Cependant, il se peut que la durée correcte ne soit pas affichée après un grand nombre d'utilisations répétées, si une batterie d'alimentation complètement chargée est laissée inutilisée ou si une batterie d'alimentation est utilisée en continu à haute température. Utilisez la durée affichée sur l'écran comme une approximation.

# Carte mémoire

i<br>Saanad

- Nous recommandons de sauvegarder vos enregistrements de la carte mémoire sur votre ordinateur. Les données peuvent être endommagées ou perdues à cause d'un défaut de la carte mémoire ou une exposition à de l'électricité statique. Canon ne peut être tenu responsable de toute perte ou corruption de données.
- Ne touchez pas, n'exposez pas les bornes à la poussière ou aux saletés.
- N'utilisez pas la carte mémoire dans un endroit sujet à un fort champ magnétique.
- Ne laissez pas la carte mémoire dans un endroit sujet à une forte humidité ou à de hautes températures.
- Ne démontez pas, ne tordez pas, ne laissez pas tomber et ne soumettez pas les cartes mémoire à des chocs et ne les exposez pas non plus à l'eau.
- Vérifiez la direction avant d'insérer la carte mémoire. Ne la forcez pas sous peine d'endommager la carte mémoire ou le caméscope.

310

• Ne collez pas d'étiquettes ou d'autocollants sur la carte mémoire.

# Batterie au lithium rechargeable intégrée

Le caméscope intègre une batterie au lithium rechargeable permettant de conserver la date, l'heure et les autres réglages. La batterie au lithium intégrée est rechargée quand vous utilisez le caméscope ; cependant, elle se décharge complètement si vous n'utilisez pas votre caméscope pendant environ 3 mois.

Pour recharger la batterie au lithium intégrée : connectez l'adaptateur secteur compact au caméscope et laissez-le connecté mais hors tension. La batterie au lithium intégrée sera entièrement chargée au bout de 24 heures environ.

# Mise au rebut

i<br>Saanad

Lorsque vous supprimez des séquences vidéo ou initialisez la mémoire, seule la table d'allocation des fichiers change, les données enregistrées ne sont pas effacées physiquement. Quand vous souhaitez mettre au rebut le caméscope ou une carte mémoire, ou le/la donner à une autre personne, initialisez la mémoire intégrée du caméscope (II R78/R77/R76 uniquement) ou la carte mémoire en utili sant l'option [Initialisation totale] (A [42\)](#page-41-0). Remplissez-la avec des enregistrement s sans importance et initialisez-la de nouveau en utilisant la même option. Grâce à cette opération, la récupération des enregistrements originaux devient très difficile.

# Maintenance/Divers

# Nettoyage

### Boîtier du caméscope

• Utilisez un chiffon doux et sec pour nettoyer le boîtier du caméscope. N'utilisez jamais de chiffons traités chimiquement ou de solvants volatils tels que des diluants à peinture.

# Objectif

- Si la surface de l'objectif est sale, l'autofocus peut ne pas fonctionner correctement.
- Éliminez la poussière et toute saleté à l'aide d'une brosse soufflante de type non aérosol. Utilisez ensuite un chiffon doux pour le nettoyage des objectifs et essuyez légèrement l'objectif. N'utilisez jamais de serviette en papier.

# Écran tactile LCD

i<br>Saanad

- Nettoyez l'écran tactile LCD avec un chiffon de nettoyage optique propre.
- De la condensation d'humidité peut se former sur la surface de l'écran quand la température change brutalement. Essuyez-la avec un chiffon doux et sec.

# **Condensation**

Faire passer brusquement le caméscope d'une pièce chaude à une pièce froide et vice-versa peut entraîner la formation de condensation à l'intérieur du caméscope. Arrêtez d'utiliser le caméscope si de la condensation a été détectée. Le fait de continuer d'utiliser le caméscope peut l'endommager.

### La condensation peut se former dans les cas suivants :

- Quand le caméscope est déplacé rapidement d'un endroit froid dans un endroit chaud
- Quand le caméscope est laissé dans une pièce humide
- Quand une pièce froide est chauffée rapidement

#### Pour éviter la condensation

i<br>Saanad

- N'exposez pas le caméscope à des changements de température soudains ou extrêmes.
- Retirez la carte mémoire et la batterie d'alimentation. Puis, placez le caméscope dans un sac en plastique étanche et laissez-le s'acclimater graduellement aux changements de température avant de le retirer du sac.

#### Lorsque de la condensation est détectée

La durée précise pour que l'humidité s'évapore varie en fonction de l'endroit et des conditions atmosphériques. De façon générale, attendez 2 heures avant de recommencer à utiliser le caméscope.

# Utilisation du caméscope à l'étranger

#### Sources d'alimentation

i<br>Saanad

Vous pouvez utiliser l'adaptateur secteur compact pour alimenter le caméscope et pour charger les batteries d'alimentation dans n'importe quel pays avec une alimentation comprise entre 100 et 240 V CA, 50/60 Hz. Consultez un centre de service après-vente Canon pour plus d'informations sur les adaptateurs de fiche pour une utilisation à l'étranger.

## Lecture sur l'écran d'un téléviseur

Vous pouvez lire vos enregistrements uniquement sur des téléviseurs compatibles avec le système PAL/SECAM ou les diffusions TV numériques de 50 Hz. Ils sont utilisés dans les régions/pays suivants : **Europe :** toute l'Europe et la Russie. Amériques : uniquement en Argentine, au Brésil, en Uruguay et dans les territoires français (Guyane française, Guadeloupe, Martinique, etc.). Asie : la plupart de l'Asie (sauf le Japon, les Philippines, la Corée du Sud, Taïwan et Myanmar). Afrique : toute l'Afrique et toutes les îles africaines. Australie/Océanie : Australie, Nouvelle-Zélande, Papouasie-Nouvelle-Guinée ; la plupart des îles du Pacifique (sauf pour Micronésie, Samoa, Tonga et les territoires des États-Unis comme Guam et Samoa Américain).

# Accessoires en option

Les accessoires en option suivants sont compatibles avec ce caméscope, mais leur disponibilité peut varier d'une région à une autre. Les accessoires sélectionnés sont décrits plus en détail dans les pages suivantes. Pour les informations les plus récentes, veuillez visiter le site Web local de Canon.

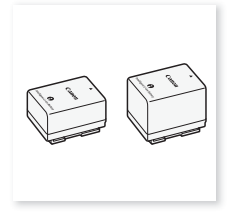

Batterie d'alimentation BP-718, BP-727

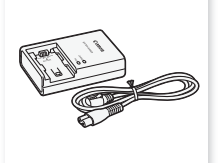

Chargeur de batterie CG-700

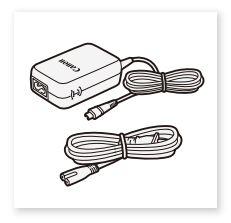

Adaptateur secteur compact CA-110E

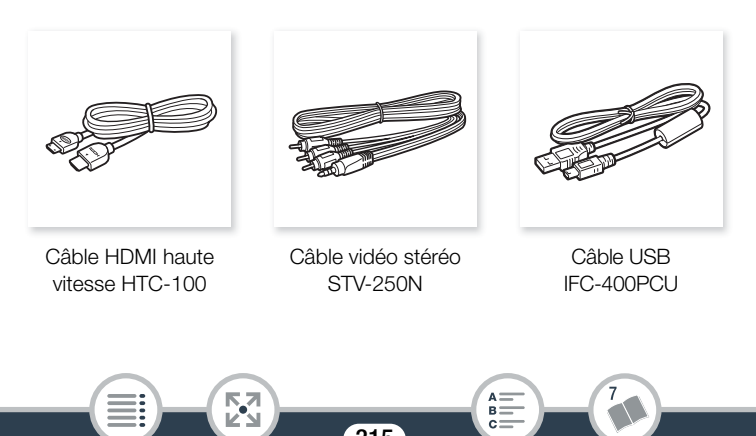

# Informations générales

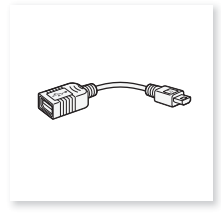

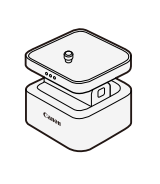

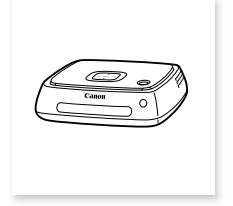

Adaptateur USB UA-100\*

Support panoramique de caméra CT-V1\*

Connect Station CS100

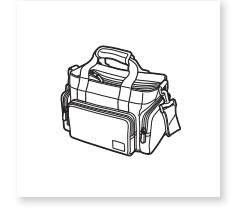

Étui de transport souple SC-2000

\* Cet accessoire est utilisé avec une fonction uniquement disponible sur le HFR78/R77/R76

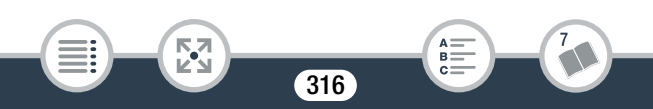

Il est recommandé d'utiliser des accessoires Canon d'origine. Ce produit est conçu pour atteindre une excellente performance lorsqu'il est utilisé avec des accessoires Canon d'origine. Canon ne peut être tenu responsable de tout dégât causé à ce produit et/ou de tout accident, tel qu'un incendie, provoqué par le dysfonctionnement d'accessoires qui ne sont pas des accessoires d'origine Canon (par exemple une fuite et/ou l'explosion d'une batterie d'alimentation). Veuillez noter que cette garantie ne s'applique pas aux réparations consécutives à des défaillances d'accessoires qui ne sont pas des accessoires d'origine Canon, même si vous pouvez demander ce type de réparation à vos frais.

#### Batteries d'alimentation

i<br>Saanad

Si vous avez besoin d'une batterie d'alimentation supplémentaire, sélectionnez l'un des modèles suivants : BP-718 ou BP-727.

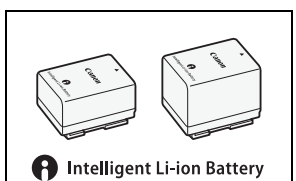

Lorsque vous utilisez des batteries

d'alimentation qui portent la marque Intelligent System, le caméscope communique avec la batterie et affiche la charge restante (précision à une minute près). Vous pouvez uniquement utiliser et charger ces batteries d'alimentation avec les caméscopes et les chargeurs compatibles avec Intelligent System.

# Adaptateur USB UA-100

HFR78/R77/R76 Vous permet de connecter au caméscope un disque dur externe ou un dispositif de stockage similaire avec un câble standard A. Après cela, vous pouvez sauvegarder une mémoire entière sur le

dispositif. Vérifiez en avance le câble USB fourni avec votre disque dur externe.

# Étui de transport souple SC-2000

i<br>Saanad

Un sac pour caméscope pratique avec des compartiments matelassés et beaucoup d'espace pour les accessoires.

Cette marque identifie un accessoire vidéo Canon garanti d'origine. Quand vous utilisez un équipement vidéo Canon, nous vous recommandons d'utiliser des accessoires de marque Canon ou des produits portant la même marque.

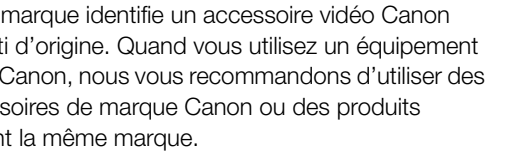

318

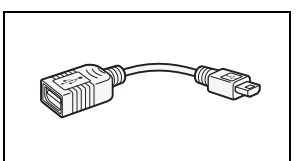

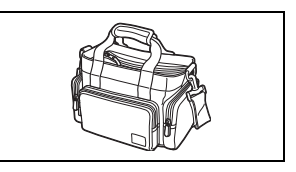

ANO

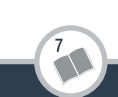

# **Caractéristiques**

# LEGRIA HF R78 / LEGRIA HF R77 / LEGRIA HF R76 / LEGRIA HF R706

 $\blacklozenge$  — Les valeurs données sont des chiffres approximatifs.

#### Système

Caméscope

# • Système d'enregistrement

Séquences vidéo :

- 1. Format AVCHD, compatible avec AVCHD Ver. 2.0 Vidéo : MPEG-4 AVC/H.264, Audio : Dolby Digital 2ch
- 2. Format MP4 Vidéo : MPEG-4 AVC/H.264, Audio : MPEG-4 AAC-LC (2ch)

Photos :

i<br>Saanad

DCF (Design rule for Camera File system), compatible avec Exif\*  $Var 2.3$ 

Compression de l'image : JPEG

Ce caméscope prend en charge le format Exif 2.3 (aussi appelé "Exif Print"). Exif Print est un standard permettant d'améliorer les communications entre les caméscopes et les imprimantes. En effectuant une connexion à une imprimante compatible avec Exif Print, les données d'image du caméscope au moment de la prise de vue sont utilisées et optimisées, permettant une impression de grande qualité.

# • Support d'enregistrement

- **HER78/R77/R76** Mémoire intégrée : 16 Go
- Carte mémoire SD, SDHC (SD High Capacity) ou SDXC (SD eXtended Capacity) (non fourni)

Pour connaître les durées approximatives d'enregistrement, reportezvous aux Tableaux de référence ( $\Box$  [325](#page-324-0)).

# • Capteur d'image

CMOS type 1/4,85, 3 280 000 pixels Nombre de pixels effectifs : 2 070 000 pixels<sup>•</sup> (1920 x 1080) Quand le zoom avancé est activé : 1920 x 1080 (grand angle), 1280 x 720 (position téléobjectif maximale)

# • Écran tactile LCD

7,51 cm (3 pouce), TFT couleur, 230 000 points<sup>•</sup>, fonctionnement par écran tactile capacitif

• Microphone : microphone stéréo à électret

# **Objectif**

f=2,8-89,6 mm, F/1,8-4,5, zoom optique 32x, zoom avancé 57x équivalent 35 mm :

 $38.5 - 1232$  mm<sup>+</sup>

i<br>Saanad

 $32,5^{**}$  – 1853 mm $\bullet$  (quand le zoom avancé est activé)

\*\* **IIFR78R77** uniquement : 26,9 mm lorsque le complément grandangle WA-H43 fourni est utilisé.

# Informations générales

#### • Configuration de l'objectif

10 éléments en 7 groupes, 1 élément asphérique

- Diamètre de filtre : 43 mm
- Système AF : autofocus (TTL) ou mise au point manuelle

#### • Distance minimum de mise au point

1 cm à la position grand-angle maximale, 1 m dans la plage de zoom Lorsque le téléobjectif macro est activé : 50 cm en position téléobjectif maximale

### • Balance des blancs

Balance des blancs automatique, balance des blancs personnalisée ou balance des blancs préréglée : [Lumière du jour], [Lumière tungstène]

# • Éclairement minimal

0,4 lx (mode de scène spécial [Basse lumière], vitesse d'obturation à 1/2)

4 lx (mode de prise de vue [Prog. expos. auto], vitesse d'obturation lente automatique [On], vitesse d'obturation à1/25)

• Éclairement recommandé : 100 lx ou plus

### • Stabilisation de l'image

i<br>Saanad

Système optique (décalage d'objectif) avec une compensation électronique

• Taille des enregistrements vidéo Séquences vidéo AVCHD : 50P, MXP, FXP : 1920 x 1080 pixels ; LP : 1440 x 1080 pixels

Séquences vidéo MP4 : 35 Mbps, 24 Mbps, 17 Mbps : 1920 x 1080 pixels ; 4 Mbps : 1280 x 720 pixels

## • Taille des photos

1920 x 1080 pixels 1280 x 720 pixels (uniquement lors de l'enregistrement de séquences vidéo MP4 à 4 Mbps)

#### Prises

• Prise AV OUT/ $\Omega$ 

Mini-prise de  $\varnothing$  3.5 mm à 4 fiches ; sortie uniquement (prise à double usage également utilisée pour la sortie du casque d'écoute stéréo)

Vidéo : 1 Vc-c / 75 Ω asymétrique

Audio : –10 dBV (charge de 47 k $\Omega$ ) / 3 k $\Omega$  ou moins

- Prise USB : Mini-AB, Hi-Speed USB, sortie uniquement
- Prise HDMI OUT : Mini connecteur HDMI, sortie uniquement

#### **HFR78/R77/R76 Wi-Fi**

i<br>Saanad

• Standard sans fil

Conforme au protocole IEEE 802.11b/g/n

• Méthodes de connexion Configuration Wi-Fi protégée (WPS), recherche de points d'accès, manuelle, association NFC (avec appareils compatibles)

- Fréquence sans fil : 2,4 GHz
- Canaux pris en charge : 1 13

• Méthodes de cryptage : WEP-64/WEP-128, TKIP/AES

## Alimentation/Autres

- Alimentation (nominale) 3,6 V CC (batterie), 5,3 V CC (adaptateur secteur compact)
- Consommation électrique (séquences vidéo MP4 à 17 Mbps avec autofocus, luminosité normale) 2,8 W
- Température de fonctionnement $\bullet$ : 0 40 °C
- Dimensions<sup> $\bullet$ </sup> [L x H x P] (hors la sangle de poignée) 53 x 58 x 116 mm
- Poids (boîtier du caméscope uniquement) HFR78/R77/R76 240 g, HFR706 235 g

# Adaptateur secteur compact CA-110E

- Alimentation : 100 240 V CA, 50/60 Hz
- Sortie nominale/Consommation 5,3 V CC, 1,5 A / 17 VA (100 V) - 23 VA (240 V)
- Température de fonctionnement $\bullet$ : 0 40 °C

323

- Dimensions<sup> $\bullet$ </sup>: 49 x 27 x 79 mm
- Poids $\bullet$ : 110 g

i<br>Saanad

# Batterie d'alimentation BP-727

- Type de batterie : batterie aux ions de lithium rechargeable
- Tension nominale : 3,6 V CC
- Température de fonctionnement<sup> $\bullet$ </sup> : 0 40 °C
- Capacité de la batterie 2760 mAh (typique) ; 9,7 Wh / 2685 mAh (minimum)
- Dimensions<sup> $\bullet$ </sup>: 30,3 x 34,2 x 40,1 mm
- Poids<sup> $\bullet$ </sup>: 60 g

# HER78R77 Complément grand-angle WA-H43

- Configuration de l'objectif : 2 éléments dans 2 groupes
- Diamètre de filtre : 43 mm
- Dimensions $\bullet$ :  $\varnothing$  64.7 x 20.0 mm (diamètre maximum x largeur)
- Poids<sup> $\bullet$ </sup>: 55 g

i<br>Saanad

Le poids et les dimensions sont approximatifs. Sauf erreurs et omissions. Les informations contenues dans ce mode d'emploi ont été vérifiées en janvier 2016. Les spécifications et l'apparence extérieures sont sujettes à de changement sans préavis.
i<br>Saanad

# <span id="page-324-1"></span>Tableaux de référence

#### <span id="page-324-0"></span>Durées approximatives d'enregistrement

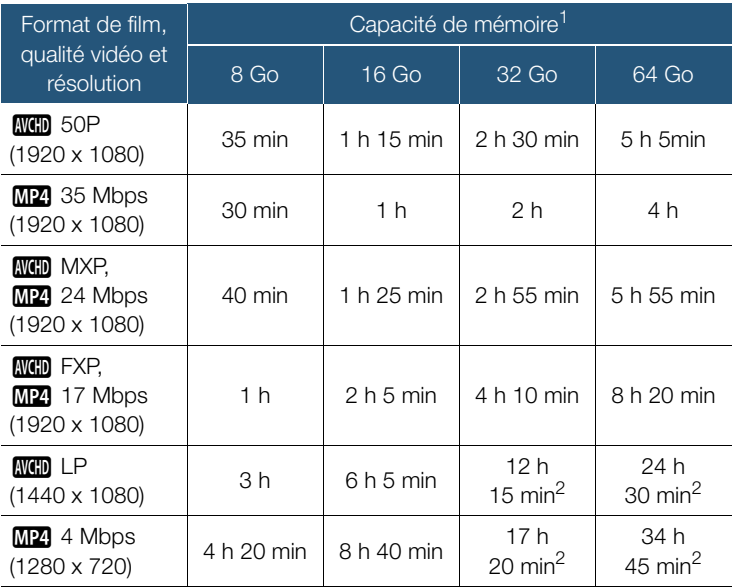

<sup>1</sup> Peut faire référence à une carte mémoire ou à la mémoire intégrée (**HR78/R77/R76** uniquement). Cependant, la mémoire intégrée contient des fichiers musicaux et des fichiers d'image (cadres de mélange d'images), la durée réelle de l'enregistrement peut donc être plus courte que les valeurs nominales indiquées.

325

B:

#### Tableaux de référence

 $2$  Une seule scène peut être enregistrée en continu pendant 12 heures, après quoi, le caméscope s'arrête pendant environ 3 secondes. Ensuite, l'enregistrement continue avec une scène séparée.

#### Nombre approximatif de photos disponibles sur une carte mémoire de 4 Go

Les nombres donnés dans le tableau suivant sont approximatifs et varient en fonction des conditions d'enregistrement et du sujet.

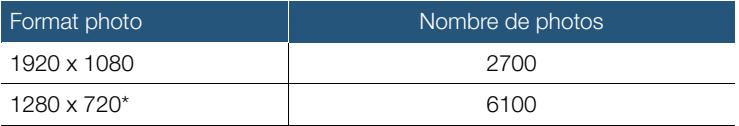

Photos enregistrées lorsque le format de film est réglé sur MP4 et la qualité vidéo sur 4 Mbps.

#### Durées de charge

i<br>Saanad

Les durées de charge données dans le tableau suivant sont approximatives et varient en fonction des conditions de charge et de la charge initiale de la batterie d'alimentation.

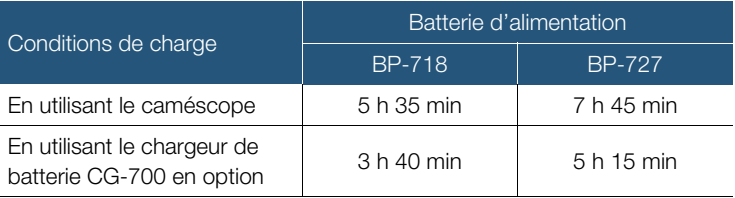

#### Durées approximatives d'utilisation

Les durées d'enregistrement et de lecture données dans le tableau suivant sont approximatives et ont été mesurées dans les conditions suivantes :

- Utilisation d'une batterie d'alimentation totalement chargée.
- Enregistrement en mode FXP (format AVCHD) ou à 17 Mbps (format MP4) dans la mémoire intégrée (HFR78/R77/R76 uniquement). Pour les opérations sur une carte mémoire, les durées d'utilisation peuvent être jusqu'à 5 minutes plus courtes.
- Luminosité normale de l'écran LCD.

i<br>Saanad

- Les durées d'enregistrement typique mesurent l'enregistrement avec des opérations répétées telles que la mise en marche/arrêt de l'enregistrement et la mise en/hors service.

Les durées réelles varient selon la configuration d'enregistrement utilisée et les conditions de charge, d'enregistrement ou de lecture. La durée d'utilisation réelle de la batterie d'alimentation peut diminuer lors d'un enregistrement dans un environnement froid, lors de l'utilisation d'un réglage d'écran plus lumineux, etc.

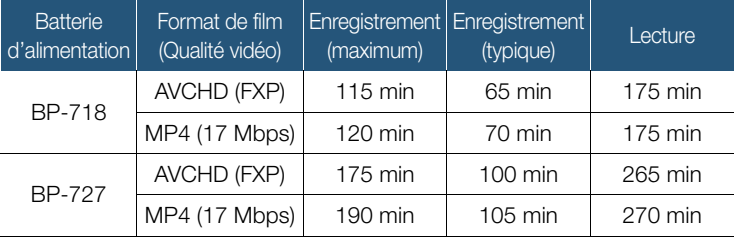

# <span id="page-327-0"></span>Téléchargement des fichiers musicaux et des fichiers d'image (cadres de mélange d'images)

Canon propose au téléchargement des fichiers musicaux à utiliser comme musique de fond et des fichiers d'image (cadres de mélange d'images) pour la fonction de mélange d'images. Accédez au site Web suivant, cliquez sur votre pays/région et suivez les instructions sur l'écran pour télécharger les fichiers.

[www.canon.com/icpd](http://www.canon.com/icpd)

#### À propos des fichiers musicaux

Les spécifications des fichiers musicaux compatibles avec le caméscope sont les suivantes : Codage audio : PCM linéaire Échantillonnage audio : 48 kHz, 16 bits, 2 canaux Durée minimum : 1 seconde Type de fichier : WAV

**H R78/R77/R76** 3 fichiers musicaux sont préinstallés dans la mémoire intégrée dans le dossier suivant.

#### CANON\MY\_MUSIC\

i<br>Saanad

• Pour lire les enregistrements à partir de la carte mémoire avec une musique de fond, utilisez Transfer Utility LE pour transférer les fichiers musicaux de votre ordinateur vers le dossier suivant de la carte mémoire contenant les enregistrements.

#### CANON\PRIVATE\MY\_MUSIC\

• Le caméscope peut reconnaître les fichiers musicaux portant les noms MUSIC\_01.WAV à MUSIC\_99.WAV.

#### À propos des fichiers d'image pour la fonction de mélange d'images

• Pour utiliser la fonction de mélange d'images pendant l'enregistrement sur une carte mémoire, utilisez un lecteur de carte pour copier les fichiers d'image de votre ordinateur dans les dossiers suivants de la carte mémoire, selon le mode de prise de vue que vous souhaitez utiliser.

Cadres de mélange d'images pouvant être utilisés uniquement en  $mode$   $\odot$   $\cdot$ 

#### CANON\PRIVATE\MY\_PICT\BABY\

Cadres de mélange d'images pouvant être utilisés uniquement dans les autres modes :

#### CANON\PRIVATE\MY\_PICT\

i<br>Saanad

• Le caméscope peut reconnaître les fichiers d'image portant les noms MIX\_01.JPG à MIX\_99.JPG.

 $A \nightharpoonup$ <br>  $B \nightharpoonup$ <br>  $C \nightharpoonup$ 

# Index

# A

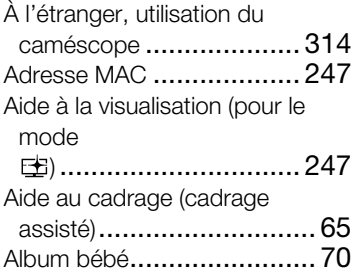

## B

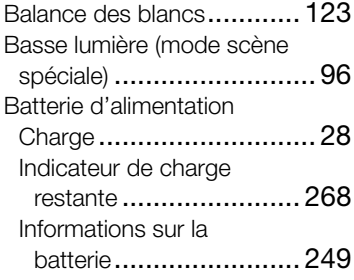

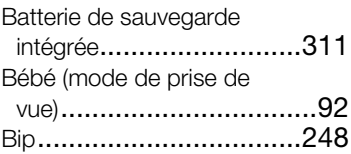

## C

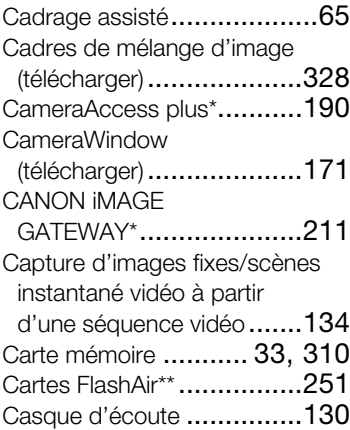

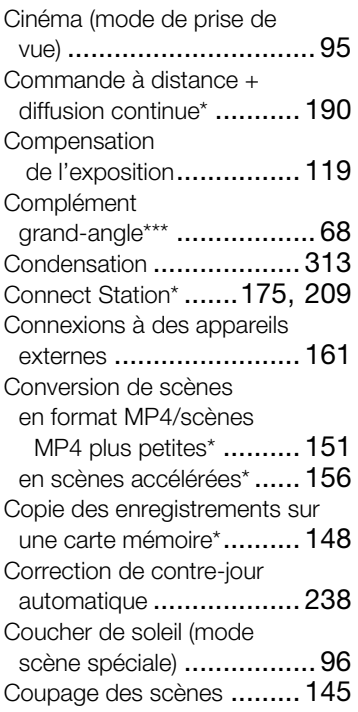

## D

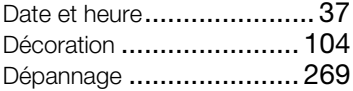

Désactivation des bips

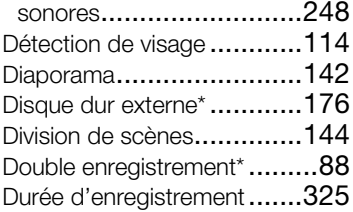

## E

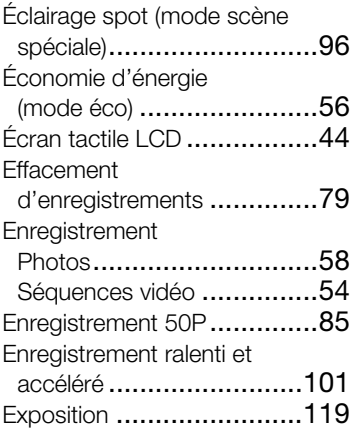

## F

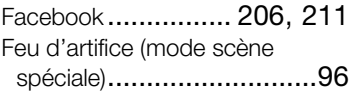

\* **HFR78/R77/R76** uniquement. \*\*\* **HFR78/R77** uniquement.

## Fichiers musicaux

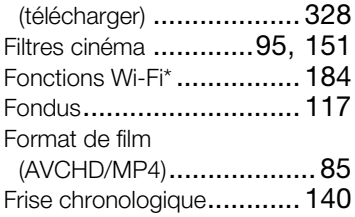

# G

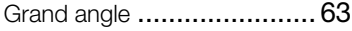

# I

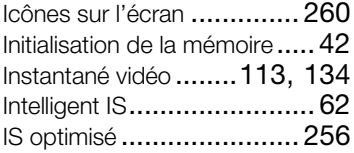

# L

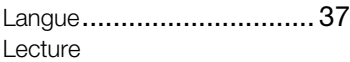

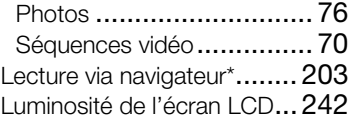

## **M**

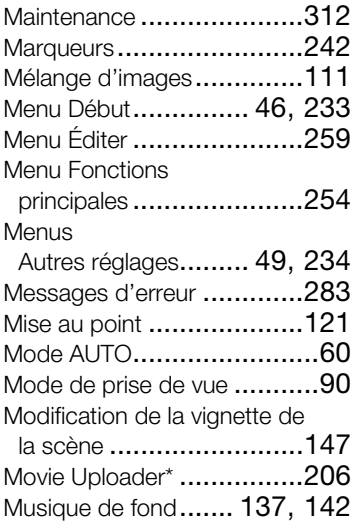

## N

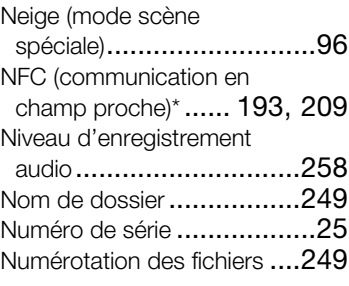

# O

Obturateur lent automatique [................... 238](#page-237-1)

## P

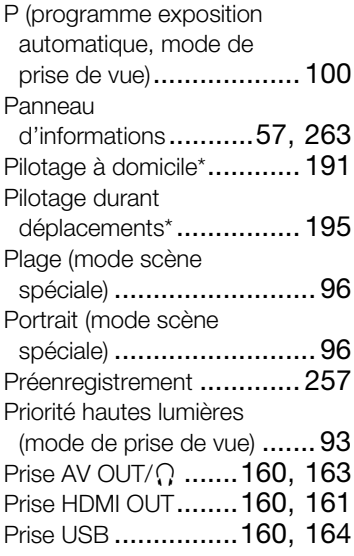

## $\boldsymbol{\Omega}$

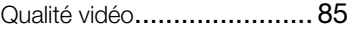

# R

Rapport d'aspect d'un téléviseur connecté (format TV)[.........243](#page-242-0) Réduction du scintillement [...238](#page-237-2) Réinitialisation de tous les

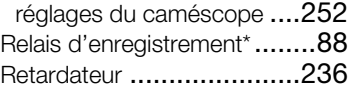

## S

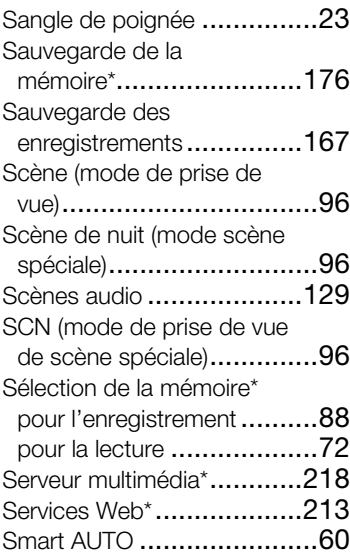

Sport (mode scène

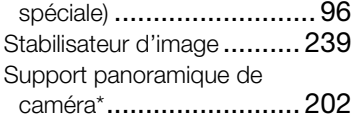

# T

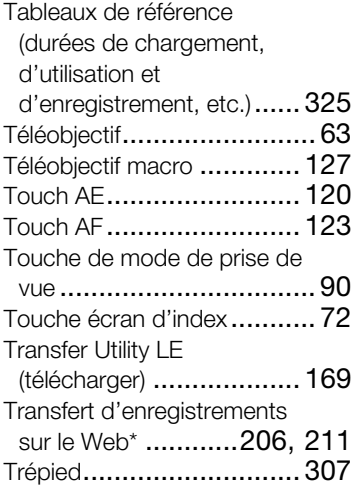

## U

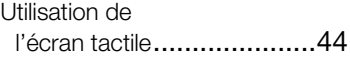

## V

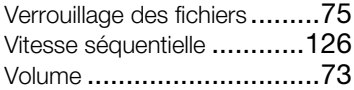

## Y

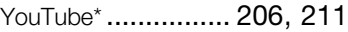

# Z

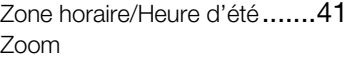

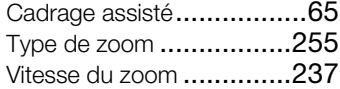

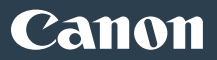

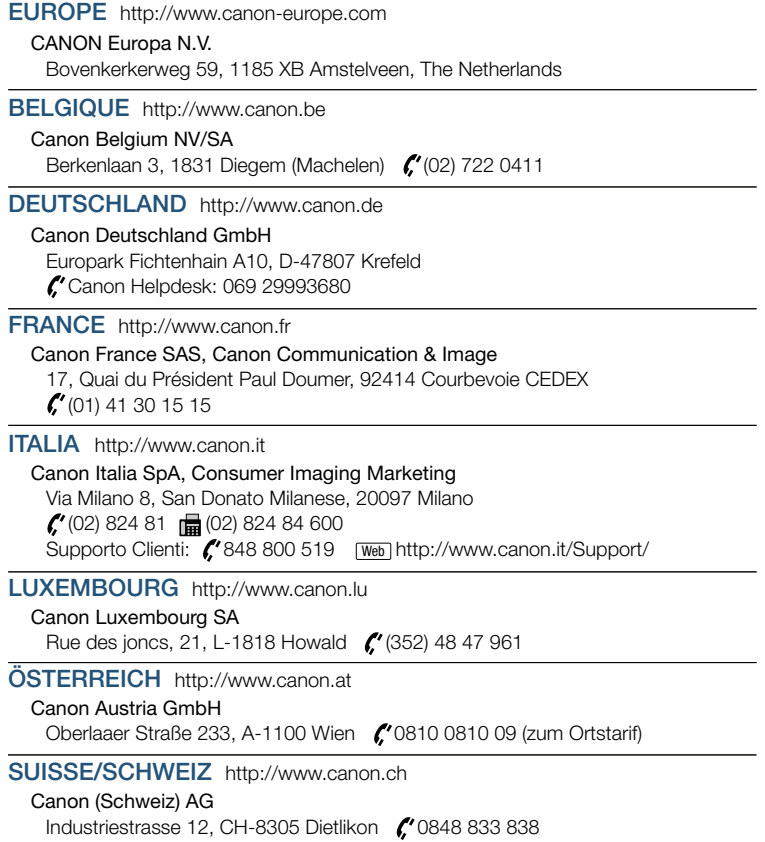

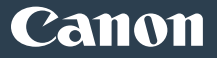

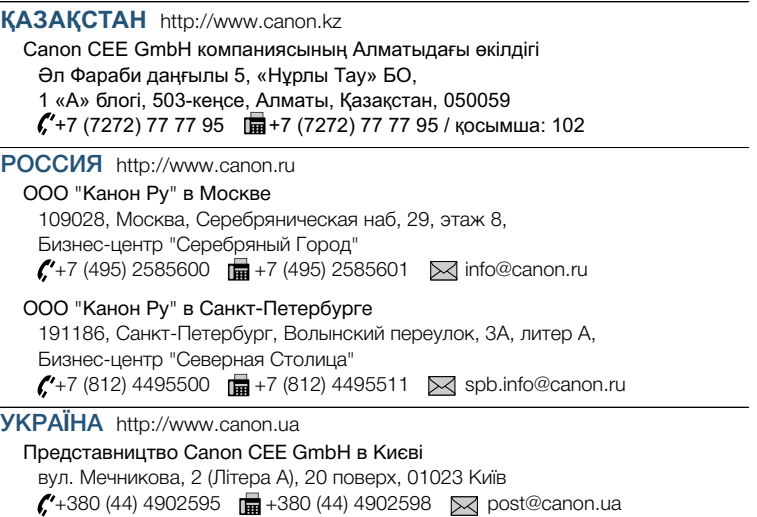